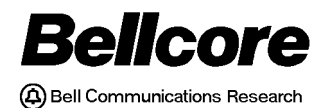

BELLCORE PRACTICE BR 759–200–001 ISSUE 7, MAY 1998 RELEASE 7.2

# **TDIS TIRKS® Detailed Regulatory Process Interface System**

# **TDIS Circuit Equipment Study (TDIS-CES) User Guide**

**BELLCORE CONFIDENTIAL — RESTRICTED ACCESS**

This document and the confidential information it contains shall be distributed, routed or made available solely to authorized persons having a need to know within Bellcore, except with written permission of Bellcore.

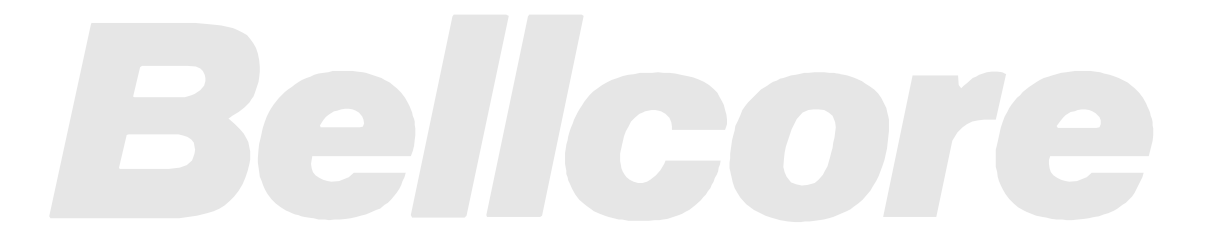

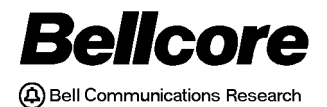

## **BELLCORE DOCUMENTATION PRODUCTION AND CONTROL NOTICE OF DOCUMENTATION UPDATE**

Project Name \_\_\_\_\_\_\_\_\_\_\_\_\_\_\_\_\_\_\_\_\_\_\_\_\_\_\_\_\_\_\_\_\_\_\_\_\_\_\_\_\_\_\_\_\_\_\_\_\_\_\_\_\_\_\_\_\_\_\_\_\_\_\_\_\_\_\_\_\_\_\_\_\_

Type of Update

- ( ) Initial Release of New Document
- ( ) Maintenance Release to Existing Document

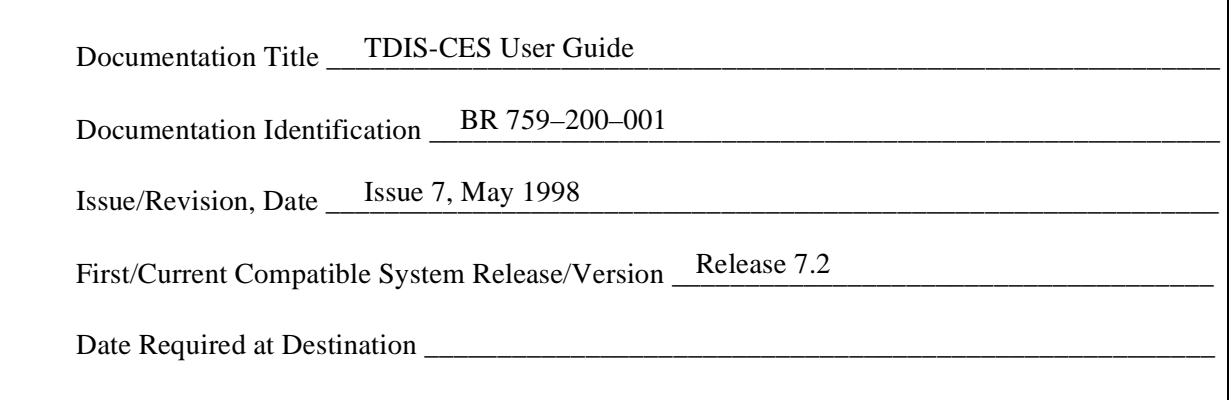

Reason For Update/Comments; Associated MRs:

Supervisor Initials/Date

**Originator** Initials/Date

Project Approval Date

**BELLCORE CONFIDENTIAL — RESTRICTED ACCESS See confidentiality restrictions on title page.**

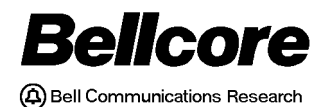

BELLCORE PRACTICE BR 759–200–001 ISSUE 7, MAY 1998 RELEASE 7.2

# **TDIS TIRKS® Detailed Regulatory Process Interface System**

# **TDIS Circuit Equipment Study (TDIS-CES) User Guide**

**BELLCORE CONFIDENTIAL — RESTRICTED ACCESS**

This document and the confidential information it contains shall be distributed, routed or made available solely to authorized persons having a need to know within Bellcore, except with written permission of Bellcore.

**TDIS-CES User Guide BR 759–200–001 Copyright Page Issue 7, May 1998 Release 7.2**

Prepared for Bellcore by:

TDIS Development Team

For further information, please contact: TDIS Hot Line (732) 699-8506

To obtain copies of this document, Regional Company/BCC personnel should contact their company's document coordinator; Bellcore personnel should call (732) 699-5802.

Copyright © 1998 Bellcore.

All rights reserved.

Project funding year: 1998.

## **Trademark Acknowledgements**

LEIS is a trademark of Bellcore

CLASS is a service mark of Bellcore

TIRKS is a registered trademark of Bellcore

COMMON LANGUAGE is a registered trademark and CLEI, CLLI, CLCI and CLFI are trademarks of Bellcore

**TDIS-CES User Guide** BR 759–200–001

**Release 7.2**

**Issue 7, May 1998**

# **TDIS-CES User Guide**

## **Contents**

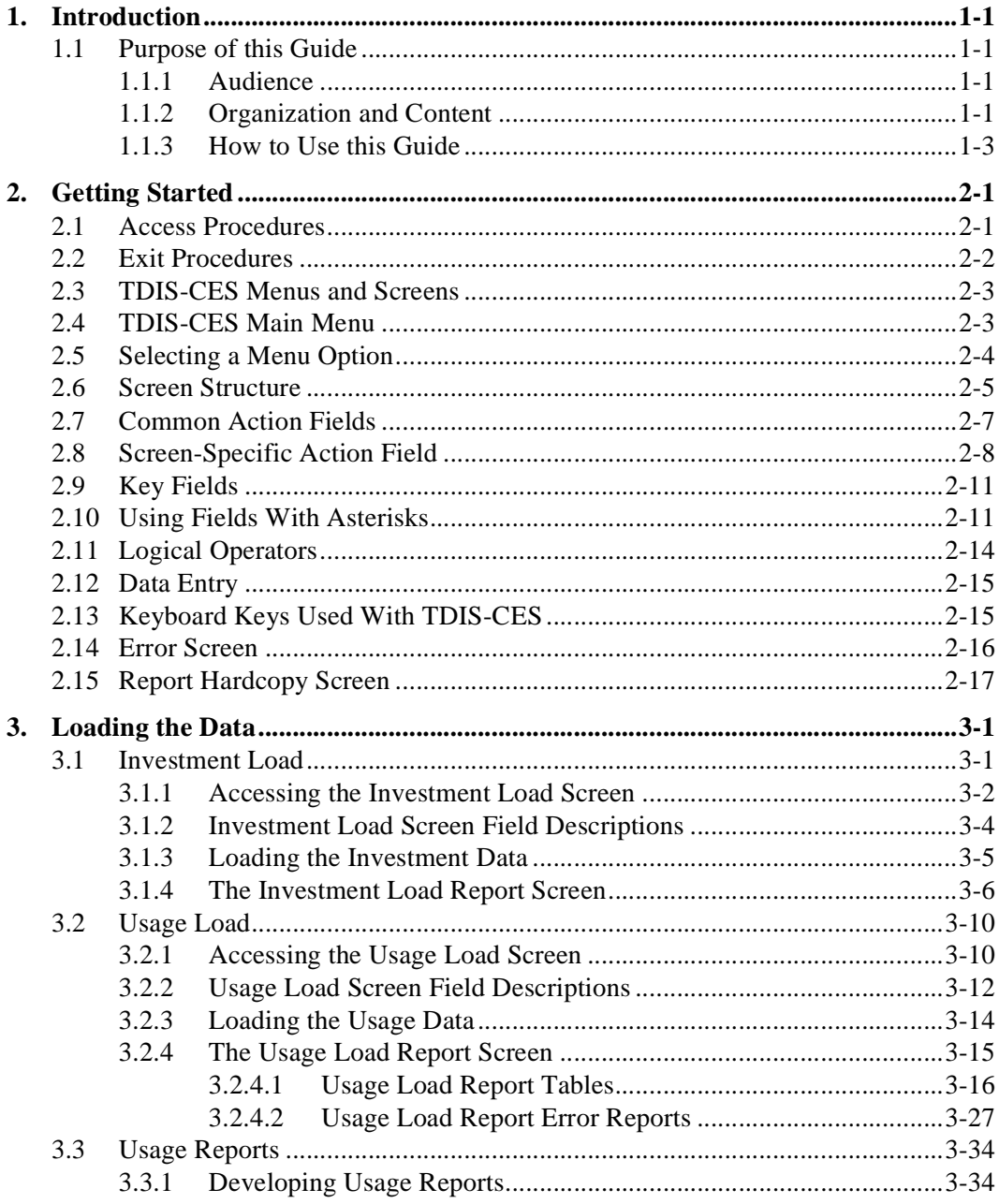

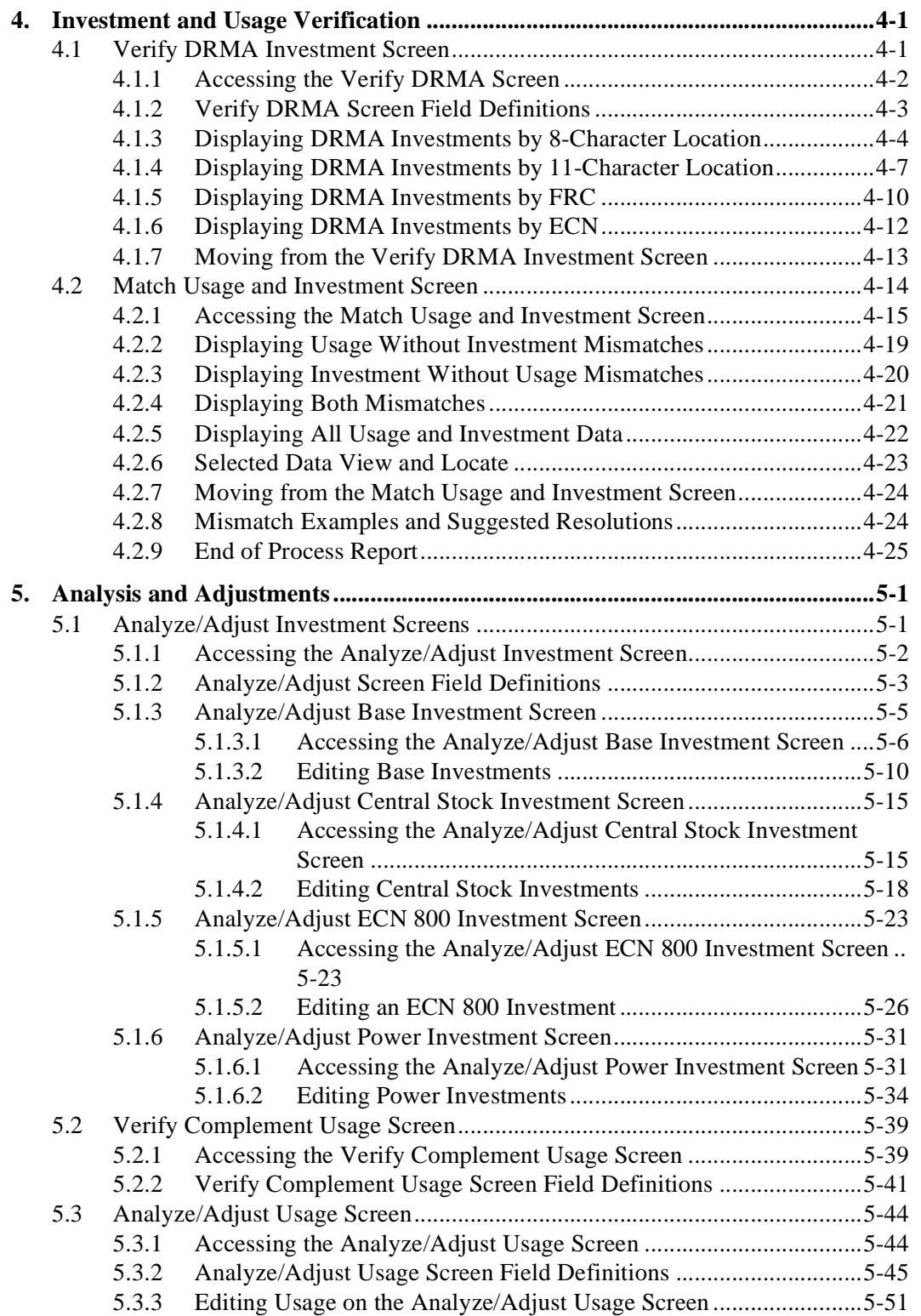

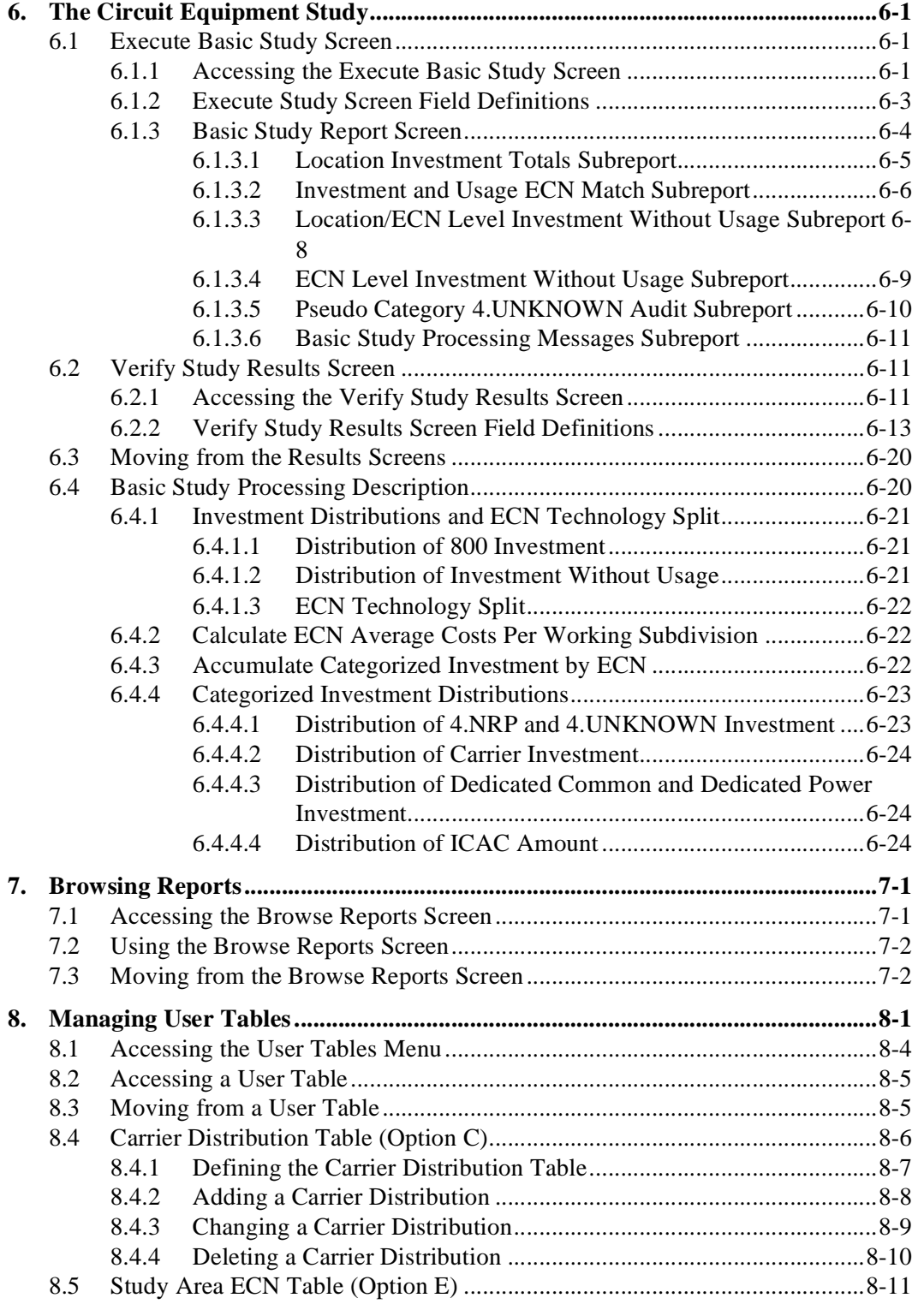

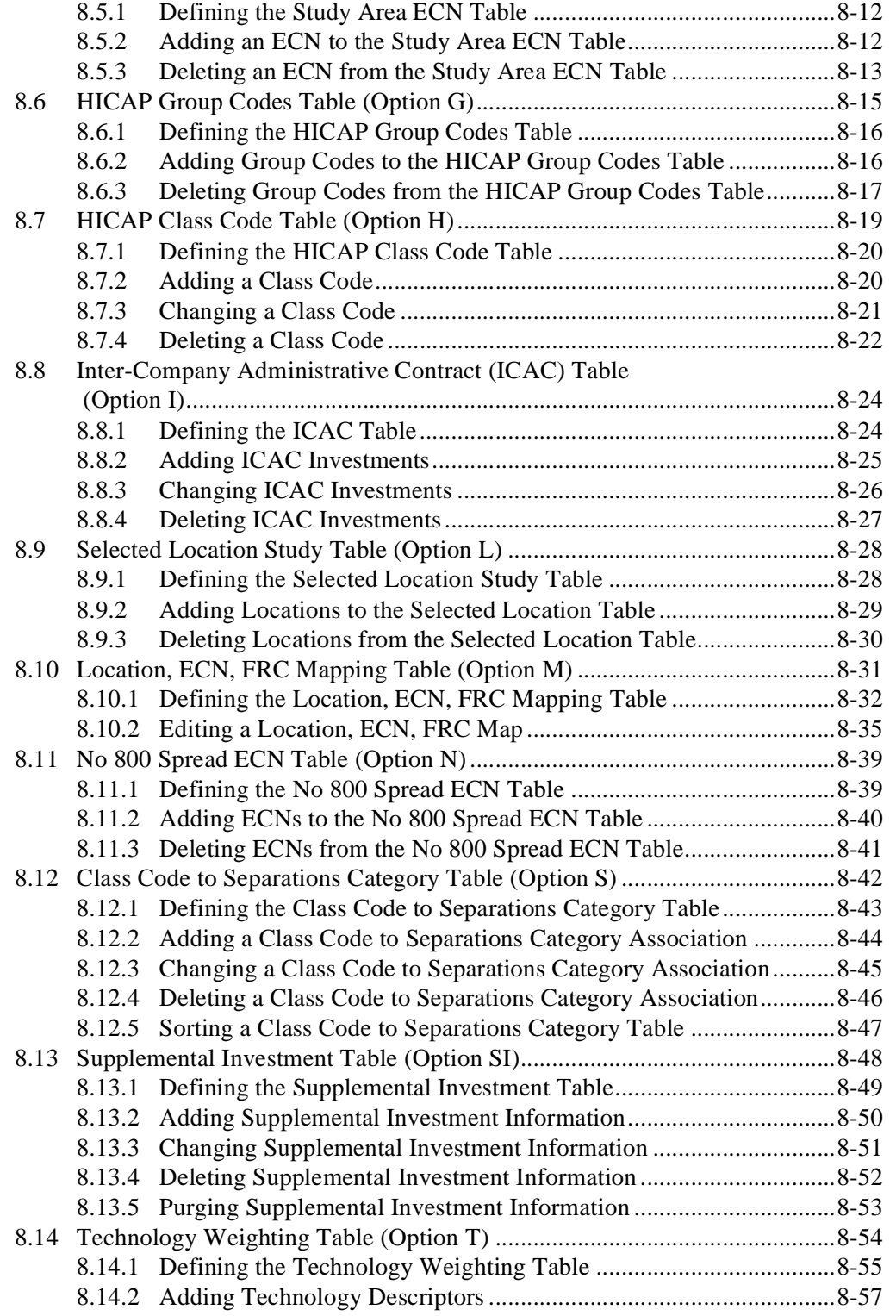

**BR 759–200–001 TDIS-CES User Guide Issue 7, May 1998** 

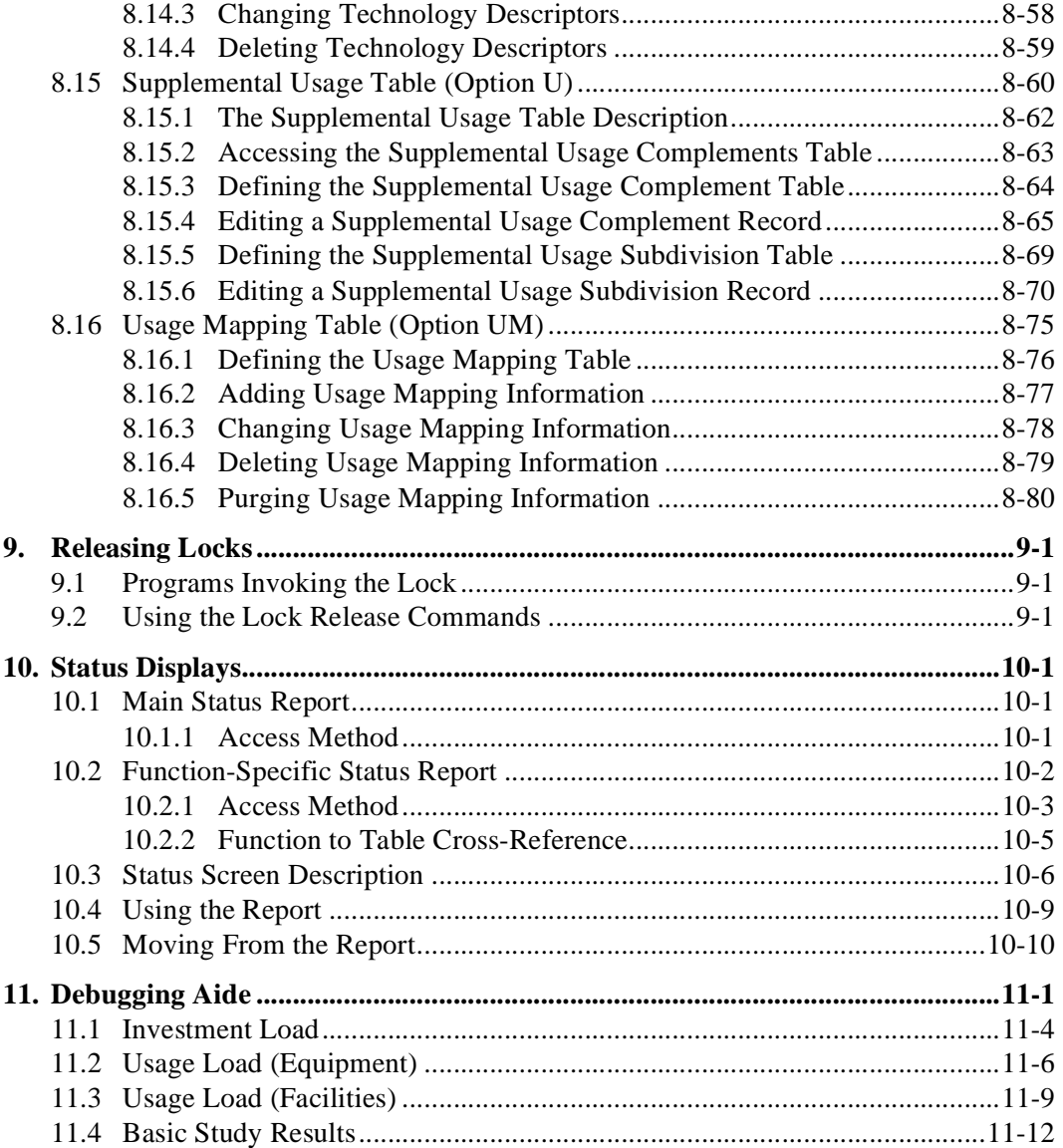

#### **CONFIDENTIAL — RESTRICTED ACCESS**

**TDIS-CES User Guide** BR 759–200–001 **Contents Issue 7, May 1998 Release 7.2**

# **List of Figures**

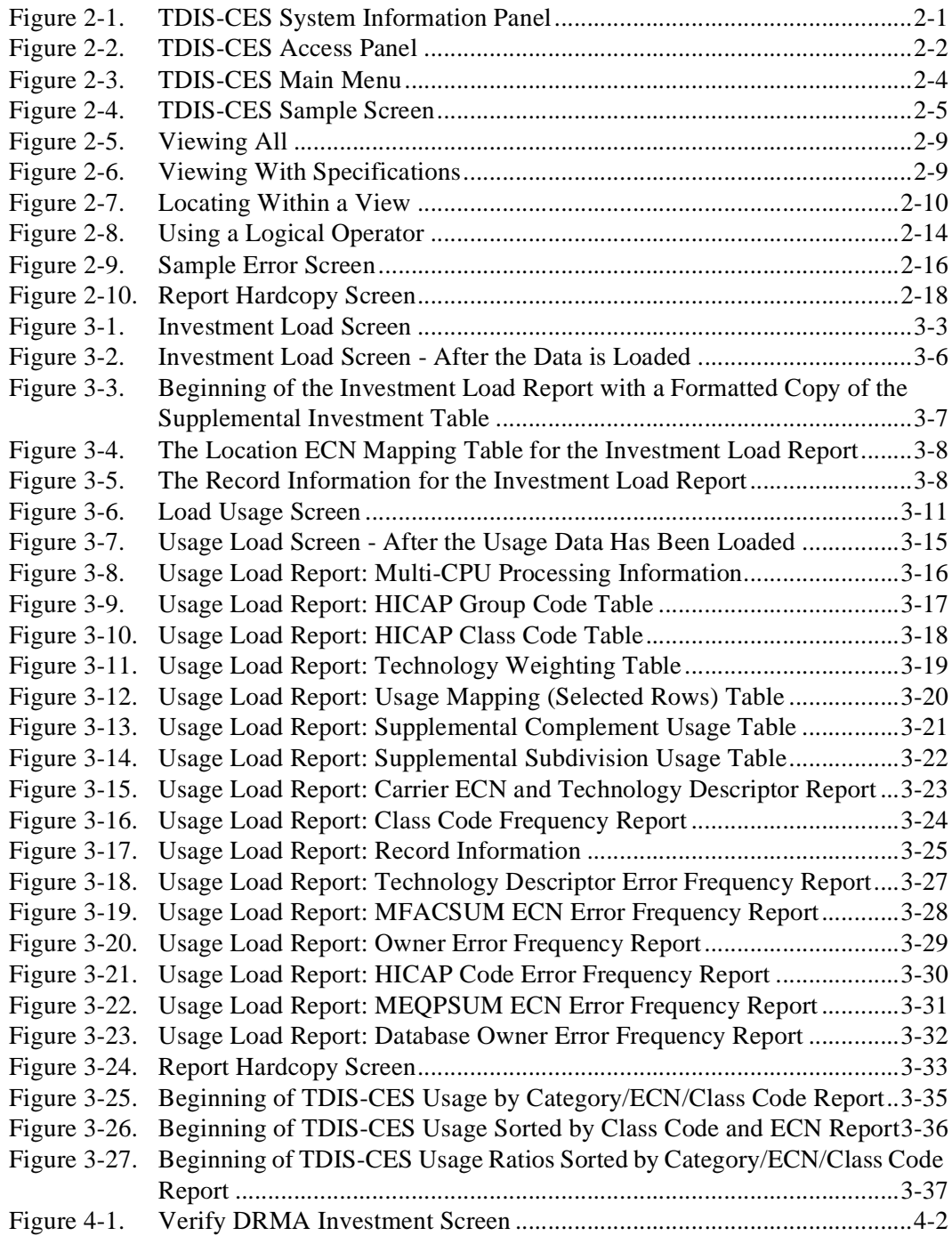

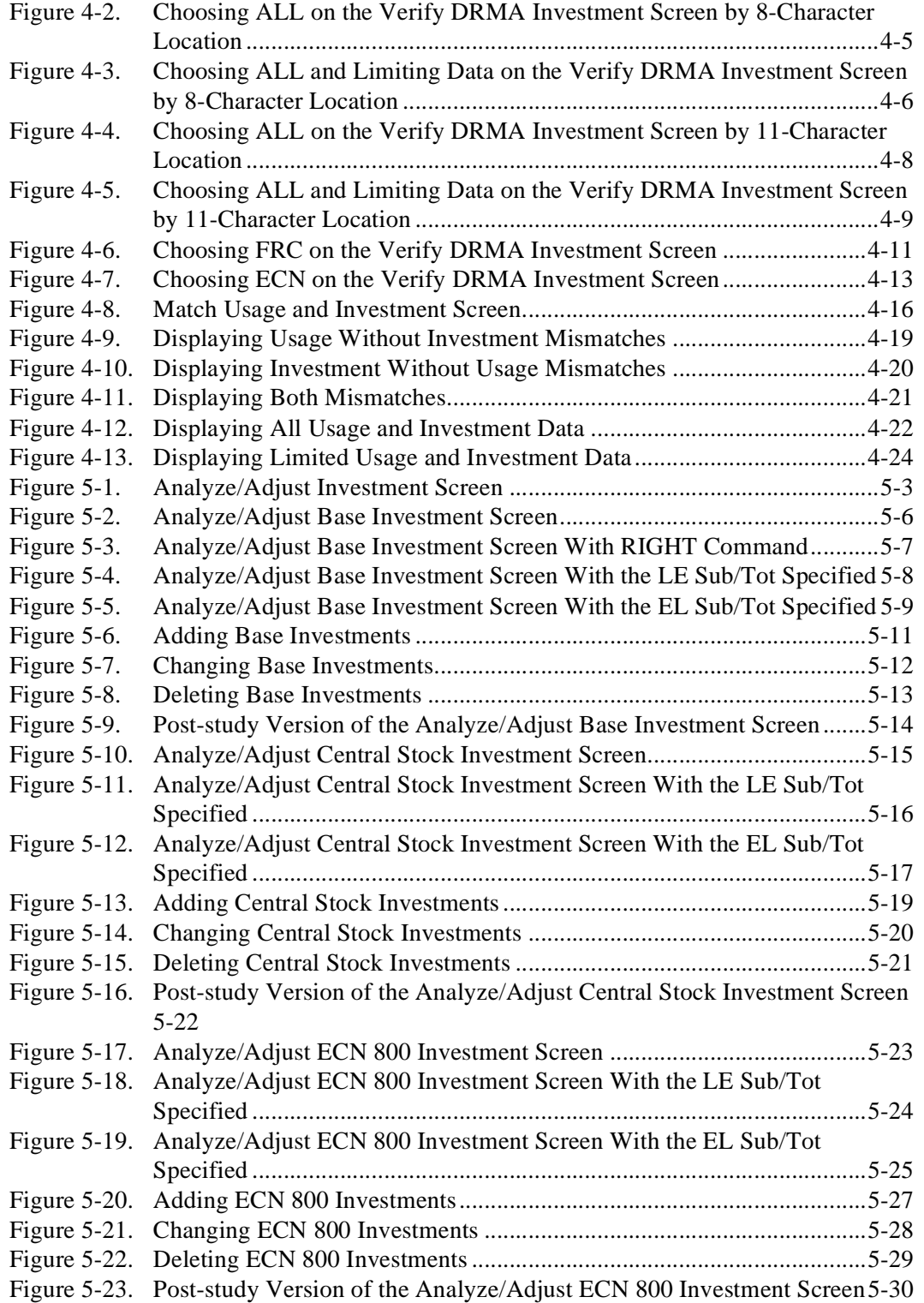

**BR 759–200–001 TDIS-CES User Guide Issue 7, May 1998** 

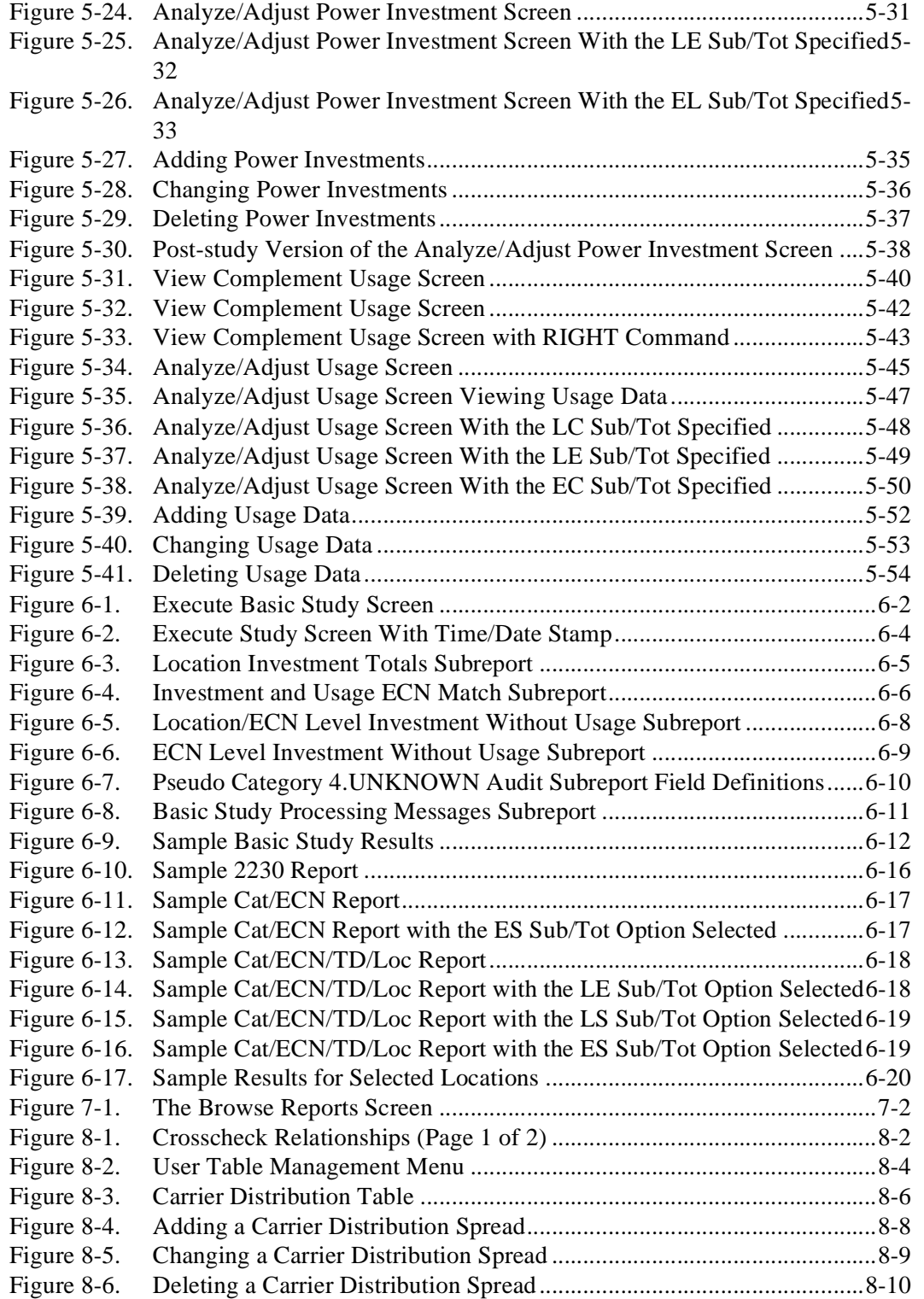

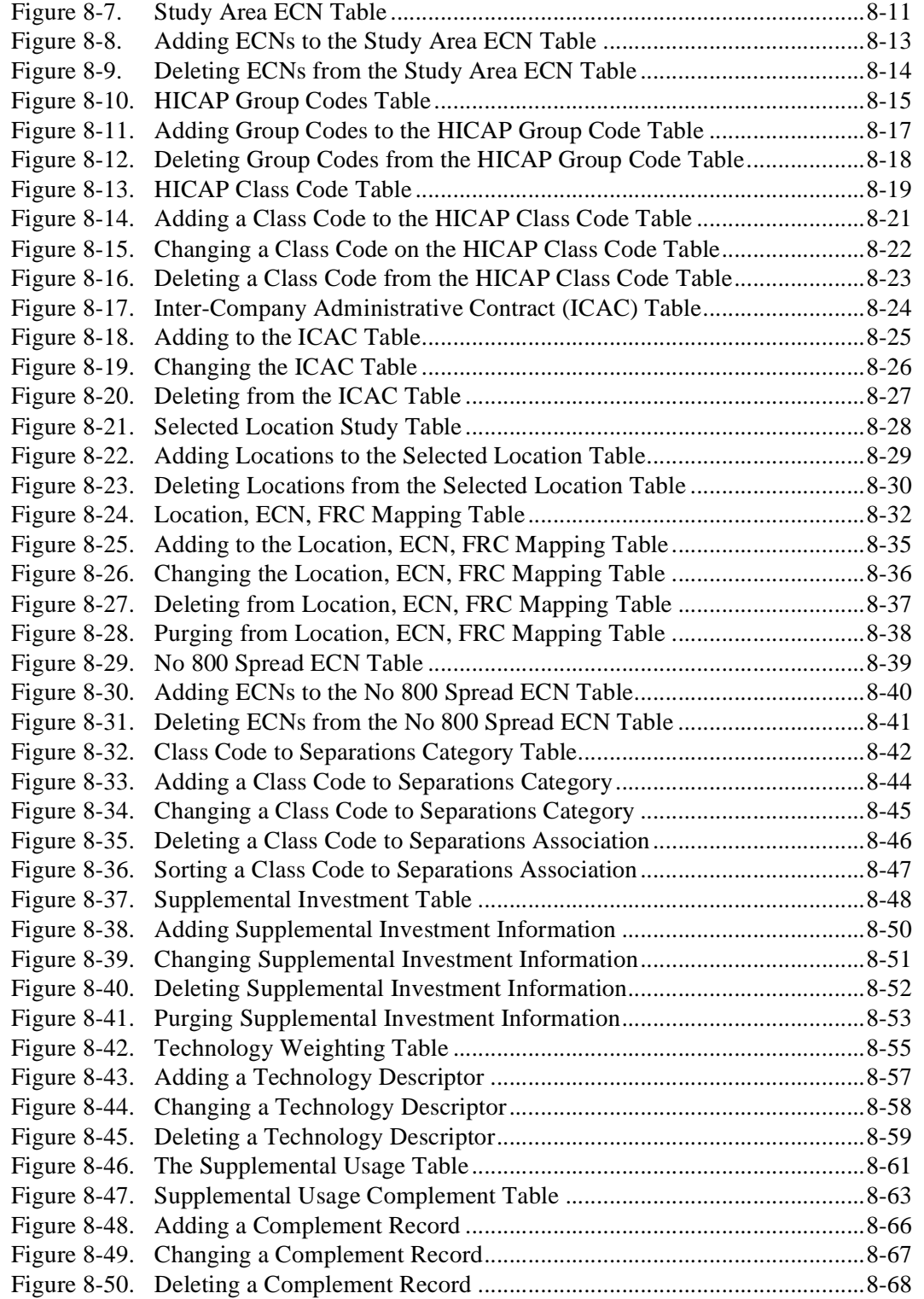

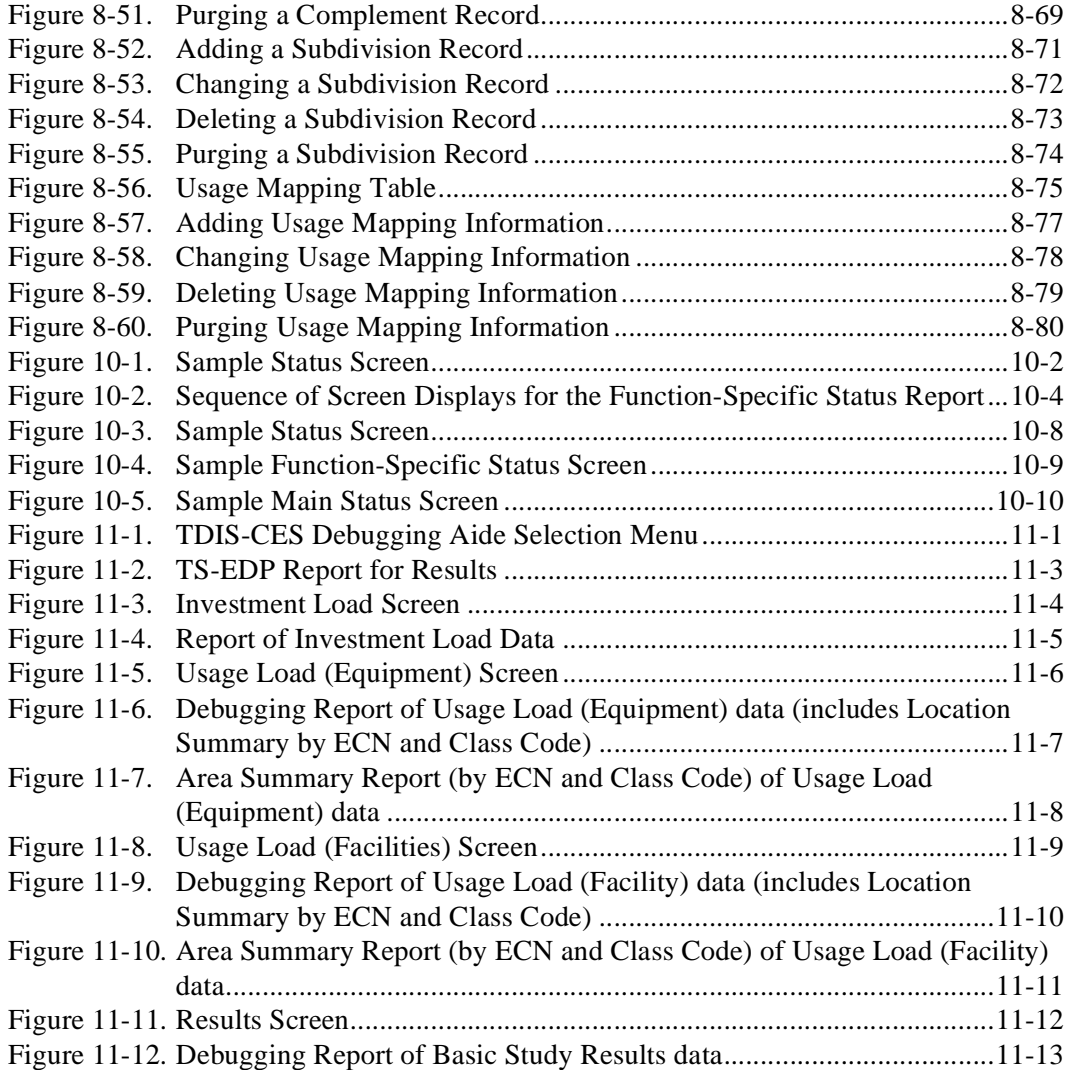

TDIS-CES User Guide **BR 759–200–001**<br>
List of Figures **BR 759–200–001 Release 7.2**

**List of Figures Issue 7, May 1998**

# **List of Tables**

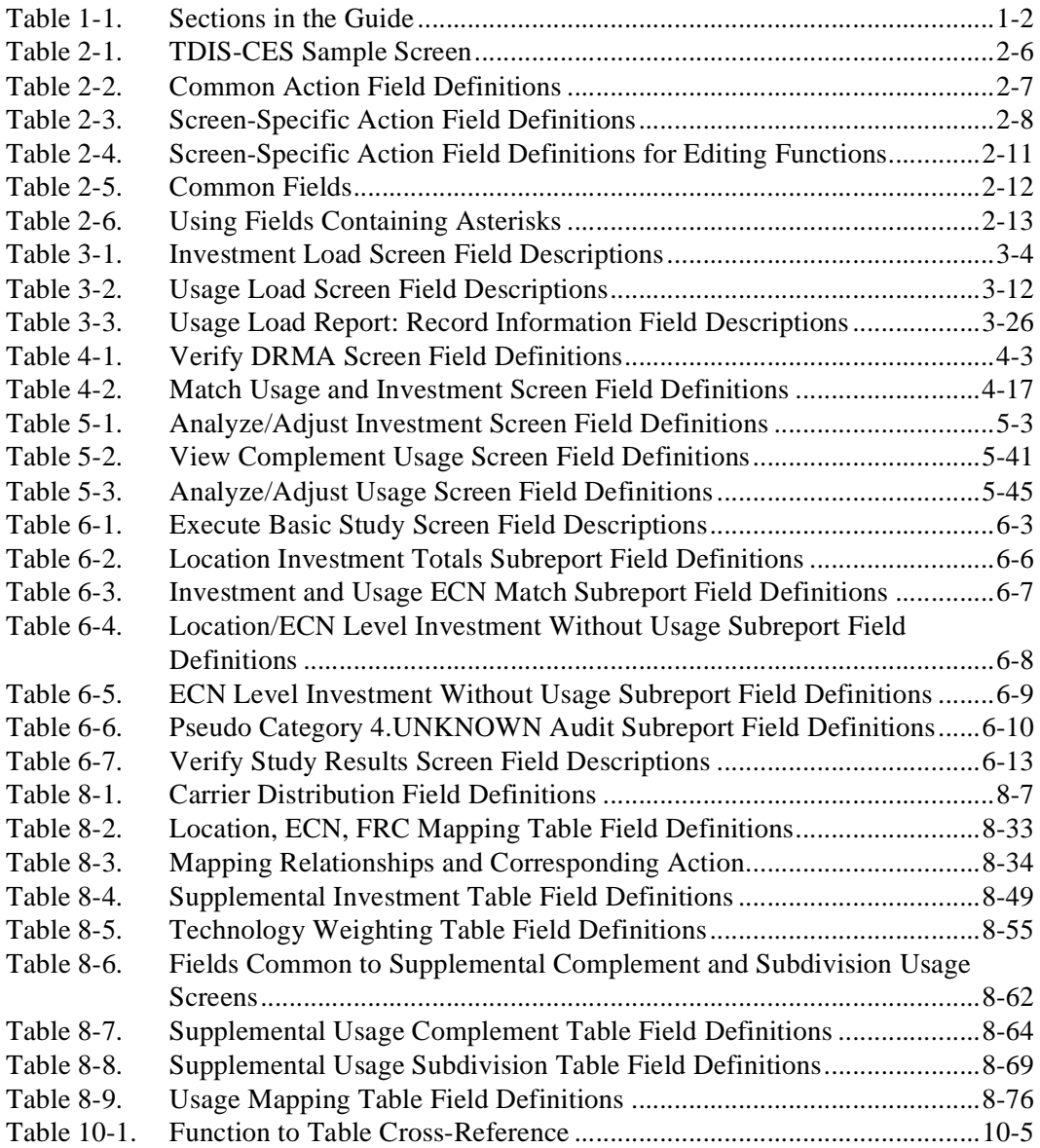

TDIS-CES User Guide **BR 759–200–001**<br>
List of Tables and Discovery and Discovery and Discovery and Discovery and Discovery and Discovery and Discover<br>
BR 759–200–001 **Release 7.2**

**List of Tables Issue 7, May 1998**

# <span id="page-20-0"></span>**1. Introduction**

This section explains how to use this user guide. It also introduces basic information about the TIRKS® System/Detailed Regulatory Process Interface System Circuit Equipment Study (TDIS-CES).

TDIS-CES is an interactive report system that allows you to conduct monthly circuit equipment studies. TDIS-CES receives usage data from TDIS and investment data from DRMA. TDIS-CES breaks down circuit equipment investment into separations categories. The Detailed Regulatory Monthly Allocation (DRMA) investment data and the TDIS usage data are correlated and adjusted. The investment data is broken down, based on the distribution of the corresponding usage, to separations categories.

## **1.1 Purpose of this Guide**

This guide is intended to show you the procedures necessary to prepare a circuit equipment study. The following procedures are covered in this guide:

- Loading investment and usage data
- Defining user tables for TDIS-CES processing
- Verifying and adjusting usage and investment data
- Executing the study.

#### **1.1.1 Audience**

This guide is intended for personnel responsible for separations studies or circuit equipment separations studies.

#### **1.1.2 Organization and Content**

The organization of this document is based on the sequence in which you will most likely use TDIS-CES. It is divided into ten major sections.

Table [1-1](#page-21-0) provides details about each section.

TIRKS is a registered trademark of Bellcore.

#### **Table 1-1.** Sections in the Guide

<span id="page-21-0"></span>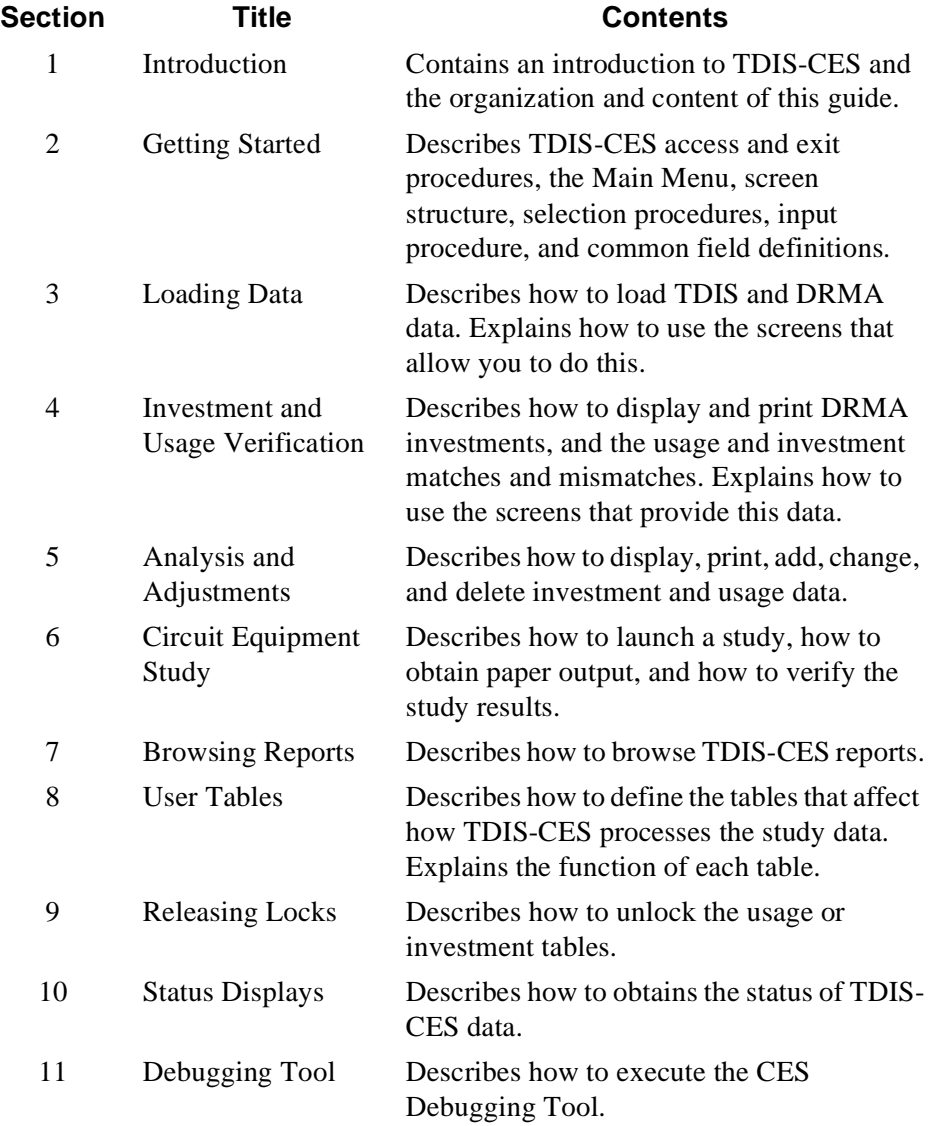

#### <span id="page-22-0"></span>**1.1.3 How to Use this Guide**

Read Section 2 to get a feel for TDIS-CES and how to use its menus, screens, and commands. Use Section 3 when you are ready to load the data. Use Sections 4 and 5 to prepare TDIS-CES data for the study. Use Section 6 when you want to execute a study. Use Section 7 when you want to browse a report. Use Section 8 when you need to create or adjust the user tables. Use Section 9 when you need to release a system lock. Use Section 10 when you want find out the status of TDIS-CES data.

TDIS-CES User Guide **BR 759–200–001**<br>
Introduction **BR 759–200–001**<br>
Issue 7, May 1998 **Release 7.2**

**Introduction Issue 7, May 1998**

# <span id="page-24-0"></span>**2. Getting Started**

This section introduces basic information about the TIRKS® System/Detailed Regulatory Process Interface System Circuit Equipment Study (TDIS-CES).

## **2.1 Access Procedures**

Procedures to display the TDIS-CES Access Panel (Figure [2-2](#page-25-0)) are company-specific, and not included in this user guide. See BR-759-200-002, TDIS-CES System Administrator's Guide, for more information.

However, prior to the display of the TDIS-CES Access Panel, a TDIS-CES System Information Panel (Figure 2-1) will be displayed. This panel is for informational purposes only. It is used to relay system changes to the user and may be "turned off" by a user on a user-to-user basis. If the information on changes from release-to-release, this panel will automatically reappear and the user will have the opportunity to "turn it off" again. If the user wishes to "turn it back on", the user needs to enter "TSO %YDCINFOX" on the "COMMAND" line.

```
 TDIS-CES: SYSTEM INFORMATION PANEL 
------------------------------------------------------------- 
This is an informational screen to relay system information. 
The TDIS-CES System was modified to execute under an LE 
environment. Depending on your company's installation of 
the LE Software, the file used for error diagnostic 
information may vary. 
If SYSOUT is used, you will generate an error log file 
which may be printed upon exiting the TDIS-CES System.
If SYSPRINT is used, the error diagnostic information will 
appear on your screen, requiring a screen image print. 
            To prevent this screen from appearing 
            in the future, enter an X here ===>
```
**Figure 2-1.** TDIS-CES System Information Panel

TIRKS is a registered trademark of Bellcore.

<span id="page-25-0"></span> **--------------------------- TDIS-CES ACCESS PANEL --------------------------- COMMAND ===>** \*\*\*\*\*\*\*\*\*\*\*\*\*\*\*\*\*\*\*\*\*\*\*\*\*\*\*\*\*\*\*\*\*\*\*\*\*\*\*\*\*\*\*\*\*\*\*\*\*\*\*\*\*\*\*\*\*\*\*\*\*\*\*\*\*\*\*\*\*\*\*\*\*\*\*\*\*\*\* \*\* **TDIS-CES** \*\* \*\* TIRKS/DETAILED REGULATORY PROCESS INTERFACE SYSTEM \*\* \*\* CIRCUIT EQUIPMENT STUDY \*\*  $\star \star$   $\star$  \*\* COPYRIGHT 1990 BELLCORE. ALL RIGHTS RESERVED. \*\* \*\*\*\*\*\*\*\*\*\*\*\*\*\*\*\*\*\*\*\*\*\*\*\*\*\*\*\*\*\*\*\*\*\*\*\*\*\*\*\*\*\*\*\*\*\*\*\*\*\*\*\*\*\*\*\*\*\*\*\*\*\*\*\*\*\*\*\*\*\*\*\*\*\*\*\*\*\*\* Please enter the two character study area code for processing: STUDY AREA ===> Press **ENTER** to continue, **END** to exit, or **HELP** for more information

**Figure 2-2.** TDIS-CES Access Panel

To access the main menu once you have obtained the TDIS-CES access panel:

- 1. Enter a study area code at the STUDY AREA prompt.
- 2. Press the ENTER key.

The TDIS-CES Main Menu is displayed. Select a code that corresponds to the option you want to access. You can use capital or small letters.

#### **2.2 Exit Procedures**

The procedures to exit TDIS-CES vary, depending on where you are in the system when you want to log off TDIS-CES. The commands referenced in this section are described in the ISPF/Program Development Facility Program Reference, IBM® Manual SC34-2139-0.

To exit TDIS-CES from any screen, follow the procedures below:

- 1. Enter **=x** in the Command field.
- 2. Press the ENTER key.

IBM is a registered trademark of International Business Machines, Inc.

<span id="page-26-0"></span>If you have access to more than one study area, you may enter another study area on the access panel and re-enter the system.

## **2.3 TDIS-CES Menus and Screens**

TDIS-CES provides three types of screens: menu screens, display-only screens, and transaction screens. Menu screens list options that allow you to access other parts of the TDIS-CES system. Display-only screens display data contained in the database, or trace a program's execution. Transaction screens display information contained in the database and allow you to select an action to manipulate the information. This section describes how to use TDIS-CES menus and screens, and includes the following topics:

- Main Menu
- Screen Structure
- Selection Procedure
- Action Fields
- Using Fields With asterisks
- Logical Operators
- Data Entry
- Keyboard Keys Used In TDIS-CES
- Error Screen

### **2.4 TDIS-CES Main Menu**

The TDIS-CES Main Menu lists the available TDIS-CES functions. Use this menu to access the screens that allow you to work in the chosen topic.

<span id="page-27-0"></span>When you have successfully accessed TDIS-CES for the chosen study area, the TDIS-CES Main Menu appears, as shown, in Figure 2-3. The cursor is located in the Option field.

```
TDIS-CES HAIN HENU
OPTION ===>
   IL INV. LOAD
                                                           STUDY AREA: OH
                  - Load DRMA Investment Data
   UL USAGE LOAD - Load TDIS Usage Data
                                                           DRHA DATE:
                                                                         06/93
   UC USAGE RPT
                   \bar{a}Develop Usage CC/CAT/ECN data
                                                           TDIS DATE: 10/04/93
                      Verify DRMA Investment
                                                           PRINTER: PY4P11
   D
      DRMA
   н
      HATCH
                      Hatch Usage and Investment
                                                           CLASS: A
       INVESTMENT -
                      Analyze/Adjust Investment
   \mathbf ICOMPL USAGE-
   c
                      Verify Complement Usage
   \mathbf{u}USAGE
                      Analyze/Adjust Usage
      STUDY
                      Execute Basic Study
   営
   R
      RESULTS
                      Verify Study Results
                     Browse load, CC/CAT/ECN or Study Reports<br>Manage User Tables
      BROWSE
   B
                   \overline{\phantom{a}}Ÿ
      TABLES
                     Release Lock on the Investment Table<br>Release Lock on the Usage Table
   RI INV LOCK
                   \simRU USG LOCK
                      Status Report
   SR STATUS
                   - Debugging Aide
   DB DEBUG AIDE
                     Exit TDIS-CES Application
   x
      EXIT
Press ENTER to continue, X to exit, or HELP for more information.
```
**Figure 2-3.** TDIS-CES Main Menu

The five fields on the right side of the screen identify the study area you specified on the access panel, the date of the DRMA and TDIS data you are using, the printer destination, and a valid SYSOUT class code. You *must* specify a valid printer destination before proceeding. You can change the printer destination on any screen containing the Printer Destination field. The destination is shared between screens. TDIS-CES retains the last value you entered from session to session. The SYSOUT class code designates the printout class.

### **2.5 Selecting a Menu Option**

To select a menu option, type the value for the option you want to access (for example, **d** for Verify DRMA Investments) in the Option field. You can use capital or small letters. Press the ENTER key after you have entered your selection.

### <span id="page-28-0"></span>**2.6 Screen Structure**

TDIS-CES screens contain fields or prompts. Figure 2-4 shows a sample TDIS-CES screen. You may enter information into any field preceded by an arrow.

|                     |     | T/DIS-CES ANALYZE POST-STUDY BASE INVESTMENT ROW 1 FROM 446                    |                                                                              |              |                     |
|---------------------|-----|--------------------------------------------------------------------------------|------------------------------------------------------------------------------|--------------|---------------------|
| $COMMAND ==$        |     |                                                                                |                                                                              |              | $SCROLL$ ===> $CSR$ |
|                     |     | ACTION => (V-View, P-Prt, L-Loc, A-Add, C-Chg, D-Del) Sub/Tot => (LE/EL)       |                                                                              |              |                     |
|                     |     | TABLE => B (B-Base, C-CS, E-ECN800, P-Power) VER => A (B-Before/A-After Study) |                                                                              |              |                     |
| $LOC \Rightarrow *$ |     | $ECN \implies$ *                                                               | $CS \Rightarrow * \text{ TD} \Rightarrow * \text{ INVESTMENT} \Rightarrow *$ |              |                     |
| <b>LOCATION</b>     | ECN | TOTAL INVEST DRMA INVEST LOC/ECN MAP USER ADJUST<br>TD                         |                                                                              |              |                     |
| ALXNKYAA            | 808 | 19,435                                                                         | 19,435                                                                       | $\Omega$     | 0                   |
| ALXNKYAA            | 809 | 29,742                                                                         | $\Omega$                                                                     | 29,742       | 0                   |
| ALXNKYAA            | 810 | $\Omega$                                                                       | 1,138,783                                                                    | 0            | 0                   |
| ALXNKYAA            | 817 | $\Omega$                                                                       | 29,742                                                                       | -29,742      | 0                   |
| ALXNKYAL            | 808 | 190,297                                                                        | 185,335                                                                      | 4,962        | 0                   |
| ALXNKYAL            | 809 | 414,945                                                                        | 328,317                                                                      | 86,628       | 0                   |
| ALXNKYAL            | 810 | $\Omega$                                                                       | 549,246                                                                      | 108,584      | 0                   |
| ALXNKYAL            | 817 | 0                                                                              | 35,210                                                                       | $-35,210$    | 0                   |
| ALXNKYAL            | 820 | 0                                                                              | 14,094                                                                       | $-14,094$    | 0                   |
| ALXNKYAL            | 838 | 85,101                                                                         | 85,101                                                                       | 0            | 0                   |
| ALXNKYAL            | 839 | 0                                                                              | 33,038                                                                       | $-33,038$    | 0                   |
| ALXNKYAL            | 841 | 8,430                                                                          | 8,430                                                                        | 0            | 0                   |
| ALXNKYAL            | 843 | 10,968                                                                         | 10,968                                                                       | <sup>0</sup> | 0                   |
| ALXNKYAL            | 844 | $\Omega$                                                                       | 4,757                                                                        | $-4.757$     | 0                   |
| ALXNKYAL            | 845 | $\Omega$                                                                       | 4,286                                                                        | -4,286       | 0                   |
| ALXNKYAL            | 846 | 0                                                                              | 7,088                                                                        | $-7,088$     | 0                   |

**Figure 2-4.** TDIS-CES Sample Screen

A line by line description of the sample screen is provided in Table [2-1.](#page-29-0) Lines one through four function identically on every screen. Lines five through seven do not appear on every screen, but function consistently on the screens containing them.

> **NOTE —** The line by line sample screen description is specific to the screen shown in Figure 2-4. Some screens may vary from this line by line description. However, the order of enterable fields, column headings, and data requested is consistent.

### **Table 2-1.** TDIS-CES Sample Screen

<span id="page-29-0"></span>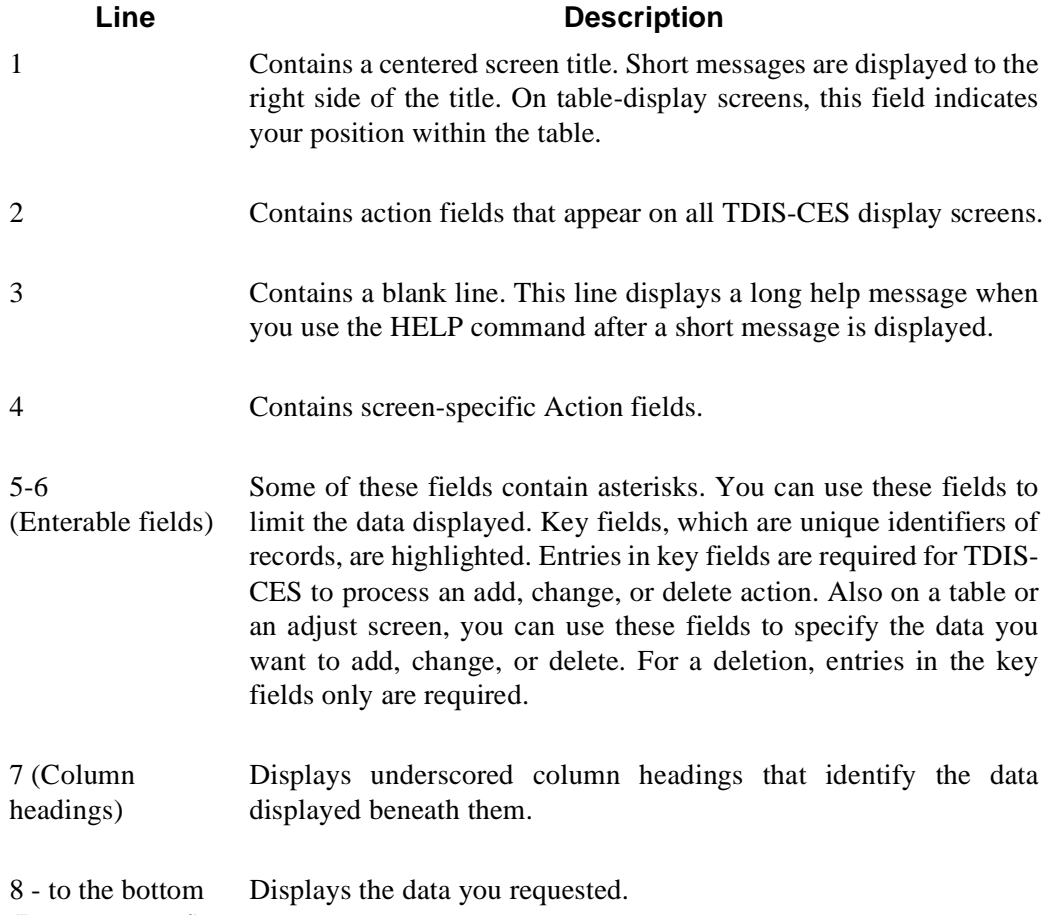

(Data requested)

### <span id="page-30-0"></span>**2.7 Common Action Fields**

The following fields appear on line two on all display-only and transaction screens. Table 2-2 describes a sample of the selections common to these fields. Their meaning is consistent throughout the system. For more information about these fields, see the Interactive System Productivity Facility (ISPF) tutorial.

#### **Table 2-2.** Common Action Field Definitions

## **Field Definition** Command An entry in this field causes TDIS-CES to perform an action. The commands you can enter in the Command field are listed in the ISPF/ Program Development Facility Program Reference, IBM Manual SC34- 2139-0. You can program these commands in your keyboard's function keys following your company's convention. Some of the useful commands include: end, right, left, up, down, split, swap, help. Right and left are scroll commands. Use these commands on screens with displays that span more than the screen's width. These commands are modular. For example, activating the Right command twice results in the same action as activating the left command. Scroll The Scroll command scrolls the contents of the screen. Examples of allowable entries in this field are: **PAGE** - scrolls the contents one page at a time **CSR** - depends on where the CurSoR is when you execute scroll. If it is positioned in the data, executing scroll causes the line on which the cursor is positioned

to become the first or last line of data on the screen. The position is based on the function key for down or up respectively. If you execute scroll with the cursor outside the data, CSR scrolls one page at a time.

**NUMBER** - Moves the display the number of rows you specify. You can specify any number from 1 to 9999.

Each option listed on the TDIS-CES Main Menu has its own scroll variable that is saved between TDIS-CES functions.

### <span id="page-31-0"></span>**2.8 Screen-Specific Action Field**

Line four contains fields that allow you to direct TDIS-CES to take a specific action. The Action field that appears on every screen is where you tell TDIS-CES what you want to do with the data on the screen. The values you choose when making your selections are in capital letters. To use this field, follow the steps below:

- 1. Type the code corresponding to your selection (for example, **v** for view). You can use capital or small letters.
- 2. Press the ENTER key.

If you enter an invalid selection, TDIS-CES displays the following message:

INVALID SELECTION

The right half of line four sometimes contains a field that varies for each screen. Instructions for using these fields are contained in the section discussing each screen.

The selections common to the Action field are described in Table 2-3. Their meaning is consistent throughout the system.

#### **Table 2-3.** Screen-Specific Action Field Definitions

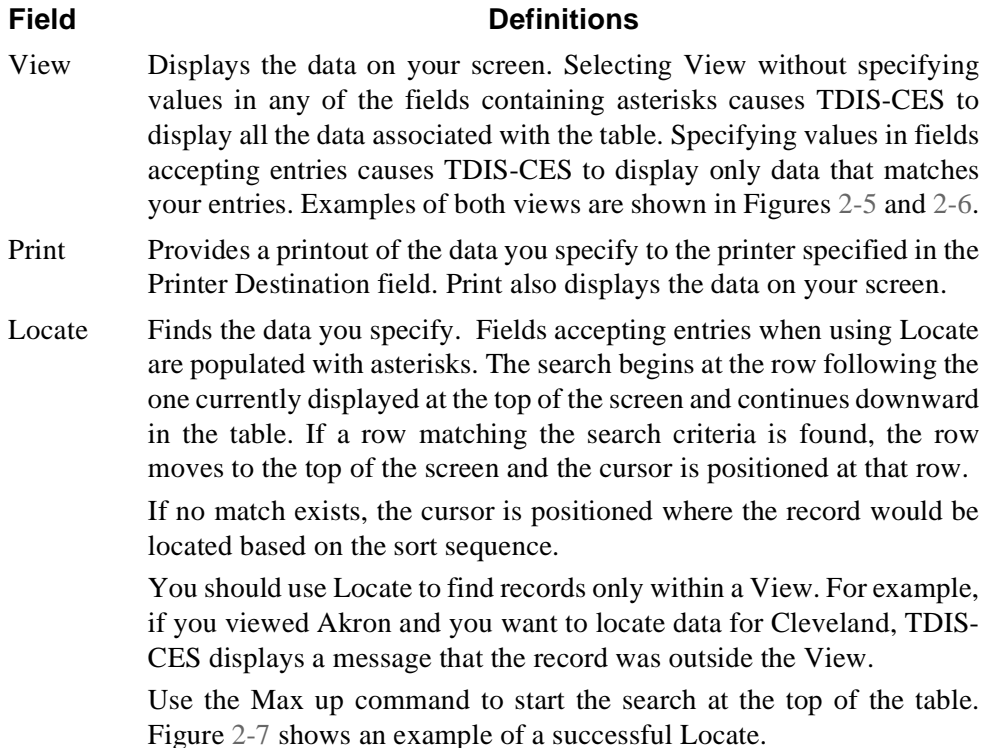

<span id="page-32-0"></span>**Issue 7, May 1998** 

| $ACTION$ => (V-View, P-Prt, L-Locate)                                                            |             |    |      |                      |    |                     |
|--------------------------------------------------------------------------------------------------|-------------|----|------|----------------------|----|---------------------|
| VIEW/PRT DATA $\Rightarrow$ A (F-FRC, E-ECN, A-8 char loc, B-11 char loc)<br>$LOC \Rightarrow$ * | ALAC= $>$ * |    |      | $CS = > * FRC = > *$ |    | $ECN \Rightarrow *$ |
| $PW = \times$ INV= $>$ *                                                                         |             |    |      |                      |    |                     |
| LOCATION                                                                                         | ALAC        | CS | FRC  | ECN                  | PW | <b>INVESTMENT</b>   |
| <b>ADTNOHAA</b>                                                                                  |             | N  | 257c | 809                  | N  | $-12,053$           |
| <b>ADTNOHAA</b>                                                                                  |             | N  | 257C | 810                  | N  | 284,967             |
| <b>ADTNOHAA</b>                                                                                  |             | N  | 357C | 808                  | N  | 21,516              |
| <b>ADTNOHAA</b>                                                                                  |             | N  | 357c | 809                  | N  | 1,304               |
| <b>ADTNOHAA</b>                                                                                  |             | N  | 357c | 821                  | N  | 4,911               |
| <b>ADTNOHRO</b>                                                                                  |             | N  | 357C | 808                  | N  | 129,939             |
| <b>ADTNOHRO</b>                                                                                  |             | N  | 357c | 809                  | N  | 15,073              |
| <b>ADTPOHAA</b>                                                                                  |             | N  | 257c | 810                  | N  | 118,799             |
| <b>ADTPOHAA</b>                                                                                  |             | N  | 357c | 808                  | N  | 17,692              |
| <b>ADTPOHAA</b>                                                                                  |             | N  | 357c | 809                  | N  | 896                 |
| <b>ADTPOHAA</b>                                                                                  |             | N  | 357c | 821                  | N  | 7,259               |
| <b>ADTPOHAC</b>                                                                                  |             | N  | 257c | 810                  | N  | 73,002              |
| <b>ADTPOHAC</b>                                                                                  |             | N  | 357c | 808                  | N  | $-44,278$           |
| <b>ADTPOHAC</b>                                                                                  |             | N  | 357C | 809                  | N  | 5,132               |

**Figure 2-5.** Viewing All

|                                                                                       | $COMMAND ==->$ |    |      |                                          |    | $SCROLL == > CSR$ |  |
|---------------------------------------------------------------------------------------|----------------|----|------|------------------------------------------|----|-------------------|--|
| ACTION => (V-View, P-Prt, L-Locate)                                                   |                |    |      |                                          |    |                   |  |
| VIEW/PRT DATA => A (F-FRC, E-ECN, A-8 char loc, B-11 char loc)<br>$LOC \Rightarrow *$ |                |    |      | ALAC=> $*$ CS=> $*$ FRC=> 357C ECN=> $*$ |    |                   |  |
| $PW = \times$ INV=> *                                                                 |                |    |      |                                          |    |                   |  |
| LOCATION                                                                              | ALAC           | CS | FRC  | ECN                                      | PW | <b>INVESTMENT</b> |  |
| <b>ADTNOHAA</b>                                                                       |                | N  | 357c | 808                                      | N  | 21,516            |  |
| <b>ADTNOHAA</b>                                                                       |                | N  | 357c | 809                                      | N  | 1,304             |  |

**Figure 2-6.** Viewing With Specifications

**BELLCORE CONFIDENTIAL — RESTRICTED ACCESS See confidentiality restrictions on title page.**

<span id="page-33-0"></span>

|                                                                               | COMMAND $==$ $=$ $=$ $=$ $\blacksquare$ |     |              |                                   |     | $SCROLL$ ===> $CSR$  |
|-------------------------------------------------------------------------------|-----------------------------------------|-----|--------------|-----------------------------------|-----|----------------------|
| $ACTION$ => (V-View, P-Prt, L-Locate)                                         |                                         |     |              |                                   |     |                      |
| VIEW/PRT DATA => E (F-FRC, E-ECN, A-8 char loc, B-11 char loc)<br>$LOC = > *$ | $ALAC \Rightarrow$ *                    |     |              | $CS = > * FRC = > * = ECN = > 8*$ |     |                      |
| $PW=\gt$ * INV=> *                                                            |                                         |     |              |                                   |     |                      |
| LOCATION                                                                      | ALAC                                    | cs  | $_{\rm FRC}$ | ECN                               | PW  | <b>INVESTMENT</b>    |
|                                                                               |                                         | $-$ |              | 800                               | $-$ | 946,960              |
|                                                                               |                                         |     |              | 803                               |     | 9,258                |
|                                                                               |                                         |     |              | 804                               |     | 14,611               |
|                                                                               |                                         |     |              | 808                               |     | 26,760,936           |
|                                                                               |                                         |     |              | 809                               |     | 49,627,268           |
|                                                                               |                                         |     |              | 810                               |     | 41, 448, 987         |
|                                                                               |                                         |     |              | 813                               |     | 1,229,481            |
|                                                                               |                                         |     |              | 814                               |     | 12, 254, 475         |
|                                                                               |                                         |     |              | 815                               |     | 6,159                |
|                                                                               |                                         |     |              | 816<br>817                        |     | 267,957<br>4,952,911 |
|                                                                               |                                         |     |              | 820                               |     | 1,697,516            |
|                                                                               |                                         |     |              |                                   |     |                      |
|                                                                               |                                         |     |              |                                   |     |                      |

**Figure 2-7.** Locating Within a View

Table [2-4](#page-34-0) describes the options in the Action field that enable you to edit investment and usage records, and user tables.

Entries in key fields are required for TDIS-CES to successfully process the update. Entries are saved between screens, except for the entry you made in the Action field.

In usage and investment, these actions position and override the View action. After executing any of these actions, view is automatically set to all, unless you are using the Supplemental Usage table. On the Supplemental Usage table, view does not change to all unless you have completed your transaction successfully.

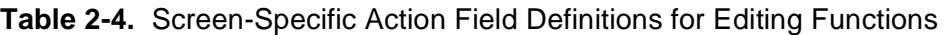

<span id="page-34-0"></span>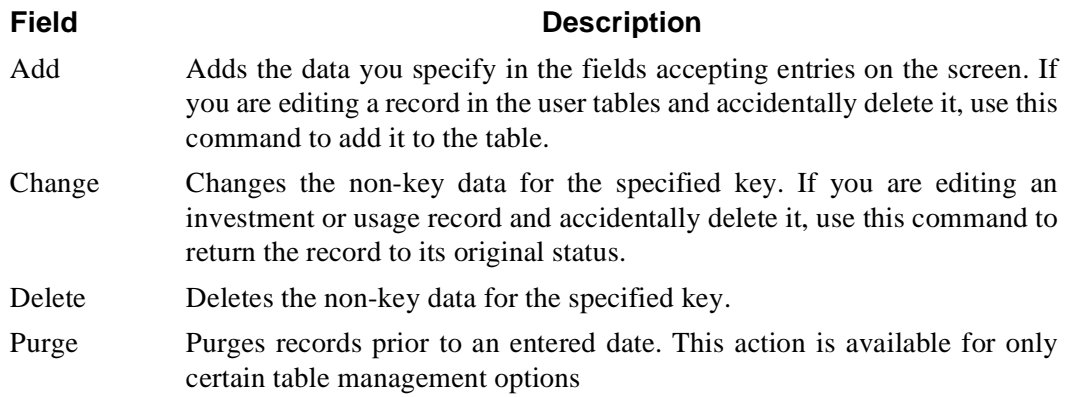

### **2.9 Key Fields**

Key fields are highlighted fields, and are present on many TDIS-CES screens. Information contained in key fields gives each TDIS-CES record unique identification. These fields cannot be duplicated. TDIS-CES also uses these fields to sort the data and establish views.

### **2.10 Using Fields With Asterisks**

The fields displayed on line five of the sample screen (Figure [2-4](#page-28-0)) contain asterisks (\*) that indicate that TDIS-CES uses an entry when processing a view, print, or locate. Entering a value in one of these fields limits the information TDIS-CES displays. Some of the fields accept a partial entry with an asterisk appended to the partial value to indicate a "match all" criteria. When appending an asterisk to a partial value, the asterisk must be the last character of the entry. Table [2-5](#page-35-0) contains a list of the most common fields, and a description for each field.

#### **Table 2-5.** Common Fields

<span id="page-35-0"></span>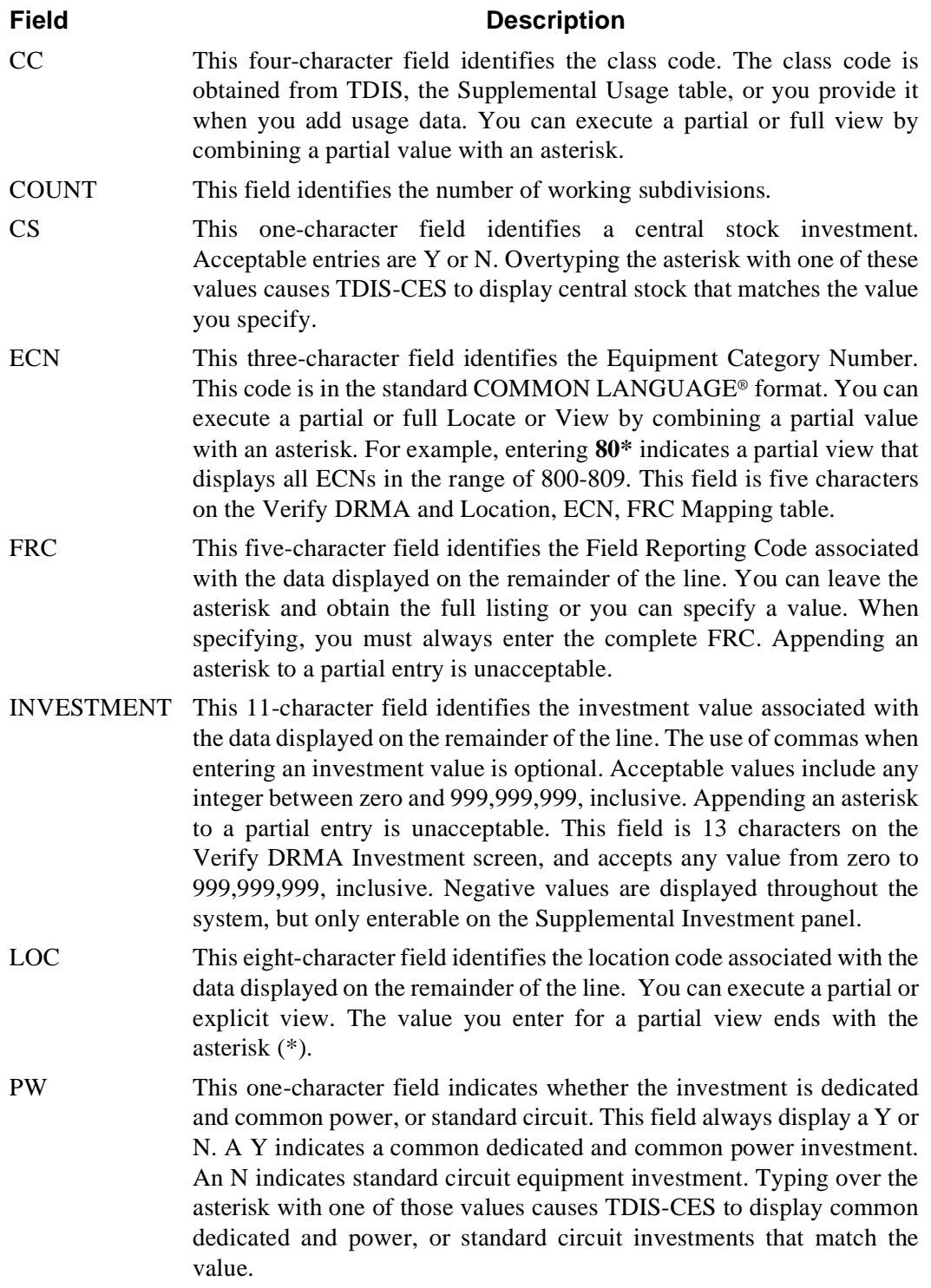
### **Table 2-5.** Common Fields (Continued)

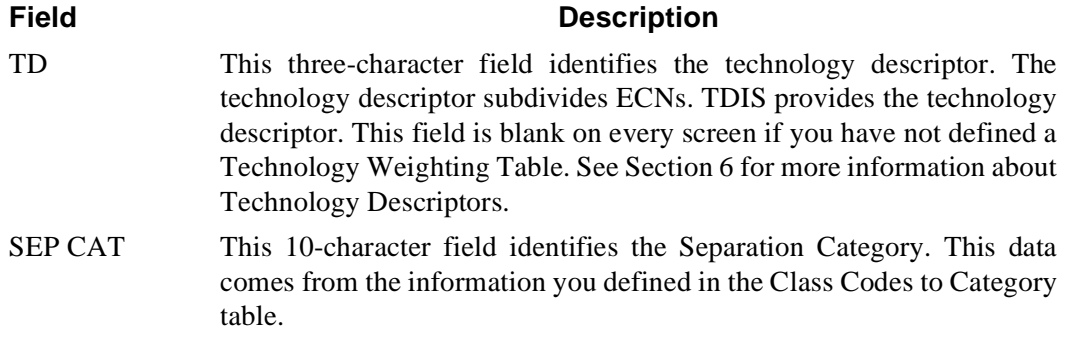

The convention for using these fields with the View and Print actions is provided in Table 2-6.

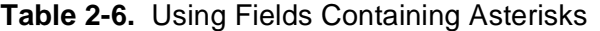

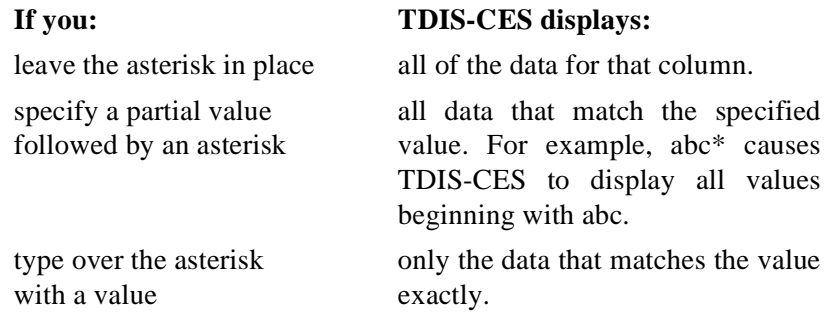

#### **BELLCORE CONFIDENTIAL — RESTRICTED ACCESS See confidentiality restrictions on title page.**

### **2.11 Logical Operators**

A logical operator allows you to search for specific values. Logical operators include the following:

- greater than sign  $(>)$
- less than sign  $(\le)$
- the equals sign  $(=)$
- asterisk (\*)

One of these values preceding the value you enter causes TDIS-CES to display information that corresponds to the logical operator you entered. For example, if you entered **>1,000,000** in the INV field on the Verify DRMA Investment screen, TDIS-CES displays only the investment data that is greater than 1,000,000. Use the asterisk if you do not want to search for specific data.

Logical operators are allowed in the INV field on the following screens:

- Verify DRMA screen
- Match Usage and Investment screen
- Analyze/Adjust Investment screen
- Analyze/Adjust Usage screen
- Verify Study Results screen.

Figure 2-8 shows an entry with a logical operator in the INV field on the Verify DRMA Investment screen.

| ACTION =>                                                                     | (V-View, P-Prt, L-Locate) |     |       |                            |    |                   |
|-------------------------------------------------------------------------------|---------------------------|-----|-------|----------------------------|----|-------------------|
| VIER/FRT DATA => A (F-FRC, E-ECH, A-8 char loc, B-11 char loc)<br>$LOC = 2$ * | $MLAC \Rightarrow$ *      |     |       | $CS \Rightarrow$ * FRC-> * |    | ECN-> *           |
| PW=> *                                                                        | $IW = > < 200000$         |     |       |                            |    |                   |
| LOCATION                                                                      | <b>M.AC</b>               | CS. | FRC   | ECN                        | PW | <b>INVESTMENT</b> |
|                                                                               | ---------------           | $-$ | ----- | ------                     | -- |                   |
| <b>ADTEOILAA</b>                                                              |                           | ĸ   | 257c  | 809                        | N  | $-12,053$         |
| <b>ADTBOHAA</b>                                                               |                           | N   | 357C  | 808                        | N  | 21,516            |
|                                                                               |                           | N   | 357C  | 809                        | N  | 1,304             |
|                                                                               |                           |     | 357C  | 821                        | N  | 4,911             |
|                                                                               |                           |     | 357c  | 808                        | N  | 129,939           |
|                                                                               |                           |     | 357c  | 809                        | N  | 15,073            |
|                                                                               |                           |     |       | 810                        | N  | 118,799           |
|                                                                               |                           |     |       | 808                        | N  | 17,692            |

**Figure 2-8.** Using a Logical Operator

# **2.12 Data Entry**

Use the following guidelines to enter information into TDIS-CES:

- 1. Type information into TDIS-CES screens field by field. When you have filled in a field, the cursor moves automatically to the next field. If you do not completely fill in a field, you can move the cursor to the next field with the TAB key.
- 2. You can type in capital or small letters. After you press the ENTER key, TDIS-CES converts small letters to capital letters.
- 3. When you change existing information, you can overtype the information currently displayed. If the new information does not completely cover the old information, use the space bar or erase EOF to remove any old data remaining.
- 4. When you finish entering information, press the ENTER key. If you have made incorrect entries, you receive a short error message with the cursor positioned on the field in error. Use the HELP command to display a detailed error message on line three of the screen.

# **2.13 Keyboard Keys Used With TDIS-CES**

Listed below are the keys you may use for specific TDIS-CES functions. Your keyboard may have some or all of these keys. These keys may be useful when performing TDIS-CES functions.

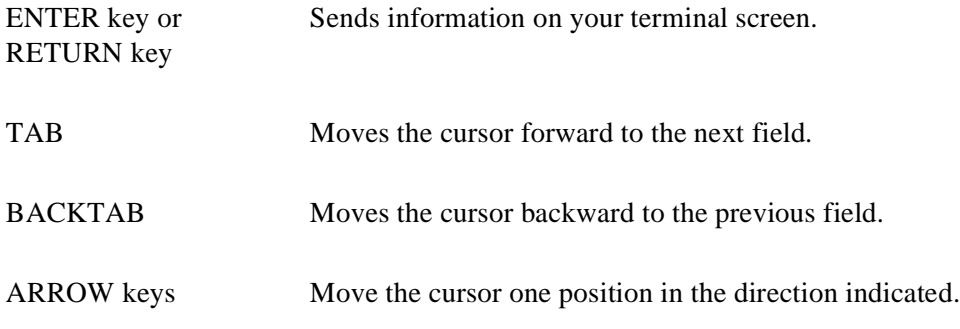

You may be able to hold down the TAB and ARROW keys for multiple cursor moves.

#### **2.14 Error Screen**

When TDIS-CES cannot process your request for a specific function, an error screen is displayed. To resolve the error condition, follow the suggestions on the report. If you cannot resolve the error, contact the system administrator.

Identified on the error screen are the following:

- 1. company name
- 2. process that failed
- 3. study area
- 4. program that failed
- 5. date and time of the run
- 6. page number
- 7. explanation of the failure.

Figure 2-9 shows a sample error screen.

BROWSE - SYS90151.T104709.RA000.PHQTDS8.R0000055 - LINE 00000000 COL 001 080  $COMMAND \implies$  $SCROLL \nightharpoonup > PAGE$ \*\*\*\*\*\*\*\*\*\*\*\*\*\* TOP OF DATA \*\*\*\*\*\*\*\*\*\*\*\*\*\*\*\*\*\*\*\*\*\*\*\*\*\*\*\*\*\*\*\*\* \*\*\*\*\*\*\*\*\*\*\*\*\*\*<del>\*</del>\*\* \*\*\*\* DRP-T/DIS\*\*\*\* COMPANY: BELLCORE T/DIS RELEASE 4.0 PROGRAM: YDCI0 R-4.0 REPORT: T/DIS-CES ANALYZE AND ADJUST INVESTMENT RUN DATE: 05/31/90 10:47:10 STUDY AREA: OH PAGE:  $\mathbf{1}$ CONDITION CODE =  $2015$ . TABLE OPERATION FAILED ON TABLE YDCBINOH. RETURN CODE = 8 TABLE DOES NOT EXIST. TBOPEN FAILED. PLEASE RELOAD DRMA AND RESTART FUNCTION. NO PL/I ERRORS ENCOUNTERED DURING PROCESSING.

**Figure 2-9.** Sample Error Screen

# **2.15 Report Hardcopy Screen**

The Report Hardcopy screen (Figure [2-10\)](#page-41-0) allows you to produce a printout of the following reports:

- 1. Investment load
- 2. Usage load
- 3. Location Investment Totals subreport
- 4. Investment and Usage ECN Match subreport
- 5. Location/ECN Level Investment Without Usage subreport
- 6. ECN Level Investment Without Usage subreport
- 7. Pseudo Category (4. UNKNOWN) Audit Subreport
- 8. Status reports.

This screen is displayed automatically when you use the END command in the Command field in any of the above reports.

Follow the procedures below to produce a printout:

- 1. Type **Y** in the Print Hardcopy Report field.
- 2. Enter the range of pages to be printed. 1 to 9999 will print a whole report.
- 3. Enter the number of copies you would like to print (1-9) in the Number of Copies field.
- 4. Enter the destination of the printer in the Printer Destination field.
- 5. Enter the SYSOUT class code in the SYSOUT Class field.
- 6. Press the ENTER key to send the Usage Load Report to the printer.

To leave the Report Hardcopy screen without producing a printout:

- 1. Use the END command in the Command field, or enter **n** in the Print Hardcopy report field.
- 2. Press the ENTER key/

<span id="page-41-0"></span>TDIS-CES User Guide **BR 759–200–001**<br>Getting Started Branch Branch Branch Branch Branch Branch Branch Branch Branch Branch Branch Branch Branch Bra<br>Branch Branch Branch Branch Branch Branch Branch Branch Branch Branch Bran **Release 7.2**

.

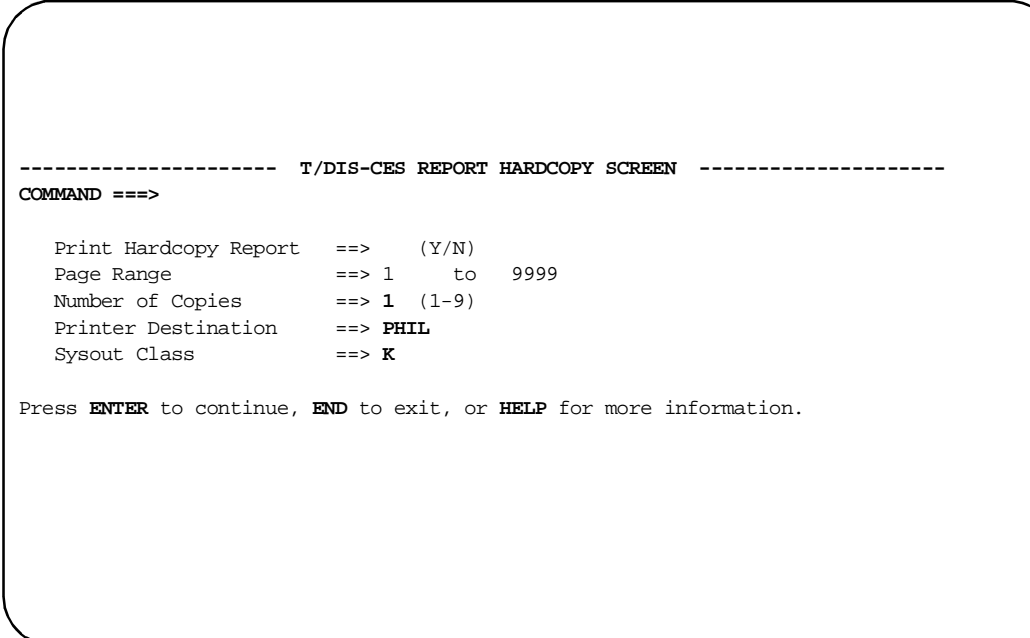

**Figure 2-10.** Report Hardcopy Screen

# **3. Loading the Data**

Before each month's circuit equipment study, you must load the proper investment and usage data into the TDIS-CES system. This section discusses how to load investment and usage data using the following functions:

- Investment Load This screen allows you to load investment data from DRMA into the TDIS-CES system. TDIS-CES needs this investment data to perform all of the subsequent steps in the study.
- Usage Load This screen allows you to load usage data from TDIS into the TDIS-CES system. TDIS-CES needs this usage data to perform all of the subsequent steps in the study.

Some important points about the Investment and Usage Load functions:

- After executing an Investment Load or a Usage Load function, a Report screen and a Report Hardcopy screen are displayed.
- Only one user at a time may execute an Investment or Usage Load.
- If an Investment or Usage Load is in progress, any updates to the respective investment or usage data using the Analyze/Adjust screen will fail.
- If modifications are being made to the usage or investment data using the Analyze/ Adjust screens, the respective load will fail.
- View, Print, and Locate functions may be performed while an Investment or Usage Load is in progress, provided the tables exist.
- Successful completion of the Usage Load is necessary before execution of any of the functions that use usage data (match, analyze/adjust, basic study, or results).
- Successful completion of the Investment Load is necessary before execution of any of the functions that use investment data (DRMA, match, analyze/adjust, basic study, or results).
- You should never enter the usage or investment load function in more than one screen.

#### **3.1 Investment Load**

The purpose of the Load Investment function is to load the DRMA investment data into the TDIS-CES system for

• A specified date. This date is used for verification that the correct file is being used as input. The date is also used to determine if records will be selected from the Supplemental Investment and Location ECN Mapping tables. Each record has a date on it. If that date is greater than or equal to the specified date, it will be selected and merged with the supplied DR08 file during processing.

• A specified study area.

When loading the investment data, the Location ECN mapping does not occur until the Supplemental Investment and the DR08 investment are merged. The mapping specified in the Location ECN mapping is then applied to the investment that came from DR08 and the Supplemental Investment All ECNs are condensed from 5 to 3 characters and all FRCs "disappear." The investment data is evaluated and placed in the appropriate table, according to the following priority:

- 1. Power table YDCPIN
- 2. CS table YDCCIN
- 3. ECN 800 table YDCEIN
- 4. Base table YDCBIN.

Mapping is applied to Supplemental Investment as well as DRMA Investment.

If the investment data falls into more than one of the above tables, it is placed in highestpriority table. For example, if investment data meets both the CS and ECN 800 criteria, the data is placed in the CS table since that table has higher priority.

> **NOTE —** If you make changes to the Location ECN Mapping table after you have loaded the investment data, you **must** re-execute the Investment Load function. If the Supplemental Investment table is altered after the investment load process, you **must** also re-execute the Investment Load function. If you do not re-execute the Investment Load function, you will not be able to execute the basic study.

#### **3.1.1 Accessing the Investment Load Screen**

Use either of the following methods to access the Investment Load screen:

- From the TDIS-CES Main Menu, enter **IL** in the Option field.
- From any TDIS-CES screen, enter **=IL** in the Command field.

**BR 759–200–001 TDIS-CES User Guide**

The Investment Load screen is displayed (see Figure 3-1).

------------------- TDIS-CES INVESTMENT LOAD ---------------COMMAND  $==$   $=$   $=$   $=$   $\blacksquare$ CONTROL DATE  $\Rightarrow$  06/93  $(MM/YY)$ STUDY AREA: OH LIST MAP TABLE =>  $Y$  (Y/N) DRMA DATE: 06/93 LIST SUPPLEMENTAL INVESTMENT TABLE =>  $Y$  (Y/N)  $10/04/93$ TDIS DATE: **START** - Sort and Sum Drma Investment **RECORDS** - Load YDCSINOH Table - Load YDCLEMOH Table - Create YDCDINOH Table - Create YDCDEXOH Table - Create YDCDEIOH Table - Create YDCDFIOH Table - Perform Map and Frc Compression - Create Investment Tables - Processing Completed Press ENTER to continue, X to exit, or HELP for more information.

**Figure 3-1.** Investment Load Screen

# **3.1.2 Investment Load Screen Field Descriptions**

Table 3-1 contains descriptions of each field on the Investment Load screen.

#### **Table 3-1.** Investment Load Screen Field Descriptions

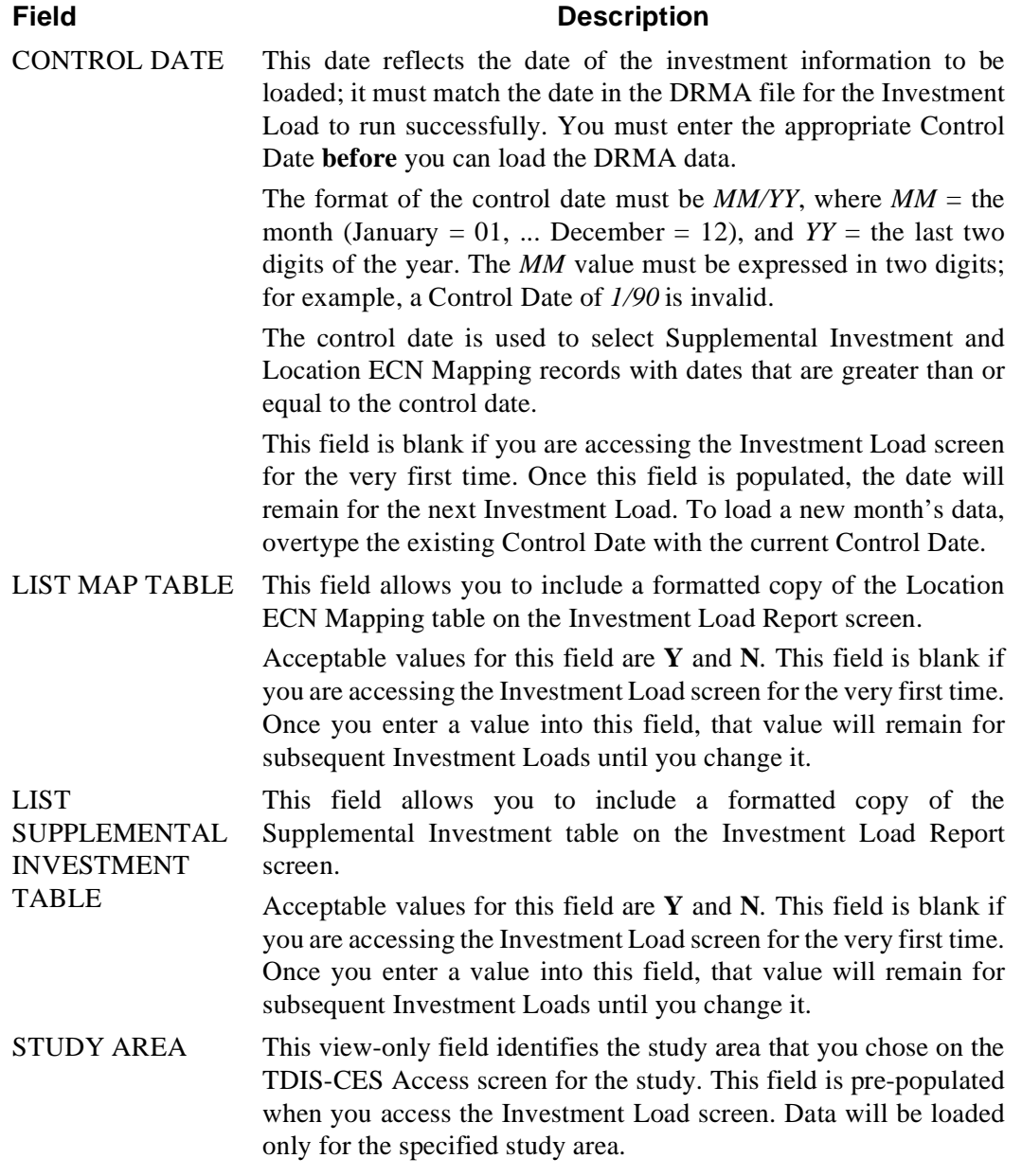

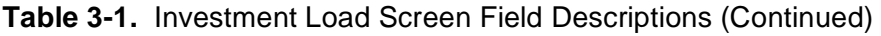

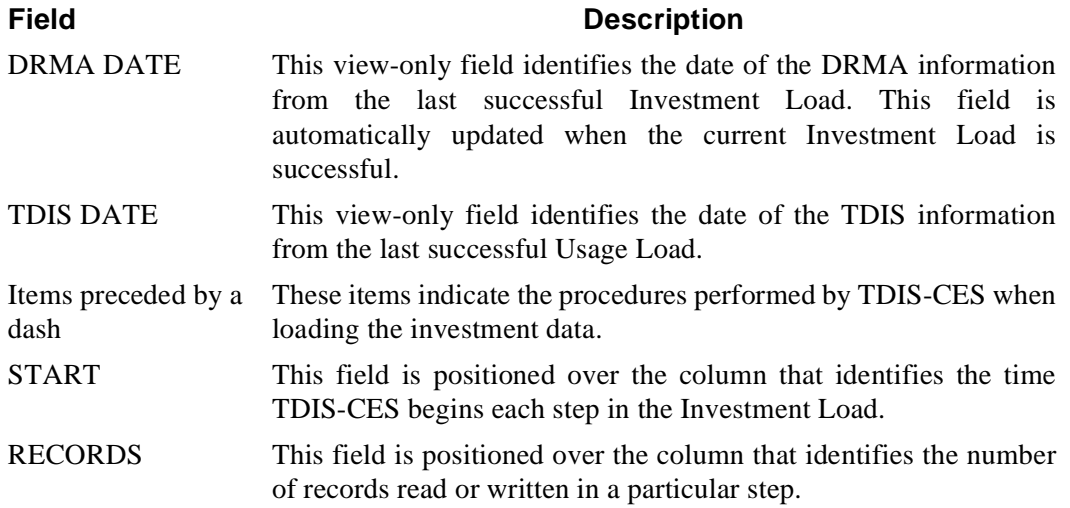

#### **3.1.3 Loading the Investment Data**

To execute an investment load:

- 1. Enter the appropriate date in the Control Date field. This date must be entered in MM/ YY format. If a date already exists in this field, type the new date over the existing date.
- 2. Enter **Y** or **N** in the List Map Table field.
- 3. Enter **Y** or **N** in the List Supplemental Investment Table field.
- 4. Press the ENTER key. The Investment Load will begin. The Start column is populated with the time TDIS-CES begins each step in the loading process. The Records column is populated with the number of records TDIS-CES processes.

See Figure 3-2 for an illustration of the Investment Load screen after the data has been loaded.

|                                                                                                    |                       | <b>DRMA DATE:</b>   | 06/93 |
|----------------------------------------------------------------------------------------------------|-----------------------|---------------------|-------|
| LIST SUPPLEMENTAL INVESTMENT TABLE => Y                                                                                                   | (Y/N)<br><b>START</b> | TDIS DATE: 10/04/93 |       |
| - Sort and Sum Drma Investment                                                                                                    | 21:30:18              | <b>RECORDS</b>      |       |
| - Load YDCSINOH Table                                                                                                    | 21:41:27              |                     |       |
| -  Load YDCLEMOH Table                                                                                                    | 21:41:27              | 0                   |       |
| -  Create YDCDINOH Table                                                                                                    | 21:41:27              | 1839                |       |
| -  Create YDCDEXOH Table                                                                                                    | 21:41:27              | 2165                |       |
| -  Create YDCDEIOH Table                                                                                                    | 21:41:28              | 69                  |       |
| - Create YDCDFIOH Table                                                                                                    | 21:41:29              | ĥ                   |       |
|                                                                                                    |                       |                     |       |
| - Create Investment Tables 21:41:31                                                                                                    |                       | 1692                |       |
|                                                                                                    | 21:41:35              |                     |       |
| - Perform Map and Frc Compression 21:41:30<br>- Processing Completed<br>Press ENTER to continue, X to exit, or HELP for more information. |                       |                     |       |

**Figure 3-2.** Investment Load Screen - After the Data is Loaded

**NOTE —** While being read into TDIS-CES, records are summed to 8-character locations and filtered to include only input study area and record types 2 and 4. All other record types never enter the TDIS-CES system. 11 character location records are used for the verify DRMA Investment.

#### **3.1.4 The Investment Load Report Screen**

The Investment Load Report, which is automatically displayed after every Investment Load, displays program output information. The first screen of this report is also displayed with an error message if an error appears on the Investment Load screen.

The Investment Load Report has two parts:

• Formatted table information - This part of the Investment Load Report appears *only* if you entered **Y** in the List Map Table field. or the List Supplemental Investment Table field This part of the report includes a complete formatted copy of the Location ECN Mapping table and a formatted copy of the Supplemental Investment table.

- Record information The record information appears at the end of every Investment Load report. It includes the company name, TDIS release number, report name, study area, control date, program name, and the run date and time of the program. This part of the report also includes the following:
	- Sorted DRMA records read and written
	- Sorted DRMA records read and written, 11-character location
	- ECN subtotal records written
	- FRC subtotal records written
	- Supplemental Investment Record read
	- Supplemental Investment record selected
	- Location and ECN mapping tables read
	- Investment table records written to the Base, Central Stock, ECN 800, and Power tables.

To access the Investment Load Report screen from the Investment Load screen, press the ENTER key at the completion of an investment load (see Figure 3-3). Use the *up* and *down* commands to scroll through the Investment Load Report screens.

```
 BROWSE -- TDISD.MO.YDCILR -------------------------- LINE 00000000 COL 001 080 
 COMMAND ===> SCROLL ===> PAGE
********************************* TOP OF DATA **********************************
                 * * * * D R P - T D I S * * * *
COMPANY: RELEASE 5.1 PROGRAM: YDCIL0 R-5.1
REPORT: T/DIS-CES INVESTMENT LOAD AND MAP RUN DATE: 10/06/93 14:37:34 
STUDY AREA: MO PAGE: 1
DRMA DATE: 10/90
           SUPPLEMENTAL INVESTMENT TABLE (SELECTED ROWS)
       LOCATION FRC ECN CS PW INV ADJUST DATE
       ======== ===== === == == ------------ -----
       AAAAMOAB 1257C 805 N Y 75,000 12/99
       AAAAMOAC 1257C 806 Y N 6,000 12/99
```
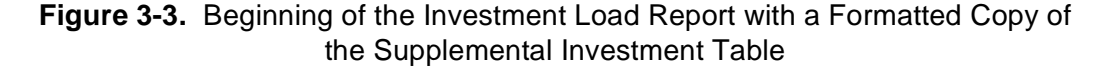

**TDIS-CES User Guide BR 759–200–001 Loading the Data Issue 7, May 1998 Release 7.2**

| $COMMAND ==$     |                                           |                 |                            | * * * * D R P - T D I S * * * * |       | $SCROLL$ ===> $PAGE$        |
|------------------|-------------------------------------------|-----------------|----------------------------|---------------------------------|-------|-----------------------------|
|                  | COMPANY: RELEASE 5.1                      |                 |                            |                                 |       | PROGRAM: YDCIL0 R-5.1       |
|                  | REPORT: T/DIS-CES INVESTMENT LOAD AND MAP |                 |                            |                                 |       | RUN DATE: 10/06/93 14:37:34 |
| STUDY AREA: MO   |                                           |                 |                            |                                 | PAGE: | 2                           |
| DRMA DATE: 10/90 |                                           |                 |                            |                                 |       |                             |
|                  |                                           |                 | LOCATION ECN MAPPING TABLE |                                 |       |                             |
|                  | OLD LOC                                   | ECN5            | FRC                        | NEW LOC                         | ECN3  | <b>DATE</b>                 |
|                  | ========                                  | $=$ $=$ $=$ $=$ | -----                      |                                 |       |                             |
|                  | ABLNMOCC                                  | 80012           | 257C                       | <b>ABLNMODC</b>                 | 808   | 12/93                       |
|                  | ABLNMOCC                                  | 80022           | 257C                       | ABLNMODC                        | 806   | 11/93                       |
|                  | ABLNMOCD                                  | 80002           | 257C                       | <b>ABLNMODC</b>                 | 808   | 12/93                       |
|                  | ABLNMOCD                                  | 80012           | 257C                       | <b>ABLNMORC</b>                 | 808   | 11/93                       |
|                  | ABLNMOCD                                  | 80112           | 257C                       | ABLNMORC                        | 808   | 09/93                       |
|                  | ABLNMOCD                                  | 80212           | 257C                       | ABLNMORC                        | 808   | 08/93                       |
|                  | ABLNMOCD                                  | 80312           | 257C                       | ABLNMORC                        | 808   | 08/93                       |
|                  | ABLNMOCD                                  | 80412           | 257C                       | ABLNMORC                        | 808   | 08/93                       |

**Figure 3-4.** The Location ECN Mapping Table for the Investment Load Report

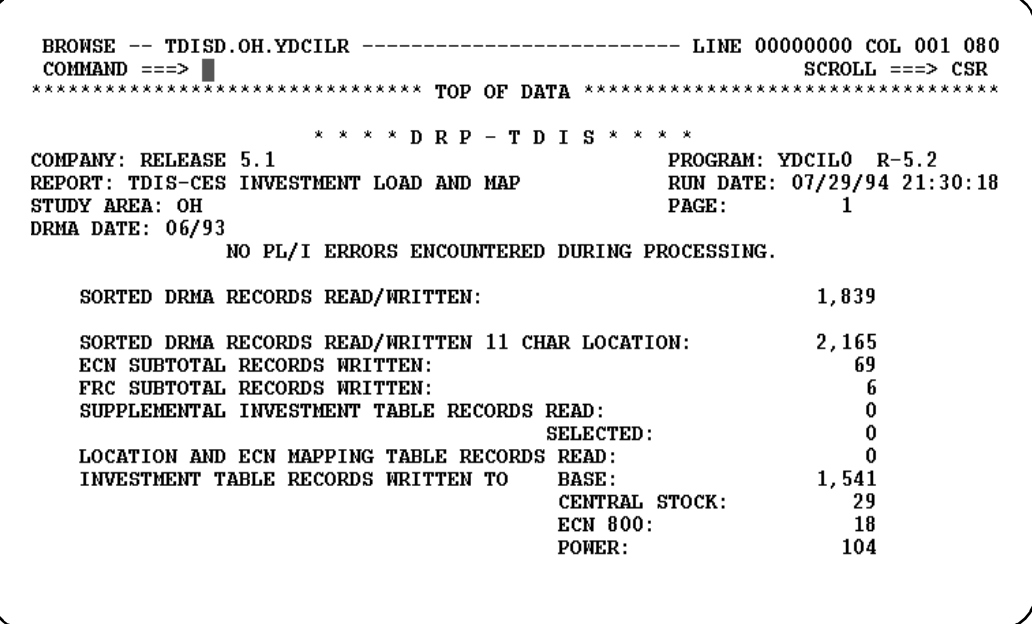

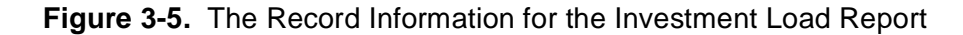

**BELLCORE CONFIDENTIAL — RESTRICTED ACCESS See confidentiality restrictions on title page.**

**NOTE —** DRMA records are summed to an 8-character location and filtered for the study area and record type 2 and 4 before being read into the circuit equipment study. The number of records read/written reflects the sorted/ summed records and equals the number of records read into the circuit equipment study rather than the number of records in the DR08 file in DRMA.

# **3.2 Usage Load**

The purpose of the Load Usage function is to load the TDIS usage data into the TDIS-CES system for

- A specified date. This date is used for verification purposes.
- A specified state within a CPU.

The Usage Load program loads equipment complement and subdivision information into the appropriate TDIS-CES databases. Only BCC-owned, working equipment with ECNs in the range of 801-899 are loaded from the TDIS data. This data is merged with any supplemental usage for the study area and loaded into the TDIS-CES databases.

During the Usage Load, the facility group code of carrier facilities is checked to see if it matches any of the group codes in the HICAP Group Code table. If a match is found, the complement information is marked as "HICAP." (**Note** - With normalized usage or equipment only load, the HICAP group codes are not used.) The ECN and facility group of carrier facilities is checked against the Technology Weighting table. If a match is found, then this facility's information is loaded as a sub-ECN with the respective ECN technology descriptor.

> **NOTE —** If you make changes to the Technology Weighting, HICAP Group Codes, or Supplemental Usage tables after you have loaded the usage data, you **must** reexecute the Usage Load function. If you do not re-execute the Usage Load function, you will not be able to execute the basic study. *With normalized usage, the Usage Load function does not need to be re-executed if changes are made to HICAP group codes*.

#### **3.2.1 Accessing the Usage Load Screen**

Use either of the following methods to access the Usage Load screen:

- From the TDIS-CES Main Menu, enter **UL** in the Option field.
- From any TDIS-CES screen, enter **=UL** in the Command field.

The Usage Load screen is displayed (see Figure 3-6).

```
---------------------------- T/DIS-CES USAGE LOAD ---------------------------
 COMMAND ===>
CONTROL DATE => 08/01/93 (MM/DD/YY) STUDY AREA: BC<br>STATE CODE => BC (Select Usage for this State) DRMA DATE:
STATE CODE => BC (Select Usage for this State) HICAP CODE => (Optional 2 Character Code) T/DIS DATE: 08/01/93 
 LIST TABLES => Y (Y/N)
 CXR CC DATA => F (F-Facilities, N-Normalized Facilities, E-Normalized Equip) 
                                  TIME & DATE STAMP
      - Load User Tables
       - Extract MNFACSUM Data
       - Extract MEQPSUM Data
       - Sort Complement Data
      - Sort Subdivision Data
       - Create YDCCMPBC Table
       - Create YDCSBDBC Table
       - Processing completed
 Press ENTER to continue, END to exit, or HELP for more information
```
**Figure 3-6.** Load Usage Screen

# **3.2.2 Usage Load Screen Field Descriptions**

Table 3-2 contains descriptions of each field on the Usage Load screen.

#### **Table 3-2.** Usage Load Screen Field Descriptions

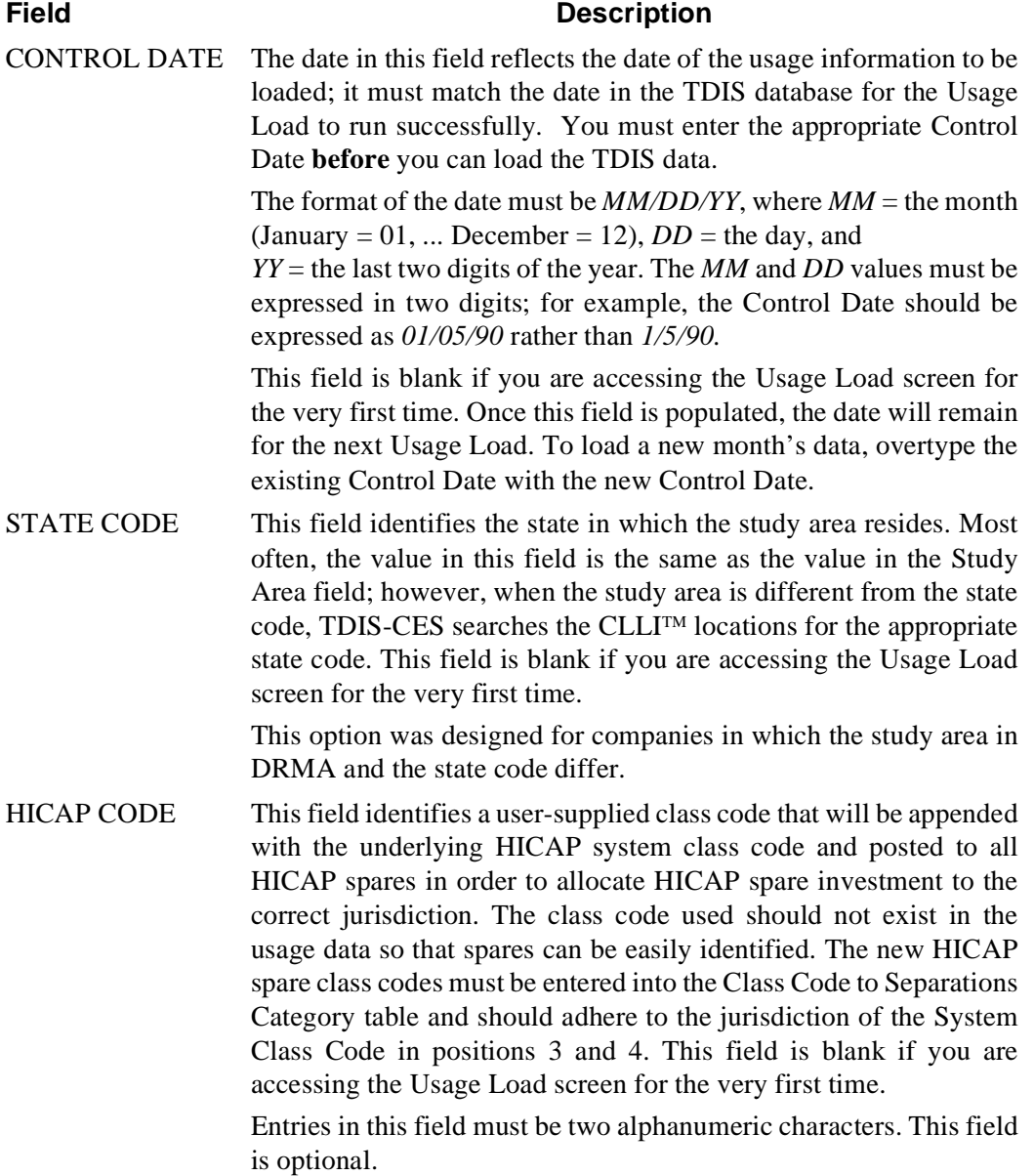

# **Table 3-2.** Usage Load Screen Field Descriptions (Continued)

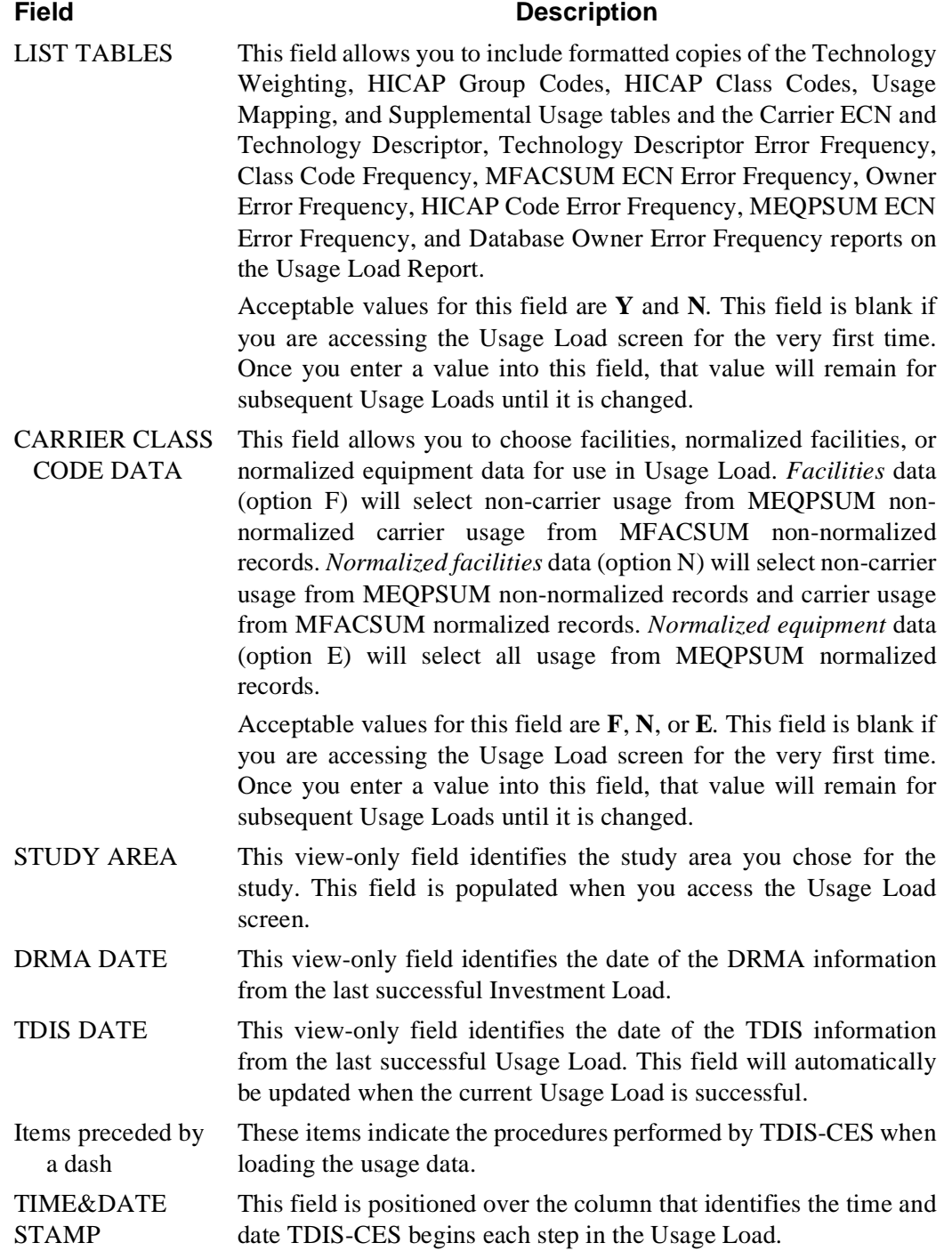

#### **Table 3-2.** Usage Load Screen Field Descriptions (Continued)

# RECORDS This field is positioned over the column that identifies the number of usage records that are loaded into the appropriate TDIS-CES database. **Field Description**

#### **3.2.3 Loading the Usage Data**

To execute a usage load:

- 1. Enter the appropriate date in the Control Date field. This date must be entered in MM/ DD/YY format. If a date already exists in this field, type the new date over the existing date.
- 2. Enter the appropriate code in the State Code field.
- 3. Enter the appropriate code in the HICAP Code field. This option is applicable *only* for the **F** option (see Item 5).
- 4. Enter **Y** or **N** in the List Tables field.
- 5. Enter **F**, **N**, or **E** in the CXR CC Data field.
- 6. Press the ENTER key. The Usage Load will begin. The Time & Date Stamp column is populated with the time and date each step in the loading process begins. The Records column is populated with the number of usage records that are loaded into the TDIS-CES system.

<span id="page-56-0"></span>See Figure 3-7 for an illustration of the Usage Load screen after the data has been loaded.

```
---------------------------- T/DIS-CES USAGE LOAD ---------------------------
 COMMAND ===>
CONTROL DATE => 08/08/92 (MM/DD/YY) STUDY AREA: MO<br>STATE CODE => MO (Select Usage for this State) DRMA DATE: 10/90
STATE CODE => MO (Select Usage for this State)
 HICAP CODE => AA (Optional 2 Character Code) T/DIS DATE: 08/08/92 
LIST TABLES \Rightarrow Y (Y/N)
 CXR CC DATA => N (F-Facilities, N-Normalized Facilities, E-Normalized Equip)
                                TIME & DATE STAMP
       - Load User Tables 93/09/27-13:45:09
 - Extract MNFACSUM Data 93/09/27-13:45:21
 - Extract MEQPSUM Data 93/09/27-13:46:09
 - Sort Complement Data 93/09/27-13:46:29
       - Sort Subdivision Data 93/09/27-13:46:33 RECORDS
       - Create YDCCMPMO Table 93/09/27-13:46:53 2957
       - Create YDCSBDMO Table 93/09/27-13:46:57 30640
       - Processing completed 93/09/27-13:47:33
 Press ENTER to continue, END to exit, or HELP for more information.
```
**Figure 3-7.** Usage Load Screen - After the Usage Data Has Been Loaded

#### **3.2.4 The Usage Load Report Screen**

The Usage Load Report, which is automatically displayed after every usage load, displays program output information. The first screen of this report is also displayed with an error message if the date in the Control Date field of the Usage Load screen is incorrect.

The Usage Load Report has three parts:

- CPU processing information This first part of the Usage Load Report contains the company name, TDIS release number, report name, study name, control date, program name, and the run date and time of the program.
- Formatted table information This part of the Usage Load Report appears *only* if you entered **Y** in the List Tables field. This part of the report includes a complete formatted copy of the Technology Weighting, HICAP Group Codes, and Supplement Usage tables.
- Record information This part of the Usage Load Report includes the number of MFACSUM and MEQPSUM records read/written for the usage load. This part of the report appears at the end of every Usage Load Report.

To access the Usage Load Report screen from the Usage Load screen, press the ENTER key (see Figure [3-7\)](#page-56-0) when all the loading steps are complete. Use the *up* and *down* commands to browse through the Usage Load Report screens.

#### 3.2.4.1 Usage Load Report Tables

Figure 3-8 shows the Multi-CPU Processing Information report.

```
 * * * * D R P - T D I S * * * *
COMPANY: RELEASE 5.1 PROGRAM: YDCUL0 R-5.1
REPORT: T/DIS-CES USAGE SELECTION RUN DATE: 10/01/93 14:50:37
STUDY AREA: MO PAGE: 1
CONTROL DATE: 08/08/92
                  MULTICPU PROCESSING INFORMATION
FILENAME CPU DATE
-------- --- ------
MEQPSUM : SL 080892
MFACSUM : SL 080892
        FILENAME CPU DATE
        -------- --- ------
MAX DATE: MEQPSUM SL 080892
MIN DATE: MEQPSUM SL 080892
DIFF DAYS: 0
```
**Figure 3-8.** Usage Load Report: Multi-CPU Processing Information

Figure 3-9 shows the HICAP Group Code Table. This report lists the contents of the HI-CAP Group Code table YDCHGC?? in alphabetical order when the "LIST TABLE" option is selected.

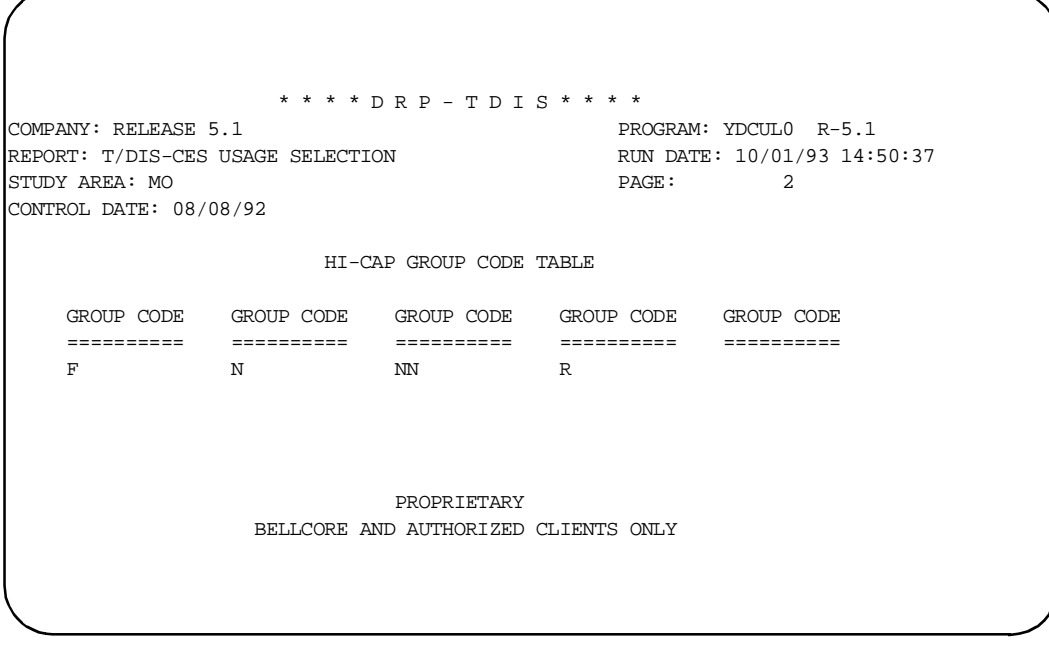

**Figure 3-9.** Usage Load Report: HICAP Group Code Table

Figure 3-10 shows the HICAP Class Code Table. This report lists the contents of the HI-CAP Class Code table YDCHCC?? in alphabetical order when the "LIST TABLE" option is selected.

 \* \* \* \* D R P - T D I S \* \* \* \* COMPANY: RELEASE 5.1<br>REPORT: T/DIS-CES USAGE SELECTION FOR PROGRAM: YDCUL0 R-5.1 REPORT: T/DIS-CES USAGE SELECTION STUDY AREA: MO **PAGE:** 3 CONTROL DATE: 08/08/92 HI-CAP CLASS CODE TABLE CLASS IND CLASS IND CLASS IND CLASS IND CLASS IND CLASS IND ===== === ===== === ===== === ===== === ===== === ===== === UR P YR M PROPRIETARY BELLCORE AND AUTHORIZED CLIENTS ONLY

**Figure 3-10.** Usage Load Report: HICAP Class Code Table

Figure 3-11 shows the Technology Weighting Table. This report lists the contents of the Technology Weighting Table YDCTCW?? in alphabetical order when the "LIST TABLE" option is selected. This listing includes all technology types found, the associated ECN codes and the weighting factor.

| COMPANY: RELEASE 5.1              |                            | PROGRAM: YDCUL0 R-5.1       |
|-----------------------------------|----------------------------|-----------------------------|
| REPORT: T/DIS-CES USAGE SELECTION |                            | RUN DATE: 10/01/93 14:50:37 |
| STUDY AREA: MO                    |                            | PAGE:<br>4                  |
| CONTROL DATE: 08/08/92            |                            |                             |
|                                   | TECHNOLOGY WEIGHTING TABLE |                             |
| ECN TD                            | WEIGHTING FACTOR           | ECN TD<br>WEIGHTING FACTOR  |
|                                   |                            |                             |
| 808 PT1                           | 1,0000                     | 808 TO<br>0.1250            |
| 808 T1                            | 1,0000                     | 808 T1C<br>1.5000           |
| 808 T1S                           | 1,0000                     | 808 T1U<br>1,0000           |
| 808 T1Z                           | 1,0000                     | 808 T17<br>1,0000           |
| 808 T2                            | 0.7500                     | 808 T2X<br>0.7500           |
| 808 T2Z                           | 0.7500                     | 809 PT1<br>1,0000           |
| 809 TO                            | 1,0000                     | 809 T01<br>1,0000           |
| 809 T1                            | 1,0000                     | 809 T1C<br>1,5000           |
| 809 T1S                           | 1,0000                     | 809 T1U<br>1,0000           |
| 809 T1Z                           | 1,0000                     | 809 T17<br>1,0000           |
| 813 T3X                           | 1,0000                     | 1,5000<br>813 T4X           |
| 814 T3X                           | 1,0000                     | 814 T4X<br>1,5000           |
| 814 T6X                           | 2,0000                     | 818 T4X<br>5.0000           |

**Figure 3-11.** Usage Load Report: Technology Weighting Table

Figure 3-12 shows the Usage Mapping (Selected Rows) Table. This report lists the contents of the Usage Mapping table YDCUEM?? in alphabetical order when the "LIST TABLE" option is selected. this listing includes usage to be mapped from one location, ECN to another location ECN.

```
 * * * * D R P - T D I S * * * *
COMPANY: RELEASE 5.1 PROGRAM: YDCUL0 R-5.1
REPORT: T/DIS-CES USAGE SELECTION RUN DATE: 10/01/93 14:50:37
STUDY AREA: MO 65 PAGE: 5
CONTROL DATE: 08/08/92
              USAGE MAPPING TABLE (SELECTED ROWS)
      LOCATION ECN TD NEW LOC NEW ECN NEW TD DATE
      ======== === === ======= ======= ====== =====
      AAAAMOAB 804 AAABMOAA 06/97
     AAAAMOAC 806 AAAAMOAA 12/99
                      PROPRIETARY
               BELLCORE AND AUTHORIZED CLIENTS ONLY
```
**Figure 3-12.** Usage Load Report: Usage Mapping (Selected Rows) Table

Figure 3-13 shows the Supplemental Complement Usage Table YDCSCP?? in alphabetical order when the "LIST TABLE" option is selected. This report displays the complement data loaded for the study area. The data is from the supplemental usage that is a part of the table subsystem in CES.

```
 * * * * D R P - T D I S * * * *
COMPANY: RELEASE 5.1 PROGRAM: YDCUL0 R-5.1
REPORT: T/DIS-CES USAGE SELECTION RUN DATE: 10/01/93 14:50:37
STUDY AREA: MO PAGE: 6
CONTROL DATE: 08/08/92
               SUPPLEMENTAL COMPLEMENT USAGE TABLE
  LOCATION ECN TD HC COMPL COUNT TOTAL COMPL EXP DATE
   ======== === === == =========== =========== ========
AAAAMOAA 801 N 1 1 99/99
AAAAMOAA 803 N 1 1 99/99
 PISCNJ01 809 Y 100 100 99/99
 PISCNJ01 810 Y 100 100 99/99
                        PROPRIETARY
               BELLCORE AND AUTHORIZED CLIENTS ONLY
```
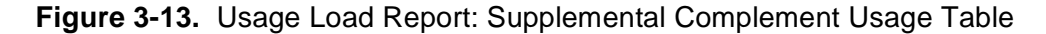

Figure 3-14 shows the Supplemental Subdivision Usage Table. This report lists the contents of the Supplemental Subdivision Usage table YDCSSB?? in alphabetical order when the "LIST TABLE" option is selected.

 \* \* \* \* D R P - T D I S \* \* \* \* COMPANY: RELEASE 5.1 PROGRAM: YDCUL0 R-5.1 REPORT: T/DIS-CES USAGE SELECTION STUDY AREA: MO PAGE: 7 CONTROL DATE: 08/08/92 SUPPLEMENTAL SUBDIVISION USAGE TABLE LOCATION ECN TD CC TOTAL COUNT EXP DATE ======== === === ==== ============== ======== PISCNJ01 809 AA 10.000 99/99 PISCNJ01 809 BB 10.000 99/99 PISCNJ01 809 CC 10.000 99/99 PROPRIETARY BELLCORE AND AUTHORIZED CLIENTS ONLY

**Figure 3-14.** Usage Load Report: Supplemental Subdivision Usage Table

Figure 3-15 shows the Carrier ECN and Technology Descriptor Report. This report lists the carrier ECN and Technology Descriptor report for all ECN's and TD's found on the MFACSUM file matching the Technology Weighting YDCTCW?? table for the BCC owner.

 \* \* \* \* D R P - T D I S \* \* \* \* COMPANY: RELEASE 5.1 PROGRAM: YDCUL0 R-5.1 REPORT: T/DIS-CES USAGE SELECTION STUDY AREA: MO 88 PAGE: 8 CONTROL DATE: 08/08/92 CARRIER ECN AND TECHNOLOGY DESCRIPTOR REPORT ECN TD TD TD TD TD TD TD TD TD TD TD TD TD TD TD TD TD === === === === === === === === === === === === === === === === === === === 804 808 PT1 T0 T0S T1 T1C T1M T1S T1U T1Z T17 T2 T2X T2Z T3 T3U T3X T3Z T4X 809 PGC PT1 TLA T0 T1 T1C T1F T1U T1Z T17 810 813 T3X T4X 814 T2 T3 T3P T3U T3X T3Z T4X T6X 824 N 826 829 A 834 837 838 842

**Figure 3-15.** Usage Load Report: Carrier ECN and Technology Descriptor Report

Figure 3-16 shows the Class Code Frequency Report. This report lists all the Class codes with frequencies for all Class codes found on the MFACSUM file for the BCC owner.

```
 * * * * D R P - T D I S * * * *
 COMPANY: RELEASE 5.1 PROGRAM: YDCUL0 R-5.1
REPORT: T/DIS-CES USAGE SELECTION
STUDY AREA: MO 800 PAGE: 10
 CONTROL DATE: 08/08/92
                    CLASS CODE FREQUENCY REPORT
  CLASS FREQ CLASS FREQ CLASS FREQ CLASS FREQ CLASS FREQ
  ===== ====== ===== ====== ===== ====== ===== ====== ===== ======
                   NO DATA SELECTED FOR THIS REPORT
                          PROPRIETARY
                 BELLCORE AND AUTHORIZED CLIENTS ONLY
```
**Figure 3-16.** Usage Load Report: Class Code Frequency Report

**BR 759–200–001 TDIS-CES User Guide**

Figure 3-17 shows the Record Information Report.

| STUDY AREA: OH                | COMPANY: RELEASE 5.1<br>CONTROL DATE: 10/04/93                                             | REPORT: TDIS-CES USAGE SELECTION |                                                          |                  | PAGE:                                         | PROGRAM: YDCULO R-5.2<br>RUN DATE: 08/03/94 14:34:35<br>14 |
|-------------------------------|--------------------------------------------------------------------------------------------|----------------------------------|----------------------------------------------------------|------------------|-----------------------------------------------|------------------------------------------------------------|
| <b>RECORDS READ:</b>          | <b>MFACSUM</b>                                                                             | FROM INPUT FILES<br>MEQPSUM      |                                                          | <b>NFACSUM</b>   | ACCEPTED FOR STUDY AREA: OH<br><b>MEQPSUM</b> |                                                            |
| TYPE $4 =$                    | TYPE $1 = 24,518$ 12,577<br>TYPE $2 = 24,502$ 12,577<br><b>TYPE</b> $3 = 24,518$<br>23,820 | 12,706                           |                                                          | 16,562<br>16,008 | 16,562 10,164<br>16,552 10,164<br>10,274      |                                                            |
| <b>TOTAL</b><br>RECORDS READ: |                                                                                            | 97,358 37,860                    |                                                          |                  | 65,684 30,602                                 |                                                            |
|                               | 5                                                                                          | 8                                | YDCSCPOH YDCSSBOH YDCHGCOH YDCHCCOH YDCTCWOH<br>$\bf{0}$ | $\bf{0}$         | $\bf{0}$                                      |                                                            |
|                               |                                                                                            |                                  |                                                          |                  |                                               |                                                            |

**Figure 3-17.** Usage Load Report: Record Information

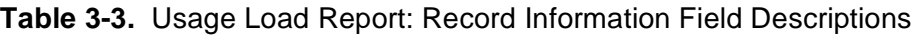

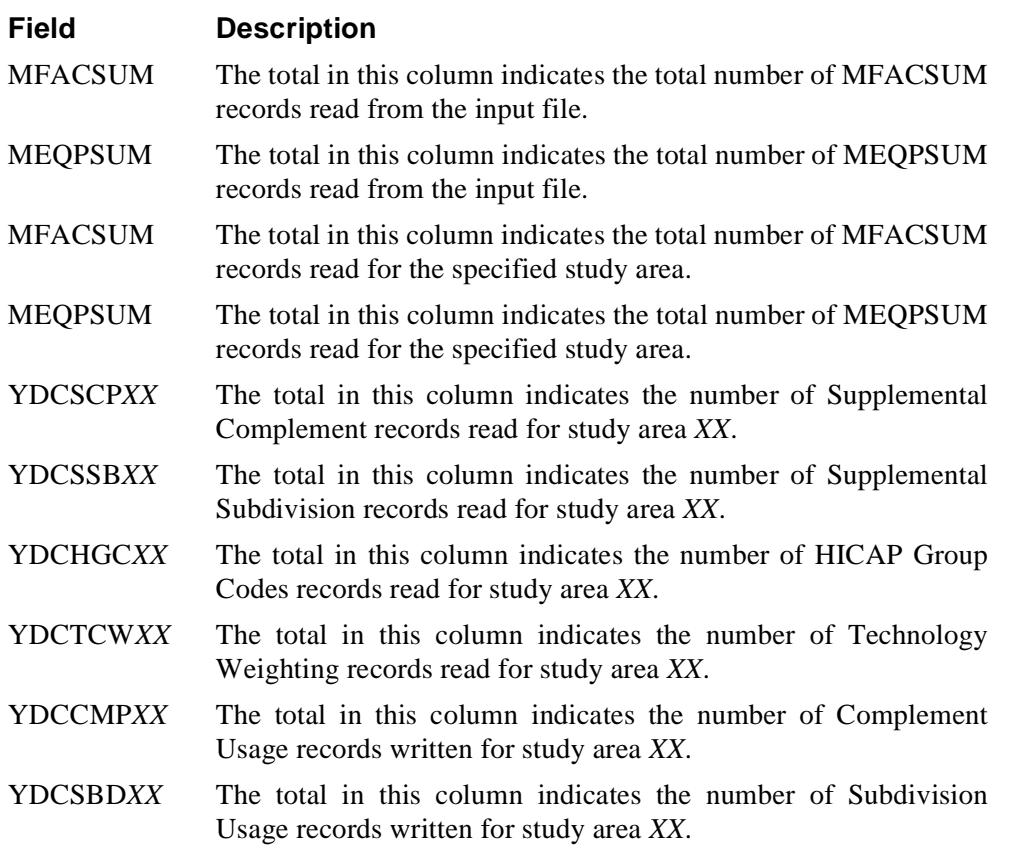

#### 3.2.4.2 Usage Load Report Error Reports

Figure 3-18 shows the Technology Descriptor Error Frequency Report. This report lists all ECN'S and descriptors from the MFACSUM file for the BCC owner that cannot be found in the Technology Weighting table YDCTCW??. A frequency count is included.

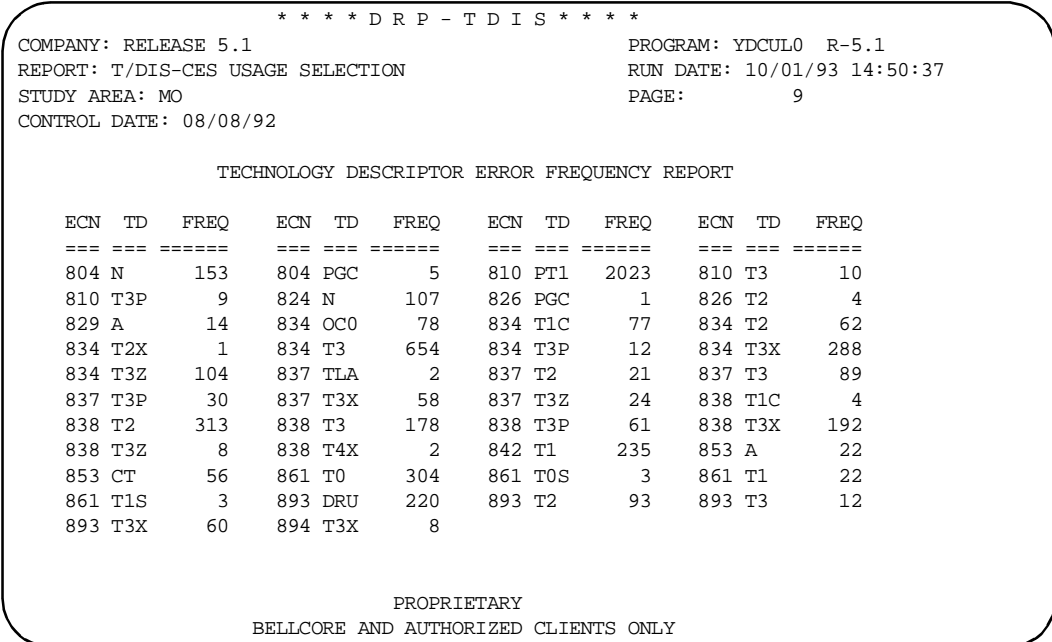

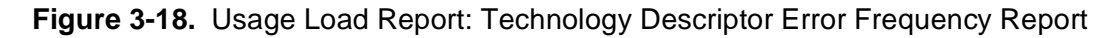

Figure 3-19 shows the MFACSUM ECN Error Frequency Report. This report lists the ECN's with frequencies for all ECN codes found on the MFACSUM FILE for the BCC owner that are in error (not within the range 801-899).

|     |                      |                                   | * * * * DRP - TDIS * * * *           |             |                   |            |                             |          |  |
|-----|----------------------|-----------------------------------|--------------------------------------|-------------|-------------------|------------|-----------------------------|----------|--|
|     | COMPANY: RELEASE 5.1 |                                   |                                      |             |                   |            | PROGRAM: YDCUL0 R-5.1       |          |  |
|     |                      | REPORT: T/DIS-CES USAGE SELECTION |                                      |             |                   |            | RUN DATE: 10/01/93 14:50:37 |          |  |
|     | STUDY AREA: MO       |                                   |                                      |             |                   | PAGE:      | 11                          |          |  |
|     |                      | CONTROL DATE: 08/08/92            |                                      |             |                   |            |                             |          |  |
|     |                      |                                   | MFACSUM ECN ERROR FREQUENCY REPORT   |             |                   |            |                             |          |  |
| ECN | FREO                 | FREQ<br>ECN                       |                                      |             | ECN FREO ECN FREO |            |                             | ECN FREO |  |
|     | === ======           | <b>EEE EEEEEE</b>                 |                                      | === ======  |                   | === ====== |                             |          |  |
|     | 607 4280             | 800 4398                          | 999 320                              |             |                   |            |                             |          |  |
|     |                      |                                   |                                      |             |                   |            |                             |          |  |
|     |                      |                                   |                                      |             |                   |            |                             |          |  |
|     |                      |                                   |                                      |             |                   |            |                             |          |  |
|     |                      |                                   |                                      |             |                   |            |                             |          |  |
|     |                      |                                   |                                      | PROPRIETARY |                   |            |                             |          |  |
|     |                      |                                   | BELLCORE AND AUTHORIZED CLIENTS ONLY |             |                   |            |                             |          |  |
|     |                      |                                   |                                      |             |                   |            |                             |          |  |
|     |                      |                                   |                                      |             |                   |            |                             |          |  |
|     |                      |                                   |                                      |             |                   |            |                             |          |  |

**Figure 3-19.** Usage Load Report: MFACSUM ECN Error Frequency Report

Figure 3-20 shows the Owner Error Frequency Report. This report lists the owners with frequencies for all owners found on the MFACSUM file that are not the BCC owner.

|                                   | * * * * DRP - TDIS * * * *           |              |                             |  |
|-----------------------------------|--------------------------------------|--------------|-----------------------------|--|
| COMPANY: RELEASE 5.1              |                                      |              | PROGRAM: YDCUL0 R-5.1       |  |
| REPORT: T/DIS-CES USAGE SELECTION |                                      |              | RUN DATE: 10/01/93 14:50:37 |  |
| STUDY AREA: MO                    |                                      |              | 12<br>PAGE:                 |  |
| CONTROL DATE: 08/08/92            |                                      |              |                             |  |
|                                   | OWNER ERROR FREQUENCY REPORT         |              |                             |  |
| OWNER<br>FREO                     | OWNER FREQ OWNER FREQ                |              | OWNER FREO                  |  |
|                                   |                                      | ===== ====== |                             |  |
| 10                                | 2 X 8124<br>- F                      |              |                             |  |
|                                   |                                      |              |                             |  |
|                                   |                                      |              |                             |  |
|                                   |                                      |              |                             |  |
|                                   |                                      | PROPRIETARY  |                             |  |
|                                   | BELLCORE AND AUTHORIZED CLIENTS ONLY |              |                             |  |
|                                   |                                      |              |                             |  |
|                                   |                                      |              |                             |  |
|                                   |                                      |              |                             |  |
|                                   |                                      |              |                             |  |

**Figure 3-20.** Usage Load Report: Owner Error Frequency Report

Figure 3-21 shows the HICAP Code Error Frequency Report. This report lists the HICAP Discrepancies where the HICAP indicators, Group Codes and Class Codes are not of the same type in the MFACSUM file for the BCC owner.

|      |                |                                   | * * * * D R P - T D I S * * * *   |             |  |  |                                        |                       |                             |  |
|------|----------------|-----------------------------------|-----------------------------------|-------------|--|--|----------------------------------------|-----------------------|-----------------------------|--|
|      |                | COMPANY: RELEASE 5.1              |                                   |             |  |  |                                        | PROGRAM: YDCULO R-5.1 |                             |  |
|      |                | REPORT: T/DIS-CES USAGE SELECTION |                                   |             |  |  |                                        |                       | RUN DATE: 10/01/93 14:50:37 |  |
|      | STUDY AREA: MO |                                   |                                   |             |  |  | PAGE:                                  | 13                    |                             |  |
|      |                | CONTROL DATE: 08/08/92            |                                   |             |  |  |                                        |                       |                             |  |
|      |                |                                   |                                   |             |  |  |                                        |                       |                             |  |
|      |                |                                   | HICAP CODE ERROR FREQUENCY REPORT |             |  |  |                                        |                       |                             |  |
|      |                | GROUP CLASS HICAP FREO ERROR      |                                   |             |  |  |                                        | <b>SUGGESTED</b>      |                             |  |
| CODE | CODE           | IND                               |                                   | DESCRIPTION |  |  |                                        | ACTION                |                             |  |
|      |                | ===== ===== ====== ============   |                                   |             |  |  |                                        |                       |                             |  |
| F    | B3XA           | <b>ON</b>                         |                                   |             |  |  | 9 CLASS CODE SET OFF - ADD CLASS CODE  |                       |                             |  |
| F    | B7XI           | ON                                |                                   |             |  |  | 2 CLASS CODE SET OFF - ADD CLASS CODE  |                       |                             |  |
| F    | B8XA           | <b>ON</b>                         |                                   |             |  |  | 1 CLASS CODE SET OFF - ADD CLASS CODE  |                       |                             |  |
| F    | B8XI           | ON                                |                                   |             |  |  | 1 CLASS CODE SET OFF - ADD CLASS CODE  |                       |                             |  |
| F    | CMXI           | ON                                |                                   |             |  |  | 1 CLASS CODE SET OFF - ADD CLASS CODE  |                       |                             |  |
| F    | GSXA           | ON                                |                                   |             |  |  | 8 CLASS CODE SET OFF - ADD CLASS CODE  |                       |                             |  |
| F    | GSXI           | ON                                |                                   |             |  |  | 2 CLASS CODE SET OFF - ADD CLASS CODE  |                       |                             |  |
| F    | K2XA           | ON                                |                                   |             |  |  | 3 CLASS CODE SET OFF - ADD CLASS CODE  |                       |                             |  |
| F    | NSXA           | 0N                                |                                   |             |  |  | 1 CLASS CODE SET OFF - ADD CLASS CODE  |                       |                             |  |
| F    | SHXA           | <b>ON</b>                         |                                   |             |  |  | 2 CLASS CODE SET OFF - ADD CLASS CODE  |                       |                             |  |
| F    | SHXI           | ON                                |                                   |             |  |  | 1 CLASS CODE SET OFF - ADD CLASS CODE  |                       |                             |  |
| F    | <b>TRXA</b>    | <b>ON</b>                         |                                   |             |  |  | 11 CLASS CODE SET OFF - ADD CLASS CODE |                       |                             |  |
| F    | URXI           | <b>ON</b>                         |                                   |             |  |  | 2 CLASS CODE SET OFF - ADD CLASS CODE  |                       |                             |  |
| F    | <b>USXA</b>    | ON                                |                                   |             |  |  | 25 CLASS CODE SET OFF - ADD CLASS CODE |                       |                             |  |

**Figure 3-21.** Usage Load Report: HICAP Code Error Frequency Report
Figure 3-22 shows the MEQPSUM ECN Error Frequency Report. This report lists the ECN's with frequencies for all ECN codes found on the MEQPSUM file for the BCC owner that are in error (not within the range 801-899).

| STUDY AREA: MO | COMPANY: RELEASE 5.1<br>REPORT: T/DIS-CES USAGE SELECTION |     |            |                    | * * * * DRP - TDIS * * * *           | PROGRAM: YDCUL0 R-5.1<br>PAGE: | 17  | RUN DATE: 10/01/93 14:50:37 |  |
|----------------|-----------------------------------------------------------|-----|------------|--------------------|--------------------------------------|--------------------------------|-----|-----------------------------|--|
|                | CONTROL DATE: 08/08/92                                    |     |            |                    |                                      |                                |     |                             |  |
|                |                                                           |     |            |                    | MEQPSUM ECN ERROR FREQUENCY REPORT   |                                |     |                             |  |
| ECN            | FREO                                                      |     | ECN FREO   |                    |                                      | ECN FREO ECN FREO              |     | ECN FREO                    |  |
|                | === ======                                                |     | === ====== |                    | === ======                           | === ======                     |     | === ======                  |  |
| 101            | 12                                                        | 601 | $\sim$ 3   |                    |                                      | 605 2 607 889                  | 608 | 560                         |  |
| 8AS            | 87                                                        | 800 | 794        |                    |                                      |                                |     |                             |  |
|                |                                                           |     |            |                    |                                      |                                |     |                             |  |
|                |                                                           |     |            |                    |                                      |                                |     |                             |  |
|                |                                                           |     |            |                    |                                      |                                |     |                             |  |
|                |                                                           |     |            | <b>PROPRIETARY</b> |                                      |                                |     |                             |  |
|                |                                                           |     |            |                    | BELLCORE AND AUTHORIZED CLIENTS ONLY |                                |     |                             |  |
|                |                                                           |     |            |                    |                                      |                                |     |                             |  |

**Figure 3-22.** Usage Load Report: MEQPSUM ECN Error Frequency Report

Figure 3-23 shows the Database Owner Error Frequency Report. This report lists the database owners from the MEQPSUM file that do not match the selected database owner.

 \* \* \* \* D R P - T D I S \* \* \* \* COMPANY: RELEASE 5.1 PROGRAM: YDCUL0 R-5.1 REPORT: T/DIS-CES USAGE SELECTION RUN DATE: 10/01/93 14:50:37 STUDY AREA: MO PAGE: 18 CONTROL DATE: 08/08/92 DATA BASE OWNER ERROR FREQUENCY REPORT USAGE IGNORED DBO FREQ DBO FREQ DBO FREQ DBO FREQ DBO FREQ ==== ====== ==== ====== ==== ====== ==== ====== ==== ====== IX-- 36 SW 8155 SW-- 2276 NO PL/I ERRORS ENCOUNTERED DURING PROCESSING. PROPRIETARY BELLCORE AND AUTHORIZED CLIENTS ONLY

**Figure 3-23.** Usage Load Report: Database Owner Error Frequency Report

<span id="page-74-0"></span>**BR 759–200–001 TDIS-CES User Guide**

```
---------------------- T/DIS-CES REPORT HARDCOPY SCREEN ---------------------
 COMMAND ===>
  Print Hardcopy Report ==> (Y/N)Page Range \qquad \qquad == > 1 to 9999
Number of Copies ==> 1 (1-9) Printer Destination ==> PHIL
 Sysout Class ==> K
```
**Figure 3-24.** Report Hardcopy Screen

### **3.3 Usage Reports**

The YDUC0 program creates three unique usage reports. It is anticipated that comparing usage reports from two consecutive months will be useful in pinpointing the causes of usage shifts. The reports are as follows:

- Usage by Category/ECN/Class Code
- Usage Sorted by Class Code and ECN
- Usage Ratios by Category/ECN/Class Code.

#### **3.3.1 Developing Usage Reports**

Use either of the following methods to develop the Usage Reports:

- From the TDIS-CES Main Menu, enter **UC** in the Option field.
- From any TDIS-CES screen, enter **=UC** in the Command field.

TDIS-CES will begin creating the reports. As the reports are created, messages will be displayed in the upper-right corner of the main panel saying ''CREATING REPORT 1,'' ''CREATING REPORT 2,'' and ''CREATING REPORT 3.'' When the reports have been created, the file containing the reports will be displayed. In addition, the reports are saved and can be browsed with the Main Menu browse function (uc suboption). (You can directly access this option by typing **b.uc** at the command line of the Main Menu.)

> **NOTE —** If one of the category tables is updated, you must re-execute the main panel **uc** function to update the reports. If usage is changed in the usage table, reload the usage and re-execute the uc option.

When you exit the report file, you will exit to the Report Hardcopy Screen (Figure [3-24](#page-74-0)).

.

 **BROWSE -- TDISD.MO.YDCUC0R ------------------------- LINE 00000000 COL 001 080 COMMAND ===> SCROLL ===> CSR**  \*\*\*\*\*\*\*\*\*\*\*\*\*\*\*\*\*\*\*\*\*\*\*\*\*\*\*\*\*\*\*\*\* TOP OF DATA \*\*\*\*\*\*\*\*\*\*\*\*\*\*\*\*\*\*\*\*\*\*\*\*\*\*\*\*\*\*\*\*\*\* \* \* \* \* D R P - T D I S \* \* \* \* COMPANY: RELEASE 5.1 PROGRAM: YDCUC0 R-5.1 REPORT: T/DIS-CES USAGE BY CATEGORY/ECN/CLASS CODE RUN DATE:  $10/12/93$   $10:08:21$ <br>STUDY AREA: MO STUDY AREA: MO PAGE: 1 T/DIS DATE: 08/08/92 USAGE LOAD: 10/08/93 CLASS CODE TO CATEGORY UPDATED ON : 09/21/93 CATEGORY ECN TD CC COUNT ========== === === ==== ======== 4.CXR 804 XA 16 ------- 16 808 DX 5,784 HD 4 HF 12 HG 2 External state of the state of the state of the state of the state of the state of the state of the state of the state of the state of the state of the state of the state of the state of the state of the state of the state XA 36,579  $XF$  88

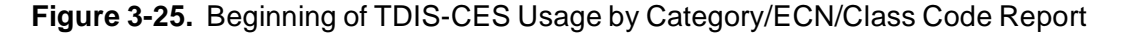

**TDIS-CES User Guide BR 759–200–001 Loading the Data Issue 7, May 1998 Release 7.2**

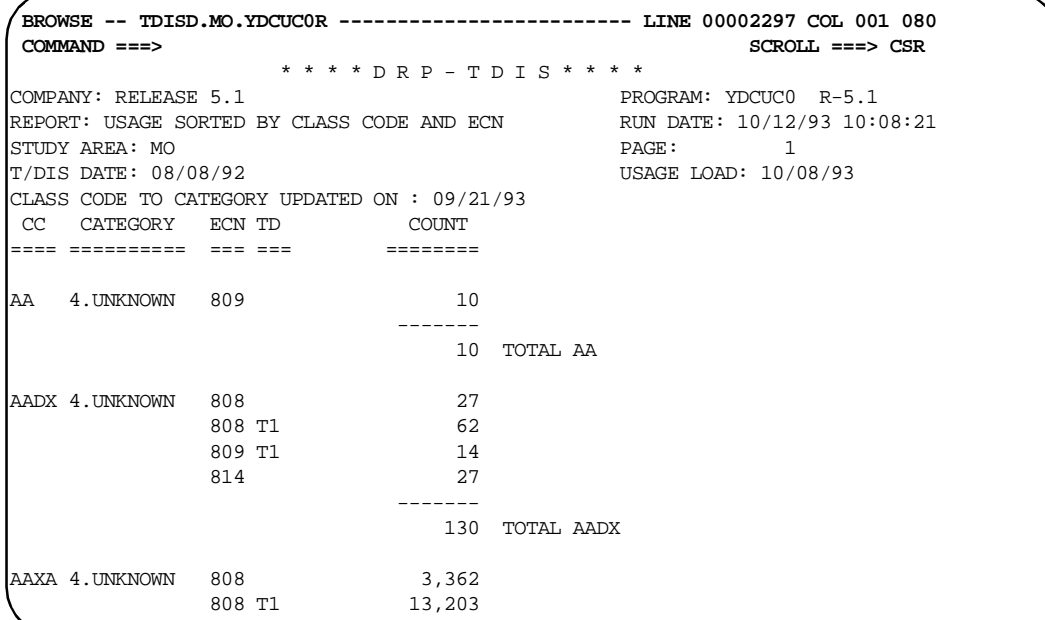

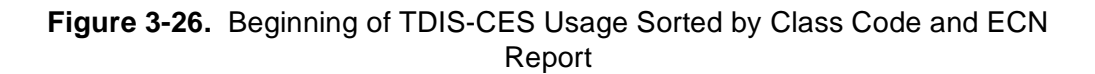

|       |                | BROWSE -- TDISD.MO.YDCUCOR ------- |           |                                             |           | --------------- LINE 00004413 COL 001 080                                  |
|-------|----------------|------------------------------------|-----------|---------------------------------------------|-----------|----------------------------------------------------------------------------|
|       | $COMMAND ==$   |                                    |           |                                             |           | $SCROLL$ ===> $CSR$                                                        |
|       |                |                                    |           | * * * * DRP - TDIS * * * *                  |           |                                                                            |
|       |                | COMPANY: RELEASE 5.1               |           |                                             |           | PROGRAM: YDCUC0 R-5.1                                                      |
|       |                |                                    |           |                                             |           | REPORT: USAGE RATIOS SORTED BY ECN/CATEGORY/CC RUN DATE: 10/12/93 10:08:21 |
|       | STUDY AREA: MO |                                    |           |                                             |           | $\mathbf{1}$<br>PAGE:                                                      |
|       |                | $T/DIS$ DATE: 08/08/92             |           |                                             |           | USAGE LOAD: 10/08/93                                                       |
|       |                |                                    |           | CLASS CODE TO CATEGORY UPDATED ON: 09/21/93 |           |                                                                            |
| ECN   | TD             | CATEGORY                           | CC.       | COUNT                                       | RATIO     |                                                                            |
| $===$ |                |                                    |           |                                             |           |                                                                            |
|       |                |                                    |           |                                             |           |                                                                            |
| 804   |                | 4.CXR                              | XA        | 16                                          | .0202276  |                                                                            |
|       |                | 4.NRP                              | NA        | 16                                          | .0202276  |                                                                            |
|       |                | 4.NRP                              | SN        | 21                                          | .0265487  |                                                                            |
|       |                | 4.23IX                             | GS        | 39                                          | .0493047  |                                                                            |
|       |                | 4.23IX                             | <b>IG</b> | 25                                          | .0316056  |                                                                            |
|       |                | 4.23IX                             | ΙW        | $\overline{4}$                              | .0050569  |                                                                            |
|       |                | 4.23IX                             | MJ        | 660                                         | .8343868  |                                                                            |
|       |                | 4.23IX                             | SG        | 3                                           | .0037927  |                                                                            |
|       |                | 4.23IX                             | SW        | 5                                           | .0063211  |                                                                            |
|       |                | 4.23IX                             | ΖA        | $\mathfrak{D}$                              | .0025284  |                                                                            |
|       |                |                                    |           |                                             |           |                                                                            |
|       |                |                                    |           | 791                                         | TOTAL 804 |                                                                            |
|       |                |                                    |           |                                             |           |                                                                            |

**Figure 3-27.** Beginning of TDIS-CES Usage Ratios Sorted by Category/ECN/ Class Code Report

TDIS-CES User Guide **BR 759–200–001**<br>
Loading the Data **BR 759–200–001 Release 7.2**

**Loading the Data Issue 7, May 1998**

## **4. Investment and Usage Verification**

This section discusses using the data verification screens in TDIS-CES. To verify data, you use the following screens:

- 1. Verify DRMA Investment screen
- 2. Match Usage and Investment screen

These screens are used only for displaying TDIS-CES data. The screens you use to analyze and adjust the data displayed on these screens are discussed in Section 5.

The Verify DRMA Investment screen displays the investment data TDIS-CES received from DRMA. Use the information provided on this screen to compare to the DR08 reports from DRMA.

The Match Usage and Investment screen displays the usage data TDIS-CES receives from the TIRKS System and the DRMA investment data for each location, ECN, and TD (if available). This screen identifies matched and mismatched usage and investment data.

### **4.1 Verify DRMA Investment Screen**

The Verify DRMA Investment screen is used to verify DRMA investments. This screen displays investment data TDIS-CES received from DRMA. Use this screen to audit and verify original DRMA investments. You can

- display complete DRMA investments
- limit the DRMA investment data displayed by the values you enter in the selection fields
- verify DRMA investments summed to the FRC or ECN level.

You can enter data in every field on this screen. The codes displayed next to the Action and View/Prt Data fields are the only acceptable entries for those fields. These entries specify the action TDIS-CES should take and the data to perform the action on. The last line of this screen displays the total investment received from DRMA.

The data provided on this screen may not match the 841 reports from DRMA. When DRMA data is transferred to TDIS-CES, location codes are reduced to eight characters. If the abbreviated code matches another code, investments for both codes are summarized into one amount, causing a discrepancy in the DRMA 841 reports and the information contained in TDIS-CES. Another cause for discrepancies between the data contained on the DR08 reports and this screen is that the sorting method for each report is different. TDIS-CES data is sorted by alphabetic location; the DR08 report is sorted CLLI codes.

Mapping relationships you establish in the Location, ECN, FRC Mapping table redefine DRMA investments TDIS-CES uses for the study. You can see the results of this map in the Analyze/Adjust Investment screens. Mapping results are not displayed in the Verify DRMA screen.

### **4.1.1 Accessing the Verify DRMA Screen**

Use either of the following methods to access the Verify DRMA Investment screen:

- From the TDIS-CES Main Menu, enter **d** in the Option field.
- From any screen in TDIS-CES, enter **=d** in the Command field.

The Verify DRMA Investment screen is displayed (see Figure 4-1).

```
----- TDIS-CES VERIFY DRMA INVESTMENT ----
COMMAND == =SCROLL \n= = > CSRACTION => (V-\text{View}, P-\text{Prt}, L-\text{Locate})<br>
VIEW/PRT DATA => (F-\text{FRC}, E-\text{ECN}, A-8 \text{ char loc}, B-11 \text{ char loc})LOC = > *ALAC = > *C S \Rightarrow * F R C \Rightarrow *ECN =PW = > * INW = > *LOCATION
                                                           ECN
                     ALAC
                                    \mathbf{c}\mathbf{s}FRC
                                                                        PW
                                                                                  INVESTMENT
                     --------
                                    -------\sim
```
**Figure 4-1.** Verify DRMA Investment Screen

### **4.1.2 Verify DRMA Screen Field Definitions**

Table 4-1 contains a description of each field on the Verify DRMA screen. You can use each of the fields contained on line five of this screen to limit the data displayed when you select ALL in the View/Prt Data field.

**Table 4-1.** Verify DRMA Screen Field Definitions

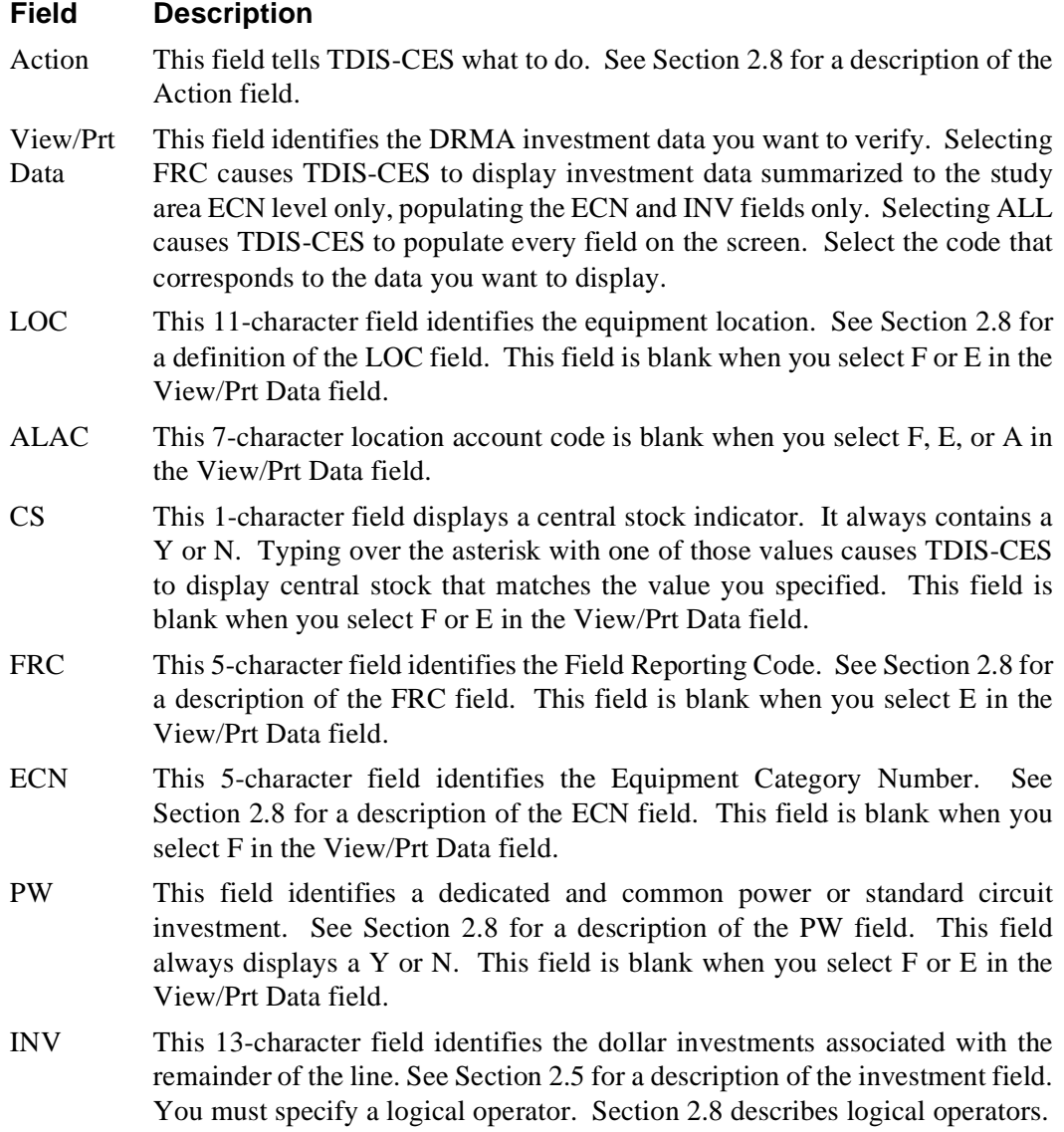

### **4.1.3 Displaying DRMA Investments by 8-Character Location**

You can display DRMA investment data for every column provided on this screen. Each column shows elements of DRMA investment data. The data is summed by ALAC within the same location, CS, FRC, and ECN.

Follow the procedures below to display complete DRMA investment data:

- 1. Enter **v** or **p** in the Action field. Each action is described in Section 2.8.
- 2. Enter **a** in the View/Prt Data field.
- 3. Press the ENTER key.

All DRMA investment data is displayed, sorted by location, CS, FRC, ECN, PW (see Figure [4-2](#page-84-0)). The ALAC field is blank in this display.

Type over the asterisks in any field to limit the investment data displayed. Investment data that matches the values you entered is displayed. For example, if you enter abc\* in the LOC field, and Y in the CS field, only investment data for locations that begin with abc and have a central stock value of y are displayed. Figure 4-3 shows an example of a limited data display. Each field, except for the Action field, retains the value you enter after your selection is processed.

If no match is found, the first line reserved for data displays the following message:

\*\*\*\*\*\*\*\*\*\*\*\*\*\*\*\*\*\*\*\*BOTTOM OF DATA\*\*\*\*\*\*\*\*\*\*\*\*\*\*\*\*\*\*\*\*\*

If you have specified **l** in the Action field, you locate specific investment data within the view established by the entering values in the fields containing asterisks.

<span id="page-84-0"></span>

| $ACTION$ =>                                                                   |                           |                        |              |                      |                        |                     |
|-------------------------------------------------------------------------------|---------------------------|------------------------|--------------|----------------------|------------------------|---------------------|
|                                                                               | (V-View, P-Prt, L-Locate) |                        |              |                      |                        |                     |
| VIEW/PRT DATA => A (F-FRC, E-ECN, A-8 char loc, B-11 char loc)<br>$LOC = > *$ | $ALAC => *$               |                        |              | $CS = > * FRC = > *$ |                        | $ECN \Rightarrow *$ |
| $PW = \gt^*$ INV=> *                                                          |                           |                        |              |                      |                        |                     |
| LOCATION                                                                      | ALAC                      | $\mathbf{c}\mathbf{s}$ | $_{\rm FRC}$ | ECN                  | PИ                     | <b>INVESTMENT</b>   |
| <b>ADTNOHAA</b>                                                               |                           | и                      | 257C         | 809                  | $\qquad \qquad -$<br>N | $-12,053$           |
| <b>ADTNOHAA</b>                                                               |                           | N                      | 257c         | 810                  | N                      | 284,967             |
| <b>ADTNOHAA</b>                                                               |                           | N                      | 357c         | 808                  | И                      | 21,516              |
| <b>ADTNOHAA</b>                                                               |                           | N                      | 357c         | 809                  | И                      | 1,304               |
| <b>ADTNOHAA</b>                                                               |                           | N                      | 357C         | 821                  | N                      | 4,911               |
| <b>ADTNOHRO</b>                                                               |                           | N                      | 357c         | 808                  | N                      | 129,939             |
| <b>ADTNOHRO</b>                                                               |                           | N                      | 357c         | 809                  | И                      | 15.073              |
| <b>ADTPOHAA</b>                                                               |                           | N                      | 257c         | 810                  | N                      | 118,799             |
| <b>ADTPOHAA</b>                                                               |                           | N                      | 357c         | 808                  | И                      | 17,692              |
| <b>ADTPOHAA</b>                                                               |                           | N                      | 357c         | 809                  | N                      | 896                 |
| <b>ADTPOHAA</b>                                                               |                           | N                      | 357c         | 821                  | N                      | 7,259               |
| <b>ADTPOHAC</b>                                                               |                           | N                      | 257c         | 810                  | N                      | 73,002              |
| <b>ADTPOHAC</b>                                                               |                           | N                      | 357c         | 808                  | N                      | $-44, 278$          |
| <b>ADTPOHAC</b>                                                               |                           | N                      | 357c         | 809                  | N                      | 5,132               |
| <b>ADTPOHAG</b>                                                               |                           | N                      | 357C         | 809                  | N                      | 437                 |
| <b>АDTPOHAH</b>                                                               |                           | N                      | 357c         | 808                  | N                      | 1,334               |
| <b>ADTPOHAH</b>                                                               |                           | N                      | 357C         | 809                  | N                      | 296                 |
| <b>ADTPOHRO</b>                                                               |                           | N                      | 357c         | 808                  | N                      | 198,083             |

**Figure 4-2.** Choosing ALL on the Verify DRMA Investment Screen by 8-Character Location

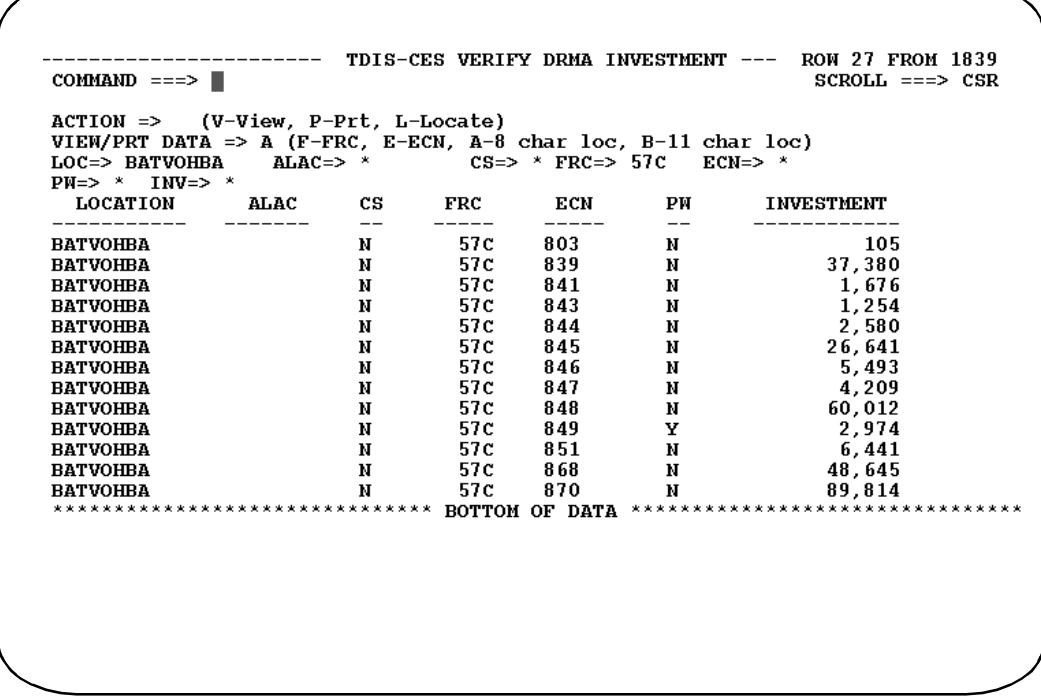

**Figure 4-3.** Choosing ALL and Limiting Data on the Verify DRMA Investment Screen by 8-Character Location

### **4.1.4 Displaying DRMA Investments by 11-Character Location**

You can display DRMA investment data for every column provided on this screen. Each column shows elements of DRMA investment data. The data is summed by ALAC within the same location, CS, FRC, and ECN.

Follow the procedures below to display complete DRMA investment data:

- 1. Enter **v** or **p** in the Action field. Each action is described in Section 2.8.
- 2. Enter **a** in the View/Prt Data field.
- 3. Press the ENTER key.

All DRMA investment data is displayed, sorted by location, ALAC, CS, FRC, ECN, PW (see Figure 4-2).

Type over the asterisks in any field to limit the investment data displayed. Investment data that matches the values you entered is displayed. For example, if you enter abc\* in the LOC field, and 748\* in the ALAC field, only investment data for locations that begin with abc and have an ALAC starting with 748 are displayed. Figure 4-5 shows an example of a limited data display. Each field, except for the Action field, retains the value you enter after your selection is processed.

If no match is found, the first line reserved for data displays the following message:

\*\*\*\*\*\*\*\*\*\*\*\*\*\*\*\*\*\*\*\*BOTTOM OF DATA\*\*\*\*\*\*\*\*\*\*\*\*\*\*\*\*\*\*\*\*\*

If you have specified **l** in the Action field, you locate specific investment data within the view established by the entering values in the fields containing asterisks.

| $COMMAND$ ===>                                                 |                           |                               |            |                      |           | TDIS-CES VERIFY DRMA INVESTMENT ---- ROW 1 FROM 2165<br>$SCROLL == => CSR$ |
|----------------------------------------------------------------|---------------------------|-------------------------------|------------|----------------------|-----------|----------------------------------------------------------------------------|
| $ACTION$ =>                                                    | (V-View, P-Prt, L-Locate) |                               |            |                      |           |                                                                            |
| VIEW/PRT DATA => B (F-FRC, E-ECN, A-8 char loc, B-11 char loc) |                           |                               |            |                      |           |                                                                            |
| $LOC = > *$                                                    | $ALAC => *$               |                               |            | $CS = > * FRC = > *$ |           | $ECN \Rightarrow$ *                                                        |
| $PW=\geq x$<br>$INV=> *$<br><b>LOCATION</b>                    |                           |                               | <b>FRC</b> |                      |           | <b>INVESTMENT</b>                                                          |
|                                                                | ALAC                      | $\mathbf{c}\mathbf{s}$<br>$-$ |            | ECN                  | PИ<br>$-$ |                                                                            |
| <b>ADTNOHAA</b>                                                | 74861                     | N                             | 257c       | 809                  | N         | $-12,053$                                                                  |
| <b>ADTNOHAA</b>                                                | 74861                     | N                             | 257c       | 810                  | И         | 284.967                                                                    |
| <b>ADTNOHAA</b>                                                | 74861                     | N                             | 357c       | 808                  | И         | 21,516                                                                     |
| <b>ADTNOHAA</b>                                                | 74861                     | N                             | 357c       | 809                  | N         | 1,304                                                                      |
| <b>ADTNOHAA</b>                                                | 74861                     | N                             | 357c       | 821                  | N         | 4,911                                                                      |
| ADTNOHR0001                                                    | 74757                     | И                             | 357c       | 808                  | N         | 46,509                                                                     |
| ADTNOHR0002                                                    | 74771                     | N                             | 357c       | 808                  | N         | 83,430                                                                     |
| ADTNOHR0002                                                    | 74771                     | N                             | 357c       | 809                  | N         | 15,073                                                                     |
| АОТРОНААНО1                                                    | 74879                     | N                             | 257c       | 810                  | N         | 118,799                                                                    |
| АDТРОНААНО1                                                    | 74879                     | N                             | 357c       | 808                  | N         | 17,692                                                                     |
| ADTPOHAAW01                                                    | 74879                     | N                             | 357c       | 809                  | N         | 896                                                                        |
| АDТРОНААИ01                                                    | 74879                     | И                             | 357c       | 821                  | N         | 7,259                                                                      |
| <b>ADTPOHAC</b>                                                | 74873                     | N                             | 257c       | 810                  | И         | 73,002                                                                     |
| <b>ADTPOHAC</b>                                                | 74873                     | N                             | 357c       | 808                  | N         | $-44,278$                                                                  |
| <b>ADTPOHAC</b>                                                | 74873                     | N                             | 357c       | 809                  | N         | 5,132                                                                      |
|                                                                |                           |                               |            |                      |           |                                                                            |
|                                                                |                           |                               |            |                      |           |                                                                            |

**Figure 4-4.** Choosing ALL on the Verify DRMA Investment Screen by 11- Character Location

| $ACTION$ => (V-View, P-Prt, L-Locate)<br>VIEW/PRT DATA => B (F-FRC, E-ECN, A-8 char loc, B-11 char loc)<br>$LOC \Rightarrow *$<br>$PW=\gt$ * INV=> * |                                          |                           |                              | ALAC=> $*$ CS=> $*$ FRC=> 257C ECN=> $*$ |                   |                                           |
|----------------------------------------------------------------------------------------------------|------------------------------------------|---------------------------|------------------------------|------------------------------------------|-------------------|-------------------------------------------|
| LOCATION                                                                                                    | ALAC                                     | CS                        | $_{\rm FRC}$                 | ECN                                      | PИ                | <b>INVESTMENT</b>                         |
| <b>ADTNOHAA</b><br><b>ADTNOHAA</b><br>ADTPOHAAW01<br><b>ADTPOHAC</b>                                                                                 | ----<br>74861<br>74861<br>74879<br>74873 | $- -$<br>N<br>N<br>N<br>N | 257c<br>257C<br>257c<br>257c | -----<br>809<br>810<br>810<br>810        | N<br>N.<br>м<br>N | $-12,053$<br>284,967<br>118,799<br>73,002 |
|                                                                                                    |                                          |                           |                              |                                          |                   |                                           |
|                                                                                                    |                                          |                           |                              |                                          |                   |                                           |
|                                                                                                    |                                          |                           |                              |                                          |                   |                                           |

**Figure 4-5.** Choosing ALL and Limiting Data on the Verify DRMA Investment Screen by 11-Character Location

### **4.1.5 Displaying DRMA Investments by FRC**

Displaying DRMA investments by FRC shows all FRCs contained in the DRMA data and the total investment associated with them. Only the columns containing FRC and investment data are populated. All other columns remain blank. Investments are summed for each FRC. For example, if three records exist with the same FRC, the investments for each record are added together and displayed for that FRC.

Follow the procedures below to display DRMA investments by FRC:

- 1. Enter **v**, **p**, or **l** in the Action field. Each action is described in Section 2.8.
- 2. Enter **f** in the View/Prt Data field.

**NOTE —** You cannot specify delimiters when viewing by FRC.

3. Press ENTER.

The FRC and INV columns are populated with all FRCs and associated investment (Figure [4-6\)](#page-90-0).

If you have chosen Locate, and TDIS-CES cannot find a match, an appropriate message is displayed. Press the HELP command to view a long error message that explains why the match was not found. If the locate was unsuccessful, the data is positioned where the record would appear, based on sort sequence.

<span id="page-90-0"></span>

| $LOC \Rightarrow *$                             |             | $ALAC \Rightarrow *$ |                            | $CS = > * FRC = > *$ | VIEW/PRT DATA => $F$ (F-FRC, E-ECN, A-8 char loc, B-11 char loc) | $ECN \Rightarrow *$           |
|-------------------------------------------------|-------------|----------------------|----------------------------|----------------------|------------------------------------------------------------------|-------------------------------|
| $PW = \gt^*$ INV=> *<br><b>LOCATION</b>         | <b>ALAC</b> |                      | $\mathbf{c}\mathbf{s}$ FRC | ECN                  | РИ                                                               | <b>INVESTMENT</b>             |
|                                                 |             |                      | 57c                        |                      |                                                                  | 19,808,200                    |
|                                                 |             |                      | 67 C                       |                      |                                                                  | 190, 182                      |
|                                                 |             |                      | 157c                       |                      |                                                                  | 1, 135, 118                   |
|                                                 |             |                      | 167C                       |                      |                                                                  | 995,798                       |
|                                                 |             |                      | 257c                       |                      |                                                                  | 41,824,204                    |
|                                                 |             |                      | 357c                       |                      |                                                                  | 111,079,494                   |
|                                                 |             |                      | <b>TOTAL</b>               |                      |                                                                  | 175,032,996                   |
| ******************************** BOTTOM OF DATA |             |                      |                            |                      |                                                                  | ***************************** |
|                                                 |             |                      |                            |                      |                                                                  |                               |
|                                                 |             |                      |                            |                      |                                                                  |                               |
|                                                 |             |                      |                            |                      |                                                                  |                               |
|                                                 |             |                      |                            |                      |                                                                  |                               |
|                                                 |             |                      |                            |                      |                                                                  |                               |
|                                                 |             |                      |                            |                      |                                                                  |                               |
|                                                 |             |                      |                            |                      |                                                                  |                               |

**Figure 4-6.** Choosing FRC on the Verify DRMA Investment Screen

### **4.1.6 Displaying DRMA Investments by ECN**

Displaying DRMA investments by ECN shows all ECNs contained in the DRMA data and the total of all investments associated with them. Only the columns containing ECN and investment data are populated. All other columns remain blank. Investments are summed for each ECN. For example, if three records exist with the same ECN, the investments for each record are added together and displayed for that ECN.

Follow the procedures below to display DRMA investments by ECN:

- 1. Enter **v**, **p**, or **l** in the Action field. Each action is described in Section [2.8](#page-31-0).
- 2. Enter **e** in the View/Prt Data field.

**NOTE —** You cannot specify delimiters when viewing by ECN.

3. Press ENTER.

The ECN and INV columns are populated with all ECNs and associated investment (see Figure [4-7](#page-92-0)).

If you have chosen Locate, and TDIS-CES cannot find a match, an appropriate message is displayed. Press the HELP command to view a long error message that explains why the match was not found. If the locate was unsuccessful, the data is positioned at the record that most closely matches the value specified, based on sort sequence.

<span id="page-92-0"></span>

| $ACTION$ => (V-View, P-Prt, L-Locate)                          |             |    |     |                               |           |                     |  |
|----------------------------------------------------------------|-------------|----|-----|-------------------------------|-----------|---------------------|--|
| VIEW/PRT DATA => E (F-FRC, E-ECN, A-8 char loc, B-11 char loc) |             |    |     |                               |           |                     |  |
| $LOC \Rightarrow *$<br>$PW=\geq$ *<br>$INV \Rightarrow *$      |             |    |     | ALAC=> $*$ CS=> $*$ FRC=> $*$ |           | $ECN \Rightarrow$ * |  |
| LOCATION                                                       | <b>ALAC</b> | CS | FRC | ECN                           | <b>PW</b> | <b>INVESTMENT</b>   |  |
|                                                                |             |    |     | -----<br>010F1                | $-$       | 2,418               |  |
|                                                                |             |    |     | 010M1                         |           | 8,783               |  |
|                                                                |             |    |     | 010T1                         |           | 14,129              |  |
|                                                                |             |    |     | 800                           |           | 946.960             |  |
|                                                                |             |    |     | 803                           |           | 9,258               |  |
|                                                                |             |    |     | 804                           |           | 14,611              |  |
|                                                                |             |    |     | 808                           |           | 26,760,936          |  |
|                                                                |             |    |     | 809                           |           | 49,627,268          |  |
|                                                                |             |    |     | 810                           |           | 41, 448, 987        |  |
|                                                                |             |    |     | 813                           |           | 1,229,481           |  |
|                                                                |             |    |     | 814                           |           | 12, 254, 475        |  |
|                                                                |             |    |     | 815                           |           | 6.159               |  |
|                                                                |             |    |     | 816                           |           | 267,957             |  |
|                                                                |             |    |     | 817                           |           | 4,952,911           |  |
|                                                                |             |    |     | 820                           |           | 1,697,516           |  |
|                                                                |             |    |     | 821                           |           | 2,466,240           |  |
|                                                                |             |    |     | 822                           |           | 3,985               |  |
|                                                                |             |    |     | 824                           |           | 1,991               |  |

**Figure 4-7.** Choosing ECN on the Verify DRMA Investment Screen

#### **4.1.7 Moving from the Verify DRMA Investment Screen**

From the Verify DRMA Investment screen you can go to any TDIS-CES screen or the Main Menu.

- To go to another display or transaction screen, in the Action field type **=** and the corresponding code to your desired screen and press the ENTER key (for example, typing **=m** displays the Match Usage and Investment screen).
- To go to the Main Menu, press the END key.

### **4.2 Match Usage and Investment Screen**

The Match Usage and Investment screen displays the usage and investment data TDIS-CES received from TDIS and DRMA. You use this screen to locate mismatched data in TDIS-CES.

Mismatches occur for a variety of reasons. Most often, mismatches occur because of a discrepancy in data for locations and ECNs in TDIS and locations in DRMA. A mismatch also occurs when DRMA overrides the master catalog ECN. Since TDIS and DRMA are driven by the same master catalog, an override in DRMA forces a mismatch because TDIS has no knowledge of the override. A mismatch may also result from the tables within TDIS that assigns ECNs for carrier line and carrier term. Examples of mismatches and some suggested resolutions are provided at the end of this section.

The key (that which makes each record in the match process unique) is composed of location, ECN, and TD. Within the match process, each record from the investment and usage tables are treated twice, aggregating once by the complete key (Location/ECN/TD) and a second time by ECN only (Location and TD set to blank). You specify which of these to display in the Aggregation Level field.

The TD is normally blank unless the following conditions have been met:

- 1. the technology weighting table has valid entries
- 2. the basic study has subsequently been executed successfully.

The match process prepares analyses of the investment and usage information both as it looked before the basic study was run and after the study was run. You specify which of these to display in the Version field. The TD is always blank in the pre-study data.

Based on the View/Prt Mode entry, the Match Usage and Investment screen displays:

- locations, ECN, and TD that show usage and no investment
- locations, ECN, and TD that show investment and no usage
- locations, ECN, and TD that show either usage without investment, or investments without usage.
- all usage and investment matches and mismatches for every location, ECN, and TD.

Once you have executed the study, investment and usage is matched at the Location, ECN, and TD level.

### **4.2.1 Accessing the Match Usage and Investment Screen**

Use either of the following methods to access the Match Usage and Investment screen:

- From the TDIS-CES Main Menu, enter **m** in the Option field.
- From any screen in TDIS-CES, enter **=m** in the Command field.

The Match Usage and Investment screen is displayed (see Figure [4-8](#page-95-0)).

**NOTE —** Depending on when you are accessing this screen, you may or may not cause the Status screen to display. If, when you accessed this table, TDIS-CES contains changes to tables that affect the accuracy of the data contained on this table since the last study run, a status screen is displayed after you have accessed this screen.

This Status screen identifies tables with changes that affect this function only, and the action you should take to incorporate those changes into the data displayed on this screen. Section 10 provides more information about the Status screen.

You should never enter the Match Usage and Investment function in more than one screen.

<span id="page-95-0"></span>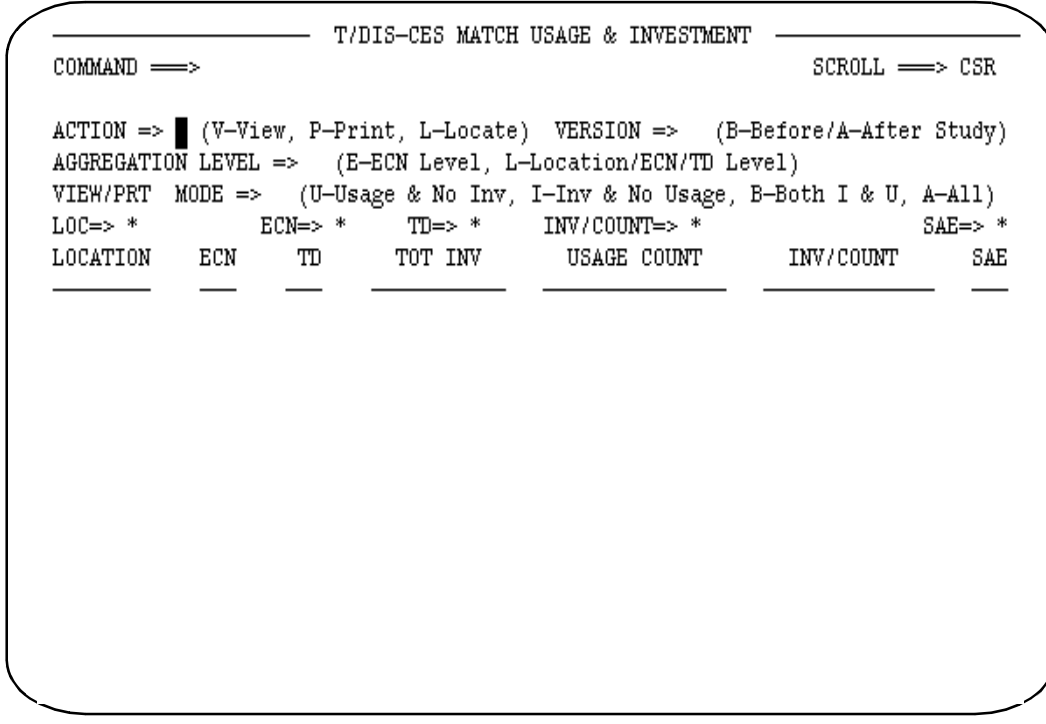

**Figure 4-8.** Match Usage and Investment Screen

Table 4-2 contains a description of each field on the Match Usage and Investment screen.

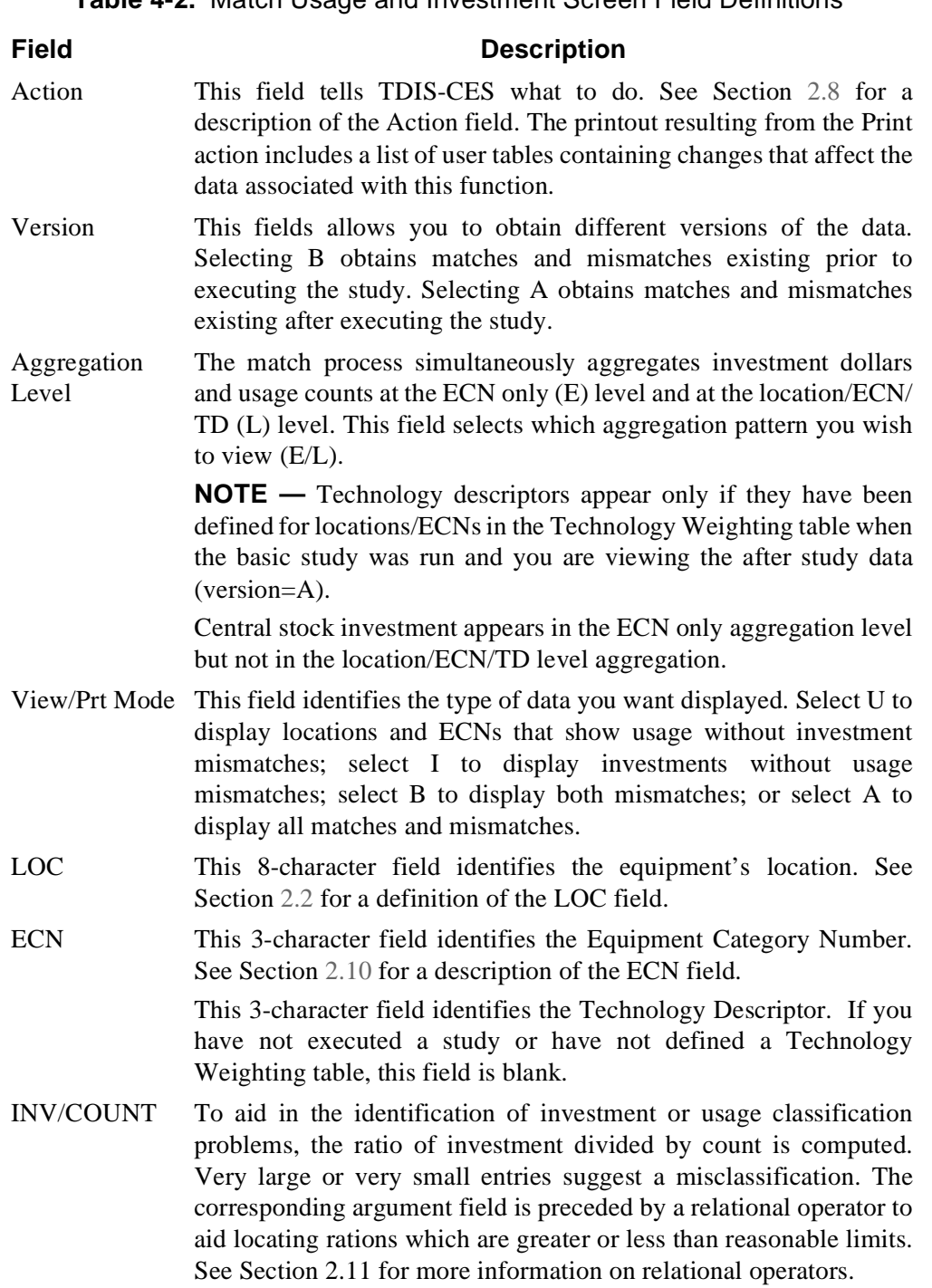

## **Table 4-2.** Match Usage and Investment Screen Field Definitions

### **Table 4-2.** Match Usage and Investment Screen Field Definitions (Continued)

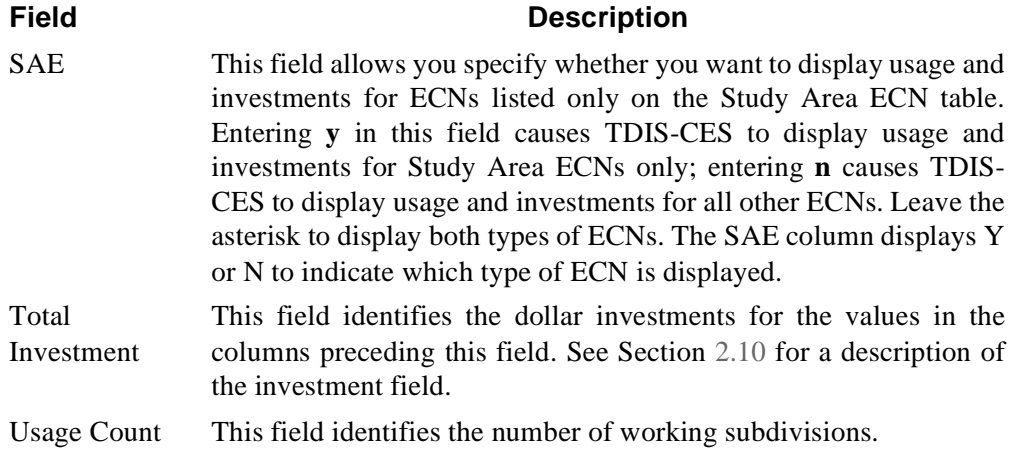

### **4.2.2 Displaying Usage Without Investment Mismatches**

Follow the procedures below to display Locations and ECNs that show usage but have no corresponding investment value:

- 1. Enter **v**, **p**, or **l**, in the Action field. Each action is described in Section [2.8.](#page-31-0)
- 2. Enter **b** or **a** in the Version field.
- 3. Enter **e** or **l** in the Aggregation Level field.
- 4. Enter **u** in the View/Prt Mode field.
- 5. Press the ENTER key.

In Figure 4-9, the pre-study version of usage without investments is displayed for each location and ECN.

T/DIS-CES MATCH USAGE & INVESTMENT ROW 48 OF 5324  $\text{COMMAND} \implies$  $SCROLL \implies CSR$  $ACTION \Rightarrow$  (V-View, P-Print, L-Locate) VERSION => B (B-Before/A-After Study) AGGREGATION LEVEL => L (E-ECN Level, L-Location/ECN/TD Level) VIEW/PRT MODE => U (U-Usage & No Inv, I-Inv & No Usage, B-Both I & U, A-All)  $ECN \Rightarrow *$ TD=>  $*$  $\text{INV/COUNT} \text{>>}$  \*  $SAE => *$  $LOC \Rightarrow *$ LOCATION  $_{\rm ECN}$  $_{\rm TD}$ TOT INV USAGE COUNT INV/COUNT SAE 845 Ø 1,0000  $0.00$ N CITYSTAB 808 ø 2.0000 0.00 N CITYSTAH 871 ø 0.00 N CITYSTAH 2.0000 CITYSTIA 808 ø 5,520.0000 0.00 N CITYSTIA 871 ø 5,520.0000  $0.00$ N 808 Ø 0.00 N CITYSTIJ 1,626.0000 CITYSTIJ 871 Ø 1,626.0000 0.00 N 808 ø 144.0000 0.00  $\, {\bf N}$ CITYSTIK 871 ø 144.0000 0.00  $\, {\bf N}$ CITYSTIK 808 ø 333.0000 0.00 N CITYSTIL CITYSTIL 813 ø 31,0000 0.00 N 814 Ø 0.00 CITYSTIL 31,0000 N 871 CITYSTIL ø 333,0000 0.00 N CITYSTIL845 43.0000 0.00 N ø

**Figure 4-9.** Displaying Usage Without Investment Mismatches

#### **4.2.3 Displaying Investment Without Usage Mismatches**

Follow the procedures below to display locations and ECNs that show investments but have no corresponding usage value:

- 1. Enter **v**, **p**, or **l**, in the Action field. Each action is described in Section [2.8](#page-31-0)
- 2. Enter **b** or **a** in the Version field.
- 3. Enter **e** or **l** in the Aggregation Level field.
- 4. Enter **i** in the View/Prt Mode field.
- 5. Press the ENTER key.

In Figure 4-10, the pre-study version of investments without usage is displayed for each location and ECN.

T/DIS-CES MATCH USAGE & INVESTMENT ROW 39 OF 5324  $COMMAND \implies$  $SCROLL \implies CSR$  $ACTION$  => (V-View, P-Print, L-Locate) VERSION => B (B-Before/A-After Study)  $AGGREGATION$  LEVEL => L (E-ECN Level, L-Location/ECN/TD Level) VIEW/PRT MODE => I (U-Usage & No Inv, I-Inv & No Usage, B-Both I & U, A-All)  $LOC \Rightarrow *$  $ECN \Rightarrow *$  $TD \Rightarrow *$  $INV/COUNT=>$  \*  $SAE \Rightarrow *$ LOCATION  $_{\rm ECN}$  $_{\rm TD}$ TOT INV USAGE COUNT INV/COUNT SAE 808 3,624,580 0.0000 0.00 N **CITYSTR2** 809 200,024 0.0000 0.00 N **CITYSTR2** 804 38.969 0.0000 0.00 N **CITYST79** 810 1,913,474 0.0000 0.00 N **CITYST79** 834 77 0.0000 0.00 N **CITYST79 CITYST79** 842 1,356 0.0000 0.00 N **CITYST79** 843 1,579 0.0000 0.00 N 846 1,825 0.0000 0.00 N **CITYST79** 28,994 **CITYST79** 848 0.0000 0.00 N 851 2,795 0.0000 0.00 N **CITYST79** 1,927 853 0.0000 0.00 N **CITYST79** 52,963 870 0.0000 0.00 N **CITYST79** N 804 2,327 0.0000 0.00 **CITYST80** N 808 10,459 0.0000 0.00 **CITYST80**

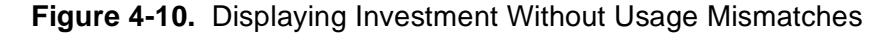

### **4.2.4 Displaying Both Mismatches**

Follow the procedures below to display both types of mismatches:

- 1. Enter **v**, **p**, or **l**, in the Action field. Each action is described in Section [2.8](#page-31-0)
- 2. Enter **b** or **a** in the Version field.
- 3. Enter **e** or **l** in the Aggregation Level field.
- 4. Enter **b** in the View/Prt Mode field.
- 5. Press the ENTER key.

In Figure 4-11, the post-study version of mismatched usage and investments summed to the ECN level is displayed.

T/DIS-CES MATCH USAGE & INVESTMENT ROW 1 OF 2774  $COMMAND \implies$  $SCROLL \implies CSR$  $ACTION \Rightarrow$  (V-View, P-Print, L-Locate) VERSION => A (B-Before/A-After Study) AGGREGATION LEVEL => E (E-ECN Level, L-Location/ECN/TD Level) VIEW/PRT MODE => B (U-Usage & No Inv, I-Inv & No Usage, B-Both I & U, A-All)  $ECN \Rightarrow *$  $LOC \Rightarrow *$  $TD \Rightarrow *$ INV/COUNT=> \*  $SAE \Rightarrow *$ LOCATION  $\ensuremath{\text{ECN}}\xspace$ TD TOT INV USAGE COUNT INV/COUNT SAE 802 Ø 1,197.0000  $0.00$ Y 812 8,619 0.0000 0.00 N 840 Ø 47.0000 0.00 N 852 Ø 3,0000  $0.00$ N 858 Ø 1.0000 N 0.00 N 871 ø 124,853.0000 0.00 \*\*\*\*\*\*\*\*\*\*\*\*\*\*\*\*\*\*\*\*\*\*\*\*\*\*\*\*\* BOTTOM OF DATA \*\*\*\*\*\*\*\*\*\*\*\*\*\*\*\*\*\*\*\*\*\*\*\*\*\*\*\*\*\*\*\*

**Figure 4-11.** Displaying Both Mismatches

### **4.2.5 Displaying All Usage and Investment Data**

Follow the procedures below to display all investments for each location:

- 1. Enter **v** or **p** in the Action field. Each action is described in Section [2.8.](#page-31-0)
- 2. Enter **b** or **a** in the Version field.
- 3. Enter **e** or **l** in the Aggregation Level field.
- 4. Enter **a** in the View/Prt Mode field.
- 5. Optionally, enter values in the fields containing asterisks to display specific mismatches.
- 6. Press the ENTER key.

In Figure 4-12, the post-study version of all usage and investments summed to the ECN level is displayed.

| COMMAND ==><br>$SCROLL \implies CSR$<br>ACTION => ■ (V-View, P-Print, L-Locate) VERSION => A (B-Before/A-After Study)<br>AGGREGATION LEVEL => E (E-ECN Level, L-Location/ECN/TD Level)<br>MODE => A (U-Usage & No Inv, I-Inv & No Usage, B-Both I & U, A-All)<br>VIEW/PRT<br>$LOC \Rightarrow *$<br>$ECN \Rightarrow *$<br>$TD \Rightarrow *$<br>$SAE \Rightarrow *$<br>INV/COUNT=> *<br>LOCATION<br>ECN<br>USAGE COUNT<br>TD<br>TOT INV<br>INV/COUNT<br>SAE<br>Υ<br>802<br>ø<br>1,197,0000<br>0.00<br>N<br>804<br>79, 155, 12<br>4, 274, 377<br>54,0000<br>N<br>808<br>122,330,949<br>154.90<br>789,740.0000<br>N<br>809<br>208,610,059<br>589,621.0000<br>353,80<br>810<br>136,400,380<br>1,000.0000<br>136,400.38<br>Ν<br>N<br>812<br>8.619<br>0.0000<br>0.00<br>N<br>813<br>2,771,163<br>20,001.0000<br>138.55<br>N<br>814<br>24, 317, 438<br>785.16<br>30,971.0000<br>N<br>824<br>677,745<br>12,550.83<br>54,0000<br>826<br>1,961,329<br>Ν<br>3,164,0000<br>619.88<br>N<br>4,287,597<br>8,748.0000<br>829<br>490.12<br>N<br>834<br>20,588,837<br>1,687.05<br>12,204.0000<br>N<br>212,995<br>837<br>543,0000<br>392.25<br>N<br>840<br>47.0000<br>0.00<br>ø |  |  | T/DIS-CES MATCH USAGE & INVESTMENT | ROW 1 OF 2774 |  |
|----------------------------------------------------------------------------------------------------|--|--|------------------------------------|---------------|--|
|                                                                                                    |  |  |                                    |               |  |
|                                                                                                    |  |  |                                    |               |  |
|                                                                                                    |  |  |                                    |               |  |
|                                                                                                    |  |  |                                    |               |  |
|                                                                                                    |  |  |                                    |               |  |
|                                                                                                    |  |  |                                    |               |  |
|                                                                                                    |  |  |                                    |               |  |
|                                                                                                    |  |  |                                    |               |  |
|                                                                                                    |  |  |                                    |               |  |
|                                                                                                    |  |  |                                    |               |  |
|                                                                                                    |  |  |                                    |               |  |
|                                                                                                    |  |  |                                    |               |  |
|                                                                                                    |  |  |                                    |               |  |
|                                                                                                    |  |  |                                    |               |  |
|                                                                                                    |  |  |                                    |               |  |
|                                                                                                    |  |  |                                    |               |  |
|                                                                                                    |  |  |                                    |               |  |
|                                                                                                    |  |  |                                    |               |  |

**Figure 4-12.** Displaying All Usage and Investment Data

### **4.2.6 Selected Data View and Locate**

To display a partial view of investment, enter **v** in the Action field. Each action is described in Section [2.8.](#page-31-0)

Data that matches the values you entered is displayed. For example, if you enter abc\* in the LOC field, and 809 in the ECN field, only data for locations beginning with abc and with and ECN of 809 are displayed.

If no match is found, the first line reserved for data displays the following message:

\*\*\*\*\*\*\*\*\*\*\*\*\*\*\*\*\*\*\*\*BOTTOM OF DATA\*\*\*\*\*\*\*\*\*\*\*\*\*\*\*\*\*\*\*\*\*

To perform the Locate action in investment, enter **l** in the Action field. Each action is described in Section [2.8.](#page-31-0) You locate specific data within the view established by the values you enter in the fields containing the asterisks. Figure [4-13](#page-103-0) shows an example of a Locate display. In Figure [4-13](#page-103-0), the post-study version of all usage and investments were located for location cityst79, ECN 809.

Each field retains the value you enter after your selection is processed, except the entry you made in the Action field.

<span id="page-103-0"></span>If no match is found, the first line of data represents the record that is the closest match to your request.

| $COMMAND \implies$                                                  |     |    | T/DIS-CES MATCH USAGE & INVESTMENT                                                                                                    |                              |          | ROW 40 OF 2774<br>$SCROLL \implies CSR$ |      |                     |
|---------------------------------------------------------------------|-----|----|----------------------------------------------------------------------------------------------------|------------------------------|----------|-----------------------------------------|------|---------------------|
|                                                                     |     |    | ACTION => ■ (V-View, P-Print, L-Locate) VERSION => A (B-Before/A-After Study)<br>AGGREGATION LEVEL => L (E-ECN Level, L-Location/ECN/TD Level) |                              |          |                                         |      |                     |
|                                                                     |     |    | VIEW/PRT MODE => A (U-Usage & No Inv, I-Inv & No Usage, B-Both I & U, A-All)                                                                   |                              |          |                                         |      | $SAE \Rightarrow$ * |
| $LOC \Rightarrow CITYST79$ $ECN \Rightarrow 809$ TD=> *<br>LOCATION | ECN | TD | TOT INV                                                                                                    | INV/COUNT=> *<br>USAGE COUNT |          | INV/COUNT                               |      | SAE                 |
| CITYST79                                                            | 809 | T1 | 40,948                                                                                                    |                              | 150.0000 | 272.98                                  |      | Ν                   |
| CITYST79                                                            | 845 |    | ø                                                                                                    |                              | 1.0000   |                                         | 0.00 | N                   |
| CITYST79                                                            | 853 |    | 1,927                                                                                                    |                              | 0.0000   |                                         | 0.00 | N                   |
| CITYST79                                                            | 868 |    | 12,880                                                                                                    |                              | 4.0000   | 3,220.00                                |      | N                   |
| CITYST80                                                            | 808 |    | Й                                                                                                    |                              | 2.0000   |                                         | 0.00 | N                   |
| CITYST80                                                            | 871 |    | Й                                                                                                    |                              | 2.0000   |                                         | 0.00 | N                   |
| CITYST80                                                            | 854 |    | 19,231                                                                                                    |                              | 0.0000   |                                         | 0.00 | N                   |
| CITYST80                                                            | 855 |    | 7,968                                                                                                    |                              | 0.0000   |                                         | 0.00 | N                   |
| CITYST80                                                            | 876 |    | 36,508                                                                                                    |                              | 0.0000   |                                         | 0.00 | N                   |
| CITYST80                                                            | 893 |    | 12,480                                                                                                    |                              | 0.0000   |                                         | 0.00 | N                   |
| CITYST92                                                            | 808 |    | ø                                                                                                    | 5,520.0000                   |          |                                         | 0.00 | N                   |
| CITYST92                                                            | 871 |    | ø                                                                                                    | 5,520.0000                   |          |                                         | 0.00 | N                   |
| CITYST93                                                            | 808 |    | ø                                                                                                    | 1,626,0000                   |          |                                         | 0.00 | Ν                   |
| CITYST93                                                            | 871 |    | ø                                                                                                    | 1,626.0000                   |          |                                         | 0.00 | N                   |

**Figure 4-13.** Displaying Limited Usage and Investment Data

### **4.2.7 Moving from the Match Usage and Investment Screen**

From the Match Usage and Investment screen you can go to any TDIS-CES screen or the Main Menu.

- To go to another display or transaction screen, in the Action field type = and the corresponding code to your desired screen, and press the ENTER key (for example, typing **=d** displays the Verify DRMA Investment screen).
- To go the TDIS-CES Main Menu, press the RETURN key.

### **4.2.8 Mismatch Examples and Suggested Resolutions**

There are a number of ways to resolve mismatches. The method you choose depends on the type of mismatch. Listed below are some examples of mismatches with suggested resolutions:

- 1. You may elect to ignore mismatches and let the Basic Study program spread the investment.
- 2. You can use the Location, ECN, FRC Mapping table to resolve certain kinds of mismatches.

For example, repeater stations may come from DRMA without a corresponding usage from TDIS. You can establish a map that changes the repeater location to the powering central office. The investment is combined with the powering central office investment that shows usage to eliminate the mismatch.

- 3. You can reset usage values with the Analyze/Adjust screen to force the investments to spread.
- 4. You can identify the mismatched ECN on the Study Area ECN table to combine usage and investments. Do this where there is sufficient usage to support the investment.
- 5. You can identify those cases where minor amounts of usage affect the study. By using the INV/COUNT field with a logical operator, you can search for cases that have an extraordinary cost per unit.

For example, if you search for an investment amount of 71,000,000 and find data, this is most likely an error condition, since the volume of usage is low. It could possibly be a real situation where only one or two working units are controlling the investment. To resolve this, you could set the usage amount to zero and force the investment to spread to other locations where there is a more representative usage profile to distribute the investment. You might also consider placing this ECN on the Study Area ECN table so that all usage and investment are combined. If this were the only usage in the study area, then you could use supplemental usage, which is representative of actual usage not recorded in the TIRKS System. An example of this loop carrier. In most cases the usage from the TIRKS System will be low or non-existent, therefore the addition of supplemental usage to resolve the mismatch is correct.

### **4.2.9 End of Process Report**

In some cases, entries will exist in the match with no investment *and* no usage. For example, a location/ECN/TD combination in the investment table has zero investment and does not appear in the usage table at all. Such cases are common after the basic study has been run because all investment may have been allocated elsewhere. A more uncommon case in the pre-study data may indicate potential data problems. At the end of the match process, a report is displayed on the screen (which you have the option to print) showing such instances in the pre-study data only. Because no analysis can be performed on these records, they do not appear elsewhere in the match process.

TDIS-CES User Guide **BR 759–200–001**<br>
Investment and Usage Verification **BR 759–200–001 Investment and Usage Verification Release 7.2**

# **5. Analysis and Adjustments**

This section tells you how to use the screens that analyze and adjust investment and usage data.

Use the following screens to analyze and adjust data:

- 1. Analyze/Adjust Investment Screens allow you to analyze and adjust investment data
- 2. Analyze/Adjust Usage Screen allows you to analyze and adjust usage data.

Usage and investment tables cannot be updated (added, changed, or deleted) by more than one person. TDIS-CES prevents simultaneous updates. If usage or investment data is being loaded, the respective usage or investment update is unsuccessful. No investment or usage data can be loaded, and no updates on that table can be performed in another TDIS-CES session if you have not completed your current update session.

The Analyze/Adjust Investment screens provide more detailed investment information. In addition to obtaining a detailed investment analysis, you use these screens to make adjustments to the investment data and view the spreads that occur during a study run.

The Analyze/Adjust Usage screen provides detailed usage information. In addition to obtaining a detailed usage analysis, you use this screen to make adjustments to the usage data.

### **5.1 Analyze/Adjust Investment Screens**

There are two version of investment data:

- Pre-study shows a detailed investment analysis prior to the study run.
- Post-study shows how TDIS-CES has spread the investment data.

Use the pre-study version to perform the following functions:

- Analyze investment data
- Edit investment records
- View investment data prior to a study run.

Screen descriptions are provided in the following subsections. Editing procedures are provided with each screen description. Updates are saved when you use the END command. Use the END command periodically throughout an editing session to avoid data loss.

Use the post-study version to view how the investments were spread.

Listed below are the four types of tables that contain pre and post basic study investment data:

- 1. Base Investment
- 2. Central Stock Investment
- 3. ECN800 Investment
- 4. Power Investment

**NOTE —** Each table can be viewed with or without subtotals.

Tables are exclusive; each record appears on only one table, in the following hierarchy:

- Power
- Central Stock
- ECN 800
- Base

After you execute the basic study, the information contained on the ECN800 and Central Stock tables is spread onto the Base table. Investment data contained on the Power table is applied at the end of the study, and is included on the Verify Study Results table.

After you run the study, the 800 ECN investment and central stock investment that was spread is zero in the respective post-study total investment column, and contain a corresponding post-study spread amount in the post-study base table.

Any record with a non-zero value in the Total field in the post-study 800 ECN or Central Stock table indicates that the basic study program ignored the investment. When the investment is ignored you must take some action, via adjustment or table changes to include the investment and bring the study into balance.

#### **5.1.1 Accessing the Analyze/Adjust Investment Screen**

Use either of the following methods to access the Analyze/Adjust Investment screen:

- From the TDIS-CES Main Menu, enter **I** in the Option field.
- From any screen in TDIS-CES, enter **=I** in the Command field.

The Analyze/Adjust Investment screen is displayed (see Figure [5-1](#page-108-0)). This screen is provided to access the screens that contain the investments.

> **NOTE —** Depending on when you are accessing this screen, you may or may not cause the Status screen to
display. If, when you accessed this table, TDIS-CES contains changes to tables that affect the accuracy of the data contained on this table since the last study run, a status screen is displayed after you have accessed this screen.

This Status screen identifies tables with changes that affect this function only, and the action you should take to incorporate those changes into the data displayed on this screen. Section 10 provides more information about the Status screen.

| $COMMAND ==$    | T/DIS-CES ANALYZE/ADJUST INVESTMENT                         |                                                                                                    | $SCROLL$ ===> $PAGE$ |
|-----------------|-------------------------------------------------------------|----------------------------------------------------------------------------------------------------|----------------------|
| <b>LOCATION</b> | LOC => $*$ ECN => $*$ CS => $*$ TD => $*$ INVESTMENT => $*$ | ACTION => (V-View, P-Prt, L-Loc, A-Add, C-Chg, D-Del) Sub/Tot => (LE/EL)<br>TABLE => (B-Base, C-CS, E-ECN800, P-Power) VER => (B-Before/A-After Study)<br><b>ECN TD</b> TOTAL INVEST DRMA INVEST LOC/ECN MAP USER ADJUST |                      |
|                 | ---------                                                   |                                                                                                    |                      |
|                 |                                                             |                                                                                                    |                      |
|                 |                                                             |                                                                                                    |                      |
|                 |                                                             |                                                                                                    |                      |
|                 |                                                             |                                                                                                    |                      |

**Figure 5-1.** Analyze/Adjust Investment Screen

# **5.1.2 Analyze/Adjust Screen Field Definitions**

The first six lines on each investment screen contain the same fields. The information displayed on each screen varies. Table 5-1 contains a description for each of the fields on line seven.

## **Table 5-1.** Analyze/Adjust Investment Screen Field Definitions

## **Field Description**

Title Line one identifies the type of investment data contained on the screen.

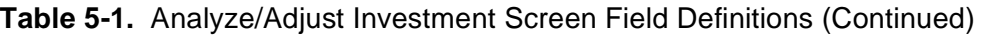

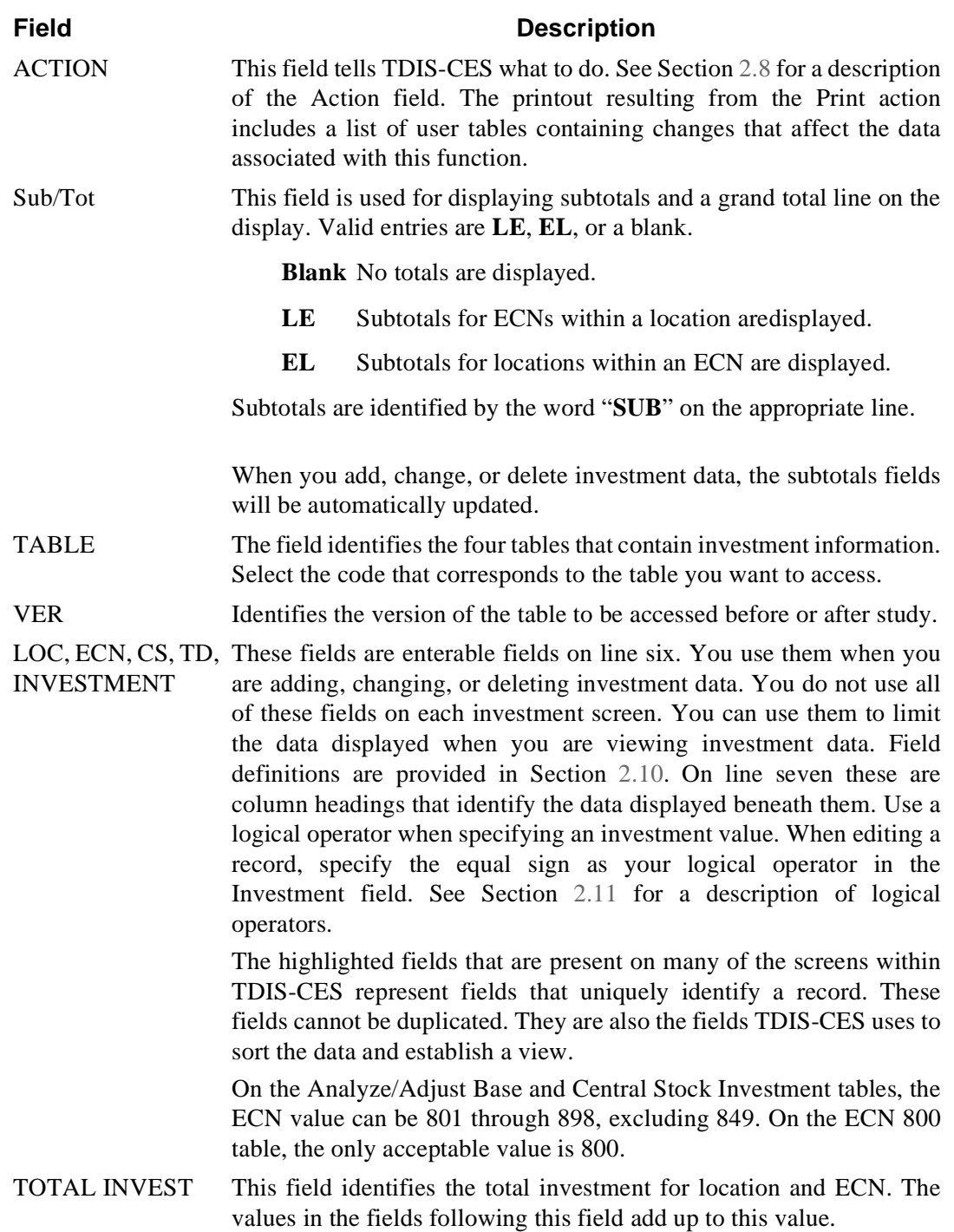

**Table 5-1.** Analyze/Adjust Investment Screen Field Definitions (Continued)

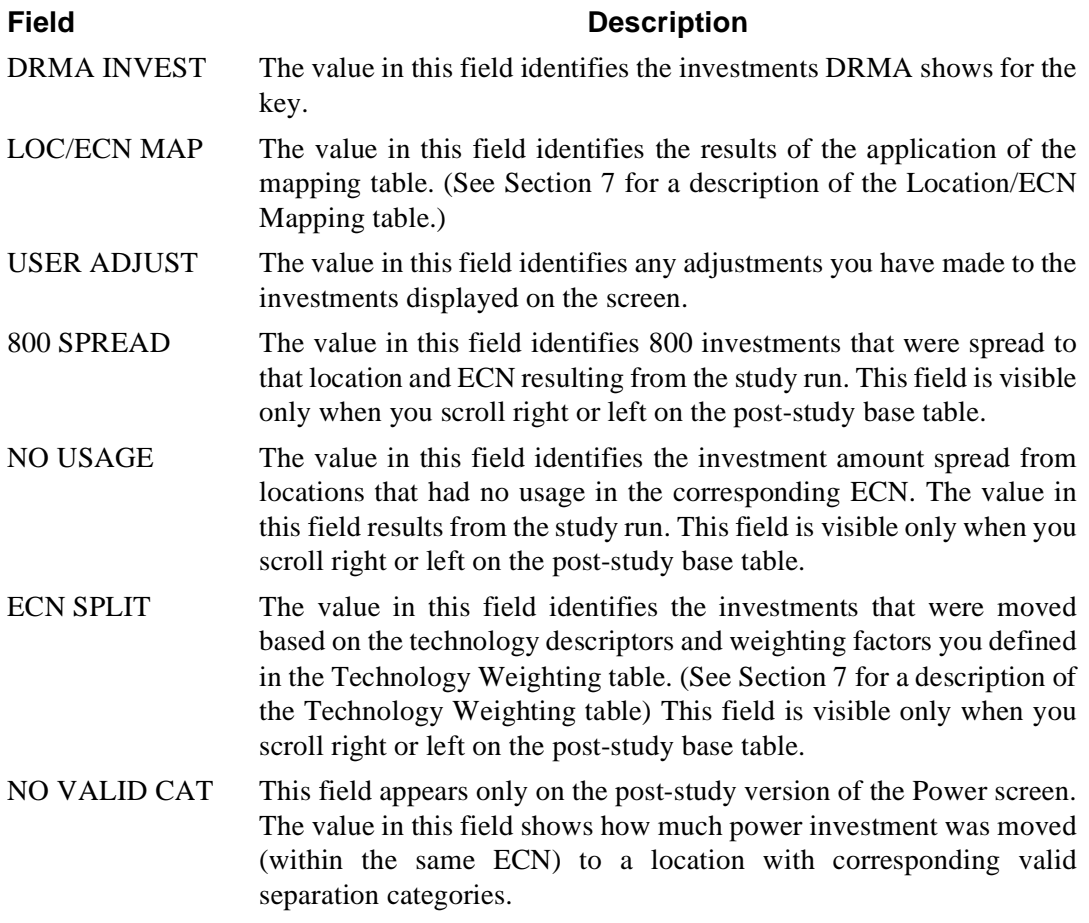

# **5.1.3 Analyze/Adjust Base Investment Screen**

This screen contains circuit equipment investment data received from DRMA, and any location ECN mapping relationships applied during the investment load. Any adjustments you make to the base investments are included on this screen. After you have executed the study, the post-basic study version of this screen shows how the ECN 800 and Central Stock investments have been spread and how the technology split was performed.

Investments that have been spread are provided in three fields on the far right of the screen: 800 Spread, No Usage, and ECN Split. These fields are not visible when the screen is initially displayed, and contain investments only after you have executed the study. Use the RIGHT command to view investments contained in these fields.

You can adjust pre-study base investments by selecting add, change, or delete in the Action field.

### 5.1.3.1 Accessing the Analyze/Adjust Base Investment Screen

You can access the Analyze/Adjust Base Investment screen from any of the Analyze/ Adjust Investment screens. To display all of the current base investments:

- 1. Enter **v** in the Action field and enter **b** in the Table field provided on each investment screen.
- 2. Specify the version in the Ver field.
- 3. Specify whether you want to display subtotals in the Sub/Tot field.
- 4. Press the ENTER key.

The Analyze/Adjust Base Investment screen is displayed. Figure 5-2 shows the basic screen with no Sub/Tot specified.

|                 |       |              |               | T/DIS-CES ANALYZE POST-STUDY BASE INVESTMENT ROW 1 FROM 446                    |                     |
|-----------------|-------|--------------|---------------|--------------------------------------------------------------------------------|---------------------|
| $COMMAND == =>$ |       |              |               |                                                                                | $SCROLL$ ===> $CSR$ |
|                 |       |              |               | ACTION => (V-View, P-Prt, L-Loc, A-Add, C-Chg, D-Del) Sub/Tot => (LE/EL)       |                     |
|                 |       |              |               | TABLE => B (B-Base, C-CS, E-ECN800, P-Power) VER => A (B-Before/A-After Study) |                     |
|                 |       |              |               | LOC => $*$ ECN => $*$ CS => $*$ TD => $*$ INVESTMENT => $*$                    |                     |
| LOCATION ECN TD |       |              |               | TOTAL INVEST DRMA INVEST LOC/ECN MAP USER ADJUST                               |                     |
| ALXNKYAA 808    |       |              | 19,435 19,435 | $\Omega$                                                                       | 0                   |
| ALXNKYAA 809    |       | 29,742       | $\Omega$      | 29,742                                                                         | 0                   |
| ALXNKYAA 810    |       | $\Omega$     | 1,138,783     | 0                                                                              | 0                   |
| ALXNKYAA 817    |       | $\Omega$     |               | -29,742 -29,742                                                                | 0                   |
| ALXNKYAL        | 808   | 190,297      |               | 185,335 4,962                                                                  | 0                   |
| <b>ALXNKYAL</b> | 809   | 414,945      |               | 328,317 86,628                                                                 | 0                   |
| ALXNKYAL        | 810   | <sup>0</sup> | 549,246       | 108,584                                                                        | 0                   |
| ALXNKYAL        | 817   | $\Omega$     |               | 35,210 -35,210                                                                 | 0                   |
| ALXNKYAL        | 820   | 0            | 14,094        | -14,094                                                                        | 0                   |
| <b>ALXNKYAL</b> | 838   | 85,101       | 85,101        | $\Omega$                                                                       | 0                   |
| <b>ALXNKYAL</b> | 839   | 0            | 33,038        | $-33,038$                                                                      | 0                   |
| ALXNKYAL        | 841   |              | 8,430 8,430   | $\Omega$                                                                       | O                   |
| ALXNKYAL        | - 843 | 10,968       | 10,968        | $\Omega$                                                                       | 0                   |
| ALXNKYAL        | 844   | 0            |               | 4,757 -4,757                                                                   | 0                   |
|                 |       |              |               |                                                                                |                     |

**Figure 5-2.** Analyze/Adjust Base Investment Screen

This screen scrolled right is shown in Figure 5-3.

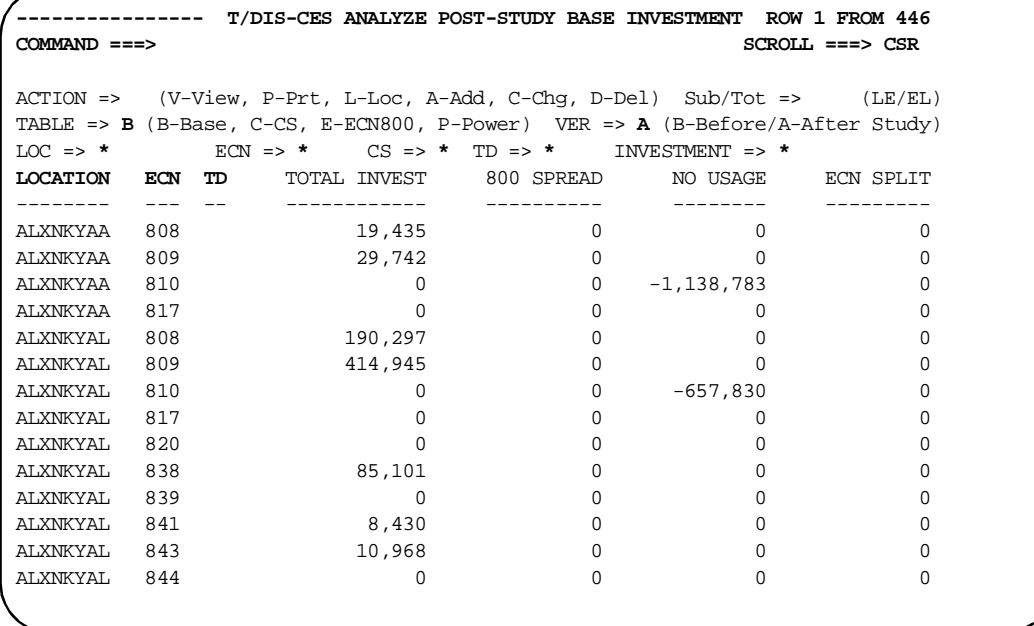

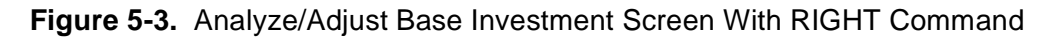

**NOTE —** Remember, you can scroll the panel to the right only after you have executed a study.

Figure 5-4 shows the Analyze/Adjust Base Investment screen with the LE Sub/Tot specified.

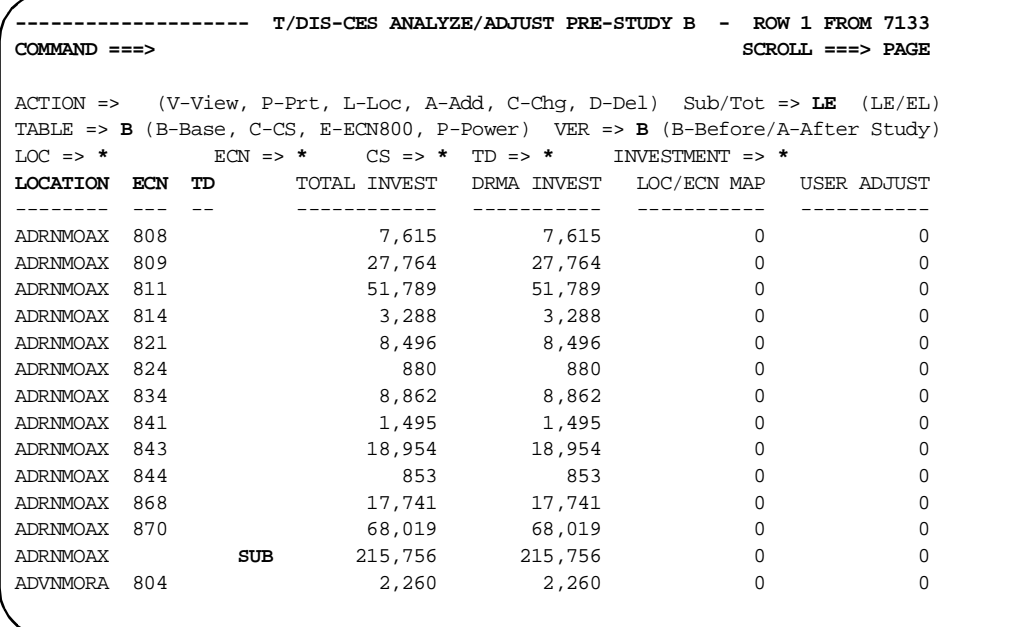

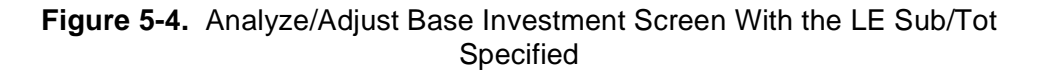

Figure 5-5 shows the Analyze/Adjust Base Investment screen with the EL Sub/Tot specified.

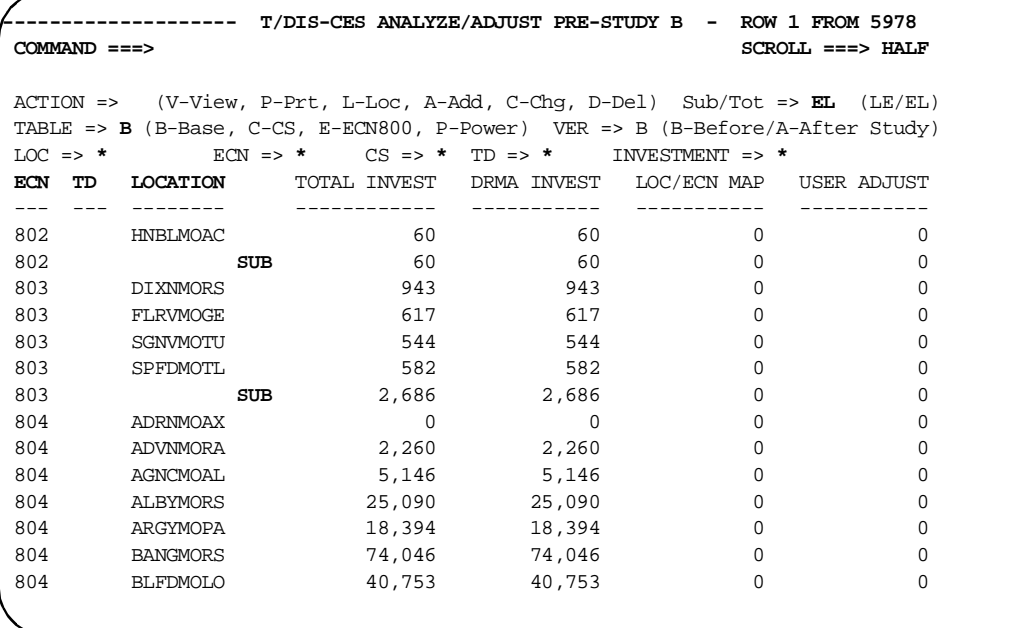

**Figure 5-5.** Analyze/Adjust Base Investment Screen With the EL Sub/Tot Specified

> **NOTE —** Notice that when you specify EL in the Sub/Tot field, the LOCATION, TD, and ECN fields in the report change position

#### 5.1.3.2 Editing Base Investments

Options are provided on the Analyze/Adjust Base Investment screen that allow you to edit base investment records. To edit base investment records, follow the procedures below:

- 1. Enter the code that corresponds to the action you want to take in the Action field.
- 2. Enter **b** in the Table field. The B remains displayed in this field as long as you are working on the Analyze/Adjust Base Investment screen.
- 3. Enter **b** in the Ver field.
- 4. Enter values in the following fields (all other fields should be blank or contain an asterisk):
	- LOC specify the location you are adding.
	- ECN specify the ECN you are adding.
	- INVESTMENT If you selected *add*, enter **=** and specify the amount you want to associate with the location and ECN. If you selected *change*, enter **=** and specify the amount you want to associate with the location and ECN.

If you selected *delete*, leave this field blank.

5. Press the ENTER key.

The record is processed and becomes the first line of data displayed on your screen. A successful update message is displayed in the upper right corner of the screen. If TDIS-CES was unable to process your request, an appropriate message is displayed. Press the HELP key to determine the problem with your data.

Values you enter when editing a record are retained after TDIS-CES has finished processing your request, except the entry you made in the Action field. If you switch to a different Analyze/Adjust Investment table, the values are transferred to the input fields.

If you have added a record, the investment amount appears in the Total Invest and User Adjust fields. Figure [5-6](#page-116-0) is an example of a base investment record that has been successfully added.

> **NOTE —** You can update data while viewing subtotals. As you add, change, or delete data, the subtotals will automatically update.

<span id="page-116-0"></span>

| $SCROLL$ ===> $PAGE$ |          |                       | T/DIS-CES ANALYZE/ADJUST PRE-ST SUCCESSFUL ADD                                 |     | $COMMAND ==$ |
|----------------------|----------|-----------------------|--------------------------------------------------------------------------------|-----|--------------|
|                      |          |                       | ACTION => (V-View, P-Prt, L-Loc, A-Add, C-Chq, D-Del) Sub/Tot => LE (LE/EL)    |     |              |
|                      |          |                       | TABLE => B (B-Base, C-CS, E-ECN800, P-Power) VER => B (B-Before/A-After Study) |     |              |
|                      |          |                       | LOC => ADRNMOAX ECN => 807 CS => * TD => * INVESTMENT => = 6700                |     |              |
|                      |          |                       | LOCATION ECN TD TOTAL INVEST DRMA INVEST LOC/ECN MAP USER ADJUST               |     |              |
|                      |          |                       |                                                                                |     |              |
| 6,700                | $\Omega$ | 6,700 000<br>$\Omega$ |                                                                                |     | ADRNMOAX 807 |
| $^{(1)}$             | $\Omega$ | 7,615 7,615           |                                                                                |     | ADRNMOAX 808 |
| 0                    | $\Omega$ | 27,764                | 27.764                                                                         |     | ADRNMOAX 809 |
| 0                    | 0        | 51,789                | 51,789                                                                         |     | ADRNMOAX 811 |
| 0                    | $\Omega$ | 3,288 3,288           |                                                                                |     | ADRNMOAX 814 |
| 0                    | $\Omega$ | 8,496 8,496           |                                                                                |     | ADRNMOAX 821 |
| 0                    | $\Omega$ | 880                   | 880 380                                                                        |     | ADRNMOAX 824 |
| 0                    | $\Omega$ | 8,862 8,862           |                                                                                |     | ADRNMOAX 834 |
| 0                    | $\Omega$ | 1,495 1,495           |                                                                                |     | ADRNMOAX 841 |
| 0                    | 0        | 18,954                | 18,954                                                                         |     | ADRNMOAX 843 |
| 0                    | 0        | 853                   | 853                                                                            |     | ADRNMOAX 844 |
| 0                    | $\Omega$ | 17,741                | 17,741                                                                         |     | ADRNMOAX 868 |
| 0                    | $\Omega$ |                       |                                                                                |     | ADRNMOAX 870 |
| 6,700                | $\Omega$ | 222,456 215,756       |                                                                                | SUB | ADRNMOAX     |

**Figure 5-6.** Adding Base Investments

If you have changed a record, the amount that you entered in the Investment field appears in the Total Invest column. The DRMA invest column is unchanged. The amount the old total was decreased or increased is displayed in the User Adjust field. If you have decreased the total, a minus sign (-) appears in front of the User Adjust amount. The total is the sum of the DRMA, Map, and User Adjust columns. Figure 5-7 is an example of a base investment record that has been successfully changed.

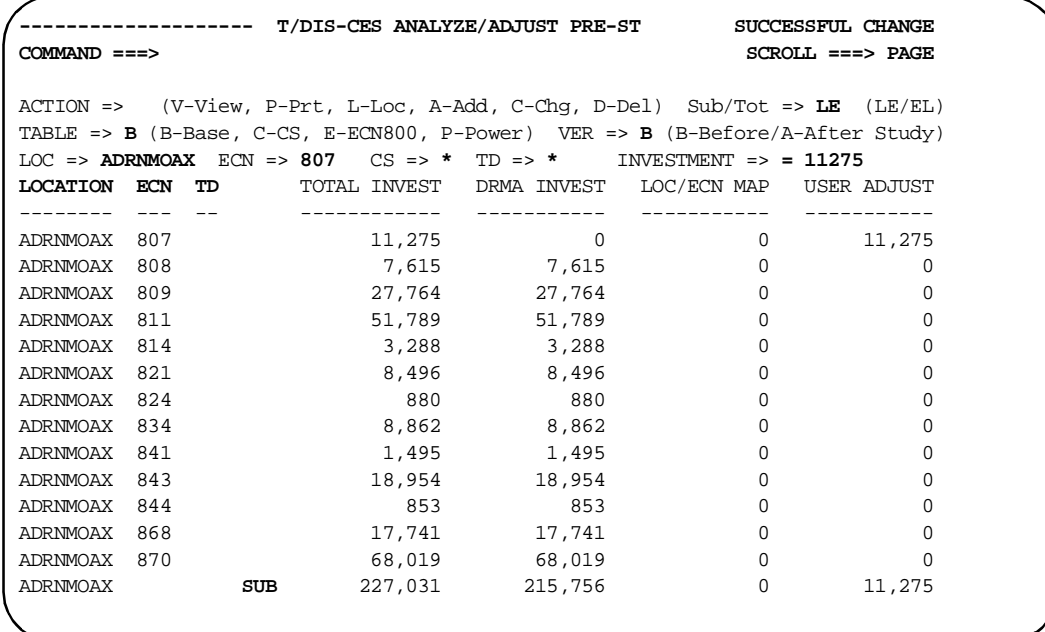

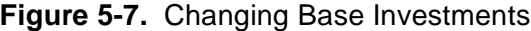

If you have deleted a record, the record is never removed; the negative (DRMA investment and Map) amount is moved to the User Adjust column, and the total becomes zero. The amount you deleted is displayed in the Investment field so you can replace a record if you have accidentally deleted it. Figure 5-8 is an example of a base investment record with investments successfully deleted.

|                                                                                                    | ---------- | T/DIS-CES ANALYZE/ADJUST PRE-ST                                             |               |              | SUCCESSFUL DELETE    |  |  |  |  |
|----------------------------------------------------------------------------------------------------|------------|-----------------------------------------------------------------------------|---------------|--------------|----------------------|--|--|--|--|
| $COMMAND == =$                                                                                                    |            |                                                                             |               |              | $SCROLL$ ===> $PAGE$ |  |  |  |  |
|                                                                                                    |            | ACTION => (V-View, P-Prt, L-Loc, A-Add, C-Chq, D-Del) Sub/Tot => LE (LE/EL) |               |              |                      |  |  |  |  |
| TABLE => B (B-Base, C-CS, E-ECN800, P-Power) VER => B (B-Before/A-After Study)<br>LOC => ADRNMOAX ECN => 807 CS => * TD => * INVESTMENT => = 11,275 |            |                                                                             |               |              |                      |  |  |  |  |
|                                                                                                    |            | LOCATION ECN TD TOTAL INVEST DRMA INVEST LOC/ECN MAP USER ADJUST            |               |              |                      |  |  |  |  |
|                                                                                                    |            |                                                                             |               |              |                      |  |  |  |  |
| ADRNMOAX 807                                                                                                    |            | $\Omega$                                                                    | $\Omega$      | $\Omega$     | 0                    |  |  |  |  |
| ADRNMOAX 808                                                                                                    |            |                                                                             | 7,615 7,615   | $\Omega$     | 0                    |  |  |  |  |
| ADRNMOAX 809                                                                                                    |            |                                                                             | 27,764 27,764 | $\Omega$     | U                    |  |  |  |  |
| ADRNMOAX 811                                                                                                    |            |                                                                             | 51,789 51,789 | 0            | 0                    |  |  |  |  |
| ADRNMOAX 814                                                                                                    |            |                                                                             | 3,288 3,288   | 0            | 0                    |  |  |  |  |
| ADRNMOAX 821                                                                                                    |            |                                                                             | 8,496 8,496   | 0            | 0                    |  |  |  |  |
| ADRNMOAX 824                                                                                                    |            |                                                                             | 880           | 0            | 0                    |  |  |  |  |
| ADRNMOAX 834                                                                                                    |            |                                                                             | 8,862 8,862   | 0            | 0                    |  |  |  |  |
| ADRNMOAX 841                                                                                                    |            |                                                                             | 1,495 1,495   | 0            | 0                    |  |  |  |  |
| ADRNMOAX 843                                                                                                    |            |                                                                             | 18,954 18,954 | 0            | 0                    |  |  |  |  |
| ADRNMOAX 844                                                                                                    |            | 853 — 100                                                                   | 853           | 0            | 0                    |  |  |  |  |
| ADRNMOAX 868                                                                                                    |            |                                                                             | 17,741 17,741 | 0            | 0                    |  |  |  |  |
| ADRNMOAX 870                                                                                                    |            |                                                                             | 68,019 68,019 | 0            | 0                    |  |  |  |  |
| ADRNMOAX                                                                                                    |            | 215,756<br>SUB                                                              | 215,756       | <sup>0</sup> | U                    |  |  |  |  |
|                                                                                                    |            |                                                                             |               |              |                      |  |  |  |  |

**Figure 5-8.** Deleting Base Investments

Figure 5-9 shows the version of the Analyze/Adjust Base Investment screen that is displayed when you select after study in the Ver field. This screen shows how investments were spread after you executed the basic study. Use the Left command to view the entire contents of the screen.

|                 |     |     | ---- T/DIS-CES ANALYZE POST-STUDY BASE INVESTMEN ROW 1 FROM 6867               |               |              |                      |
|-----------------|-----|-----|--------------------------------------------------------------------------------|---------------|--------------|----------------------|
| $COMMAND == =>$ |     |     |                                                                                |               |              | $SCROLL$ ===> $PAGE$ |
|                 |     |     | ACTION => (V-View, P-Prt, L-Loc, A-Add, C-Chg, D-Del) Sub/Tot => (LE/EL)       |               |              |                      |
|                 |     |     | TABLE => B (B-Base, C-CS, E-ECN800, P-Power) VER => A (B-Before/A-After Study) |               |              |                      |
|                 |     |     | LOC => $*$ ECN => $*$ CS => $*$ TD => $*$ INVESTMENT => $*$                    |               |              |                      |
| LOCATION ECN TD |     |     | TOTAL INVEST DRMA INVEST LOC/ECN MAP USER ADJUST                               |               |              |                      |
|                 |     |     |                                                                                |               |              |                      |
| ADRNMOAX 808    |     |     | $\mathbf{0}$                                                                   | 7,615         | $\Omega$     | 0                    |
| ADRNMOAX 808    |     | T1. | 15,573                                                                         | $\Omega$      | <sup>0</sup> | 0                    |
| ADRNMOAX 809    |     |     | 0                                                                              | 27,764        |              | 0                    |
| ADRNMOAX 809    |     | Т1  | 29,387                                                                         | $\Omega$      |              | 0                    |
| ADRNMOAX 811    |     |     |                                                                                | 51,789 51,789 |              | 0                    |
| ADRNMOAX 814    |     |     | 3,541                                                                          | 3,288         | O            | 0                    |
| ADRNMOAX 821    |     |     | 8,496                                                                          | 8,496         | 0            | 0                    |
| ADRNMOAX 824    |     |     | $\Omega$                                                                       | 880           |              | 0                    |
| ADRNMOAX 834    |     |     | $\Omega$                                                                       | 8,862         | O            | 0                    |
| ADRNMOAX        | 841 |     | 1,495                                                                          | 1,495         |              | 0                    |
| ADRNMOAX 843    |     |     |                                                                                | 18,954 18,954 |              | 0                    |
| ADRNMOAX 844    |     |     | 853                                                                            | 853           | O            | 0                    |
| ADRNMOAX 868    |     |     |                                                                                | 17,741 17,741 | $\cup$       | O                    |
| ADRNMOAX 870    |     |     |                                                                                | 68,019 68,019 | O            | 0                    |
|                 |     |     |                                                                                |               |              |                      |

**Figure 5-9.** Post-study Version of the Analyze/Adjust Base Investment Screen

# **5.1.4 Analyze/Adjust Central Stock Investment Screen**

This screen allows you to analyze and adjust central stock investments. Any value that remains in the Total field in the After (a) study on this screen could not be spread. The study spreads any central stock investment to a location that has a corresponding ECN with usage. A value of zero indicates that a spread was successful. Any non-zero value will cause an imbalance between the result total and the DRMA input.

#### 5.1.4.1 Accessing the Analyze/Adjust Central Stock Investment Screen

You can access the Analyze/Adjust Central Stock Investment screen from any of the Analyze/Adjust Investment screens. To display all of the current central stock investments:

- 1. Enter **v** in the Action field and enter **c** in the Table field provided on each investment screen.
- 2. Specify the version in the Ver field.

The Analyze/Adjust Central Stock Investment screen (Figure 5-10) is displayed.

| $COMMAND ==$  |       |              |                                                                                                    |                                                                                                    | $SCROLL$ ===> $PAGE$                                                                                                    |
|---------------|-------|--------------|----------------------------------------------------------------------------------------------------|----------------------------------------------------------------------------------------------------|----------------------------------------------------------------------------------------------------|
|               |       |              |                                                                                                    |                                                                                                    |                                                                                                    |
|               |       |              |                                                                                                    |                                                                                                    |                                                                                                    |
|               |       |              |                                                                                                    |                                                                                                    |                                                                                                    |
|               |       |              |                                                                                                    |                                                                                                    |                                                                                                    |
|               |       |              |                                                                                                    |                                                                                                    | USER ADJUST                                                                                                    |
| $\frac{1}{2}$ | $- -$ |              |                                                                                                    |                                                                                                    |                                                                                                    |
| 804           | Y     |              | 844                                                                                                    | $\Omega$                                                                                                    | $\Omega$                                                                                                    |
| 808           | Y     |              |                                                                                                    | $\Omega$                                                                                                    | 0                                                                                                    |
| - 809         | Υ     |              |                                                                                                    | $\Omega$                                                                                                    | 0                                                                                                    |
| BGTNMOAU 810  | Y     |              | 128,792                                                                                                    | 0                                                                                                    | 0                                                                                                    |
| BGTNMOAU 813  | Y     |              | 521                                                                                                    | 0                                                                                                    | 0                                                                                                    |
| BGTNMOAU 814  | Y     |              |                                                                                                    | 0                                                                                                    | O                                                                                                    |
| BGTNMOAU 821  | Y     |              | 6,263                                                                                                    | 0                                                                                                    | 0                                                                                                    |
| 834           | Y     |              | 4,071                                                                                                    | 0                                                                                                    | $^{(1)}$                                                                                                    |
| 838           | Y     | 433          | 433                                                                                                    | 0                                                                                                    | 0                                                                                                    |
| 843           | Y     | 154          | 154                                                                                                    | 0                                                                                                    | 0                                                                                                    |
| 846           | Y     | 927          | 927                                                                                                    | 0                                                                                                    | 0                                                                                                    |
| 861           | Y     |              |                                                                                                    | 0                                                                                                    | $\Omega$                                                                                                    |
| 868           | Y     | 3,555        |                                                                                                    | 0                                                                                                    | 0                                                                                                    |
| 893           | Y     | 34,168       | 34,168                                                                                                    | $\Omega$                                                                                                    | 0                                                                                                    |
|               |       |              |                                                                                                    |                                                                                                    |                                                                                                    |
|               |       | LOCATION ECN | CS and the control of the control of the control of the control of the control of the control of the control of the control of the control of the control of the control of the control of the control of the control of the c | 844<br>2,015 2,015<br>50,094     50,094<br>128,792<br>521<br>75,116 75,116<br>6,263<br>4,071<br>4,833 4,833<br>3,555 | ----- T/DIS-CES ANALYZE/ADJUST PRE-STUDY CENTRAL STOCK ROW 1 FROM 76<br>ACTION => (V-View, P-Prt, L-Loc, A-Add, C-Chq, D-Del) Sub/Tot => (LE/EL)<br>TABLE => C (B-Base, C-CS, E-ECN800, P-Power) VER => B (B-Before/A-After Study)<br>LOC => $*$ ECN => $*$ CS => $*$ TD => $*$ INVESTMENT => $*$<br>TOTAL INVEST DRMA INVEST LOC/ECN MAP |

**Figure 5-10.** Analyze/Adjust Central Stock Investment Screen

Figure 5-11 shows the Analyze/Adjust Central Stock Investment screen with the LE Sub/Tot specified.

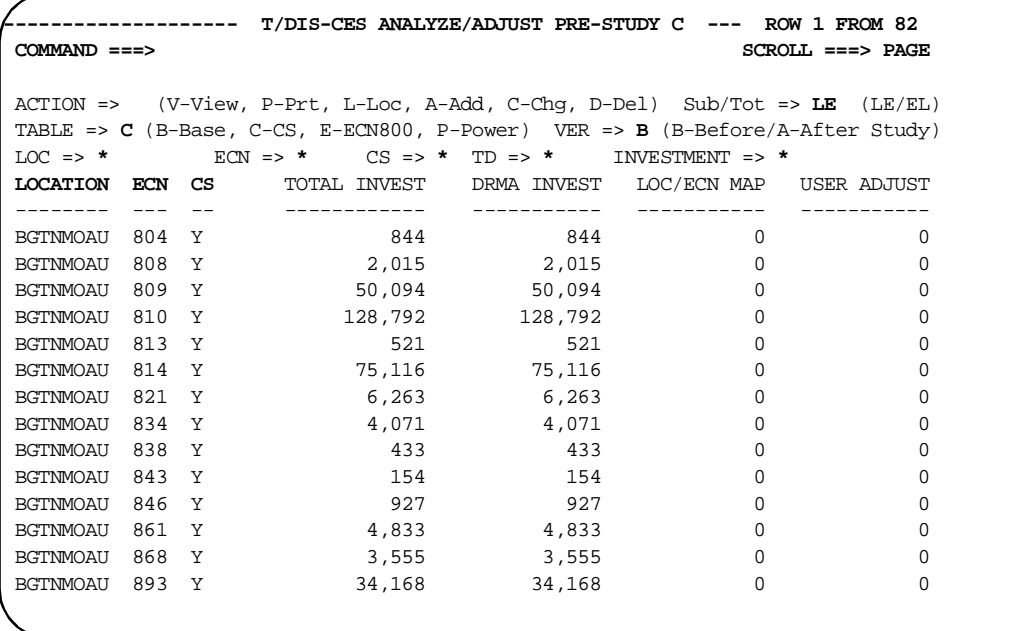

**Figure 5-11.** Analyze/Adjust Central Stock Investment Screen With the LE Sub/ Tot Specified

Figure 5-12 shows the Analyze/Adjust Central Stock Investment screen with the EL Sub/Tot specified.

|     | $COMMAND == =>$                                                                                                    |     | ------------ T/DIS-CES ANALYZE/ADJUST PRE-STUDY C -- ROW 1 FROM 117     |             |          | $SCROLL$ ===> $HALF$ |  |  |  |
|-----|----------------------------------------------------------------------------------------------------|-----|-------------------------------------------------------------------------|-------------|----------|----------------------|--|--|--|
|     | ACTION => (V-View, P-Prt, L-Loc, A-Add, C-Chq, D-Del) Sub/Tot => EL (LE/EL)<br>TABLE => C (B-Base, C-CS, E-ECN800, P-Power) VER => B (B-Before/A-After Study)<br>LOC => $*$ ECN => $*$ CS => $*$ TD => $*$ INVESTMENT => $*$ |     |                                                                         |             |          |                      |  |  |  |
|     |                                                                                                    |     | <b>ECN LOCATION CS</b> TOTAL INVEST DRMA INVEST LOC/ECN MAP USER ADJUST |             |          |                      |  |  |  |
|     | 804 BGTNMOAU Y                                                                                                    |     | 844                                                                     | 844         | $\Omega$ | 0                    |  |  |  |
| 804 |                                                                                                    |     | KSCYMO60 Y 156,903 156,903                                              |             | $\Omega$ | $\Omega$             |  |  |  |
| 804 |                                                                                                    |     | SUB 157,747 157,747                                                     |             | $\Omega$ | 0                    |  |  |  |
| 808 | BGTNMOAU Y                                                                                                    |     |                                                                         | 2,015 2,015 | 0        | 0                    |  |  |  |
| 808 | KSCYMOEK Y                                                                                                    |     | 2,168 2,168                                                             |             | 0        | 0                    |  |  |  |
| 808 | KSCYMO60 Y                                                                                                    |     | 287,957 287,957                                                         |             | $\Omega$ | 0                    |  |  |  |
| 808 |                                                                                                    |     | <b>SUB</b> 292,140 292,140                                              |             | 0        | 0                    |  |  |  |
| 809 |                                                                                                    |     | BGTNMOAU Y 50,094 50,094                                                |             | $\Omega$ | 0                    |  |  |  |
| 809 | KSCYMOEK Y                                                                                                    |     | 11,737 11,737                                                           |             | 0        | 0                    |  |  |  |
| 809 |                                                                                                    |     | KSCYMO60 Y 2,420,202 2,420,202                                          |             | 0        | 0                    |  |  |  |
| 809 |                                                                                                    | SUB | 2,482,033                                                               | 2,482,033   | $\Omega$ | 0                    |  |  |  |
| 810 | BGTNMOAU Y                                                                                                    |     | 128,792 128,792                                                         |             | 0        | 0                    |  |  |  |
| 810 |                                                                                                    |     | KSCYMOEK Y 44,023 44,023                                                |             | 0        | 0                    |  |  |  |
| 810 |                                                                                                    |     | KSCYMO60 Y 2,059,814 2,059,814                                          |             | $\Omega$ | 0                    |  |  |  |
|     |                                                                                                    |     |                                                                         |             |          |                      |  |  |  |

**Figure 5-12.** Analyze/Adjust Central Stock Investment Screen With the EL Sub/ Tot Specified

## 5.1.4.2 Editing Central Stock Investments

Options are provided on the Analyze/Adjust Central Stock Investment screen that allow you to edit central stock investment records. To edit central stock investment records, follow the procedures below:

- 1. Enter the code that corresponds to the action you want to take in the Action field.
- 2. Enter **c** in the Table field. The C remains displayed in this field as long as you are working on the Analyze/Adjust Central Stock Investment screen.
- 3. Enter **b** in the Ver field.
- 4. Enter values in the following fields (all other fields should be blank or contain an asterisk):
	- LOC specify the location you are adding.
	- ECN specify the ECN you are adding.
	- INVESTMENT If you selected *add*, enter **=** and specify the amount you want to associate with the location and ECN.

If you selected *change*, enter **=** and specify the new total you want to associate with the location and ECN.

If you selected *delete*, leave this field blank.

5. Press the ENTER key.

The record is processed and becomes the first line of data displayed on your screen. A successful update message is displayed in the upper right corner of the screen. If TDIS-CES was unable to process your request, an appropriate message is displayed. Press the HELP key to determine the problem with your data.

Values you enter when editing a record are retained after TDIS-CES has finished processing your request, except the value you entered in the Action field. If you switch to a different Analyze/Adjust Investment table, the values are transferred to the input fields.

If you have added a record, the investment amount appears in the Total Invest and User Adjust fields. Figure 5-13 is an example of a central stock investment record that has been successfully added.

|                                                                                                    |     |         | --------- T/DIS-CES ANALYZE/ADJUST PRE-STUDY C --- SUCCESSFUL ADD |               |          |                      |  |  |  |  |
|----------------------------------------------------------------------------------------------------|-----|---------|-------------------------------------------------------------------|---------------|----------|----------------------|--|--|--|--|
| $COMMAND == =$                                                                                                    |     |         |                                                                   |               |          | $SCROLL$ ===> $PAGE$ |  |  |  |  |
| $ACTION$ => (V-View, P-Prt, L-Loc, A-Add, C-Chq, D-Del) Sub/Tot => LE (LE/EL)<br>TABLE => C (B-Base, C-CS, E-ECN800, P-Power) VER => B (B-Before/A-After Study)<br>LOC => BGTNMOAU ECN => 803 CS => * TD => *<br>$INVESTMENT \implies$ = 7500<br>LOCATION ECN CS TOTAL INVEST DRMA INVEST LOC/ECN MAP USER ADJUST |     |         |                                                                   |               |          |                      |  |  |  |  |
|                                                                                                    |     |         |                                                                   |               |          |                      |  |  |  |  |
| BGTNMOAU                                                                                                    | 803 | $\star$ | 7,500                                                             | $\Omega$      | $\Omega$ | 7,500                |  |  |  |  |
| BGTNMOAU                                                                                                    | 804 | Y       | 844                                                               | 844           | $\Omega$ | 0                    |  |  |  |  |
| BGTNMOAU                                                                                                    | 808 | Y       | 2,015                                                             | 2,015         | $\Omega$ | 0                    |  |  |  |  |
| BGTNMOAU                                                                                                    | 809 | Y       |                                                                   | 50,094 50,094 | $\Omega$ | 0                    |  |  |  |  |
| BGTNMOAU                                                                                                    | 810 | Y       | 128,792 128,792                                                   |               | $\Omega$ | 0                    |  |  |  |  |
| <b>BGTNMOAU</b>                                                                                                    | 813 | Y       | 521                                                               | 521           | 0        | 0                    |  |  |  |  |
| BGTNMOAU 814                                                                                                    |     | Y       |                                                                   | 75,116 75,116 | 0        | 0                    |  |  |  |  |
| BGTNMOAU                                                                                                    | 821 | Y       | 6,263                                                             | 6,263         | 0        | 0                    |  |  |  |  |
| BGTNMOAU                                                                                                    | 834 | Y       | 4,071                                                             | 4,071         | 0        | 0                    |  |  |  |  |
| <b>BGTNMOAU</b>                                                                                                    | 838 | Y       | 433                                                               | 433           | 0        | 0                    |  |  |  |  |
| <b>BGTNMOAU</b>                                                                                                    | 843 | Y       | 154                                                               | 154           | 0        | 0                    |  |  |  |  |
| BGTNMOAU                                                                                                    | 846 | Y       | 927                                                               | 927           | 0        | 0                    |  |  |  |  |
| BGTNMOAU                                                                                                    | 861 | Y       | 4,833                                                             | 4,833         | 0        | 0                    |  |  |  |  |
| <b>BGTNMOAU</b>                                                                                                    | 868 | Y       | 3,555                                                             | 3,555         | 0        | 0                    |  |  |  |  |

**Figure 5-13.** Adding Central Stock Investments

If you have changed a record, the amount that you entered in the Investment field appears in the Total Invest column. The DRMA invest column is unchanged. The amount the old value was decreased or increased is displayed in the User Adjust field. If you have decreased the total, a minus sign (-) appears in front of the User Adjust amount. The total is the sum of the DRMA, Map, and User Adjust columns. Figure 5-14 is an example of a central stock investment record that has been successfully changed.

| $COMMAND ==$                                                     |  |  |                                                                                | ---------- T/DIS-CES ANALYZE/ADJUST PRE-ST           SUCCESSFUL CHANGE<br>$SCROLL$ ===> $PAGE$ |              |          |  |  |
|------------------------------------------------------------------|--|--|--------------------------------------------------------------------------------|------------------------------------------------------------------------------------------------|--------------|----------|--|--|
|                                                                  |  |  | $ACTION$ => (V-View, P-Prt, L-Loc, A-Add, C-Chq, D-Del) Sub/Tot => LE (LE/EL)  |                                                                                                |              |          |  |  |
|                                                                  |  |  | TABLE => C (B-Base, C-CS, E-ECN800, P-Power) VER => B (B-Before/A-After Study) |                                                                                                |              |          |  |  |
| LOC => BGTNMOAU ECN => 803 CS => * TD => * INVESTMENT => = 11000 |  |  |                                                                                |                                                                                                |              |          |  |  |
|                                                                  |  |  | LOCATION ECN CS TOTAL INVEST DRMA INVEST LOC/ECN MAP USER ADJUST               |                                                                                                |              |          |  |  |
| BGTNMOAU 803 *                                                   |  |  | 11,000                                                                         | $\Omega$                                                                                       | $\Omega$     | 11,000   |  |  |
| BGTNMOAU 804 Y                                                   |  |  |                                                                                | 844 844                                                                                        | $\Omega$     | $\Omega$ |  |  |
| BGTNMOAU 808 Y                                                   |  |  |                                                                                | 2,015 2,015                                                                                    | $\Omega$     | 0        |  |  |
| BGTNMOAU 809 Y                                                   |  |  |                                                                                | 50,094 50,094                                                                                  | 0            | 0        |  |  |
| BGTNMOAU 810 Y                                                   |  |  |                                                                                | 128,792 128,792                                                                                | 0            | 0        |  |  |
| BGTNMOAU 813 Y                                                   |  |  | 521                                                                            | 521                                                                                            | 0            | 0        |  |  |
| BGTNMOAU 814 Y                                                   |  |  | 75,116                                                                         | 75,116                                                                                         | <sup>0</sup> | $\Omega$ |  |  |
| BGTNMOAU 821 Y                                                   |  |  | 6,263                                                                          | 6,263                                                                                          | 0            | 0        |  |  |
| BGTNMOAU 834 Y                                                   |  |  | 4,071                                                                          | 4,071                                                                                          | <sup>0</sup> | 0        |  |  |
| BGTNMOAU 838 Y                                                   |  |  | 433                                                                            | 433                                                                                            | 0            | 0        |  |  |
| BGTNMOAU 843 Y                                                   |  |  | 154                                                                            | 154                                                                                            | 0            | 0        |  |  |
| BGTNMOAU 846 Y                                                   |  |  | 927                                                                            | 927                                                                                            | <sup>0</sup> | O        |  |  |
| BGTNMOAU 861 Y                                                   |  |  | 4,833                                                                          | 4,833                                                                                          | 0            | O        |  |  |
| BGTNMOAU 868 Y                                                   |  |  | 3,555                                                                          | 3,555                                                                                          | $\Omega$     | 0        |  |  |

**Figure 5-14.** Changing Central Stock Investments

If you have deleted a record, the record is never removed; the negative (DRMA investment and Map) amount is moved to the User Adjust column, and the total becomes zero. The amount you deleted is displayed in the Investment field so you can replace a record if you have accidentally deleted it. Figure 5-15 is an example of a central stock investment record with investments successfully deleted.

> **NOTE —** When deleting with a non-zero DRMA Investment, the User Adjust field is set to the negative DRMA amount.

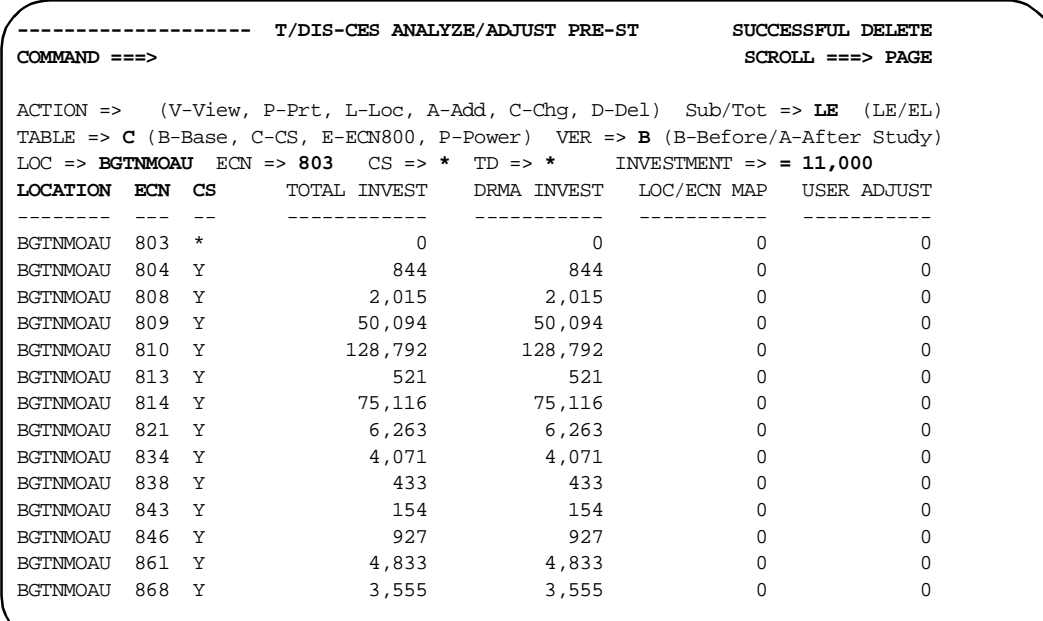

**Figure 5-15.** Deleting Central Stock Investments

Figure 5-16 shows the version of the Analyze/Adjust Central Stock Investment screen that is displayed when you select after study in the Ver field. This screen shows how investments were spread or not spread after you executed the basic study.

Those investments that were not spread will cause an imbalance in the results when compared to the DRMA Investment. This indicates that

- There was no usage and investment at any location
- Where investment and usage matched, it was 4.NRP.

|                |  | ---------- T/DIS-CES ANALYZE POST-STUDY CENTRAL --- ROW 1 FROM 82                                                                                                    |                 |          |                      |
|----------------|--|----------------------------------------------------------------------------------------------------|-----------------|----------|----------------------|
| $COMMAND ==->$ |  |                                                                                                    |                 |          | $SCROLL$ ===> $PAGE$ |
|                |  | ACTION => (V-View, P-Prt, L-Loc, A-Add, C-Chq, D-Del) Sub/Tot => LE (LE/EL)<br>TABLE => $C$ (B-Base, C-CS, E-ECN800, P-Power) VER => $A$ (B-Before/A-After Study)<br>LOC => * ECN => * CS => * TD => * INVESTMENT => *<br>LOCATION ECN CS TOTAL INVEST DRMA INVEST LOC/ECN MAP USER ADJUST |                 |          |                      |
| BGTNMOAU 804 Y |  | $\Omega$                                                                                                    | 844             | $\Omega$ | $\Omega$             |
| BGTNMOAU 808 Y |  | $\circ$                                                                                                    | 2,015           | $\Omega$ | 0                    |
| BGTNMOAU 809 Y |  | $\mathbf{0}$                                                                                                    | 50,094          | $\Omega$ | 0                    |
| BGTNMOAU 810 Y |  | $\sim$ 0                                                                                                    | 128,792         | $\Omega$ | 0                    |
| BGTNMOAU 813 Y |  | $\Omega$                                                                                                    | 521             | $\Omega$ | 0                    |
| BGTNMOAU 814 Y |  | $\Omega$                                                                                                    | 75,116          | $\Omega$ | 0                    |
| BGTNMOAU 821 Y |  | 6,263                                                                                                    | 6,263           | $\Omega$ | 0                    |
| BGTNMOAU 834 Y |  | $\Omega$                                                                                                    | 4,071           | 0        | 0                    |
| BGTNMOAU 838 Y |  | $\mathbf{0}$                                                                                                    | 433             | 0        | 0                    |
| BGTNMOAU 843 Y |  | 154                                                                                                    | 154             | 0        | 0                    |
| BGTNMOAU 846 Y |  | 927                                                                                                    | 927             | $\Omega$ | 0                    |
| BGTNMOAU 861 Y |  | $\Omega$                                                                                                    | 4,833           | $\Omega$ | 0                    |
| BGTNMOAU 868 Y |  |                                                                                                    | $3,555$ $3,555$ | 0        | 0                    |
| BGTNMOAU 893 Y |  | $\Omega$                                                                                                    | 34,168          | $\Omega$ | 0                    |

**Figure 5-16.** Post-study Version of the Analyze/Adjust Central Stock Investment Screen

# **5.1.5 Analyze/Adjust ECN 800 Investment Screen**

This screen allows you to analyze and adjust ECN 800 investments. ECN 800 investments come from DRMA when the DRMA data is loaded. On the ECN 800 Investment screen you may also determine if the 800 investment was spread at all using the After Study version. After the study, values remaining in the total represent investments not spread to the base.

Any value remaining in the total column on this screen could not be spread. The study spreads any ECN 800 investment to a location that has investment and corresponding usage, and a corresponding ECN that is not in the No 800 Spread ECN table. A value of zero in the total column indicates that a spread was successful.

#### 5.1.5.1 Accessing the Analyze/Adjust ECN 800 Investment Screen

You can access the Analyze/Adjust ECN 800 Investment screen from any of the Analyze/ Adjust Investment screens. To access the ECN 800 Investment screen:

- 1. Enter **e** in the Table field provided on each investment screen.
- 2. Specify the version in the Ver field.

The Analyze/Adjust ECN 800 Investment screen (Figure 5-17) is displayed.

To display all of the current ECN 800 investments, enter **v** in the Action field and press the ENTER key.

|                     |        |   | T/DIS-CES ANALYZE/ADJUST PRE-STUDY ECN 800 IN ROW 1 FROM 234                   |         |                 |                      |
|---------------------|--------|---|--------------------------------------------------------------------------------|---------|-----------------|----------------------|
| $COMMAND == =$      |        |   |                                                                                |         |                 | $SCROLL$ ===> $PAGE$ |
|                     |        |   | ACTION => (V-View, P-Prt, L-Loc, A-Add, C-Chq, D-Del) Sub/Tot => (LE/EL)       |         |                 |                      |
|                     |        |   | TABLE => E (B-Base, C-CS, E-ECN800, P-Power) VER => B (B-Before/A-After Study) |         |                 |                      |
| $LOC \Rightarrow *$ |        |   | $ECN \Rightarrow *$ $CS \Rightarrow *$ $TD \Rightarrow *$                      |         | INVESTMENT => * |                      |
| <b>LOCATION</b>     | ECN CS |   | TOTAL INVEST DRMA INVEST LOC/ECN MAP                                           |         |                 | USER ADJUST          |
|                     |        |   |                                                                                |         |                 |                      |
| AGNCMOAL            | 800    | N | 103,568                                                                        | 103,568 | $\Omega$        | 0                    |
| ALBYMORS            | 800    | N | 68,425                                                                         | 68,425  | $\Omega$        | 0                    |
| ALBYMOXA            | 800    | N | 18,641                                                                         | 18,641  | $\Omega$        | 0                    |
| ARSNMOXA            | 800    | N | 63,424                                                                         | 63,424  | $\Omega$        | 0                    |
| AVCYMORS            | 800    | N | 24,063                                                                         | 24,063  | $\Omega$        | 0                    |
| BCTRMOXA            | 800    | N | 21,630                                                                         | 21,630  | $\Omega$        | 0                    |
| BETNMOAB            | 800    | N | 1,538                                                                          | 1,538   | $\Omega$        | 0                    |
| BGRDMOXA            | 800    | N | 13,684                                                                         | 13,684  | $\Omega$        | 0                    |
| BLCYMOO0            | 800    | N | 15,803                                                                         | 15,803  | $\Omega$        | 0                    |
| BLFDMOLO            | 800    | N | 120,902                                                                        | 120,902 | $\Omega$        | 0                    |
| BLFDMOO0            | 800    | N | 51                                                                             | 51      | $\Omega$        | 0                    |
| BNVLMOR3            | 800    | N | 2,767                                                                          | 2,767   | 0               | 0                    |
| <b>BNVLMOTU</b>     | 800    | N | 39                                                                             | 39      | $\Omega$        | 0                    |
| <b>BRBNMORS</b>     | 800    | N | 4,448                                                                          | 4,448   | 0               | 0                    |
|                     |        |   |                                                                                |         |                 |                      |

**Figure 5-17.** Analyze/Adjust ECN 800 Investment Screen

Figure 5-18 shows the Analyze/Adjust ECN 800 Investment screen with the LE Sub/Tot specified.

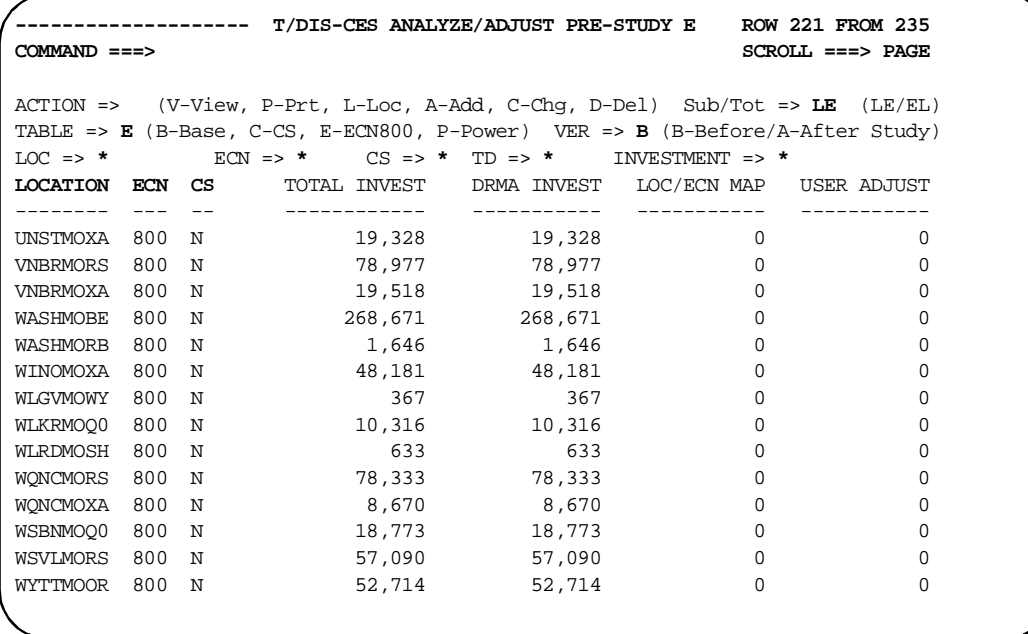

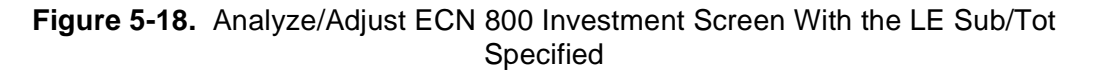

Figure 5-19 shows the Analyze/Adjust ECN 800 Investment screen with the EL Sub/Tot specified.

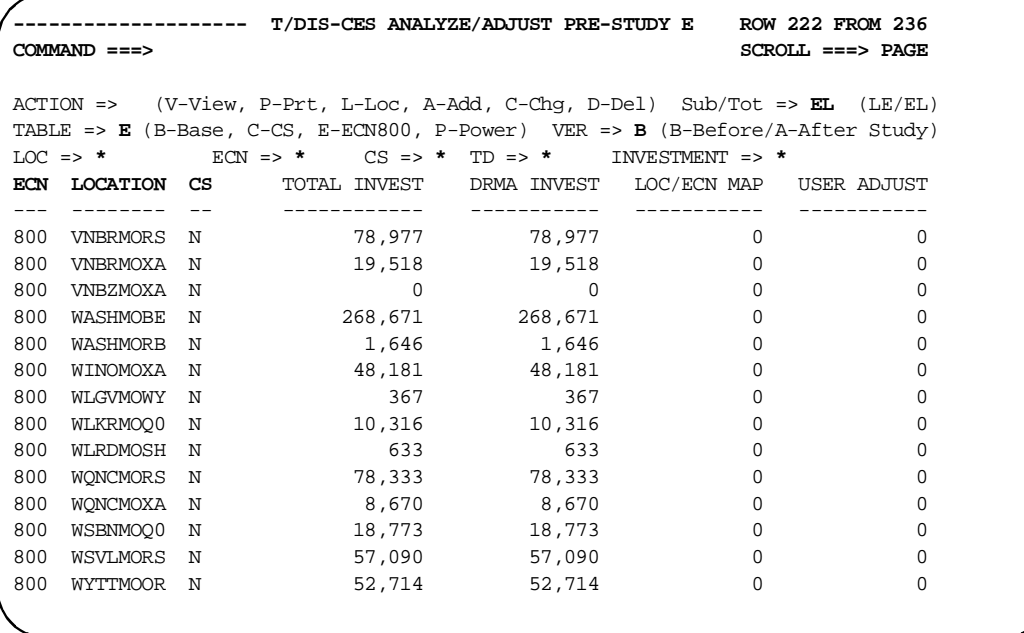

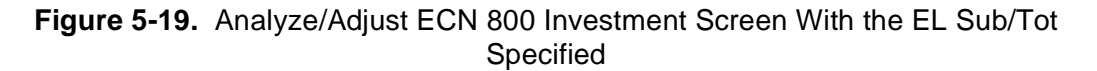

## 5.1.5.2 Editing an ECN 800 Investment

Options are provided on the Analyze/Adjust ECN 800 Investment screen that allow you to edit ECN 800 investment records. To edit ECN 800 investment records, follow the procedures below:

- 1. Enter the code that corresponds to the action you want to take in the Action field.
- 2. Enter **e** in the Table field. The E remains displayed in this field as long as you are working on the Analyze/Adjust ECN 800 Investment screen.
- 3. Enter **b** in the VER field.
- 4. Enter values in the following fields (all other fields should be blank or contain an asterisk):
	- LOC specify the location you are adding.
	- ECN optionally, enter the ECN.
	- INVESTMENT If you selected *add*, enter **=** and specify the amount you want to associate with the location and ECN. If you selected *change*, enter **=** and specify the new total you want to associate with

the location and ECN.

If you selected *delete*, leave this field blank.

5. Press the ENTER key.

The record is processed and becomes the first line of data displayed on your screen. A successful update message is displayed in the upper right corner of the screen. If TDIS-CES was unable to process your request, an appropriate message is displayed. Press the HELP key to determine the problem with your data.

Values you enter when editing a record are retained after TDIS-CES has finished processing your request, except the entry you made in the Action field. If you switch to a different Analyze/Adjust Investment table, the values are transferred to the input fields.

If you have added a record, the investment amount appears in the Total Invest and User Adjust fields. Figure 5-20 is an example of a ECN 800 investment record that has been successfully added.

| $COMMAND == =>$                                                                                                    |     |        | --------- T/DIS-CES ANALYZE/ADJUST PRE-ST |               |          | SUCCESSFUL ADD<br>$SCROLL$ ===> $PAGE$ |  |  |  |
|----------------------------------------------------------------------------------------------------|-----|--------|-------------------------------------------|---------------|----------|----------------------------------------|--|--|--|
| ACTION => (V-View, P-Prt, L-Loc, A-Add, C-Chq, D-Del) Sub/Tot => LE (LE/EL)<br>TABLE => E (B-Base, C-CS, E-ECN800, P-Power) VER => B (B-Before/A-After Study)<br>LOC => VNBZMOXA ECN => 800 CS => $*$ TD => $*$ INVESTMENT => = 7500<br>TOTAL INVEST DRMA INVEST LOC/ECN MAP USER ADJUST<br><b>LOCATION</b><br>ECN CS |     |        |                                           |               |          |                                        |  |  |  |
|                                                                                                    |     |        |                                           |               |          |                                        |  |  |  |
| VNBRMOXA 800                                                                                                    |     | N      |                                           | 19,518 19,518 | $\Omega$ | O                                      |  |  |  |
| VNBZMOXA 800                                                                                                    |     | $\ast$ | 7,500                                     | $\Omega$      | 0        | 7,500                                  |  |  |  |
| WASHMOBE 800                                                                                                    |     | N      | 268,671                                   | 268,671       | $\Omega$ | 0                                      |  |  |  |
| WASHMORB 800                                                                                                    |     | N      |                                           | 1,646 1,646   | 0        | 0                                      |  |  |  |
| WINOMOXA 800                                                                                                    |     | N      |                                           | 48,181 48,181 | 0        | 0                                      |  |  |  |
| WLGVMOWY 800                                                                                                    |     | N      | 367                                       | 367           | $\Omega$ | U                                      |  |  |  |
| WLKRMOO0                                                                                                    | 800 | N      |                                           | 10,316 10,316 | 0        | 0                                      |  |  |  |
| WLRDMOSH 800                                                                                                    |     | N      | 633                                       | 633           | 0        | 0                                      |  |  |  |
| WONCMORS 800                                                                                                    |     | N      | 78,333                                    | 78,333        | 0        | 0                                      |  |  |  |
| WONCMOXA 800                                                                                                    |     | N      | 8,670                                     | 8,670         | 0        | $\Omega$                               |  |  |  |
| WSBNMOO0 800                                                                                                    |     | N      | 18,773                                    | 18,773        | $\Omega$ | U                                      |  |  |  |
| WSVLMORS                                                                                                    | 800 | N      |                                           | 57,090 57,090 | 0        | 0                                      |  |  |  |
| WYTTMOOR                                                                                                    | 800 | N      | 52,714                                    | 52,714        | 0        | 0                                      |  |  |  |
|                                                                                                    |     |        |                                           |               |          |                                        |  |  |  |

**Figure 5-20.** Adding ECN 800 Investments

If you have changed a record, the amount that you entered in the Investment field appears in the Total Invest column. The DRMA invest column is unchanged. The amount the old value was decreased or increased is displayed in the User Adjust field. If you have decreased the total, a minus sign (-) appears in front of the amount. The total is the sum of the DRMA, Map, and User Adjust columns. Figure 5-21 is an example of an ECN 800 investment record that has been successfully changed.

|                 | ----------------- | T/DIS-CES ANALYZE/ADJUST PRE-ST                                                |                 |          | SUCCESSFUL CHANGE    |  |
|-----------------|-------------------|--------------------------------------------------------------------------------|-----------------|----------|----------------------|--|
| $COMMAND == =>$ |                   |                                                                                |                 |          | $SCROLL$ ===> $PAGE$ |  |
|                 |                   |                                                                                |                 |          |                      |  |
|                 |                   | ACTION => (V-View, P-Prt, L-Loc, A-Add, C-Chq, D-Del) Sub/Tot => LE (LE/EL)    |                 |          |                      |  |
|                 |                   | TABLE => E (B-Base, C-CS, E-ECN800, P-Power) VER => B (B-Before/A-After Study) |                 |          |                      |  |
|                 |                   | LOC => VNBZMOXA ECN => 800 CS => * TD => * INVESTMENT => = 10000               |                 |          |                      |  |
|                 |                   | LOCATION ECN CS TOTAL INVEST DRMA INVEST LOC/ECN MAP USER ADJUST               |                 |          |                      |  |
|                 |                   |                                                                                |                 |          |                      |  |
| VNBRMOXA 800 N  |                   | 19,518                                                                         | 19,518          | $\Omega$ | $\Omega$             |  |
| VNBZMOXA 800 *  |                   | 10,000                                                                         | $\Omega$        | $\Omega$ | 10,000               |  |
| WASHMOBE 800    | N                 |                                                                                | 268,671 268,671 | $\Omega$ | 0                    |  |
| WASHMORB 800    | N                 | 1,646 1,646                                                                    |                 | $\Omega$ | $\Omega$             |  |
| WINOMOXA 800 N  |                   | 48,181 48,181                                                                  |                 | $\Omega$ | 0                    |  |
| WLGVMOWY 800    | N                 | 367                                                                            | 367             | 0        | 0                    |  |
| WLKRMOO0 800 N  |                   | 10,316                                                                         | 10,316          | $\Omega$ | $\Omega$             |  |
| WLRDMOSH 800 N  |                   | 633                                                                            | 633             | 0        | 0                    |  |
| WONCMORS 800    | N                 | 78,333                                                                         | 78,333          | 0        | 0                    |  |
| WONCMOXA 800    | N                 | 8,670                                                                          | 8,670           | 0        | 0                    |  |
| WSBNMOO0 800    | N                 | 18,773                                                                         | 18,773          | 0        | $\Omega$             |  |
| WSVLMORS 800    | N                 | 57,090                                                                         | 57,090          | 0        | 0                    |  |
| WYTTMOOR 800    | N                 | 52,714                                                                         | 52,714          | 0        | 0                    |  |
|                 |                   |                                                                                |                 |          |                      |  |
|                 |                   |                                                                                |                 |          |                      |  |

**Figure 5-21.** Changing ECN 800 Investments

If you have deleted a record, the record is never removed; the (DRMA investment and Map) amount is moved to the User Adjust column, and the total becomes zero. The amount you deleted is displayed in the Investment field, so you can replace a record if you have accidentally deleted it. Figure 5-22 is an example of an ECN 800 investment record with investments successfully deleted.

|                |     |   |                 |               | SUCCESSFUL DELETE                                                               |                      |
|----------------|-----|---|-----------------|---------------|---------------------------------------------------------------------------------|----------------------|
| $COMMAND == =$ |     |   |                 |               |                                                                                 | $SCROLL$ ===> $PAGE$ |
|                |     |   |                 |               |                                                                                 |                      |
|                |     |   |                 |               | $ACTION$ => (V-View, P-Prt, L-Loc, A-Add, C-Chq, D-Del) Sub/Tot => $LE$ (LE/EL) |                      |
|                |     |   |                 |               | TABLE => E (B-Base, C-CS, E-ECN800, P-Power) VER => B (B-Before/A-After Study)  |                      |
|                |     |   |                 |               | LOC => VNBZMOXA ECN => 800 CS => * TD => * INVESTMENT => = $10,000$             |                      |
|                |     |   |                 |               | LOCATION ECN CS TOTAL INVEST DRMA INVEST LOC/ECN MAP USER ADJUST                |                      |
|                |     |   |                 |               |                                                                                 |                      |
| VNBRMOXA 800 N |     |   | 19,518 19,518   |               | $\Omega$                                                                        | 0                    |
| VNBZMOXA 800 * |     |   | $\Omega$        | $\Omega$      | $\Omega$                                                                        | 0                    |
| WASHMOBE 800   |     | N | 268,671 268,671 |               | 0                                                                               | $\Omega$             |
| WASHMORB 800   |     | N |                 | 1,646 1,646   | $\Omega$                                                                        | 0                    |
| WINOMOXA 800   |     | N |                 | 48,181 48,181 | $\Omega$                                                                        | 0                    |
| WLGVMOWY 800   |     | N | 367             | 367           | $\Omega$                                                                        | 0                    |
| WLKRMOO0 800 N |     |   |                 | 10,316 10,316 | $\Omega$                                                                        | 0                    |
| WLRDMOSH 800 N |     |   | 633             | 633           | $\Omega$                                                                        | 0                    |
| WONCMORS 800 N |     |   |                 | 78,333 78,333 | $\Omega$                                                                        | 0                    |
| WONCMOXA 800   |     | N |                 | 8,670 8,670   | $\Omega$                                                                        | 0                    |
| WSBNMOO0 800   |     | N |                 | 18,773 18,773 | $\Omega$                                                                        | 0                    |
| WSVLMORS       | 800 | N |                 | 57,090 57,090 | $\Omega$                                                                        | 0                    |
|                |     |   |                 | 52,714 52,714 | 0                                                                               | 0                    |

**Figure 5-22.** Deleting ECN 800 Investments

Figure 5-23 shows the version of the Analyze/Adjust ECN 800 Investment screen that is displayed when you select after study in the Ver field. This screen shows how investments were or were not spread after you executed the basic study.

| $COMMAND == =$            |     |   | T/DIS-CES ANALYZE POST-STUDY ECN 800 ROW 221 FROM 235                                                                                                    |         |                         | $SCROLL$ ===> $PAGE$ |
|---------------------------|-----|---|----------------------------------------------------------------------------------------------------|---------|-------------------------|----------------------|
|                           |     |   | $ACTION$ => (V-View, P-Prt, L-Loc, A-Add, C-Chq, D-Del) Sub/Tot => $LE$ (LE/EL)<br>TABLE => E (B-Base, C-CS, E-ECN800, P-Power) VER => A (B-Before/A-After Study) |         |                         |                      |
| $LOC \Rightarrow$ $\star$ |     |   | $ECN \Rightarrow *$ $CS \Rightarrow *$ $TD \Rightarrow *$                                                                                                    |         | $INVESTMENT \implies$ * |                      |
| LOCATION ECN CS           |     |   | TOTAL INVEST DRMA INVEST LOC/ECN MAP USER ADJUST                                                                                                    |         |                         |                      |
|                           |     |   |                                                                                                    |         |                         |                      |
| UNSTMOXA                  | 800 | N | 19,328                                                                                                    | 19,328  | $\Omega$                | 0                    |
| VNBRMORS                  | 800 | N | $\Omega$                                                                                                    | 78,977  | $\Omega$                | <sup>0</sup>         |
| VNBRMOXA                  | 800 | N | 19,518                                                                                                    | 19,518  | $\Omega$                | 0                    |
| WASHMOBE                  | 800 | N | $\Omega$                                                                                                    | 268,671 | 0                       | 0                    |
| WASHMORB                  | 800 | N | 1,646                                                                                                    | 1,646   | <sup>0</sup>            | $\Omega$             |
| WINOMOXA                  | 800 | N | 48,181                                                                                                    | 48,181  | 0                       | <sup>0</sup>         |
| WLGVMOWY                  | 800 | N | <sup>0</sup>                                                                                                    | 367     | 0                       | $\Omega$             |
| WLKRMOO0                  | 800 | N | $\Omega$                                                                                                    | 10,316  | 0                       | $\Omega$             |
| WLRDMOSH                  | 800 | N | O                                                                                                    | 633     | 0                       | 0                    |
| WONCMORS                  | 800 | N | 78,333                                                                                                    | 78,333  | O                       | $\Omega$             |
| WONCMOXA                  | 800 | N | 8,670                                                                                                    | 8,670   | 0                       | $\Omega$             |
| WSBNMOO0                  | 800 | N | 18,773                                                                                                    | 18,773  | 0                       | $\Omega$             |
| WSVLMORS                  | 800 | N | 57,090                                                                                                    | 57,090  | O                       | $\Omega$             |
| WYTTMOOR                  | 800 | N | 0                                                                                                    | 52,714  | 0                       | 0                    |
|                           |     |   |                                                                                                    |         |                         |                      |

**Figure 5-23.** Post-study Version of the Analyze/Adjust ECN 800 Investment Screen

# **5.1.6 Analyze/Adjust Power Investment Screen**

This screen allow you to analyze and adjust dedicated and common power investments. The investments provided on this screen are not spread onto the base table. These investments are applied in the last steps of the study process after categorization has been done, and are contained on the Verify Results screen.

#### 5.1.6.1 Accessing the Analyze/Adjust Power Investment Screen

You can access the Analyze/Adjust Power Investment screen from any of the Analyze/ Adjust Investment screens. To access the Power Investment screen:

- 1. Enter **p** in the Table field provided on each investment screen.
- 2. Specify the version in the Ver field.

The Analyze/Adjust Power Investment screen (Figure 5-24) is displayed.

To display all of the current Power investments, enter **v** in the Action field and press the ENTER key.

|                                      |       |   | ----- T/DIS-CES ANALYZE/ADJUST PRE-STUDY POWER IN ROW 1 FROM 1301              |               |              |          |  |  |
|--------------------------------------|-------|---|--------------------------------------------------------------------------------|---------------|--------------|----------|--|--|
| $COMMAND ==$<br>$SCROLL$ ===> $PAGE$ |       |   |                                                                                |               |              |          |  |  |
|                                      |       |   | ACTION => (V-View, P-Prt, L-Loc, A-Add, C-Chq, D-Del) Sub/Tot => (LE/EL)       |               |              |          |  |  |
|                                      |       |   | TABLE => P (B-Base, C-CS, E-ECN800, P-Power) VER => B (B-Before/A-After Study) |               |              |          |  |  |
|                                      |       |   | LOC => $*$ ECN => $*$ CS => $*$ TD => $*$ INVESTMENT => $*$                    |               |              |          |  |  |
|                                      |       |   | LOCATION ECN CS TOTAL INVEST DRMA INVEST LOC/ECN MAP USER ADJUST               |               |              |          |  |  |
|                                      |       |   |                                                                                |               |              |          |  |  |
| ADRNMOAX 975                         |       | N |                                                                                | 7,969 7,969   | $\Omega$     | 0        |  |  |
| ADVNMORA                             | 010   | N |                                                                                | 1,324 1,324   | $\Omega$     | $\Omega$ |  |  |
| ADVNMORA                             | - 849 | N |                                                                                | 10,189 10,189 | $\Omega$     | $\Omega$ |  |  |
| AGNCMOAL                             | - 849 | N | 395                                                                            | 395           | 0            | $\Omega$ |  |  |
| ALBYMORS                             | 954   | N |                                                                                | 15,621 15,621 | 0            | 0        |  |  |
| ALBYMORS                             | 962   | N | $\Omega$                                                                       | $\Omega$      | 0            | 0        |  |  |
| ALBYMORS                             | 963   | N |                                                                                | 9,888         | 0            | 0        |  |  |
| ANNDMORS                             | 954   | N | 39,100                                                                         | 39,100        | 0            | $\Omega$ |  |  |
| ANNDMORS                             | 963   | N | 8,083                                                                          | 8,083         | 0            | $\Omega$ |  |  |
| ANNDMORS                             | 975   | N | 422                                                                            | 422           | 0            | $\Omega$ |  |  |
| ANNDMORS                             | - 983 | N | 204                                                                            | 204           | 0            | 0        |  |  |
| ANNPMOXA                             | 849   | N | 1,581                                                                          | 1,581         | $\Omega$     | 0        |  |  |
| ANNPMOXA 975                         |       | N | 3,555                                                                          | 3,555         | 0            | 0        |  |  |
| ANTOMO50                             | 849   | N | 3,373                                                                          | 3,373         | <sup>0</sup> | $\Omega$ |  |  |
|                                      |       |   |                                                                                |               |              |          |  |  |

**Figure 5-24.** Analyze/Adjust Power Investment Screen

Figure 5-25 shows the Analyze/Adjust Power Investment screen with the LE Sub/Tot specified.

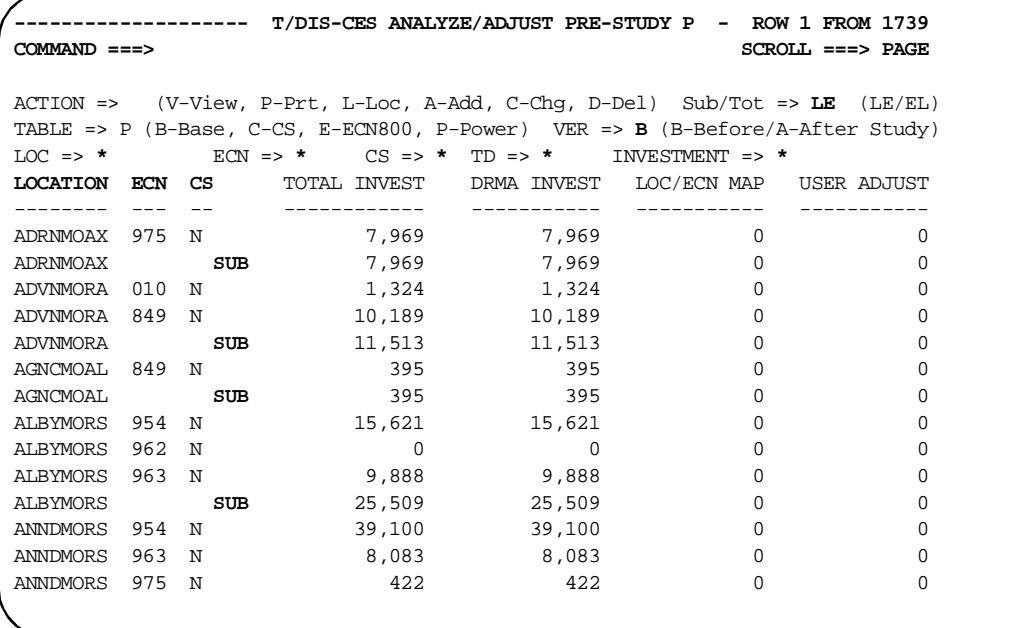

![](_page_137_Figure_5.jpeg)

Figure 5-26 shows the Analyze/Adjust Power Investment screen with the EL Sub/Tot specified.

![](_page_138_Picture_123.jpeg)

![](_page_138_Figure_5.jpeg)

### 5.1.6.2 Editing Power Investments

Options are provided on the Analyze/Adjust Power Investment screen that allow you to edit Power investment records. To edit Power investment records, follow the procedures below:

- 1. Enter the code that corresponds to the action you want to take in the Action field.
- 2. Enter **p** in the Table field. The P remains displayed in this field as long as you are working on the Analyze/Adjust Power Investment screen.
- 3. Enter **b** in the Ver field.
- 4. Enter values in the following fields (an entry in each of these fields is required):
	- LOC specify the location you are adding.
	- ECN specify the ECN you are adding.
	- CS specify Y or N.
	- TD leave the asterisk.
	- INVESTMENT If you selected *add*, enter **=** and specify the amount you want to associate with the location and ECN.

If you selected *change*, enter **=** and specify the new total you want to associate with the location and ECN.

If you selected *delete*, leave this field blank.

5. Press the ENTER key.

The record is processed and becomes the first line of data displayed. A successful update message is displayed in the upper right corner of the screen. If TDIS-CES was unable to process your request, an appropriate message is displayed. Press the HELP key to determine the problem with your data.

Values you enter when editing a record are retained after TDIS-CES has finished processing your request, except the value you made in the Action field. If you switch to a different Analyze/Adjust Investment table, the values are transferred to the input fields.

If you have added a record, the investment amount appears in the Total Invest and User Adjust fields. Figure 5-27 is an example of a Power investment record that has been successfully added.

| $COMMAND == =$  |     | T/DIS-CES ANALYZE/ADJUST PRE-ST                                                                                                    |              |              | SUCCESSFUL ADD<br>$SCROLL$ ===> $PAGE$ |
|-----------------|-----|----------------------------------------------------------------------------------------------------|--------------|--------------|----------------------------------------|
| LOCATION ECN CS |     | $ACTION$ => (V-View, P-Prt, L-Loc, A-Add, C-Chq, D-Del) Sub/Tot => LE (LE/EL)<br>TABLE => P (B-Base, C-CS, E-ECN800, P-Power) VER => B (B-Before/A-After Study)<br>LOC => ADRNMOAX ECN => 973 CS => Y TD => * INVESTMENT => = 1000<br>TOTAL INVEST DRMA INVEST LOC/ECN MAP USER ADJUST |              |              |                                        |
| ADRNMOAX 973 Y  |     | 1,000                                                                                                    | <sup>0</sup> | $\Omega$     | 1,000                                  |
| ADRNMOAX 975 N  |     | 7,969                                                                                                    | 7,969        | $\Omega$     | $\Omega$                               |
| ADRNMOAX        | SUB | 8,969                                                                                                    | 7,969        | $\Omega$     | 1,000                                  |
| ADVNMORA 010 N  |     | 1,324                                                                                                    | 1,324        | 0            | $\Omega$                               |
| ADVNMORA 849 N  |     | 10,189                                                                                                    | 10,189       | $\Omega$     | O                                      |
| ADVNMORA        | SUB | 11,513                                                                                                    | 11,513       | 0            | $\Omega$                               |
| AGNCMOAL 849 N  |     | 395                                                                                                    | 395          | <sup>0</sup> | 0                                      |
| AGNCMOAL        | SUB | 395                                                                                                    | 395          | O            | 0                                      |
| ALBYMORS 954 N  |     | 15,621                                                                                                    | 15,621       | 0            | $\Omega$                               |
| ALBYMORS 962    | N   | $\cap$                                                                                                    | $\cup$       | O            | O                                      |
| ALBYMORS 963    | N   | 9,888                                                                                                    | 9,888        | O            | O                                      |
| ALBYMORS        | SUB | 25,509                                                                                                    | 25,509       | 0            | 0                                      |
| ANNDMORS 954 N  |     | 39,100                                                                                                    | 39,100       | <sup>0</sup> | O                                      |
| ANNDMORS 963    | N   | 8,083                                                                                                    | 8,083        | O            | 0                                      |
|                 |     |                                                                                                    |              |              |                                        |

**Figure 5-27.** Adding Power Investments

If you have changed a record, the amount that you entered in the Investment field appears in the Total Invest column. The DRMA invest column is unchanged. The amount the old value was decreased or increased is displayed in the User Adjust field. If you have decreased the total, a minus sign (-) appears in front of the User Adjust amount. The total is the sum of the DRMA, Map, and User Adjust columns. Figure 5-28 is an example of a Power investment record that has been successfully changed.

![](_page_141_Picture_141.jpeg)

![](_page_141_Picture_142.jpeg)

If you have deleted a record, the record is never removed; the (DRMA investment and Map) amount is moved to the User Adjust column, and the total becomes zero. The amount deleted is reflected in the Investment field, so you can replace a record if you have accidentally deleted it. Figure 5-29 is an example of an ECN 800 investment record with investments successfully deleted.

| $COMMAND == =>$ |     | --------- T/DIS-CES ANALYZE/ADJUST PRE-ST           SUCCESSFUL DELETE                                                                                                    |               |              | $SCROLL$ ===> $PAGE$ |
|-----------------|-----|----------------------------------------------------------------------------------------------------|---------------|--------------|----------------------|
|                 |     | ACTION => (V-View, P-Prt, L-Loc, A-Add, C-Chq, D-Del) Sub/Tot => LE (LE/EL)<br>TABLE => P (B-Base, C-CS, E-ECN800, P-Power) VER => B (B-Before/A-After Study)<br>LOC => ADRNMOAX ECN => 973 CS => Y TD => * INVESTMENT => = 7,737<br>LOCATION ECN CS TOTAL INVEST DRMA INVEST LOC/ECN MAP USER ADJUST |               |              |                      |
| ADRNMOAX 973 Y  |     | $\Omega$                                                                                                    | $\Omega$      | <sup>0</sup> | 0                    |
| ADRNMOAX 975 N  |     |                                                                                                    | 7,969 7,969   | $\Omega$     | O                    |
| ADRNMOAX        | SUB | 7,969                                                                                                    | 7,969         | <sup>0</sup> | O                    |
| ADVNMORA 010 N  |     | 1,324                                                                                                    | 1,324         | O            | O                    |
| ADVNMORA 849 N  |     | 10,189                                                                                                    | 10,189        | 0            | 0                    |
| ADVNMORA        | SUB |                                                                                                    | 11,513 11,513 |              | O                    |
| AGNOMOAL 849 N  |     | 395 395                                                                                                    | 395           | O            | O                    |
| AGNCMOAL        | SUB | 395                                                                                                    | 395           | O            | 0                    |
| ALBYMORS 954 N  |     |                                                                                                    | 15,621 15,621 | O            | O                    |
| ALBYMORS 962    | N   | $\Omega$                                                                                                    | <sup>0</sup>  | O            | O                    |
| ALBYMORS 963 N  |     | 9,888                                                                                                    | 9,888         | 0            | O                    |
| ALBYMORS        | SUB |                                                                                                    | 25,509 25,509 | O            | O                    |
| ANNDMORS 954 N  |     | 39,100                                                                                                    | 39,100        |              | ∩                    |
| ANNDMORS 963 N  |     | 8,083                                                                                                    | 8,083         | O            | U                    |
|                 |     |                                                                                                    |               |              |                      |

**Figure 5-29.** Deleting Power Investments

Figure 5-30 shows the version of the Analyze/Adjust Power Investment screen that is displayed when you select after study in the Ver field. This screen shows how investments were spread after you executed the basic study.

|                                                                                |          |        | ---------- T/DIS-CES ANALYZE POST-STUDY POWER I ROW 1725 FROM 1739 |          |                      |
|--------------------------------------------------------------------------------|----------|--------|--------------------------------------------------------------------|----------|----------------------|
| $COMMAND == =>$                                                                |          |        |                                                                    |          | $SCROLL$ ===> $PAGE$ |
| $ACTION$ => (V-View, P-Prt, L-Loc, A-Add, C-Chq, D-Del) Sub/Tot => LE (LE/EL)  |          |        |                                                                    |          |                      |
| TABLE => P (B-Base, C-CS, E-ECN800, P-Power) VER => A (B-Before/A-After Study) |          |        |                                                                    |          |                      |
| LOC => $*$ ECN => $*$ CS => $*$ TD => $*$ INVESTMENT => $*$                    |          |        |                                                                    |          |                      |
| LOCATION ECN CS TOTAL INVEST DRMA INVEST LOC/ECN MAP USER ADJUST NO VALID CAT  |          |        |                                                                    |          |                      |
|                                                                                |          |        |                                                                    |          |                      |
| $WQNCMORS$ --- -                                                               | $\Omega$ | 14,523 | $\overline{0}$                                                     | $\Omega$ | $-14.523$            |
| WRCYMORS 849 N                                                                 | $\Omega$ | 788    | $\Omega$                                                           | 0        | -788                 |
| WRCYMORS 954 N                                                                 | $\Omega$ | 42,872 | $\Omega$                                                           | $\Omega$ | $-42,872$            |
| $WRCYMORS$ --- -                                                               | $\Omega$ | 43,660 | $\Omega$                                                           | 0        | $-43,660$            |
| WRTNMOO0 952 N                                                                 | $\Omega$ | 49,170 | 0                                                                  | 0        | $-49.170$            |
| WRTNMOO0 972 N                                                                 | $\Omega$ | 466    | $\Omega$                                                           | 0        | -466                 |
| $WRTNMOO0$ --- -                                                               | $\Omega$ | 49,636 | 0                                                                  | 0        | $-49,636$            |
| WSVLMORS 849 N                                                                 | $\Omega$ | 266    | 0                                                                  | 0        | -266                 |
| WSVLMORS 954 N                                                                 | $\Omega$ | 14,628 | 0                                                                  | 0        | $-14,628$            |
| WSVLMORS 963 N                                                                 | $\Omega$ | 404    | 0                                                                  | 0        | $-404$               |
| $WSVLMORS$ --- -                                                               | $\Omega$ | 15,298 | 0                                                                  | 0        | $-15,298$            |
| WYTTMOOR 010 N                                                                 | $\Omega$ | 2,411  | $\Omega$                                                           | 0        | 101                  |
| WYTTMOOR 962 N                                                                 | $\cup$   | 5,960  | 0                                                                  | 0        | 1,320                |
| WYTTMOOR --- -                                                                 | $\Omega$ | 8,371  | $\Omega$                                                           | 0        | 1,421                |
|                                                                                |          |        |                                                                    |          |                      |

**Figure 5-30.** Post-study Version of the Analyze/Adjust Power Investment Screen
# **5.2 Verify Complement Usage Screen**

This screen allows you to view the complement table and its contents. The data displayed on this screen is from TDIS, and any other data you defined in the Supplemental Usage table. Data from the Supplemental Usage table is blended in when the TDIS data is loaded.

> **NOTE —** This screen is only for viewing; it does not provide any means for updating the complement table.

### **5.2.1 Accessing the Verify Complement Usage Screen**

Use either of the following methods to access the Verify Complement Usage screen:

- From the TDIS-CES Main Menu, enter **C** in the Option field.
- From any screen in TDIS-CES, enter **=C** in the Command field.

The Verify Complement Usage screen is displayed (see Figure [5-31\)](#page-145-0).

**NOTE —** Depending on when you are accessing this screen, you may or may not cause the Status screen to display. If, when you accessed this table, TDIS-CES contains changes to tables that affect the accuracy of the data contained on this table since the last study run, a status screen is displayed after you have accessed this screen.

This Status screen identifies tables with changes that affect this function only, and the action you should take to incorporate those changes into the data displayed on this screen. Section 10 provides more information about the Status screen.

<span id="page-145-0"></span>**TDIS-CES User Guide BR 759–200–001 Analysis and Adjustments Issue 7, May 1998 Issue 7, May 1998 Release 7.2**

| ACTION => (V-View, P-Print, L-Locate)<br>$LOC \Rightarrow *$ $ECN \Rightarrow *$ $TD \Rightarrow *$ HICAP $\Rightarrow *$<br><b>HICAP</b> TOTAL COMP T/DIS COMP USER COMP<br>LOCATION ECN TD<br>TOTAL COMPL |
|----------------------------------------------------------------------------------------------------|
|                                                                                                    |
|                                                                                                    |
|                                                                                                    |
|                                                                                                    |
|                                                                                                    |
|                                                                                                    |
|                                                                                                    |
|                                                                                                    |
|                                                                                                    |
|                                                                                                    |
|                                                                                                    |
|                                                                                                    |

**Figure 5-31.** View Complement Usage Screen

# **5.2.2 Verify Complement Usage Screen Field Definitions**

Table [5-2](#page-111-0) contains a description for each of the fields on the Verify Complement Usage screen.

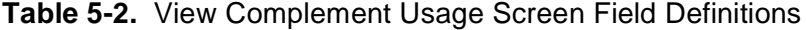

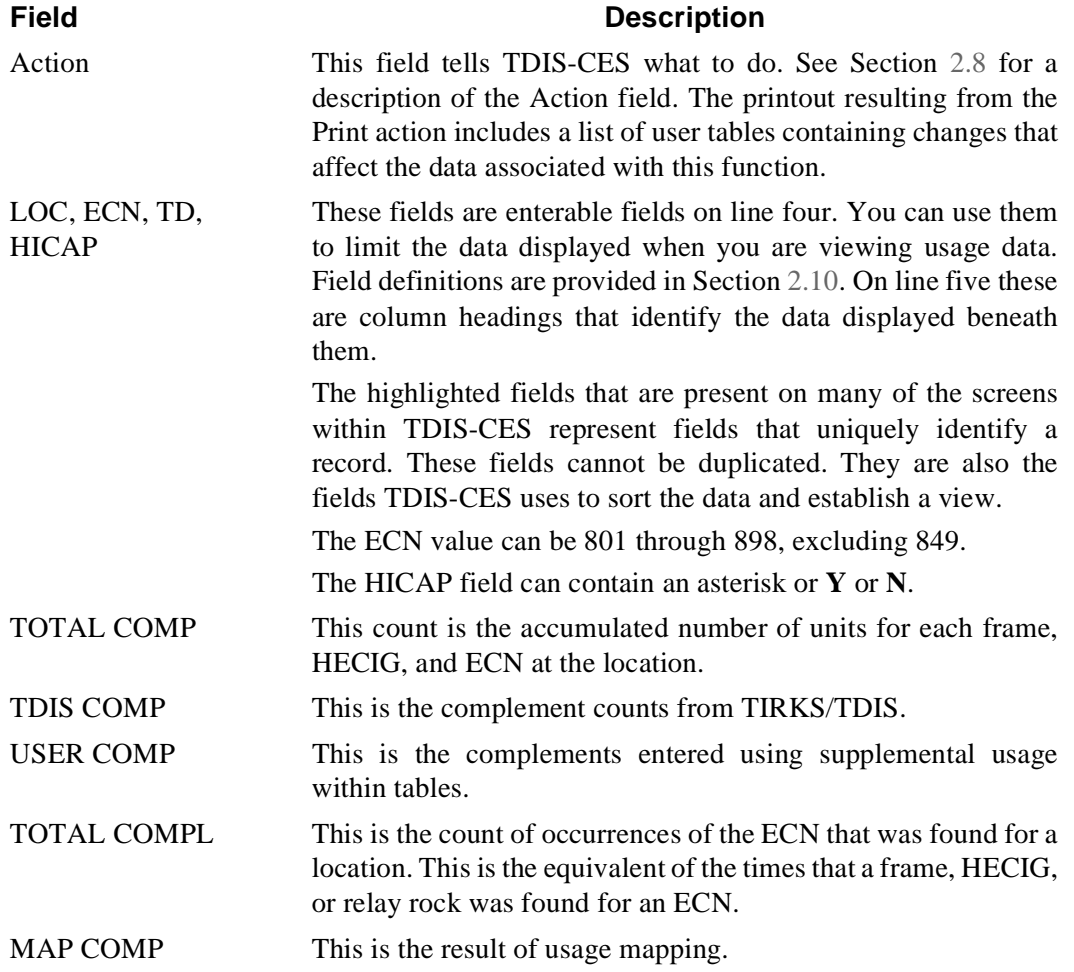

**BELLCORE CONFIDENTIAL — RESTRICTED ACCESS See confidentiality restrictions on title page.**

To view the complement table:

- 1. Enter **v** in the Action field.
- 2. To view the entire complement table, retain the asterisks in the LOC, ECN, TD, and ECN fields. If you wish to limit what data is displayed, you can enter specific values in any of the LOC, ECN, TD, or ECN fields.
- 3. Press the ENTER key.

Figure 5-32 shows an example of the complement table. Figure [5-33](#page-148-0) shows an example of the complement table scrolled to the right.

|                  |     |                                                                                  |                          | --------------- T/DIS-CES VIEW COMPLEMENT USAGE ---- ROW 1 FROM 2953 |                |
|------------------|-----|----------------------------------------------------------------------------------|--------------------------|----------------------------------------------------------------------|----------------|
| $COMMAND == =>$  |     |                                                                                  |                          |                                                                      | $SCROLL == =>$ |
|                  |     | ACTION => (V-View, P-Print, L-Locate)                                            |                          |                                                                      |                |
|                  |     | $LOC \Rightarrow *$ $ECN \Rightarrow *$ $TD \Rightarrow *$ $HICAP \Rightarrow *$ |                          |                                                                      |                |
|                  |     |                                                                                  |                          | LOCATION ECN TD HICAP TOTAL COMP T/DIS COMP USER COMP TOTAL COMPL    |                |
|                  |     |                                                                                  |                          |                                                                      |                |
| ADRNMOAX 808     |     | 28                                                                               | 28                       | 0                                                                    | 1              |
| ADRNMOAX 808 T1  |     |                                                                                  | 168 168                  | $\cap$                                                               | 7              |
| ADRNMOAX 809 T1  |     |                                                                                  | 168 168                  | $\Omega$                                                             | 7              |
| ADRNMOAX 814     |     | 28                                                                               | 28                       | $\Omega$                                                             | 1              |
| ADRNMOAX 838     |     | $\overline{1}$                                                                   | $\overline{\phantom{0}}$ | <sup>0</sup>                                                         | 1              |
| ADVNMORA 808 T1  |     | 240                                                                              | 240                      | $\Omega$                                                             | 10             |
| ADVNMORA 809 T1  |     | 240                                                                              | 240                      | $^{\circ}$                                                           | 10             |
| AGNCMOAL 808     |     | 84                                                                               | 84                       | <sup>n</sup>                                                         | 3              |
| AGNCMOAL 808     | T1. | 288                                                                              | 288                      | 0                                                                    | 12             |
| AGNCMOAL 809 T1  |     | 288                                                                              | 288                      | 0                                                                    | 12             |
| AGNCMOAL 813 T3X |     | $\overline{\phantom{a}}$                                                         | $\overline{\phantom{a}}$ | 0                                                                    | $\mathbf{1}$   |
| AGNCMOAL 814     |     | 84                                                                               | 84                       | <sup>0</sup>                                                         | 3              |
| AGNOMOAL 814 T3X |     | 4                                                                                | 4                        | <sup>n</sup>                                                         | 2              |
| AGNCMOAL 838     |     | $\mathbf{1}$                                                                     | 1                        | $\Omega$                                                             | 1              |
| ANNDMORS 808     |     | 56                                                                               | 56                       | O                                                                    | 2              |
|                  |     |                                                                                  |                          |                                                                      |                |

**Figure 5-32.** View Complement Usage Screen

<span id="page-148-0"></span>

|                  |                                           |    |  |                                              | ---------- T/DIS-CES VIEW COMPLEMENT USAGE ---- ROW 1 FROM 2953 |  |                      |  |  |  |
|------------------|-------------------------------------------|----|--|----------------------------------------------|-----------------------------------------------------------------|--|----------------------|--|--|--|
| $COMMAND == =>$  |                                           |    |  |                                              |                                                                 |  | $SCROLL$ ===> $PAGE$ |  |  |  |
|                  | $ACTION$ => $(V-View, P-Print, L-Locate)$ |    |  |                                              |                                                                 |  |                      |  |  |  |
|                  |                                           |    |  | LOC => $*$ ECN => $*$ TD => $*$ HICAP => $*$ |                                                                 |  |                      |  |  |  |
| LOCATION ECN TD  |                                           |    |  | <b>HICAP</b> TOTAL COMP MAP COMP             |                                                                 |  |                      |  |  |  |
| ADRNMOAX 808     |                                           |    |  | 28                                           | 0                                                               |  |                      |  |  |  |
| ADRNMOAX 808 T1  |                                           |    |  | 168                                          | 0                                                               |  |                      |  |  |  |
| ADRNMOAX 809 T1  |                                           |    |  | 168                                          | 0                                                               |  |                      |  |  |  |
| ADRNMOAX 814     |                                           |    |  | 28                                           | 0                                                               |  |                      |  |  |  |
| ADRNMOAX 838     |                                           |    |  | $\overline{1}$                               | <sup>0</sup>                                                    |  |                      |  |  |  |
| ADVNMORA 808 T1  |                                           |    |  | 240                                          | <sup>n</sup>                                                    |  |                      |  |  |  |
| ADVNMORA 809 T1  |                                           |    |  | 240                                          | 0                                                               |  |                      |  |  |  |
| AGNCMOAL 808     |                                           |    |  | 84                                           | 0                                                               |  |                      |  |  |  |
| AGNCMOAL 808 T1  |                                           |    |  | 288                                          | 0                                                               |  |                      |  |  |  |
| AGNCMOAL 809     |                                           | Т1 |  | 288                                          | 0                                                               |  |                      |  |  |  |
| AGNCMOAL 813 T3X |                                           |    |  | $\overline{\phantom{a}}$                     | 0                                                               |  |                      |  |  |  |
| AGNCMOAL 814     |                                           |    |  | 84                                           | 0                                                               |  |                      |  |  |  |
| AGNCMOAL 814 T3X |                                           |    |  | $\overline{4}$                               | O                                                               |  |                      |  |  |  |
| AGNCMOAL 838     |                                           |    |  | $\mathbf{1}$                                 | 0                                                               |  |                      |  |  |  |
| ANNDMORS 808     |                                           |    |  | 56                                           | 0                                                               |  |                      |  |  |  |

**Figure 5-33.** View Complement Usage Screen with RIGHT Command

# **5.3 Analyze/Adjust Usage Screen**

This screen provides detailed usage data. The data displayed on this screen is from TDIS, and any other data you defined in the Supplemental Usage table. Data from the Supplemental Usage table is blended in when the TDIS data is loaded.

You can use this screen to analyze usage data and make adjustments to it. You can add, change, and delete usage data using this screen.

### **5.3.1 Accessing the Analyze/Adjust Usage Screen**

Use either of the following methods to access the Analyze/Adjust Usage screen:

- From the TDIS-CES Main Menu, enter **U** in the Option field.
- From any screen in TDIS-CES, enter **=U** in the Command field.

The Analyze/Adjust Usage screen is displayed (Figure [5-34\)](#page-150-0).

**NOTE —** Depending on when you are accessing this screen, you may or may not cause the Status screen to display. If, when you accessed this table, TDIS-CES contains changes to tables that affect the accuracy of the data contained on this table since the last study run, a status screen is displayed after you have accessed this screen.

This Status screen identifies tables with changes that affect this function only, and the action you should take to incorporate those changes into the data displayed on this screen. Section 10 provides more information about the Status screen.

```
 ----------------------- T/DIS-CES ANALYZE/ADJUST USAGE ----------------------
 COMMAND ===> SCROLL ===> CSR 
 ACTION => (V-View, P-Print, A-Add, C-Change, D-Delete, L-Locate)
Sub/Tot => (LC, LE, EC)<br>LOC => * ECN => *ECN => * TD => * CC => * COUNT => * LOCATION ECN TD CC TOTAL COUNT T/DIS COUNT USER ADJUST
```
**Figure 5-34.** Analyze/Adjust Usage Screen

### **5.3.2 Analyze/Adjust Usage Screen Field Definitions**

Table 5-3 contains a description of each field on the Analyze/Adjust Usage screen.

**Table 5-3.** Analyze/Adjust Usage Screen Field Definitions

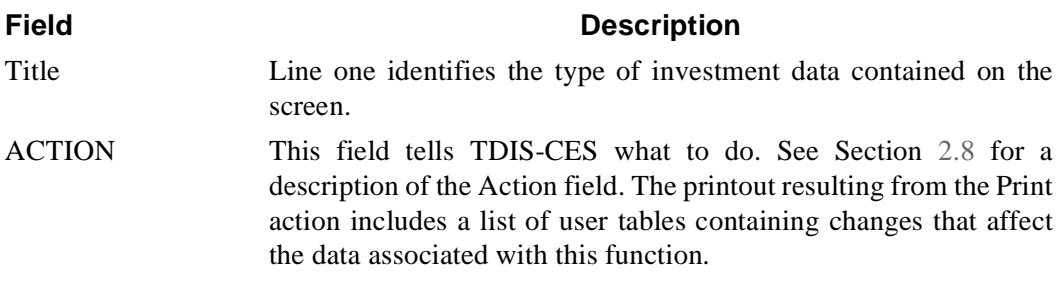

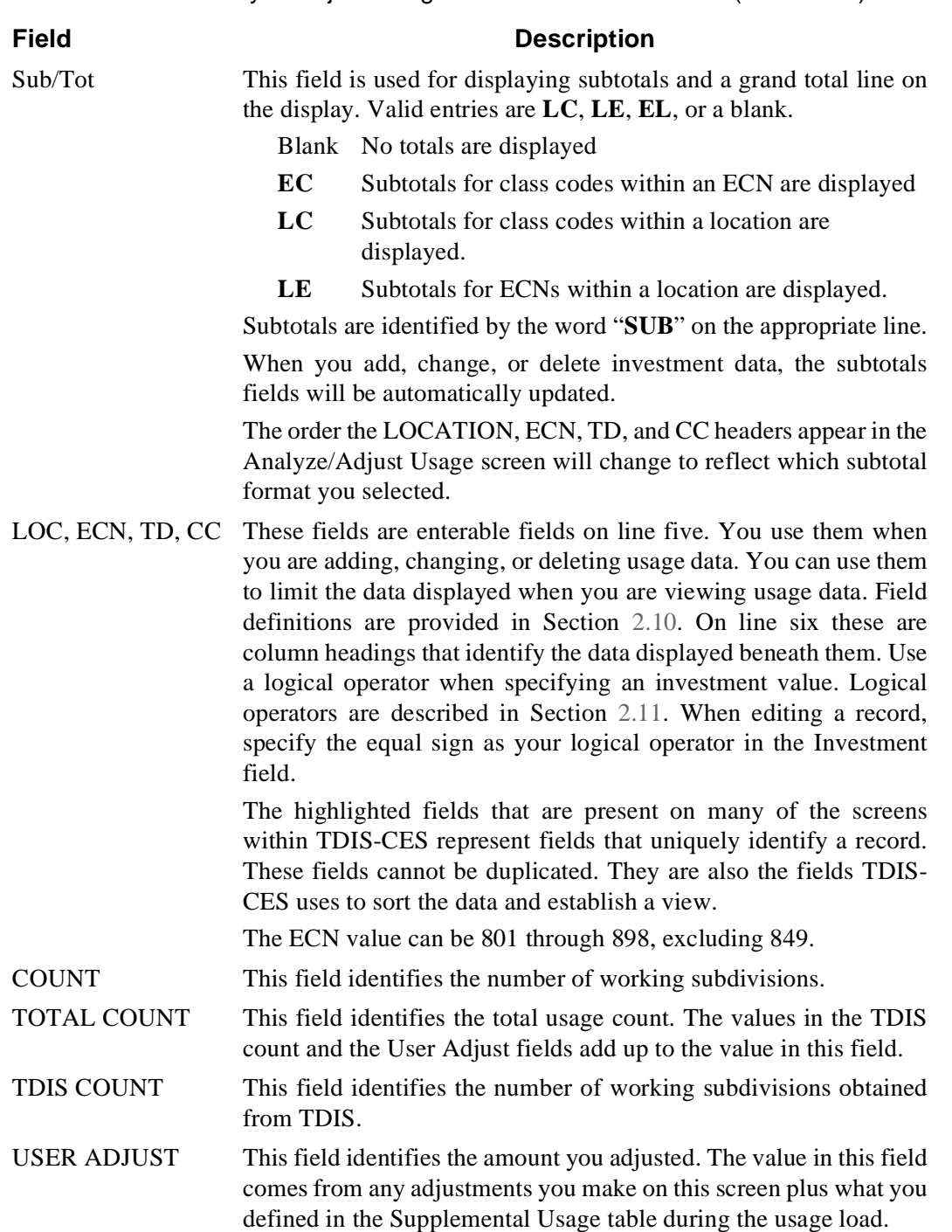

**Table 5-3.** Analyze/Adjust Usage Screen Field Definitions (Continued)

Figure 5-35 shows a Analyze/Adjust Usage screen when viewing usage data.

| $COMMAND == =$<br>$Sub/Tot$ => $(LC, LE, EC)$ |     |               | $ECN \implies$ *<br>TD CC           | ACTION => (V-View, P-Print, A-Add, C-Change, D-Delete, L-Locate)<br>TD => $*$ CC => $*$ COUNT => $*$ |                                     | $SCROLL$ ===> $CSR$ |
|-----------------------------------------------|-----|---------------|-------------------------------------|----------------------------------------------------------------------------------------------------|-------------------------------------|---------------------|
| $LOC \Rightarrow *$<br><b>LOCATION ECN</b>    |     |               |                                     |                                                                                                    |                                     |                     |
|                                               |     |               |                                     |                                                                                                    |                                     |                     |
|                                               |     |               |                                     |                                                                                                    |                                     |                     |
|                                               |     |               |                                     |                                                                                                    |                                     |                     |
|                                               |     |               |                                     |                                                                                                    | TOTAL COUNT T/DIS COUNT USER ADJUST |                     |
|                                               |     | $\frac{1}{2}$ | $\qquad \qquad - \qquad - \qquad -$ |                                                                                                    |                                     |                     |
| ADRNMOAX                                      | 808 |               | XA                                  | 7.0000                                                                                               | 7.0000                              | 0.0000              |
| ADRNMOAX                                      | 808 | T1            | GS                                  | 6.0000                                                                                               | 6.0000                              | 0.0000              |
| <b>ADRNMOAX</b>                               | 808 | T1            | ΙG                                  | 1.0000                                                                                               | 1.0000                              | 0.0000              |
| <b>ADRNMOAX</b>                               | 808 | Τ1            | K1                                  | 15.0000                                                                                              | 15.0000                             | 0.0000              |
| <b>ADRNMOAX</b>                               | 808 | Τ1            | MJ                                  | 71.0000                                                                                              | 71,0000                             | 0.0000              |
| <b>ADRNMOAX</b>                               | 808 | Τ1            | ΝA                                  | 7.0000                                                                                               | 7.0000                              | 0.0000              |
| <b>ADRNMOAX</b>                               | 808 | Τ1            | SG                                  | 1,0000                                                                                               | 1.0000                              | 0.0000              |
| <b>ADRNMOAX</b>                               | 808 | Τ1            | SN                                  | 17,0000                                                                                              | 17,0000                             | 0.0000              |
| <b>ADRNMOAX</b>                               | 809 | Т1            | GS                                  | 6.0000                                                                                               | 6.0000                              | 0.0000              |
| <b>ADRNMOAX</b>                               | 809 | Τ1            | ΙG                                  | 1,0000                                                                                               | 1.0000                              | 0.0000              |
| <b>ADRNMOAX</b>                               | 809 | Τ1            | K1                                  | 15,0000                                                                                              | 15,0000                             | 0.0000              |
| <b>ADRNMOAX</b>                               | 809 | Τ1            | MJ                                  | 71.0000                                                                                              | 71,0000                             | 0.0000              |
| <b>ADRNMOAX</b>                               | 809 | Τ1            | NA                                  | 7.0000                                                                                               | 7.0000                              | 0.0000              |
| <b>ADRNMOAX</b>                               | 809 | T1.           | SG                                  | 1,0000                                                                                               | 1.0000                              | 0.0000              |

**Figure 5-35.** Analyze/Adjust Usage Screen Viewing Usage Data

Figure 5-36 shows a Analyze/Adjust Usage screen when viewing usage data and using the LC Sub/Tot option.

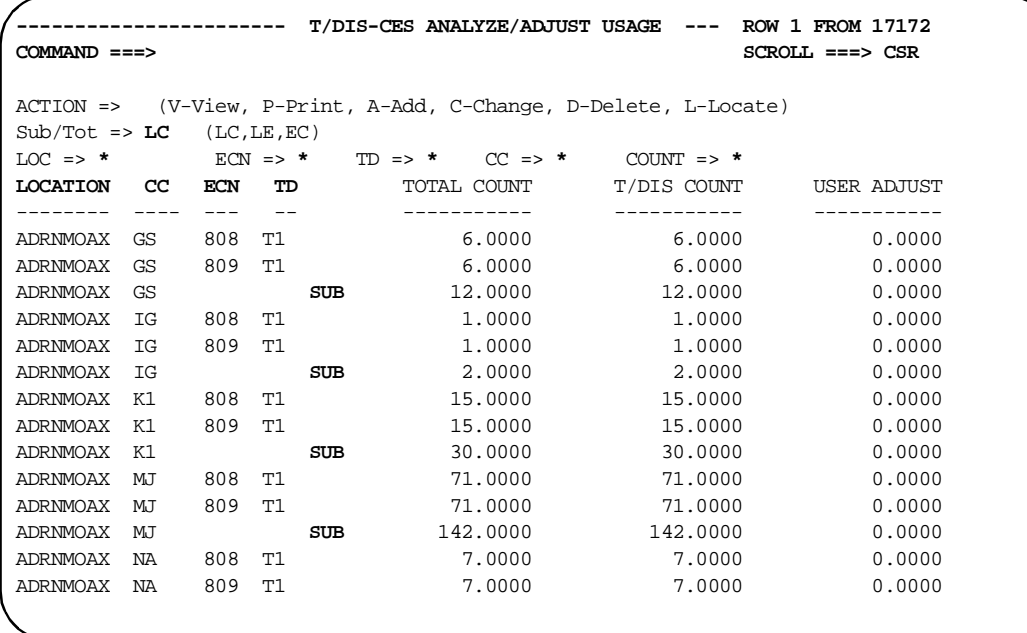

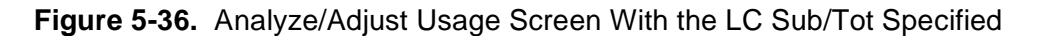

**BR 759–200–001 TDIS-CES User Guide**

Figure 5-37 shows a Analyze/Adjust Usage screen when viewing usage data and using the LE Sub/Tot option.

|                       |     |     |                     | T/DIS-CES ANALYZE/ADJUST USAGE ---                               |                         | ROW 1 FROM 13896    |
|-----------------------|-----|-----|---------------------|------------------------------------------------------------------|-------------------------|---------------------|
| $COMMAND == =>$       |     |     |                     |                                                                  |                         | $SCROLL$ ===> $CSR$ |
|                       |     |     |                     | ACTION => (V-View, P-Print, A-Add, C-Change, D-Delete, L-Locate) |                         |                     |
| $Sub/Tot \implies LE$ |     |     | (LC, LE, EC)        |                                                                  |                         |                     |
| $LOC \Rightarrow *$   |     |     | $ECN \Rightarrow$ * | TD => * $CC = > *$                                               | $CONTINT \Rightarrow$ * |                     |
| LOCATION              | ECN | TD  | CC.                 | TOTAL COUNT                                                      | T/DIS COUNT             | USER ADJUST         |
|                       |     |     |                     |                                                                  |                         |                     |
| <b>ADRNMOAX</b>       | 808 |     | XA                  | 7.0000                                                           | 7.0000                  | 0.0000              |
| <b>ADRNMOAX</b>       | 808 | T1. | GS                  | 6.0000                                                           | 6.0000                  | 0.0000              |
| ADRNMOAX              | 808 | Τ1  | ΙG                  | 1,0000                                                           | 1.0000                  | 0.0000              |
| ADRNMOAX              | 808 | Τ1  | K1                  | 15,0000                                                          | 15,0000                 | 0.0000              |
| <b>ADRNMOAX</b>       | 808 | Т1  | MJ                  | 71,0000                                                          | 71,0000                 | 0.0000              |
| ADRNMOAX              | 808 | Τ1  | ΝA                  | 7.0000                                                           | 7.0000                  | 0.0000              |
| <b>ADRNMOAX</b>       | 808 | Τ1  | SG                  | 1.0000                                                           | 1.0000                  | 0.0000              |
| <b>ADRNMOAX</b>       | 808 | Т1  | SN                  | 17.0000                                                          | 17,0000                 | 0.0000              |
| ADRNMOAX              | 808 |     |                     | 125.0000<br>SUB                                                  | 125,0000                | 0.0000              |
| ADRNMOAX              | 809 | Τ1  | GS                  | 6.0000                                                           | 6.0000                  | 0.0000              |
| <b>ADRNMOAX</b>       | 809 | Τ1  | ΙG                  | 1,0000                                                           | 1,0000                  | 0.0000              |
| <b>ADRNMOAX</b>       | 809 | Т1  | K1                  | 15,0000                                                          | 15,0000                 | 0.0000              |
| <b>ADRNMOAX</b>       | 809 | Т1  | MJ                  | 71,0000                                                          | 71,0000                 | 0.0000              |
| ADRNMOAX              | 809 | Τ1  | ΝA                  | 7.0000                                                           | 7.0000                  | 0.0000              |
|                       |     |     |                     |                                                                  |                         |                     |

**Figure 5-37.** Analyze/Adjust Usage Screen With the LE Sub/Tot Specified

Figure 5-38 shows a Analyze/Adjust Usage screen when viewing usage data and using the EC Sub/Tot option.

|                     |                 |                                       | T/DIS-CES ANALYZE/ADJUST USAGE                                   |                       | ROW 1 FROM 12451    |
|---------------------|-----------------|---------------------------------------|------------------------------------------------------------------|-----------------------|---------------------|
|                     | $COMMAND == =>$ |                                       |                                                                  |                       | $SCROLL$ ===> $CSR$ |
|                     |                 |                                       |                                                                  |                       |                     |
|                     |                 |                                       | ACTION => (V-View, P-Print, A-Add, C-Change, D-Delete, L-Locate) |                       |                     |
|                     |                 | $Sub/Tot \Rightarrow EC$ (LC, LE, EC) |                                                                  |                       |                     |
| $LOC \Rightarrow *$ |                 | $ECN \implies$ *                      | TD => $*$ CC => $*$                                              | COUNT $\Rightarrow$ * |                     |
| ECN TD              |                 | CC LOCATION                           | TOTAL COUNT                                                      | T/DIS COUNT           | USER ADJUST         |
|                     |                 |                                       |                                                                  |                       |                     |
| 804                 | GS              | <b>ELSNMORS</b>                       | 2,0000                                                           | 2.0000                | 0.0000              |
| 804                 | GS              | KKVLMOMO                              | 4,0000                                                           | 4,0000                | 0.0000              |
| 804                 | GS              | OEVLMORS                              | 3.0000                                                           | 3,0000                | 0.0000              |
| 804                 | GS              | PPBLMOSU                              | 8,0000                                                           | 8,0000                | 0.0000              |
| 804                 | GS              | SDLIMOTA                              | 14,0000                                                          | 14,0000               | 0.0000              |
| 804                 | GS              | STJSMODN                              | 2,0000                                                           | 2,0000                | 0.0000              |
| 804                 | GS              | <b>VNBRMORS</b>                       | 6.0000                                                           | 6.0000                | 0.0000              |
| 804                 | GS              |                                       | 39,0000<br><b>SUB</b>                                            | 39,0000               | 0.0000              |
| 804                 | ΙG              | KKVLMOMO                              | 7.0000                                                           | 7.0000                | 0.0000              |
| 804                 | ΙG              | OEVLMORS                              | 2,0000                                                           | 2.0000                | 0.0000              |
| 804                 | ΙG              | PPBLMOSU                              | 4,0000                                                           | 4,0000                | 0.0000              |
| 804                 | ΙG              | SDLIMOTA                              | 8,0000                                                           | 8.0000                | 0.0000              |
| 804                 | ΙG              | <b>VNBRMORS</b>                       | 4,0000                                                           | 4,0000                | 0.0000              |
| 804                 | ΙG              |                                       | 25,0000<br><b>SUB</b>                                            | 25,0000               | 0.0000              |
|                     |                 |                                       |                                                                  |                       |                     |
|                     |                 |                                       |                                                                  |                       |                     |

**Figure 5-38.** Analyze/Adjust Usage Screen With the EC Sub/Tot Specified

### **5.3.3 Editing Usage on the Analyze/Adjust Usage Screen**

Options are provided on the Analyze/Adjust Usage screen that allow you to edit the usage associated with a record. Follow the procedures below to edit usage data:

- 1. Enter the code that corresponds to the action you want to perform.
- 2. Enter a location in the LOC field.
- 3. Enter the ECN code in the ECN field.
- 4. Enter the technology descriptor in the TD field.
- 5. Enter the class code in the CC field.
- 6. Enter the usage count in the Count field if you selected *add* or *change*.
- 7. Press the ENTER key.

The record is processed and becomes the first line of data displayed on your screen (see Figure [5-39\)](#page-157-0). A message informing you that the update was successful or unsuccessful is displayed in the upper right corner of the screen. If TDIS-CES was unable to process your request, press the HELP key to determine the problem with your data. After an update, the amount in the TDIS Count and User Adjust fields add up to the amount in the Total Count field.

You cannot add a new record unless it has corresponding complement data for the location, ECN, and TD level you may introduce new class codes.

Values you enter when editing a record are retained after TDIS-CES has finished processing your request, except the value you made in the Action field.

If you have added a record, the Total Count and User Adjust fields display the count just entered.

<span id="page-157-0"></span>Figure 5-39 shows a sample of adding usage.

|                             |     |     |     | ---------- T/DIS-CES ANALYZE/ADJUST USAGE -- SUCCESSFUL ADD      |                         |                     |
|-----------------------------|-----|-----|-----|------------------------------------------------------------------|-------------------------|---------------------|
| $COMMAND == =>$             |     |     |     |                                                                  |                         | $SCROLL$ ===> $CSR$ |
|                             |     |     |     | ACTION => (V-View, P-Print, A-Add, C-Change, D-Delete, L-Locate) |                         |                     |
| $Sub/Tot$ => $(LC, LE, EC)$ |     |     |     |                                                                  |                         |                     |
|                             |     |     |     | LOC => ADRNMOAX ECN => 808 TD => T1 CC => KG COUNT => = 1.225    |                         |                     |
|                             |     |     |     |                                                                  |                         |                     |
| <b>LOCATION ECN</b>         |     | TD  | CC. | TOTAL COUNT                                                      | T/DIS COUNT USER ADJUST |                     |
| ADRNMOAX                    | 808 | T1  | КG  | 1.2250                                                           | 0.0000                  | 1.2250              |
| ADRNMOAX                    | 808 | T1. | K1  |                                                                  | 24.0000 24.0000         | 0.0000              |
| <b>ADRNMOAX</b>             | 808 | T1. | MJ  | 80.0016                                                          | 80.0016                 | 0.0000              |
| <b>ADRNMOAX</b>             | 808 | Τ1  | NA  | 15.9984                                                          | 15.9984                 | 0.0000              |
| <b>ADRNMOAX</b>             | 808 | Τ1  | SG  | 1.1424                                                           | 1.1424                  | 0.0000              |
| <b>ADRNMOAX</b>             | 808 | T1. | SN  | 38.8560                                                          | 38.8560                 | 0.0000              |
| <b>ADRNMOAX</b>             | 809 | T1. | GS  | 6.8568                                                           | 6.8568                  | 0.0000              |
| <b>ADRNMOAX</b>             | 809 | T1. | ΙG  | 1.1424                                                           | 1.1424                  | 0.0000              |
| <b>ADRNMOAX</b>             | 809 | T1. | K1  | 24,0000                                                          | 24.0000                 | 0.0000              |
| <b>ADRNMOAX</b>             | 809 | Τ1  | MJ  | 80.0016                                                          | 80.0016                 | 0.0000              |
| <b>ADRNMOAX</b>             | 809 | T1. | NA  | 15.9984                                                          | 15.9984                 | 0.0000              |
| <b>ADRNMOAX</b>             | 809 | T1. | SG  | 1.1424                                                           | 1.1424                  | 0.0000              |
| <b>ADRNMOAX</b>             | 809 | T1. | SN  | 38.8560                                                          | 38.8560                 | 0.0000              |
| ADRNMOAX                    | 814 |     | GS  | 1.1424                                                           | 1.1424                  | 0.0000              |
|                             |     |     |     |                                                                  |                         |                     |

**Figure 5-39.** Adding Usage Data

If you have changed a record, the Total Count field displays the amount you entered, the TDIS Count field displays the original count, and the User Adjust field displays the amount in the Total Count field minus the amount in the TDIS Count field. Figure 5-40 shows a sample of changing usage.

|                 |     |    |              | -------- T/DIS-CES ANALYZE/ADJUST USAGE --                       |             | SUCCESSFUL CHANGE   |
|-----------------|-----|----|--------------|------------------------------------------------------------------|-------------|---------------------|
| $COMMAND == =>$ |     |    |              |                                                                  |             | $SCROLL$ ===> $CSR$ |
|                 |     |    |              | ACTION => (V-View, P-Print, A-Add, C-Change, D-Delete, L-Locate) |             |                     |
| $Sub/Tot$ =>    |     |    | (LC, LE, EC) |                                                                  |             |                     |
|                 |     |    |              | LOC => ADRNMOAX ECN => 808 TD => T1 CC => KG COUNT => = 1.4435   |             |                     |
| <b>LOCATION</b> | ECN | TD | CC           | TOTAL COUNT                                                      | T/DIS COUNT | USER ADJUST         |
|                 |     |    |              |                                                                  |             |                     |
| <b>ADRNMOAX</b> | 808 | Τ1 | ΚG           | 1.4435                                                           | 0.0000      | 1.4435              |
| <b>ADRNMOAX</b> | 808 | Т1 | K1           | 24.0000                                                          | 24,0000     | 0.0000              |
| <b>ADRNMOAX</b> | 808 | Τ1 | MJ           | 80.0016                                                          | 80.0016     | 0.0000              |
| <b>ADRNMOAX</b> | 808 | Т1 | NA           | 15.9984                                                          | 15.9984     | 0.0000              |
| <b>ADRNMOAX</b> | 808 | Τ1 | SG           | 1.1424                                                           | 1.1424      | 0.0000              |
| <b>ADRNMOAX</b> | 808 | Τ1 | SN           | 38,8560                                                          | 38.8560     | 0.0000              |
| <b>ADRNMOAX</b> | 809 | Τ1 | GS           | 6.8568                                                           | 6.8568      | 0.0000              |
| <b>ADRNMOAX</b> | 809 | Τ1 | ΙG           | 1.1424                                                           | 1.1424      | 0.0000              |
| <b>ADRNMOAX</b> | 809 | Τ1 | K1           | 24,0000                                                          | 24,0000     | 0.0000              |
| <b>ADRNMOAX</b> | 809 | Τ1 | MJ           | 80.0016                                                          | 80.0016     | 0.0000              |
| <b>ADRNMOAX</b> | 809 | Τ1 | NA           | 15.9984                                                          | 15.9984     | 0.0000              |
| <b>ADRNMOAX</b> | 809 | Т1 | SG           | 1.1424                                                           | 1.1424      | 0.0000              |
| <b>ADRNMOAX</b> | 809 | Т1 | SN           | 38.8560                                                          | 38.8560     | 0.0000              |
| <b>ADRNMOAX</b> | 814 |    | GS           | 1.1424                                                           | 1.1424      | 0.0000              |

**Figure 5-40.** Changing Usage Data

If you have deleted a record, the Total Count field changes to zero, the TDIS Count field displays the original count, and the User Adjust field displays the amount in the Total Count field minus the amount in the TDIS Count field. The usage count associated with the deleted record is displayed in the Count field. Figure 5-41 shows a sample of deleting usage.

|                             |     |     |           | ---------- T/DIS-CES ANALYZE/ADJUST USAGE --                     |             | SUCCESSFUL DELETE   |
|-----------------------------|-----|-----|-----------|------------------------------------------------------------------|-------------|---------------------|
| $COMMAND == =$              |     |     |           |                                                                  |             | $SCROLL$ ===> $CSR$ |
|                             |     |     |           |                                                                  |             |                     |
|                             |     |     |           | ACTION => (V-View, P-Print, A-Add, C-Change, D-Delete, L-Locate) |             |                     |
| $Sub/Tot$ => $(LC, LE, EC)$ |     |     |           |                                                                  |             |                     |
|                             |     |     |           | LOC => ADRNMOAX ECN => 808 TD => T1 CC => KG COUNT => = 1.4435   |             |                     |
| <b>LOCATION</b>             | ECN | TD  | CC        | TOTAL COUNT                                                      | T/DIS COUNT | USER ADJUST         |
|                             |     |     |           |                                                                  |             |                     |
| ADRNMOAX                    | 808 | T1. | ΚG        | 0.0000                                                           | 0.0000      | 0.0000              |
| ADRNMOAX                    | 808 | Τ1  | K1        | 24.0000                                                          | 24.0000     | 0.0000              |
| ADRNMOAX                    | 808 | Τ1  | MJ        | 80.0016                                                          | 80.0016     | 0.0000              |
| ADRNMOAX                    | 808 | Т1  | NA        | 15.9984                                                          | 15.9984     | 0.0000              |
| ADRNMOAX                    | 808 | Т1  | SG        | 1.1424                                                           | 1.1424      | 0.0000              |
| <b>ADRNMOAX</b>             | 808 | Т1  | SN        | 38.8560                                                          | 38,8560     | 0.0000              |
| <b>ADRNMOAX</b>             | 809 | Т1  | <b>GS</b> | 6.8568                                                           | 6.8568      | 0.0000              |
| <b>ADRNMOAX</b>             | 809 | Τ1  | ΙG        | 1.1424                                                           | 1.1424      | 0.0000              |
| ADRNMOAX                    | 809 | Τ1  | K1        | 24,0000                                                          | 24,0000     | 0.0000              |
| <b>ADRNMOAX</b>             | 809 | Т1  | MJ        | 80.0016                                                          | 80,0016     | 0.0000              |
| <b>ADRNMOAX</b>             | 809 | Т1  | NA        | 15.9984                                                          | 15.9984     | 0.0000              |
| ADRNMOAX                    | 809 | Τ1  | SG        | 1.1424                                                           | 1.1424      | 0.0000              |
| <b>ADRNMOAX</b>             | 809 | Т1  | SN        | 38.8560                                                          | 38.8560     | 0.0000              |
| ADRNMOAX                    | 814 |     | GS        | 1.1424                                                           | 1.1424      | 0.0000              |
|                             |     |     |           |                                                                  |             |                     |

**Figure 5-41.** Deleting Usage Data

# **6. The Circuit Equipment Study**

This section discusses how to execute the basic study and how to verify the results. The following screens are described in this section:

- 1. Execute Basic Study
- 2. Basic Study Report
- 3. Report Hardcopy
- 4. Verify Study Results

You use the execute basic study screen to execute the study. After you have executed the study, you can view any warnings, obtain a hardcopy, and verify the results.

At the completion of the study, you may want to return to the Analyze/Adjust Investment screen in the After mode and examine how the investment was used in the Basic Study. You may see that further table changes are required.

# **6.1 Execute Basic Study Screen**

This screen allows you to begin processing the basic study. Use this screen when you want to execute a study. When this process is executed:

- 1. The TDIS-CES usage and investment bases are correlated
- 2. Any necessary investment distributions are performed
- 3. The investment data is allocated to separations categories based on the distribution of usage to separations categories.

Several user tables are provided to increase the accuracy of the study and provide the necessary company-specific information.

> **NOTE —** You should never execute the basic study in more than one screen.

### **6.1.1 Accessing the Execute Basic Study Screen**

Use either of the following methods to access the Execute Basic Study screen:

- From the TDIS-CES Main Menu, enter **s** in the Option field.
- From any screen in TDIS-CES, enter **=s** in the Command field.

The Execute Basic Study screen is displayed (see Figure [6-1\)](#page-161-0).

<span id="page-161-0"></span>**NOTE —** Depending on when you are accessing this screen, you may or may not cause the Status screen to display. If, when you accessed this table, TDIS-CES contains changes to tables that affect the accuracy of the data contained on this table since the last study run, a status screen is displayed after you have accessed this screen.

This Status screen identifies tables with changes that affect this function only, and the action you should take to incorporate those changes into the data displayed on this screen. Section 10 provides more information about the Status screen.

| T/DIS-CES EXECUTE BASIC STUDY --------<br>$COMMAND == =>$                                                                                                    |                                                                                                    |
|----------------------------------------------------------------------------------------------------|----------------------------------------------------------------------------------------------------|
| STUDY MODE ==> $E$ ( $E$ -ECN Level, D -Detailed Level)<br>LIST TABLES => $Y$ (Y/N)<br>Load MO Databases                                                                                                    | STUDY AREA: MO<br>DRMA DATE: 10/90<br>T/DIS DATE: 08/08/92<br>CXR CC DATA: $F$<br>DATE & TIME STAMP |
| Perform 800 Distribution, Investment Without<br>Usage Distribution, and ECN Technology Split<br>Calculate Average Cost per Working Subdivision<br>-<br>Accumulate Categorized Investment<br>Distribute '4.NRP', '4.UNKNOWN', Carrier,<br>Power, and ICAC<br>Create Basic Study Results Databases<br>Processing Complete | 93/10/01-13:35:22                                                                                   |
|                                                                                                    |                                                                                                    |

**Figure 6-1.** Execute Basic Study Screen

# **6.1.2 Execute Study Screen Field Definitions**

Table 6-1 provides a description of each field on the Execute Basic Study screen.

#### **Table 6-1.** Execute Basic Study Screen Field Descriptions

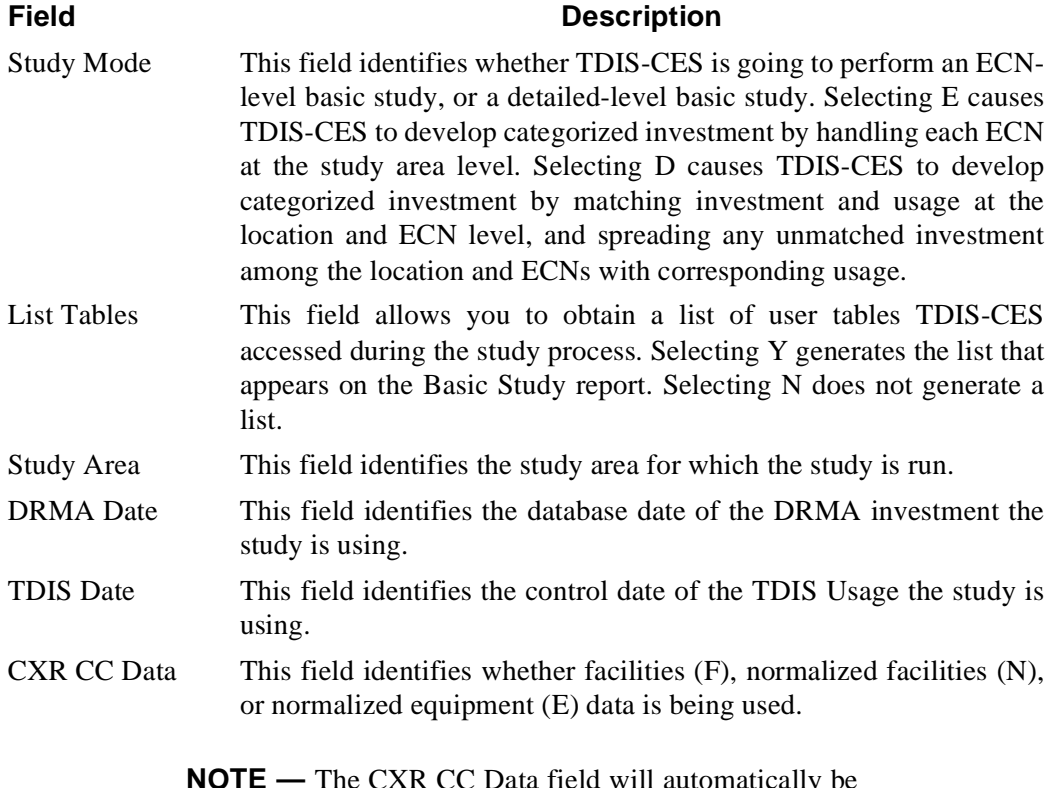

**NOTE —** The CXR CC Data field will automatically be populated with whatever option you selected for the Usage Load. (See Section 3.2 for more information about Usage Load.)

The remainder of the screen provides a list of the processes TDIS-CES is doing to complete the study. Each step of the process is described in Section [6.4,](#page-179-0) Basic Study Processing Description. As TDIS-CES begins each step, a date and time stamp appears next to the step (see Figure [6-2\)](#page-163-0). When TDIS-CES has completed the last step, press ENTER to display the Basic Study Report.

If you change the data in any of the User Tables accessed during the study process you must rerun the basic study to include the change.

<span id="page-163-0"></span>

| T/DIS-CES EXECUTE BASIC STUDY<br>$COMMAND == =>$                                                                                                    |                                                                                                   |
|----------------------------------------------------------------------------------------------------|---------------------------------------------------------------------------------------------------|
| STUDY MODE ==> $E$ ( $E$ -ECN Level, $D$ -Detailed Level)<br>LIST TABLES => $Y$ (Y/N)                                                                                            | STUDY AREA: MO<br>DRMA DATE: 10/90<br>T/DIS DATE: 08/08/92<br>CXR CC DATA: F<br>DATE & TIME STAMP |
| Load MO Databases<br>Perform 800 Distribution, Investment Without                                                                                                    | 93/10/07-11:16:50                                                                                 |
| Usage Distribution, and ECN Technology Split<br>Calculate Average Cost per Working Subdivision<br>Accumulate Categorized Investment<br>Distribute '4.NRP', '4.UNKNOWN', Carrier, | 93/10/07-11:17:40<br>93/10/07-11:17:46<br>93/10/07-11:17:47                                       |
| Power, and ICAC<br>- Create Basic Study Results Databases<br>Processing Complete                                                                                                 | 93/10/07-11:17:58<br>93/10/07-11:18:26<br>93/10/07-11:18:51                                       |

**Figure 6-2.** Execute Study Screen With Time/Date Stamp

If TDIS-CES encounters an error during the study process that stops the study process, the Basic Study Report screen is automatically displayed. You must resolve the error and reexecute the study from the Execute Basic Study screen. The CXR CC DATA field is displayed as a remind of which mode of load was used.

### **6.1.3 Basic Study Report Screen**

The Basic Study Report is composed of six subreports. Each report is listed below in the order in which they are displayed:

- 1. Location Investment Totals Report
- 2. Investment and Usage ECN Match Report
- 3. Location/ECN Level Investment Without Usage Report
- 4. ECN Level Investment Without Usage Report
- 5. Pseudo Category 4.UNKNOWN Audit Report
- 6. Basic Study Processing Messages Report

You can obtain the first subreport by selecting ENTER off the Execute Basic Study screen. If an error caused TDIS-CES to stop the study process, the Basic Study Processing Messages Report is displayed automatically. To bypass this screen, press RETURN.

Identified on each subreport are the following:

- 1. Your company
- 2. Report name
- 3. Study area
- 4. Date of TDIS data
- 5. Date of usage load
- 6. Program name
- 7. Date of study run
- 8. Page number
- 9. Date of DRMA data
- 10. Date of investment load
- 11. Study mode requested when the run was initiated

#### 6.1.3.1 Location Investment Totals Subreport

This subreport (Figure 6-3) shows the amount of investment with usage, and the amount of investment without usage for each location. This report excludes 800, Central Stock, and Power investments.

```
BROWSE -- TDISD.AR.YDCS0SR ------------------------- LINE 00000000 COL 001 080 
 COMMAND ===> SCROLL ===> CSR 
********************************* TOP OF DATA **********************************
                  * * * * D R P - T D I S * * * *
COMPANY: SW 5.0 EQP S7 EQP ONLY PROGRAM: YDCS0 R-5.0<br>REPORT: T/DIS-CES BASIC STUDY REPORT RUN DATE: 09/13/93 17:41:45
REPORT: T/DIS-CES BASIC STUDY REPORT RUN DATE: 09/13/93 17:41:45 
STUDY AREA: AR PAGE: 1
T/DIS DATE: 08/08/92 DRMA DATE: 10/90
USAGE LOAD: 92/12/31-12:52:52 STUDY MODE: E INV LOAD: 93/09/07-17:06:37 
                 LOCATION INVESTMENT TOTALS REPORT
             (EXCLUDING 800, CENTRAL STOCK, & POWER INV.)
    LOCATION TOTAL IWU TOTAL INU LOCATION TOTAL IWU TOTAL INU 
    ======== =========== =========== ======== =========== =========== 
 ALMAARXA 0 0 ALTHARMA 42,574 223,829 
 ALTHARU6 0 305,860 ANCHARNN 0 11,103 
 ARCYARMA 33,436 129,140 ARCYARU3 0 53,327 
 ARKDARMA 273,763 300,281 ARKDARQ3 0 591,168
```
**Figure 6-3.** Location Investment Totals Subreport

**BELLCORE CONFIDENTIAL — RESTRICTED ACCESS See confidentiality restrictions on title page.**

Table 6-2 provides a description of each field on this subreport.

#### **Table 6-2.** Location Investment Totals Subreport Field Definitions

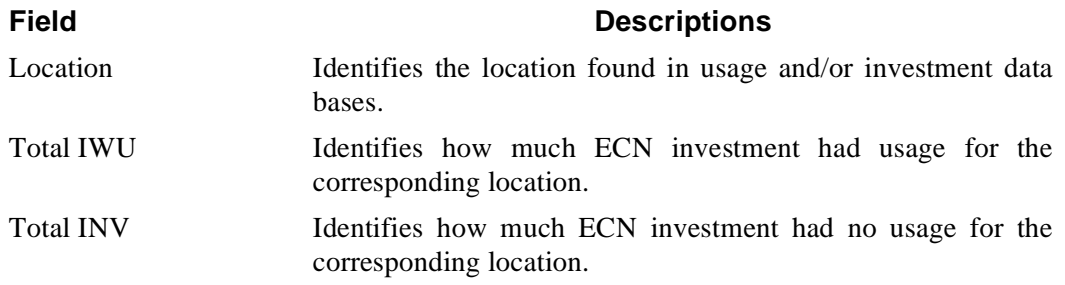

#### 6.1.3.2 Investment and Usage ECN Match Subreport

This subreport (Figure 6-4) shows an overview of how usage and investment data looks for an ECN. Listed below are the two lines of data this report provides for each ECN and TD combination:

- 1. The first row corresponds to the usage field identifiers
- 2. The second row corresponds to the investment field identifiers.

```
 BROWSE -- TDISD.AR.YDCS0SR ------------------------- LINE 00000344 COL 001 080 
 COMMAND ===> SCROLL ===> CSR 
                * * * * D R P - T D I S * * * *
COMPANY: SW 5.0 EQP S7 EQP ONLY PROGRAM: YDCS0 R-5.0 
REPORT: T/DIS-CES BASIC STUDY REPORT RUN DATE: 09/13/93 17:41:45
STUDY AREA: AR PAGE: 7
T/DIS DATE: 08/08/92
USAGE LOAD: 92/12/31-12:52:52 STUDY MODE: E INV LOAD: 93/09/07-17:06:37 
              INVESTMENT AND USAGE ECN MATCH REPORT
 ECN-TD TOTAL USAGE HC-MSG USAGE HC-PL USAGE HICAP CMPL. NON-HICAP 
 ====== ============== ============== ============== =========== =========== 
     TOTAL INV TOTAL IWU TOTAL INU $C-STOCK TOTAL $800 TOTAL ECNSP 
      =========== =========== =========== =========== =========== ============
 802 231.986 0.000 0.000 0 364 
1,896 0 1,896 0 0 0
 803 0.000 0.000 0.000 0 18 
 9,040 0 9,040 0 0 0
 804 2,083.978 0.000 0.000 0 3,160 
 4,046,495 1,826,709 2,041,238 147,931 178,548 0
 808 6,374.942 0.000 0.000 0 260,430
```
**Figure 6-4.** Investment and Usage ECN Match Subreport

Table 6-3 provides a description of each field on this subreport.

# **Table 6-3.** Investment and Usage ECN Match Subreport Field Definitions

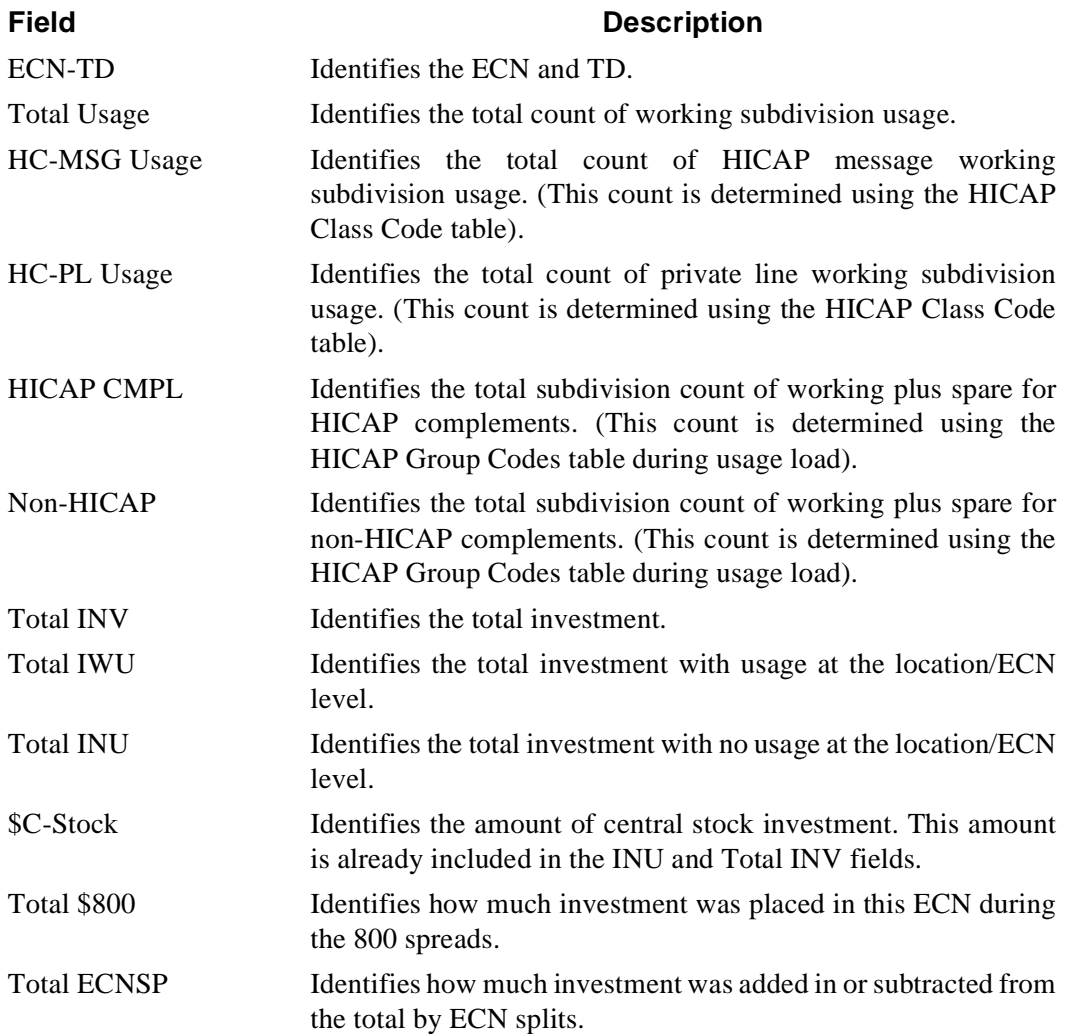

### 6.1.3.3 Location/ECN Level Investment Without Usage Subreport

This subreport (Figure 6-5) identifies how much investment is not included in the categorized results when you request a detailed-level basic study. These investments are not included because there is no corresponding usage for them. This report excludes 800, Central Stock, and Power investments.

```
 BROWSE -- TDISD.AR.YDCS0SR ------------------------- LINE 00000520 COL 001 080 
 COMMAND ===> SCROLL ===> CSR 
                   * * * * D R P - T D I S * * * *
COMPANY: SW 5.0 EQP S7 EQP ONLY PROGRAM: YDCS0 R-5.0 
REPORT: T/DIS-CES BASIC STUDY REPORT RUN DATE: 09/13/93 17:41:45
STUDY AREA: AR PAGE: 10
T/DIS DATE: 08/08/92
USAGE LOAD: 92/12/31-12:52:52 STUDY MODE: E INV LOAD: 93/09/07-17:06:37 
   LOCATION/ECN LEVEL INVESTMENT WITHOUT USAGE REPORT
     (EXCLUDING 800, CENTRAL STOCK, & POWER INV.)
 LOCATION ECN-TD TOTAL INV. NON-HC INV. HICAP P.L.
 ======== ====== =========== =========== ===========
 ALTHARMA 841 2,008
ALTHARMA 870 57,893
ARCYARMA 822 68<br>ARCYARMA 839 8,357
ARCYARMA 839
ARCYARMA 841 2,170
ARCYARMA 870 47,297
 ARKDARMA 835 441
ARKDARMA 841 1,667
```
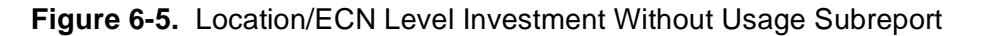

Table 6-4 provides a description of each field on this subreport.

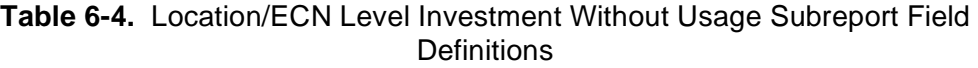

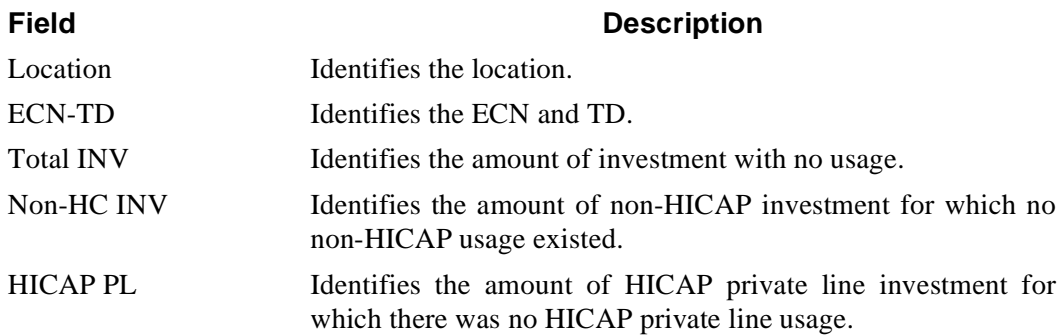

# 6.1.3.4 ECN Level Investment Without Usage Subreport

This subreport (Figure 6-6) shows investments that are not included in the results when you initiate an ECN-level basic study. These investments are not included because there is no corresponding usage for them. This report excludes 800, Central Stock, and Power investments. This must be corrected to bring the study into balance.

```
 BROWSE -- TDISD.AR.YDCS0SR ------------------------- LINE 00001561 COL 001 080 
 COMMAND ===> SCROLL ===> CSR 
                  * * * * D R P - T D I S * * * *
COMPANY: SW 5.0 EQP S7 EQP ONLY PROGRAM: YDCS0 R-5.0 
REPORT: T/DIS-CES BASIC STUDY REPORT RUN DATE: 09/13/93 17:41:45
STUDY AREA: AR PAGE: 28
T/DIS DATE: 08/08/92
USAGE LOAD: 92/12/31-12:52:52 STUDY MODE: E INV LOAD: 93/09/07-17:06:37 
   ECN LEVEL INVESTMENT WITHOUT USAGE REPORT
 (EXCLUDING 800, CENTRAL STOCK, & POWER INV.)
 ECN-TD TOTAL INV. NON-HC INV. HICAP P.L.
 ====== =========== =========== ===========
 803 9,040
 817 2,221,685
 820 2,421
 822 7,224
 827 87,955
 830 93,422
 831 67,973
 832 874
```
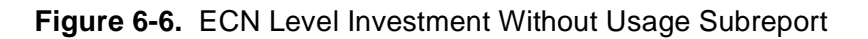

Table 6-5 provides a description of each field on this subreport.

**Table 6-5.** ECN Level Investment Without Usage Subreport Field Definitions

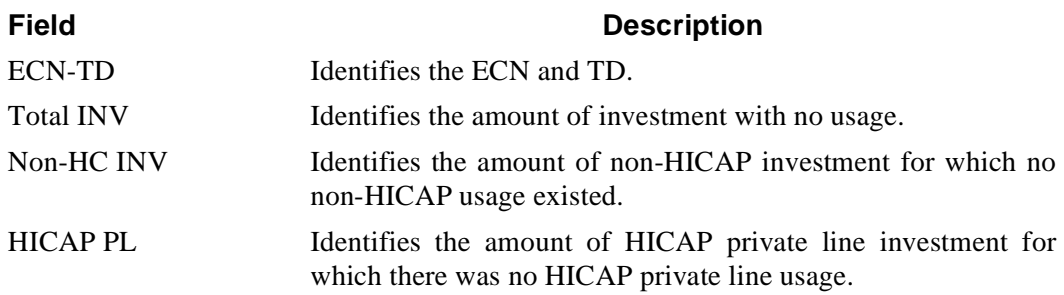

### 6.1.3.5 Pseudo Category 4.UNKNOWN Audit Subreport

This subreport (Figure 6-7) identifies in detail the investment that was placed in the 4.UNKNOWN category. The investment identified here is spread among all categories. The Class Codes identified on this report should be added to the Class Code to Category (DRCAT) Table to assure that the investment goes to the proper category and is not spread.

```
 BROWSE -- TDISD.AR.YDCS0SR ------------------------- LINE 00001613 COL 001 080 
 COMMAND ===> SCROLL ===> CSR 
                     * * * * D R P - T D I S * * * *
COMPANY: SW 5.0 EQP S7 EQP ONLY PROGRAM: YDCS0 R-5.0 
REPORT: T/DIS-CES BASIC STUDY REPORT RUN DATE: 09/13/93 17:41:45
\textrm{STUDY AREA: AR} \begin{tabular}{lcccc} \bf STUDY AREA: AR & & & & & & \bf PAGE: & 29 \\ \bf T/DIS DATE: 08/08/92 & & & & & & \bf DRMA DATE: 10/90 \\ \end{tabular}T/DIS DATE: 08/08/92
USAGE LOAD: 92/12/31-12:52:52 STUDY MODE: E INV LOAD: 93/09/07-17:06:37 
 PSEUDO CATEGORY 4.UNKNOWN AUDIT REPORT
  CC OCCURRENCES INVESTMENT
 ==== =========== ===========
 ABXA 99 375,017
 AB03 2 15,165
ACXA 37 45,226<br>AJXA 59 128,176
            59 128,176<br>42 16,616
 AJXI 42 16,616
AJ03 1 3,013
AKXA 17 4,271
 ALXA 2 7,029
 ANXA 30 90,131
```
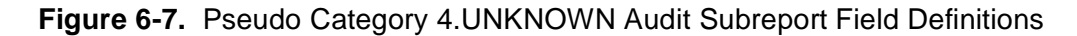

Table 6-6 provides a description of each field on this report.

**Table 6-6.** Pseudo Category 4.UNKNOWN Audit Subreport Field Definitions

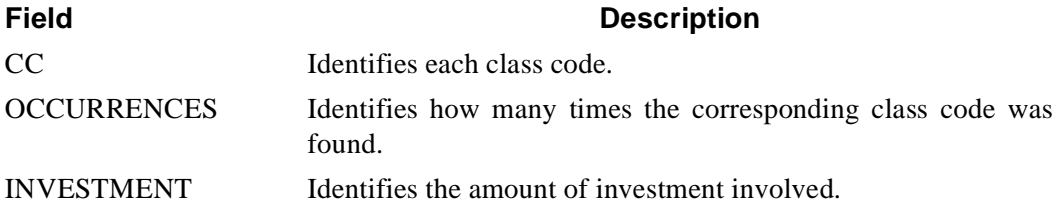

# 6.1.3.6 Basic Study Processing Messages Subreport

This subreport (Figure 6-8) displays study processing messages and problems encountered during the study process.

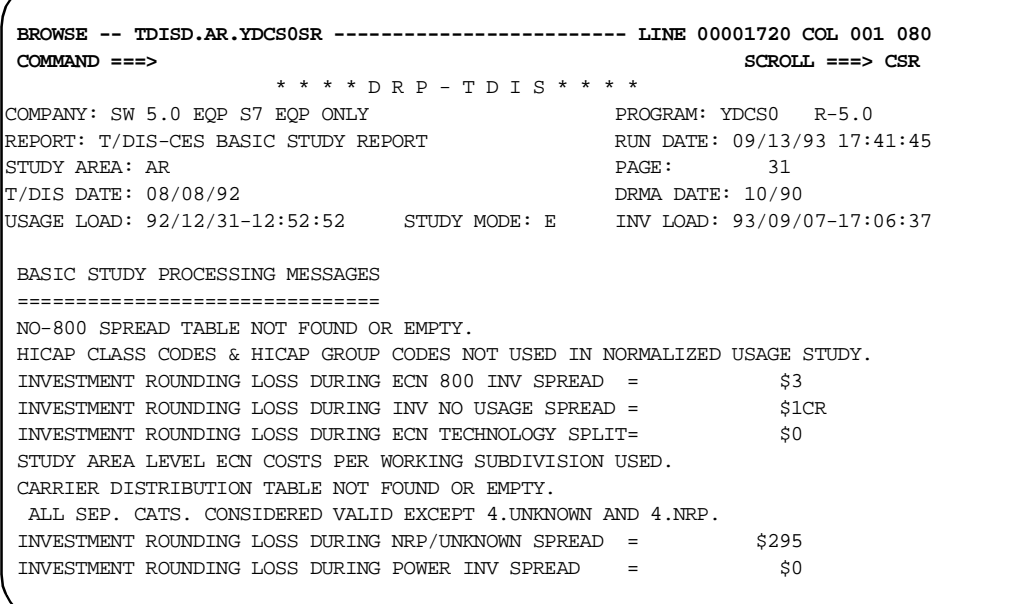

**Figure 6-8.** Basic Study Processing Messages Subreport

# **6.2 Verify Study Results Screen**

This screen provides the results of the study. Results are produced by the Basic Study. These results show the final categorized investment amounts. You can view the categorized investment totals to locate data problems and verify the integrity of the results. The data represented can be for all locations, or a single location or group of locations.

# **6.2.1 Accessing the Verify Study Results Screen**

Use either of the following methods to access the Verify Study Results screen:

- Press ENTER on the Basic Study Report screen.
- Enter **=r** in the Option field on the Main Menu.

The Verify Study Results panel (Figure [6-9](#page-171-0)) is displayed.

<span id="page-171-0"></span>**NOTE —** Depending on when you are accessing this screen, you may or may not cause the Status screen to display. If, when you accessed this table, TDIS-CES contains changes to tables that affect the accuracy of the data contained on this table since the last study run, a status screen is displayed after you have accessed this screen.

This Status screen identifies tables with changes that affect this function only, and the action you should take to incorporate those changes into the data displayed on this screen. Section 10 provides more information about the Status screen.

```
 -------- T/DIS-CES STUDY RESULTS CREATED 93/09/27-14:15:58 BY USER PHQTDS6 --
 COMMAND ===> SCROLL ===> PAGE 
 ACTION => (V-View, P-Print, L-Locate) Based on Location Table => N (Y/N) 
Sub/Tot => (LE, LS, ES)DATA FORMAT => (1-2230, 2-Cat/ECN, 3-Cat/ECN/TD/Loc) STUDY MODE: E
CAT => * \qquad ECN => * \qquad TD => * \qquad LOC => * \qquad INV=> *
 SEP CATGRY ECN TD LOCATION TOTAL INVEST BASE INVEST UNKNOWN/NRP CARRIER DIST
```
**Figure 6-9.** Sample Basic Study Results

# **6.2.2 Verify Study Results Screen Field Definitions**

The first line of the Verify Study Results screen displayed the user id of the person that last ran the Basic Study. The date and time of the study run are also displayed on this line. Table 6-7 contains a description of each field on the Verify Study Results screen.

**Table 6-7.** Verify Study Results Screen Field Descriptions

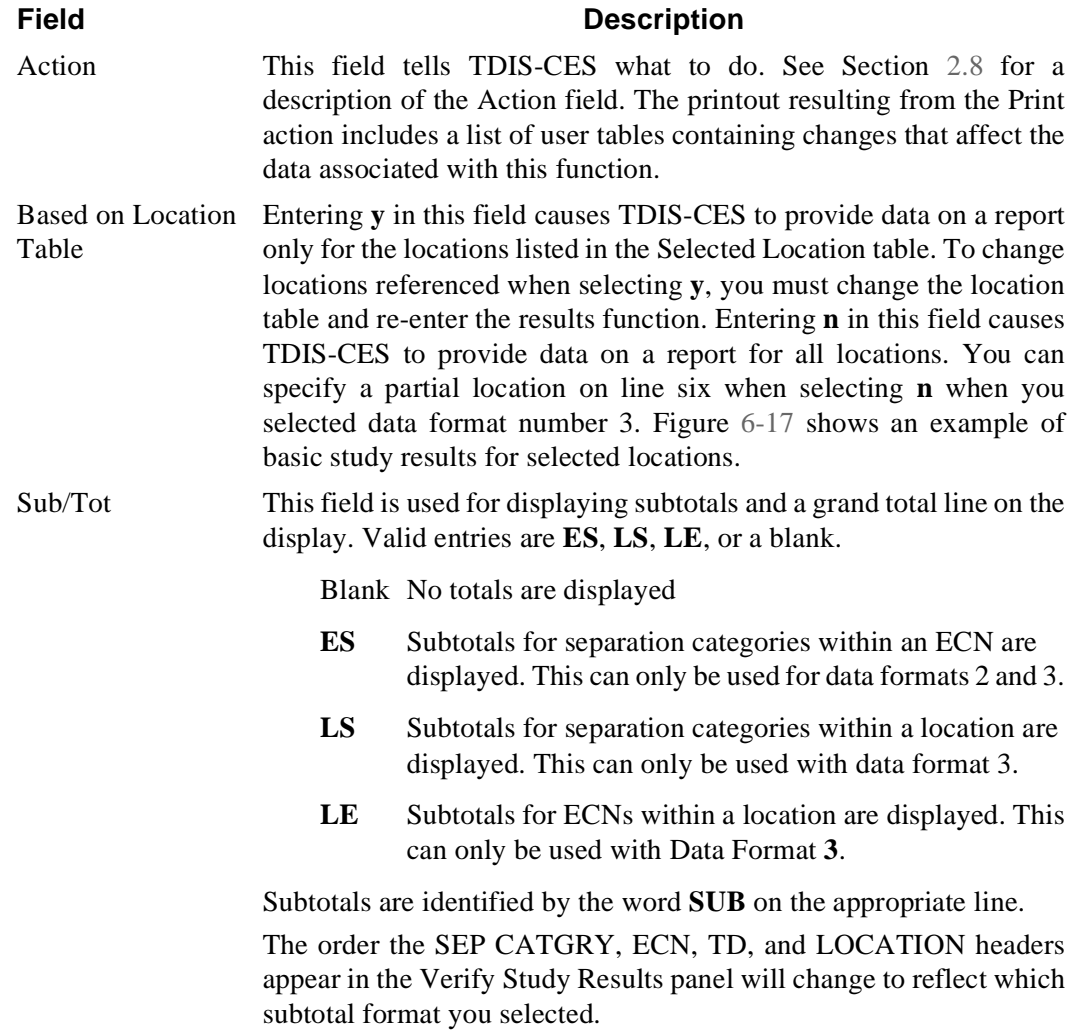

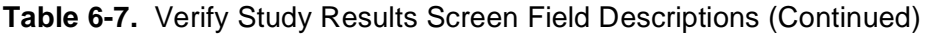

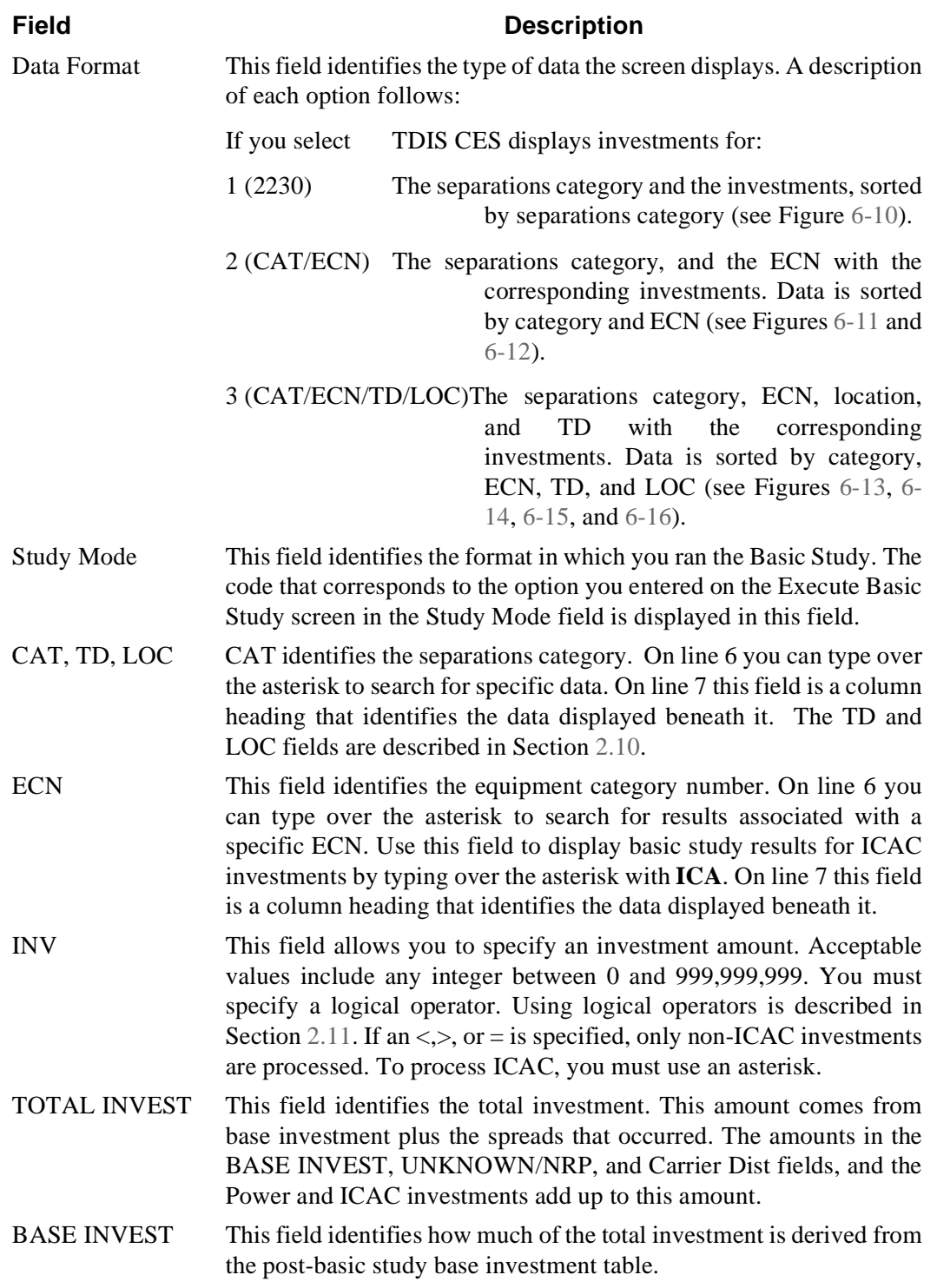

**Table 6-7.** Verify Study Results Screen Field Descriptions (Continued)

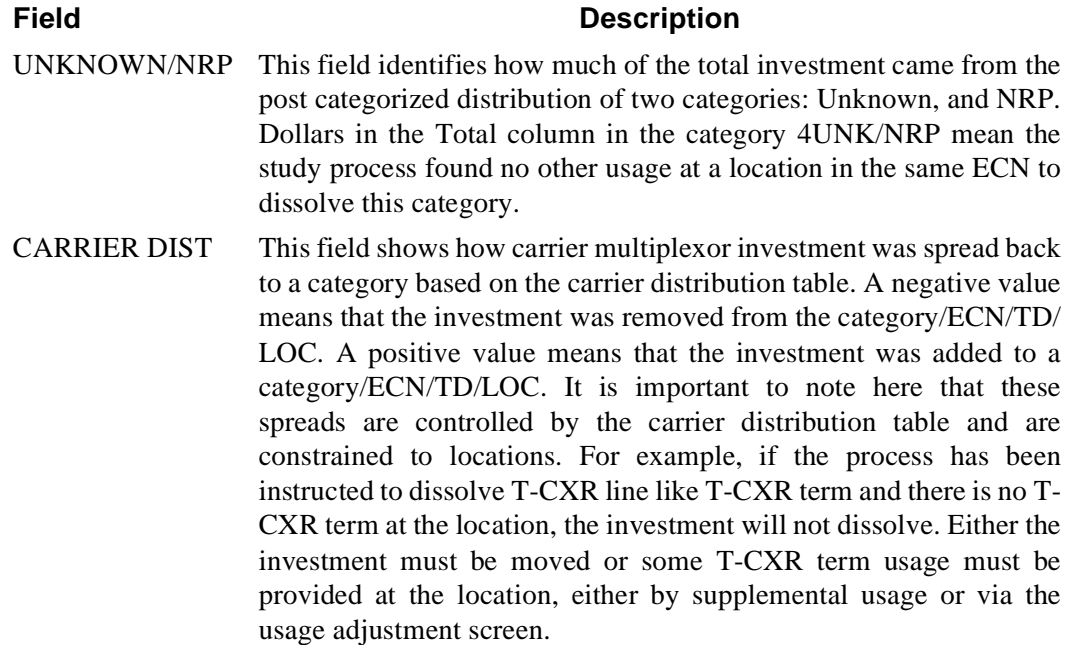

<span id="page-175-0"></span>

| T/DIS-CES STUDY RESULTS CREATED 93/09/27-14:15:58 BY ROW 1 FROM 26           |                                                            |                                       |                      |
|------------------------------------------------------------------------------|------------------------------------------------------------|---------------------------------------|----------------------|
| $COMMAND == =$                                                               |                                                            |                                       | $SCROLL$ ===> $PAGE$ |
|                                                                              |                                                            |                                       |                      |
| ACTION => $(V-View, P-Print, L-Locate)$ Based on Location Table => N $(Y/N)$ |                                                            |                                       |                      |
| $Sub/Tot$ => $(LE, LS, ES)$                                                  |                                                            |                                       |                      |
| DATA FORMAT => $1$ (1-2230, 2-Cat/ECN, 3-Cat/ECN/TD/Loc) STUDY MODE: E       |                                                            |                                       |                      |
| $CAT \Rightarrow$ *<br>$ECN \Rightarrow * \qquad TD \Rightarrow *$           | $LOC \Rightarrow * \qquad \qquad \text{INV} \Rightarrow *$ |                                       |                      |
| SEP CATGRY ECN TD LOCATION TOTAL INVEST BASE INVEST UNKNOWN/NRP CARRIER DIST |                                                            |                                       |                      |
|                                                                              |                                                            |                                       |                      |
| $4$ . CXR                                                                    |                                                            | 154,718,247 144,493,360 4,928,981     | 0                    |
| 4.NRP                                                                        |                                                            | 1 36,545,432 -36,545,431              | $\Omega$             |
| 4. UNKNOWN                                                                   |                                                            | $0, 44, 563, 320, -44, 563, 320$      | 0                    |
| 4. WBISERE                                                                   |                                                            | 16, 370, 429 10, 074, 207 4, 193, 772 | 0                    |
| 4. WBISERI                                                                   |                                                            | 11,652,368 7,490,575 2,905,284        | 0                    |
| 4. WBISERS                                                                   |                                                            | 3, 108, 231 2, 326, 183 673, 225      | 0                    |
| 4. WBISRAE                                                                   | 3,199 2,135                                                | 798                                   | $\Omega$             |
| 4. WBISRAI                                                                   |                                                            | 85,246 23,362 7,613                   | 0                    |
| 4. WBSTERE                                                                   |                                                            | 175,959 79,487 31,568                 | 0                    |
| 4. WBSTERI                                                                   | 56,145 33,492                                              | 14,067                                | 0                    |
| 4. WBSTRAE                                                                   |                                                            | 274,988 174,439 66,533                | 0                    |
| 4. WBSTRAI                                                                   |                                                            | 1,739,155 1,114,925 456,680           | 0                    |
| 4. WBSTRAL                                                                   |                                                            | 889,693 622,661 217,984               | $\Omega$             |
|                                                                              |                                                            |                                       |                      |

**Figure 6-10.** Sample 2230 Report

The last two lines of the 2230 report show totals. The Total INV line is the sum of the values in the Total Invest field for each line in the 2230 report. The DRMA INV line shows the total investment amount received from DRMA.

<span id="page-176-0"></span>

|                             |     | T/DIS-CES STUDY RESULTS CREATED 93/09/27-14:15:58 BY ROW 1 FROM 603          |           |                               |                      |
|-----------------------------|-----|------------------------------------------------------------------------------|-----------|-------------------------------|----------------------|
| $COMMAND ==$                |     |                                                                              |           |                               | $SCROLL$ ===> $PAGE$ |
|                             |     | ACTION => $(V-View, P-Print, L-Locate)$ Based on Location Table => $N(Y/N)$  |           |                               |                      |
| $Sub/Tot$ => $(LE, LS, ES)$ |     |                                                                              |           |                               |                      |
|                             |     | DATA FORMAT => 2 (1-2230, 2-Cat/ECN, 3-Cat/ECN/TD/Loc) STUDY MODE: E         |           |                               |                      |
|                             |     | CAT => $*$ ECN => $*$ TD => $*$ LOC => $*$ INV=> $*$                         |           |                               |                      |
|                             |     | SEP CATGRY ECN TD LOCATION TOTAL INVEST BASE INVEST UNKNOWN/NRP CARRIER DIST |           |                               |                      |
|                             |     |                                                                              |           |                               |                      |
| 4.CXR 010                   |     |                                                                              | 820,481 0 | $\Omega$                      | 0                    |
| 4. CXR 808                  |     |                                                                              |           | 387,467                       | 0                    |
| 4. CXR 809                  |     | 2,849,721 2,069,192                                                          |           | 780,529                       | 0                    |
| 4.CXR 810                   |     | 129,427,788 129,347,528 80,260                                               |           |                               | 0                    |
| 4.CXR                       | 813 |                                                                              |           | 1,696,524 1,429,974 266,550   | 0                    |
| 4.CXR 814                   |     |                                                                              |           | 7,763,584 5,737,917 2,025,667 | 0                    |
| 4.CXR 834                   |     |                                                                              |           | 2,923,218 2,510,067 413,151   | 0                    |
| 4.CXR 837                   |     |                                                                              |           | 260,471 203,202 57,269        | 0                    |
| 4.CXR                       | 838 |                                                                              |           | 2,781,971 1,904,713 877,258   | 0                    |
| $4$ . CXR                   | 849 | 1,563,599                                                                    | $\Omega$  | $\Omega$                      | 0                    |
| 4.CXR                       | 893 |                                                                              |           | 106,100 84,182 21,918         | 0                    |
| 4.CXR                       | 894 |                                                                              |           | 74,489 55,577 18,912          | 0                    |
| 4.CXR                       | 899 | 49,441                                                                       | 0         | $\Omega$                      | $\Omega$             |
|                             |     |                                                                              |           |                               |                      |

**Figure 6-11.** Sample Cat/ECN Report

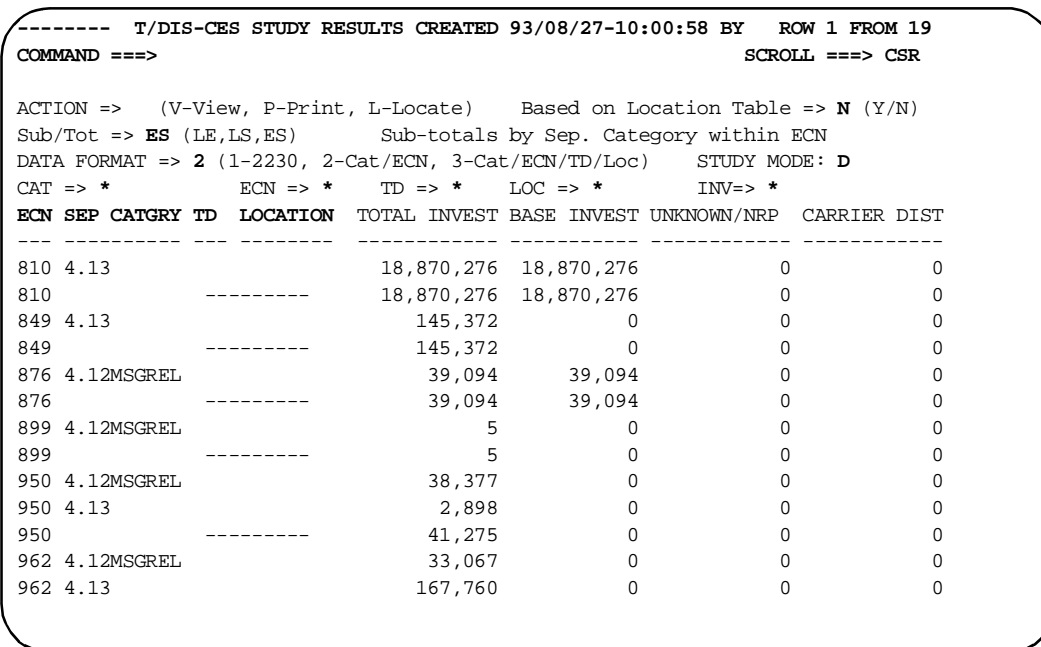

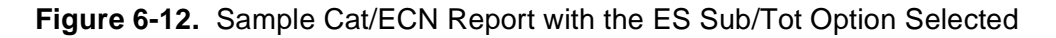

<span id="page-177-0"></span>

|                             |     |                    |                           |                                                            | --- T/DIS-CES STUDY RESULTS CREATED 93/09/27-14:15:58   ROW 1 FROM 41492     |        |
|-----------------------------|-----|--------------------|---------------------------|------------------------------------------------------------|------------------------------------------------------------------------------|--------|
| $COMMAND == =>$             |     |                    |                           |                                                            | $SCROLL$ ===> $PAGE$                                                         |        |
|                             |     |                    |                           |                                                            | ACTION => $(V-View, P-Print, L-Locate)$ Based on Location Table => $N(Y/N)$  |        |
| $Sub/Tot$ => $(LE, LS, ES)$ |     |                    |                           |                                                            |                                                                              |        |
|                             |     |                    |                           |                                                            | DATA FORMAT => $3(1-2230, 2-Cat/ECN, 3-Cat/ECN/TD/Loc)$ STUDY MODE: E        |        |
|                             |     |                    |                           | $CAT = > *$ $ECN = > *$ $TD = > *$ $LOC = > *$ $INV = > *$ |                                                                              |        |
|                             |     |                    |                           |                                                            | SEP CATGRY ECN TD LOCATION TOTAL INVEST BASE INVEST UNKNOWN/NRP CARRIER DIST |        |
|                             |     |                    |                           |                                                            |                                                                              |        |
|                             |     |                    | 4.CXR 010 BLDLMOGU 455    | <sup>0</sup>                                               | 0                                                                            | $\cup$ |
|                             |     |                    | 4.CXR 010 BLFDMOO0 143    | 0                                                          | <sup>0</sup>                                                                 | O      |
|                             |     |                    | 4.CXR 010 BLSPMOCA 66,395 | 0                                                          | $\Omega$                                                                     | 0      |
|                             |     |                    | 4.CXR 010 BLSPMOU9 1,978  | 0                                                          | <sup>n</sup>                                                                 | O      |
|                             |     | 4.CXR 010 CDHLMO51 |                           | 1,047<br>$\Omega$                                          | 0                                                                            | O      |
|                             |     | 4.CXR 010 CHFDMO52 | 4,681                     | 0                                                          | 0                                                                            | 0      |
| 4.CXR                       |     |                    | 010 CHLCMOMI 2,686        | 0                                                          | $\Omega$                                                                     | $\cup$ |
| 4.CXR                       | 010 | CPGRMOED           | 216                       | 0                                                          | 0                                                                            | 0      |
| 4.CXR                       | 010 |                    | CRTHMOFL 11,897           | 0                                                          | 0                                                                            | O      |
| 4. CXR 010                  |     | ELDNMOEX           | 20                        | 0                                                          | U.                                                                           | O      |
| 4.CXR 010                   |     | ESSXMOAV           | $\sim$ 10                 | 0                                                          | U.                                                                           | 0      |
| 4.CXR 010                   |     | EURKMO53           | $\overline{\phantom{a}}$  | 0                                                          | 0                                                                            | O      |
| 4.CXR                       | 010 | FLTNMOMI           | 40                        | 0                                                          | 0                                                                            | 0      |
|                             |     |                    |                           |                                                            |                                                                              |        |

**Figure 6-13.** Sample Cat/ECN/TD/Loc Report

| $COMMAND == =>$ |  |                                                       |                                                                          | ------ T/DIS-CES STUDY RESULTS CREATED 93/08/27-10:00:58 BY   ROW 1 FROM 29<br>$SCROLL$ ===> $CSR$ |          |
|-----------------|--|-------------------------------------------------------|--------------------------------------------------------------------------|----------------------------------------------------------------------------------------------------|----------|
|                 |  |                                                       |                                                                          | ACTION => $(V-View, P-Print, L-Locate)$ Based on Location Table => $N(Y/N)$                        |          |
|                 |  |                                                       | $Sub/Tot$ => $LE$ (LE, LS, ES) Sub-totals by ECN within Location         |                                                                                                    |          |
|                 |  |                                                       |                                                                          | DATA FORMAT => $3(1-2230, 2-Cat/ECN, 3-Cat/ECN/TD/Loc)$ STUDY MODE: D                              |          |
|                 |  |                                                       | CAT => $\star$ ECN => $\star$ TD => $\star$ LOC => $\star$ INV=> $\star$ |                                                                                                    |          |
|                 |  |                                                       |                                                                          | LOCATION ECN TD SEP CATGRY TOTAL INVEST BASE INVEST UNKNOWN/NRP CARRIER DIST                       |          |
|                 |  |                                                       | FLRNKYFL 810 4.13 18,870,276 18,870,276                                  | 0                                                                                                  | $\Omega$ |
|                 |  |                                                       | FLRNKYFL 810 --------- 18,870,276 18,870,276                             | $\Omega$                                                                                           | $\Omega$ |
|                 |  | FLRNKYFL 849 4.13 145,372                             | $\Omega$                                                                 | $\Omega$                                                                                           | 0        |
|                 |  | FLRNKYFL 849 ---------- 145,372 0                     |                                                                          | $\Omega$                                                                                           | 0        |
|                 |  | FLRNKYFL 950 4.13 2,898                               | $\Omega$                                                                 | $\Omega$                                                                                           | 0        |
|                 |  | FLRNKYFL 950 --------- 2,898                          | 0                                                                        | $\Omega$                                                                                           | 0        |
|                 |  | FLRNKYFL 962 4.13 167,760                             | $\Omega$                                                                 | $\Omega$                                                                                           | 0        |
|                 |  | FLRNKYFL 962 --------- 167,760                        | $\Omega$                                                                 | $\Omega$                                                                                           | 0        |
|                 |  | FLRNKYFL 963 4.13 40,993                              | $\Omega$                                                                 | $\Omega$                                                                                           | 0        |
|                 |  |                                                       | $\Omega$                                                                 | $\Omega$                                                                                           | 0        |
|                 |  | FLRNKYFL 998 4.13 36,932                              | $\Omega$                                                                 | $\Omega$                                                                                           | 0        |
|                 |  | FLRNKYFL 998 --------- 36,932                         | $\Omega$                                                                 | $\Omega$                                                                                           | O        |
|                 |  | FLRNKYFL --- --- ---------- 19, 264, 231 18, 870, 276 |                                                                          | 0                                                                                                  | 0        |
|                 |  |                                                       |                                                                          |                                                                                                    |          |

**Figure 6-14.** Sample Cat/ECN/TD/Loc Report with the LE Sub/Tot Option Selected

<span id="page-178-0"></span>

| ------- T/DIS-CES STUDY RESULTS CREATED 93/09/27-14:15:58 BY ROW 1 FROM 243  |          |                          |                      |              |
|------------------------------------------------------------------------------|----------|--------------------------|----------------------|--------------|
| $COMMAND ==->$                                                               |          |                          | $SCROLL$ ===> $PAGE$ |              |
| ACTION => $(V-View, P-Print, L-Locate)$ Based on Location Table => $Y (Y/N)$ |          |                          |                      |              |
| Sub/Tot => LS (LE, LS, ES) Sub-totals by Sep. Category within Location       |          |                          |                      |              |
| DATA FORMAT => $3(1-2230, 2-Cat/ECN, 3-Cat/ECN/TD/Loc)$ STUDY MODE: E        |          |                          |                      |              |
| CAT => $\star$ ECN => $\star$ TD => $\star$ LOC => $\star$ INV=> $\star$     |          |                          |                      |              |
| LOCATION SEP CATGRY ECN TD TOTAL INVEST BASE INVEST UNKNOWN/NRP CARRIER DIST |          |                          |                      |              |
|                                                                              |          |                          |                      |              |
| BLFDMOQ0 4.CXR 010 143 0                                                     |          |                          | $\Omega$             | $\Omega$     |
|                                                                              |          |                          |                      |              |
| BLFDMOO0 4.CXR 813 T3X 1,600 116 1,484                                       |          |                          |                      | $\Omega$     |
| BLFDMOO0 4.CXR 893 2,291 2,079 212                                           |          |                          |                      | $\Omega$     |
| BLFDMOQ0 4.CXR 894 37,245 27,789 9,456                                       |          |                          |                      | 0            |
| BLFDMOQ0 4.CXR 954 1,088 0 0                                                 |          |                          |                      | 0            |
| BLFDMOQ0 4.CXR --- --- 42,367 29,984 11,152                                  |          |                          |                      | <sup>0</sup> |
| BLFDMOO0 4.NRP 813 T3X                                                       | $\Omega$ |                          | 1,713 -1,713         | 0            |
| BLFDMOQ0 4.NRP 893                                                           |          | $0 \t 30,583 \t -30,583$ |                      | 0            |
| BLFDMOO0 4.NRP 894                                                           | $\Omega$ |                          | 408,724 -408,724     | 0            |
| BLFDMOO0 4.NRP --- ---                                                       | $\Omega$ |                          | 441,020 -441,020     | 0            |
| BLFDMOQ0 4.UNKNOWN 813 T3X                                                   | $\Omega$ |                          | 526 - 526            | 0            |
| BLFDMOO0 4.UNKNOWN 893                                                       | $\Omega$ | $9,405$ $-9,405$         |                      | 0            |
| BLFDMOO0 4.UNKNOWN 894                                                       | 0        |                          | 125,679 -125,679     | 0            |
|                                                                              |          |                          |                      |              |

**Figure 6-15.** Sample Cat/ECN/TD/Loc Report with the LS Sub/Tot Option Selected

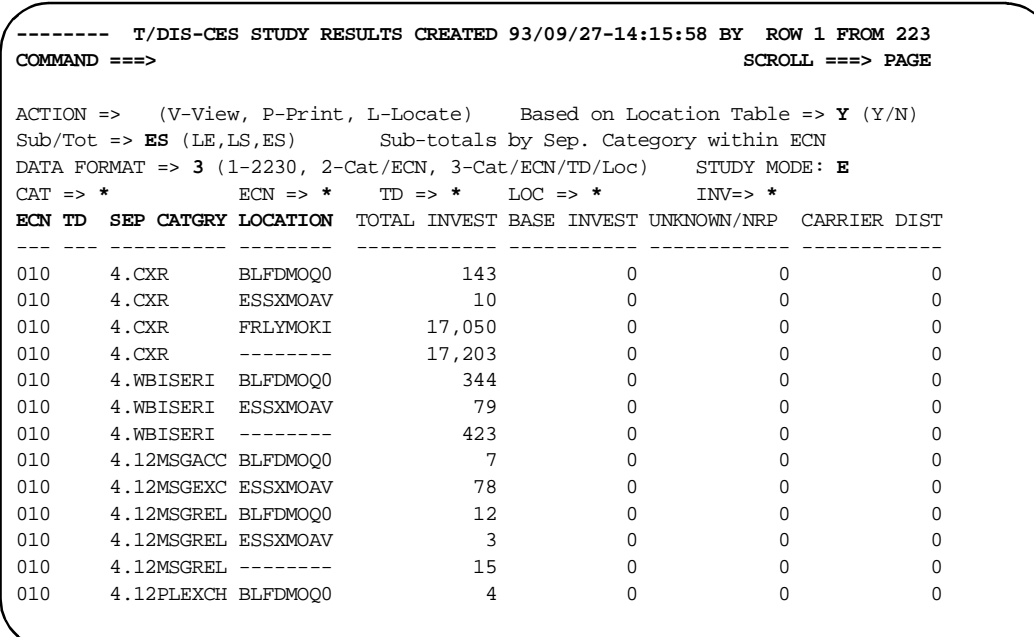

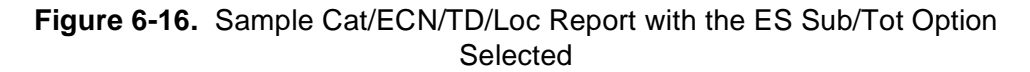

<span id="page-179-0"></span>

|                             |                        | --- T/DIS-CES STUDY RESULTS CREATED 93/09/27-14:15:58 BY ROW 1 FROM 202      |                |          |                      |
|-----------------------------|------------------------|------------------------------------------------------------------------------|----------------|----------|----------------------|
| $COMMAND == =$              |                        |                                                                              |                |          | $SCROLL$ ===> $PAGE$ |
|                             |                        | ACTION => $(V-View, P-Print, L-Locate)$ Based on Location Table => Y $(Y/N)$ |                |          |                      |
| $Sub/Tot$ => $(LE, LS, ES)$ |                        |                                                                              |                |          |                      |
|                             |                        | DATA FORMAT => $3(1-2230, 2-Cat/ECN, 3-Cat/ECN/TD/Loc)$ STUDY MODE: E        |                |          |                      |
|                             |                        | CAT => $*$ ECN => $*$ TD => $*$ LOC => $*$ INV=> $*$                         |                |          |                      |
|                             |                        | SEP CATGRY ECN TD LOCATION TOTAL INVEST BASE INVEST UNKNOWN/NRP CARRIER DIST |                |          |                      |
|                             |                        |                                                                              |                |          |                      |
|                             |                        | 4.CXR 010 BLFDMOO0 143                                                       | $\Omega$       | $\Omega$ | <sup>0</sup>         |
|                             |                        | 4. CXR 010 ESSXMOAV 10                                                       | $\Omega$       | $\Omega$ | $\Omega$             |
|                             |                        | 4.CXR 010 FRLYMOKI 17,050                                                    | $\Omega$       | 0        | $\Omega$             |
|                             |                        | 4.CXR 808 ESSXMOAV 129                                                       | $\Omega$       | 129      | 0                    |
|                             |                        | 4.CXR 809 T1 ESSXMOAV 283                                                    | $\Omega$       | 283      | $\Omega$             |
| 4.CXR 810                   |                        |                                                                              |                |          | 0                    |
|                             |                        | 4.CXR 813 T3X BLFDMOO0 1,600 116 1,484                                       |                |          | $\Omega$             |
|                             |                        | 4.CXR 813 T4X ESSXMOAV 195 66 129                                            |                |          | 0                    |
|                             | 4.CXR 814 T4X ESSXMOAV |                                                                              | 1,671 574      | 1,097    | $\Omega$             |
|                             | 4.CXR 834 ESSXMOAV     |                                                                              | $1.009$ 0      | 1,009    | 0                    |
|                             | 4.CXR 849 ESSXMOAV     | $\overline{4}$                                                               | $\overline{0}$ | $\sim$ 0 | $\Omega$             |
|                             |                        | 4.CXR 893 BLFDMOO0 2,291 2,079                                               |                | 212      | $\Omega$             |
|                             | 4.CXR 894 BLFDMOQ0     | 37,245 27,789 9,456                                                          |                |          | <sup>0</sup>         |
|                             |                        |                                                                              |                |          |                      |

**Figure 6-17.** Sample Results for Selected Locations

# **6.3 Moving from the Results Screens**

From any of the Results screens you can go to any TDIS-CES screen or the Main Menu.

- To go to another display or transaction screen, in the Command field type **=** and the corresponding code to your desired screen, and press the ENTER key (for example, typing **=i** displays the Analyze/Adjust Investment screen).
- To go to the TDIS-CES Main Menu, press the END key.

# **6.4 Basic Study Processing Description**

This section describes how TDIS-CES processes the basic study.
### **6.4.1 Investment Distributions and ECN Technology Split**

This component contains mechanized investment processing necessary to purify the investment base prior to the basic study. This component includes the following three features in chronological order:

- 1. Distribution of 800 Investment
- 2. Distribution of Investment Without Usage
- 3. ECN Technology Split

Investment moved as a result of these processes is reflected in the post-study investment tables.

### 6.4.1.1 Distribution of 800 Investment

The 800 ECN investment represents unclassified circuit equipment investment that could not be assigned an ECN code in the range of 801 through 899. Since no usage exists for 800 ECNs, the investment must be distributed among the valid ECNs in a location that has usage. There are certain ECNs to which 800 ECN investment should not be distributed (e.g., newer technology ECNs). You must identify these ECNs in the No 800 Spread ECN table. All 800 ECN investment is stored in the ECN 800 Investment table. This distribution should cause the investment for each entry in the ECN 800 investment table to be spread among the valid ECNs in the Base Investment table in the same locations that have corresponding usage. When the investment is distributed among the Base Investment table entries, it is added to both the total field and an 800 distribution amount field in order to maintain an audit trail. You can validate this distribution by checking that each entry in the post-study ECN 800 Investment table has a total investment of zero dollars. Any non-zero investment amounts remaining in this table indicate an error condition you must adjust.

### 6.4.1.2 Distribution of Investment Without Usage

When investment is found for a particular location and ECN that has no corresponding usage, the investment must be distributed among subsequent occurrences of that ECN in the study area where there is usage. For example, if the TIRKS System and PICS have used different CLLI codes for the same location, an investment and usage mismatch is created. As a result, the investment from the PICS location is distributed to all locations that have the same ECN where usage and investment match. The distribution is proportional to the amount of investment. This distribution will also spread the central stock investment in the same manner. When the investment is distributed among the Base Investment table entries, it is added to or subtracted from both the total field and an Investment without Usage amount field in order to maintain an audit trail. You can view this distribution on the poststudy investment screen. You can validate this distribution for central stock by checking

that each entry in the post-study Central Stock Investment table has a total investment of zero dollars. Any non-zero investment amounts remaining in this table indicate an error condition you must adjust.

## 6.4.1.3 ECN Technology Split

Certain ECNs, in particular T-CXR multiplexors, include different types of equipment with a wide range of costs in a single ECN. If a single ECN average cost per working subdivision is calculated, the calculation may be very inaccurate for some of the equipment usage within the ECN. The ECN Technology Split process splits an ECN by technology and applies a weighting factor to the sub-ECNs to increase the accuracy of their associated costs. You use the Technology Weighting table to define the ECN splits and their associated weights. The usage is split during usage load and the investment is split during the basic study (the Technology Weighting table used for both must be compatible). The investment split is based on weighted complement counts.

# **6.4.2 Calculate ECN Average Costs Per Working Subdivision**

Average costs per working subdivision are developed on both a detailed and study area basis for each ECN. Study area average cost per working subdivision identifies a unique cost for each ECN in the study area that is a composite for all usage and investment. Detailed average costs per working subdivision identifies ECN costs for different locations. This allows the cost per ECN to vary depending on location.

If ECN investment exists without any corresponding usage, then that investment is not included in the accumulation of categorized investment; it is printed on the appropriate Investment Without Usage report in the basic study report.

The following average costs per working subdivision are developed by ECN on both a detailed and study area level:

- Average Cost Per Working Subdivision Non-HICAP
- Average Cost Per Working Subdivision HICAP Private Line
- Average Cost Per Working Subdivision HICAP Message.

### **6.4.3 Accumulate Categorized Investment by ECN**

You select whether to accumulate categorized investment using the detailed or ECN Level costs, as described in Section 6.4.2. If you select detailed study, the detailed Average ECN Subdivision Costs are used; if you select ECN level, the Study Area-Average ECN Subdivision Costs are used.

Using the appropriate Average ECN Subdivision Cost table (i.e., Detailed or ECN level Area), multiply the appropriate average ECN subdivision cost (i.e., Non-HICAP, HICAP message, or HICAP private line) by the respective class code count and accumulate in the appropriate category using the Class Code to Category table. If a class code cannot be found in the Class Code to Category table, its respective investment will be assigned to the pseudo category of 4.UNKNOWN.

> **NOTE —** When using the Study Area ECN mode, this will result in investment being applied when none was initially applied. This is a consequence of using the study mode of **E**.

Accumulate the resulting investment by ECN, separations category, and location to produce the categorized investment data. Load this investment into the Categorized Investment table.

Class codes for which a separations category could not be derived are identified with the number of occurrences encountered and the respective cumulative investment on the 4.UNKNOWN report in the Basic Study report. The total ECN investment should equal the ECN investment in the pseudo category of 4.UNKNOWN (i.e., this data contains the details of the investment accumulated in 4.UNKNOWN).

### **6.4.4 Categorized Investment Distributions**

This component contains mechanized categorized investment distributions necessary to complete the basic study. This includes the following four features in chronological order:

- 1. Distribution of 4.NRP and 4.UNKNOWN Investment
- 2. Distribution of Carrier Investment
- 3. Distribution of Dedicated Common and Dedicated Power Investment
- 4. Distribution of ICAC Amounts

Each of these features is discussed in the following text.

### 6.4.4.1 Distribution of 4.NRP and 4.UNKNOWN Investment

The pseudo category of 4.NRP represents the investment for equipment on non-revenue producing circuits, while the pseudo category of 4.UNKNOWN represents investment that could not be associated with a separations category. The investment for these pseudo categories comes from entries in the Categorized Investment table whose separations category is either 4.NRP or 4.UNKNOWN. The investment in these pseudo categories is distributed proportionally based on investment amounts among the valid separations categories that exist for the ECN at the Study Area level. When the investment is distributed among the Categorized Investment table entries it will be added to or subtracted from both the total field and the 4.NRP/4.UNKNOWN amount field in order to maintain an audit trail.

### 6.4.4.2 Distribution of Carrier Investment

Certain pseudo categories (e.g. 4.XA, 4.XB, 4.HFM, etc.) represent carrier investment with no jurisdictional information. These pseudo categories must be distributed among valid separations categories. This process uses the Carrier Distribution table to control the distribution. The table identifies a correlation between two ECN codes. First, a target ECN is identified for which its carrier investment will be distributed based on the distribution of the second or model ECN's investment among valid categories within a given location (i.e., all categories excluding the pseudo categories for carrier, 4.NRP, and 4.UNKNOWN). When the investment is distributed among the Categorized Investment table entries, it is added to both the total field and a Carrier distribution amount field while subtracted from the pseudo category to maintain an audit trail.

The possibility exists that carrier investment remains undistributed after the above process is completed (if carrier investment exists in invalid categories **only** for a given location/ ECN and the model ECN does not contain any valid categories in which to distribute the investment). This condition is remedied by a secondary process in which the originally undistributed carrier investment is distributed (based on Study Area distributions of valid categories for the given Model ECN) into a location identified as BOGUS. The carrier investment distributed into location BOGUS is subtracted from the originating location/ ECN to maintain an audit trail.

### 6.4.4.3 Distribution of Dedicated Common and Dedicated Power Investment

Since no usage exists for power ECNs, the investment must be distributed among the categorized investment. The power investment is distributed proportionally among the separations categories that exist in the location.

### 6.4.4.4 Distribution of ICAC Amount

ICAC (Inter-Company Administrative Contract) dollars must be posted against the categorized investment to produce the final study results. The ICAC table can be used for this purpose. The total investment by category(s) is withdrawn on a prorata basis from those locations that have the category specified in the table. As the categorized investment is reduced, a false ECN of ICA is introduced at the location/ECN/TD level. The amount in this false ECN of ICA is that location's prorata share of ICAC reduction in a category.

# **7. Browsing Reports**

The browse report screen allows you to view the following reports:

- Investment Load
- Usage Load
- Basic Study
- Verify Study Results.

The purpose of the Browse Reports function is to allow you to browse the results of the investment load, usage load, category/class code/ECN, or basic study. Each report displays the results of the most recent investment or usage load, or basic study run. You cannot obtain versions of reports generated by previous investment or usage loads, or basic study runs.

# **7.1 Accessing the Browse Reports Screen**

Use either of the following methods to access the Execute Basic Study screen:

- From the TDIS-CES Main Menu, enter **b** in the Option field.
- From any screen in TDIS-CES, enter **=b** in the Command field.

**TDIS-CES User Guide BR 759–200–001 Browsing Reports Issue 7, May 1998 Release 7.2**

The Browse Reports screen is displayed (see Figure 7-1).

```
 -------------------------- T/DIS-CES BROWSE REPORTS ------------ ENTER OPTION 
 OPTION ===>
   IR INVESTMENT REPORT - Browse Inv Report STUDY AREA: MO
  UR USAGE REPORT - Browse Usage report DRMA DATE: 10/90
   SR BASIC STUDY REPORT - Browse Basic Study T/DIS DATE: 08/08/92
   UC USAGE CAT/CC REPORT - Browse Cat/CC/ECN PRINTER: PY4P11
                                                  CLASS: K
```
**Figure 7-1.** The Browse Reports Screen

# **7.2 Using the Browse Reports Screen**

To display a report, enter the code that corresponds to your selection in the Option field. TDIS-CES displays the most recent report for the option you selected. Section 3, Loading the Data, provides examples of these reports.

When you have finished viewing the report, press END. The Report Hardcopy screen is displayed. Section 3, Loading the Data, provides an example of this screen and procedures for using it. When you exit from this screen, TDIS-CES displays the Browse Reports screen.

# **7.3 Moving from the Browse Reports Screen**

- To go to another display or transaction screen, in the Action field type = and the corresponding code to your desired screen, and press the ENTER key (for example, typing **=d** displays the Verify DRMA Investment screen).
- To go to the Main Menu, press END.

# **8. Managing User Tables**

User tables are tables you define. Your study results depend on how you define these tables. There are 13 user tables; each table is listed on the User Table Menu. You access the User Table Menu from the TDIS-CES Main Menu. The Class Code to Separation Category table is required to run the Basic Study. All other tables are optional.

Each table enables you to edit the information you define. Descriptions for each table, along with procedures for using them are provided in the subsections that follow.

If you have made changes to any of the tables after you have run the basic study, you must rerun the study to see the results of those changes reflected on the Verify Results screen.

Changes you make to these tables are effective in the split screen mode when you press RETURN. For example, if you are editing an investment table and edit one of the user tables in split screen, the change to the user table is effective immediately.

There are crosscheck relationships among tables. Figure [8-1](#page-192-0) shows these relationships.

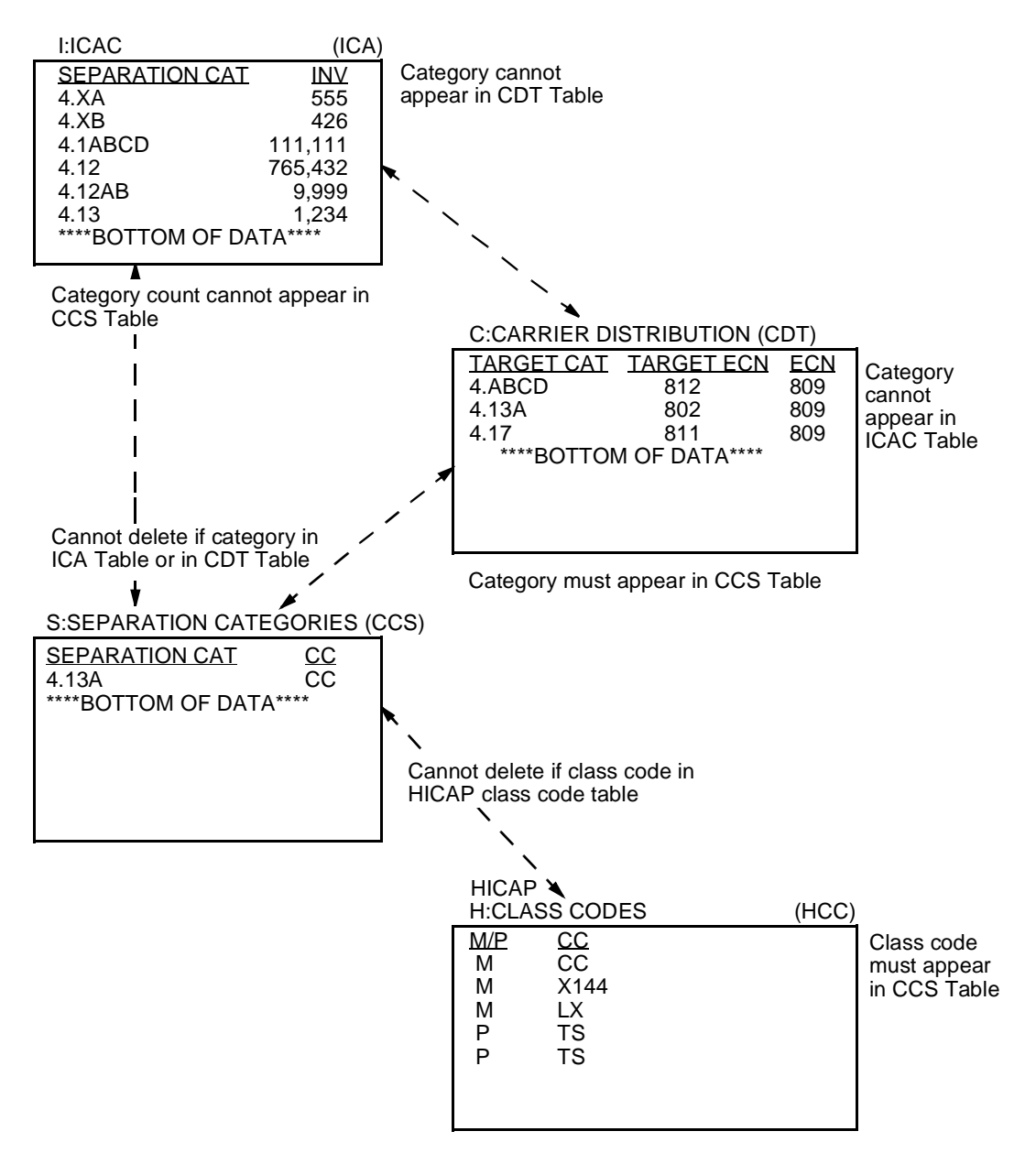

**Figure 8-1.** Crosscheck Relationships (Page 1 of 2)

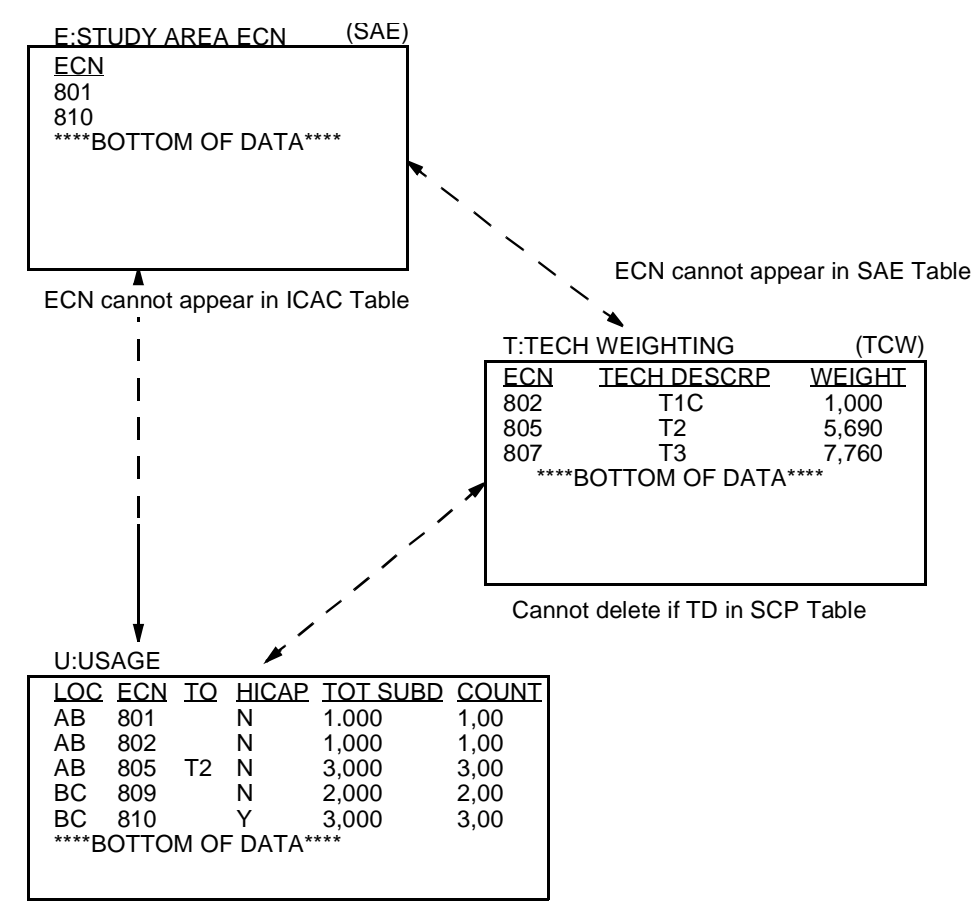

TD must appear in TCW Table (SCP)

**Figure 8-1.** Crosscheck Relationships (Page 2 of 2)

# **8.1 Accessing the User Tables Menu**

Use either of the following methods to access the User Table Menu:

- From the TDIS-CES Main Menu, enter **t** in the Option field.
- From any screen in TDIS-CES, enter **=t** in the Command field.

The User Table Menu is displayed (see Figure 8-2).

|    | ------------------<br>OPTION ===>           |  | T/DIS-CES USER TABLE MANAGEMENT                                 | ---------                                                 |  |  |
|----|---------------------------------------------|--|-----------------------------------------------------------------|-----------------------------------------------------------|--|--|
| C  |                                             |  | CARRIER SPREAD - Carrier Distribution Table                     | STUDY AREA: MO                                            |  |  |
| Е  |                                             |  | STUDY AREA ECN - Study Area ECN Table                           | DRMA DATE: 10/90                                          |  |  |
| G  |                                             |  | GROUP CODES - HI-CAP Group Codes Table $T/DIS$ DATE: $08/08/92$ |                                                           |  |  |
| н  |                                             |  | CLASS CODES - HI-CAP Class Code Table - PRINTER: PY4P11         |                                                           |  |  |
| N  |                                             |  | NO 800 SPREAD - No 800 Spread ECN Table $CLASS: K$              |                                                           |  |  |
| T. | ICAC                                        |  | - Inter-Company Administrative Contract Table                   |                                                           |  |  |
| L  |                                             |  | SELECTED LOC - Selected Locations Study Table                   |                                                           |  |  |
| M  | MAPPINGS                                    |  | - Location, ECN, FRC Mapping Table                              |                                                           |  |  |
| s  |                                             |  |                                                                 | SEP CATEGORIES - Class Code to Separations Category Table |  |  |
| SI | INVESTMENT                                  |  | - Supplemental Investment Table                                 |                                                           |  |  |
| т  | TECH WEIGHTING - Technology Weighting Table |  |                                                                 |                                                           |  |  |
| U  | USAGE                                       |  | - Supplemental Usage Tables                                     |                                                           |  |  |
|    |                                             |  | UM USAGE MAPPINGS - Usage Location, ECN, and TD Mapping Table   |                                                           |  |  |
| x  | <b>EXIT</b>                                 |  | - Exit T/DIS-CES User Tables                                    |                                                           |  |  |

**Figure 8-2.** User Table Management Menu

<span id="page-190-0"></span>**BR 759–200–001 TDIS-CES User Guide Issue 7, May 1998 Managing User Tables Release 7.2**

### **8.2 Accessing a User Table**

The procedures to access each of the user tables are the same, and are provided below.

Use either of the following methods to access a user table:

- From the TDIS-CES Main Menu:
	- 1. Enter **t** in the Option field.
	- 2. Enter the option code that corresponds to the table you are selecting in the Option field on the User Tables Menu.
- From any User Table screen, enter **=t.** and the option code that corresponds to the table you are selecting in the Command field. For example, if you are using the Technology Weighting Table and you want to use the Study Area ECN Table, enter **=t.e** in the Command field on the Technology Weighting Table to display the Study Area ECN Table.

The user table you have chosen is displayed.

## **8.3 Moving from a User Table**

From a user table you can go to any TDIS-CES screen or the Main Menu.

- To go to another display or transaction screen, in the Action field type  $=$  and the corresponding code to your desired screen, and press the ENTER key (for example, typing **=d** displays the Verify DRMA Investment screen). If you want to go to another User Table screen, type = t. and the corresponding code to your desired screen.
- To go to the TDIS-CES Main Menu, you must first go to the User Table menu by entering END in the Command field on this screen. Enter END in the Option field on the User Table menu to go to the Main Menu.

# **8.4 Carrier Distribution Table (Option C)**

This table is used to spread investment in carrier systems that support lower level voice assignable systems. An example is the T2 carrier with all four channels supporting T1 systems. These four channels will develop investment associated with a category that identifies carrier support.

> **NOTE —** You cannot add a record to the table if its category can be found in the ICAC table, and *cannot* be found in the Class Code to Separations Category table.

You can use this table to spread this carrier support investment into valid separations categories. The target category and the target ECN identify the investment to be spread. The model ECN identifies what ECN provides the valid separations categories to distribute the carrier support investment found in the target category and target ECN.

Figure 8-3 shows an example of the Carrier Distribution table. Access procedures are provided in Section [8.2.](#page-190-0) Procedures for moving from the Carrier Distribution table are provided in Section [8.3.](#page-190-0)

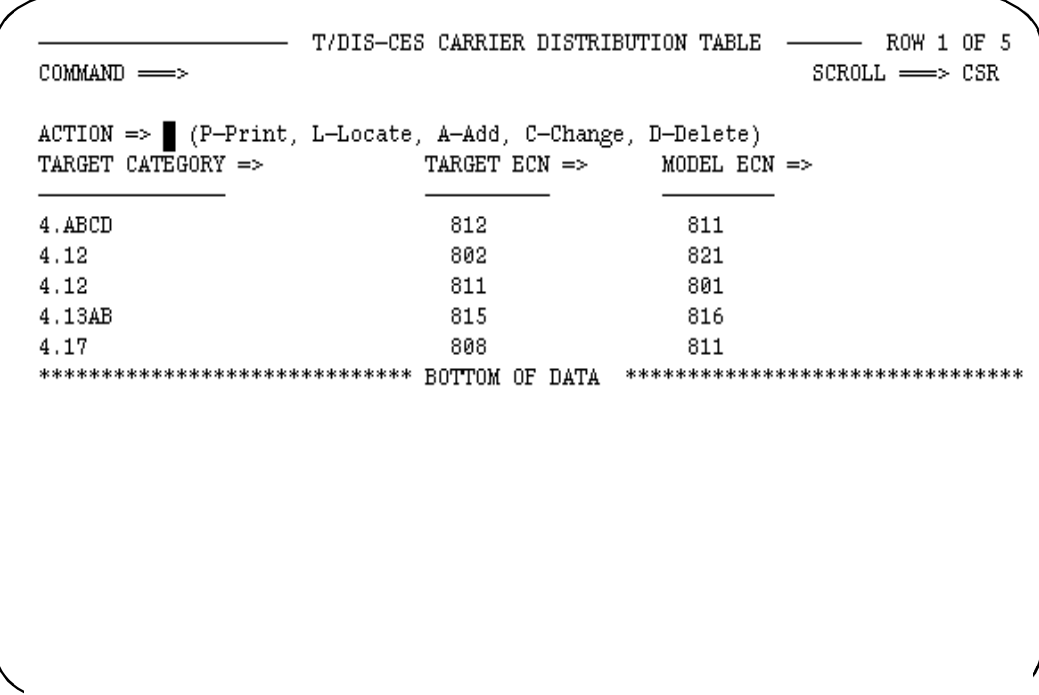

**Figure 8-3.** Carrier Distribution Table

# <span id="page-192-0"></span>**8.4.1 Defining the Carrier Distribution Table**

Table 8-1 contains a description of each field on the Carrier Distribution Table.

**Table 8-1.** Carrier Distribution Field Definitions

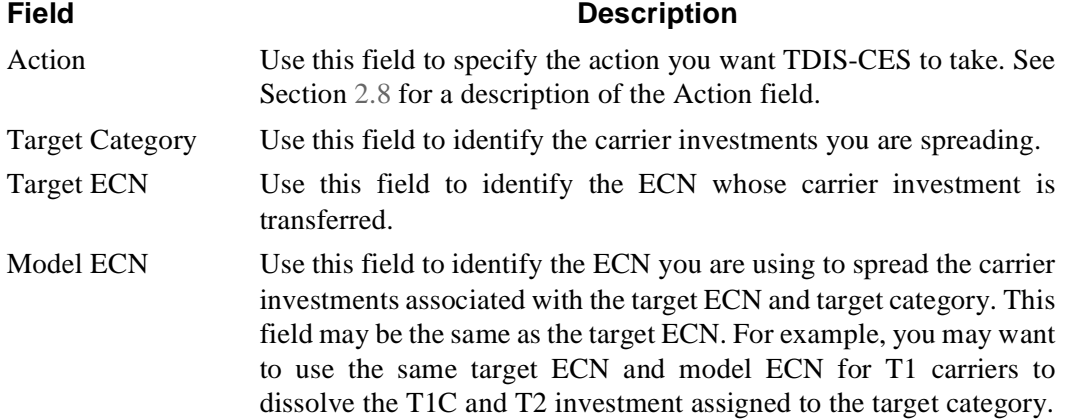

### **8.4.2 Adding a Carrier Distribution**

You select the add command when you want to establish carrier distribution record on the Carrier Distribution Table. To add carrier distribution, follow the procedures below:

- 1. Enter **a** in the Action field.
- 2. Enter the target category in the Target Category field.
- 3. Enter the target ECN in the Target ECN field.
- 4. Enter the model ECN in the Model ECN field.
- 5. Press the ENTER key.

Figure 8-4 is an example of a successful carrier distribution addition. The message SUCCESSFUL ADD is displayed in the upper right corner of the screen. The carrier distribution record you just added becomes the first record displayed on your screen. If TDIS-CES was unable to add the carrier distribution record, an appropriate message is displayed. Press the HELP key to determine the problem with your data.

```
- T/DIS-CES CARRIER DISTRIBUTION TABLE - SUCCESSFUL ADD
COMMAND = \RightarrowSCROLL \implies CSRACTION \Rightarrow (P-Print, L-Locate, A-Add, C-Change, D-Delete)
                                TARGET ECN => 811 MODEL ECN => 801
TARGET CATEGORY = > 4.124.12
                                   811
                                                       801
4.12AB
                                  815
                                                       816
4.13
                                  815
                                                       811
***************************** BOTTOM OF DATA *********************************
```
**Figure 8-4.** Adding a Carrier Distribution Spread

### **8.4.3 Changing a Carrier Distribution**

You select the change action when you want to change the model ECN you are using to spread the carrier investments identified in the target category and ECN. To change a carrier distribution record, follow the procedures below:

- 1. Enter **c** in the Action field.
- 2. Enter the target category you want to change in the Target Category field.
- 3. Enter the target ECN.
- 4. In the Model ECN field, enter the new ECN you want the spread of investments to be based upon.
- 5. Press the ENTER key.

Figure 8-5 is an example of a model ECN that has been successfully changed. The message SUCCESSFUL CHANGE is displayed in the upper right corner of the screen. If TDIS-CES was unable to change your record, an appropriate message is displayed. Press the HELP key to determine the problem with your entry.

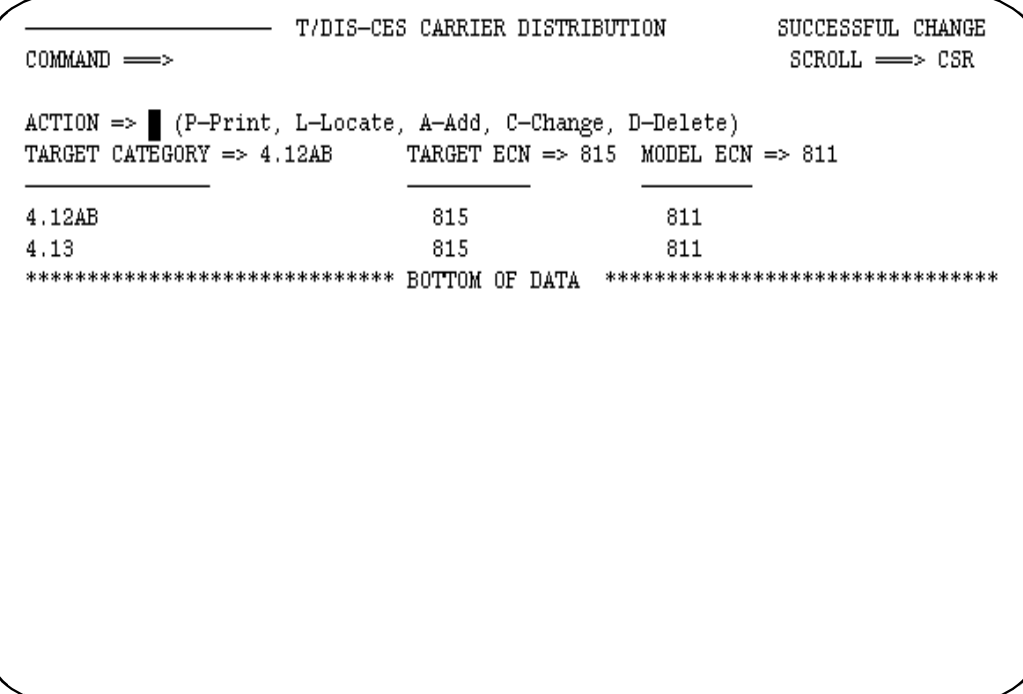

### **Figure 8-5.** Changing a Carrier Distribution Spread

### **8.4.4 Deleting a Carrier Distribution**

You select the delete action when you want to delete a carrier distribution spread on the Carrier Distribution table. To delete a carrier distribution record, follow the procedures below:

- 1. Enter **d** in the Action field.
- 2. Enter the target category you want to delete in the Target Category field.
- 3. Enter the target ECN in the Target ECN field.
- 4. Press the ENTER key.

Figure 8-6 shows an example of a carrier distribution spread that has been successfully deleted. The message SUCCESSFUL DELETE is displayed in the upper right corner of the screen. The carrier distribution record immediately above the record you deleted becomes the first record displayed on your screen. If TDIS-CES was unable to delete your record, an appropriate message is displayed. Press the HELP key to determine the problem with your entry.

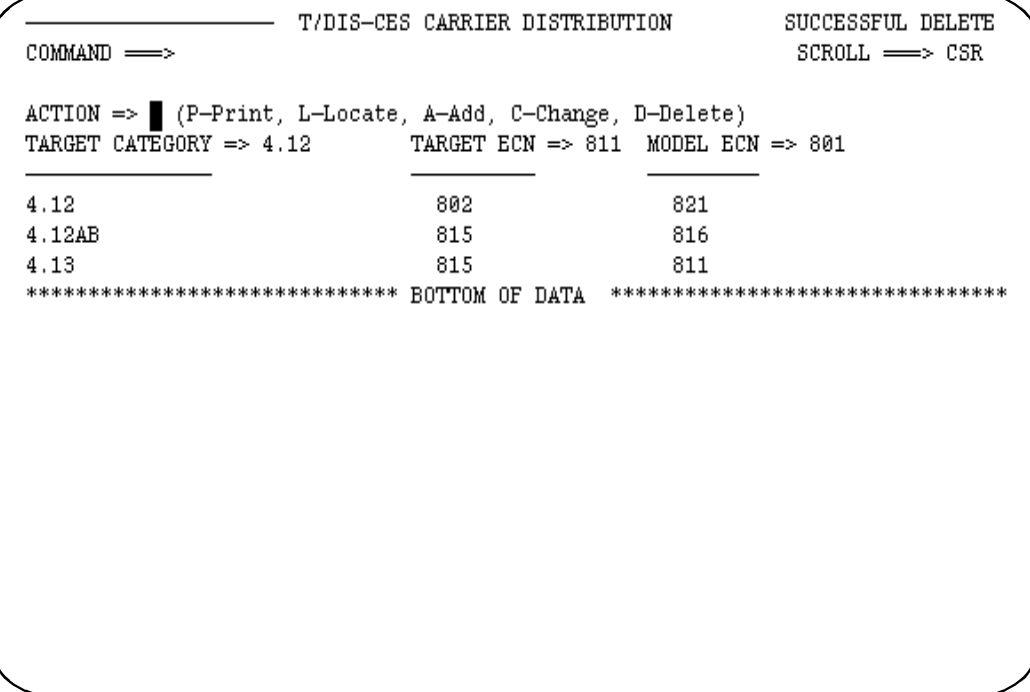

**Figure 8-6.** Deleting a Carrier Distribution Spread

# **8.5 Study Area ECN Table (Option E)**

This table identifies ECNs whose usage and investment should be allocated only at the Study Area level. Before investments are spread, TDIS-CES sums up usage and investments for each ECN in this table, without further classifying the spreads by location. This table cannot include any ECNs that appear on the Technology Weighting table.

This table does not affect the data when you choose the Basic Study mode of E. This table affects the price development of an ECN when you choose the Basic Study mode of D.

Figure 8-7 shows an example of the Study Area ECN table. Access procedures are provided in Section [8.2.](#page-190-0) Procedures for moving from the Study Area ECN table are provided in Section [8.3.](#page-190-0)

```
- T/DIS-CES STUDY AREA ECN TABLE -
                                                                       - ROW 1 OF 51
COMMAND ==>
                                                                     SCROLL \nightharpoonup > CSRACTION => [ (P-Print, L-Locate, A-Add, D-Delete)
ECN \implies801
802
803
804
805
806
807
808
809
810
811
813
814
815
817
818
819
```
**Figure 8-7.** Study Area ECN Table

## **8.5.1 Defining the Study Area ECN Table**

This table contains two fields:

- 1. Action
- 2. ECN

Use the action field to specify the action you want TDIS-CES to take. See Section [2.8](#page-31-0) for a description of the Action field.

Use the ECN field to specify the ECNs you are adding or deleting. You can specify one three-character ECN in this field. If you want to locate a specific ECN, enter the ECN you want to locate in this field, and enter **l** in the Action field.

### **8.5.2 Adding an ECN to the Study Area ECN Table**

You select the add action when you want to add an ECN to the Study Area ECN Table. To add an ECN, follow the procedures below:

- 1. Enter **a** in the Action field.
- 2. Enter the ECN you want to add in the ECN field. Enter just one ECN at a time.
- 3. Press the ENTER key.

Figure [8-8](#page-198-0) is an example of an ECN that has been successfully added. The message SUCCESSFUL ADD is displayed in the upper right corner of the screen. The ECN you just added becomes the first record displayed on your screen. If TDIS-CES was unable to add the ECN, an appropriate message is displayed. Press the HELP key to determine the problem with your data.

> **NOTE —** You cannot add a record to this table if the ECN can be found in the Technology Weighting table.

<span id="page-198-0"></span>

| $COMMAND \implies$                                                         | T/DIS-CES STUDY AREA ECN TABLE | SUCCESSFUL ADD<br>$SCROLL \nightharpoonup > CSR$ |  |
|----------------------------------------------------------------------------|--------------------------------|--------------------------------------------------|--|
| $ACTION$ => $[$ (P-Print, L-Locate, A-Add, D-Delete)<br>$ECN \implies 801$ |                                |                                                  |  |
| 801                                                                        |                                |                                                  |  |
| 802                                                                        |                                |                                                  |  |
| 803                                                                        |                                |                                                  |  |
| 804                                                                        |                                |                                                  |  |
| 805<br>806                                                                 |                                |                                                  |  |
| 807                                                                        |                                |                                                  |  |
| 808                                                                        |                                |                                                  |  |
| 809                                                                        |                                |                                                  |  |
| 810                                                                        |                                |                                                  |  |
| 811                                                                        |                                |                                                  |  |
| 813                                                                        |                                |                                                  |  |
| 814                                                                        |                                |                                                  |  |
| 815                                                                        |                                |                                                  |  |
| 817                                                                        |                                |                                                  |  |
| 818                                                                        |                                |                                                  |  |
| 819                                                                        |                                |                                                  |  |
|                                                                            |                                |                                                  |  |

**Figure 8-8.** Adding ECNs to the Study Area ECN Table

#### **8.5.3 Deleting an ECN from the Study Area ECN Table**

You select the delete action when you want to delete ECNs from the Study Area ECN table. To delete ECNs, follow the procedures below:

- 1. Enter **d** in the Action field.
- 2. Enter the ECN you want to delete in the ECN field. Enter just one ECN at a time.
- 3. Press the ENTER key.

Figure [8-9](#page-199-0) shows an example of an ECN that has been successfully deleted. The message SUCCESSFUL DELETE is displayed in the upper right corner of the screen. The ECN immediately above the ECN you deleted becomes the first record displayed on your screen. If TDIS-CES was unable to delete your record, an appropriate message is displayed. Press the HELP key to determine the problem with your entry.

<span id="page-199-0"></span>**TDIS-CES User Guide BR 759–200–001 Managing User Tables Issue 7, May 1998 Release 7.2**

T/DIS-CES STUDY AREA ECN TABLE - SUCCESSFUL DELETE  $COMMAND$  =  $\Rightarrow$  $\texttt{SCROLL} \implies \texttt{CSR}$  $ACTION \Rightarrow$  (P-Print, L-Locate, A-Add, D-Delete)  $ECN \implies 801$ 802 803 804 805 806 807 808 809 810 811 813 814 815 817 818 819 820

**Figure 8-9.** Deleting ECNs from the Study Area ECN Table

# **8.6 HICAP Group Codes Table (Option G)**

This screen identifies HICAP group codes for single ended HICAP. TDIS-CES accesses this table during the usage load to identify HICAP complement data. The information defined in this table is used to identify HICAP during the usage load.

> **NOTE —** You cannot run a study if you change the data contained in this table and have not reloaded the usage data. If you try to run a study without reloading the data, TDIS-CES will not process the request and an appropriate message is displayed.

> The data in this table is ignored when the normalized facility or equipment load options are used.

Figure 8-10 shows an example of the HICAP Group Codes table. Access procedures are provided in Section [8.2.](#page-190-0) Procedures for moving from the HICAP Group Codes table are provided in Section [8.3.](#page-190-0)

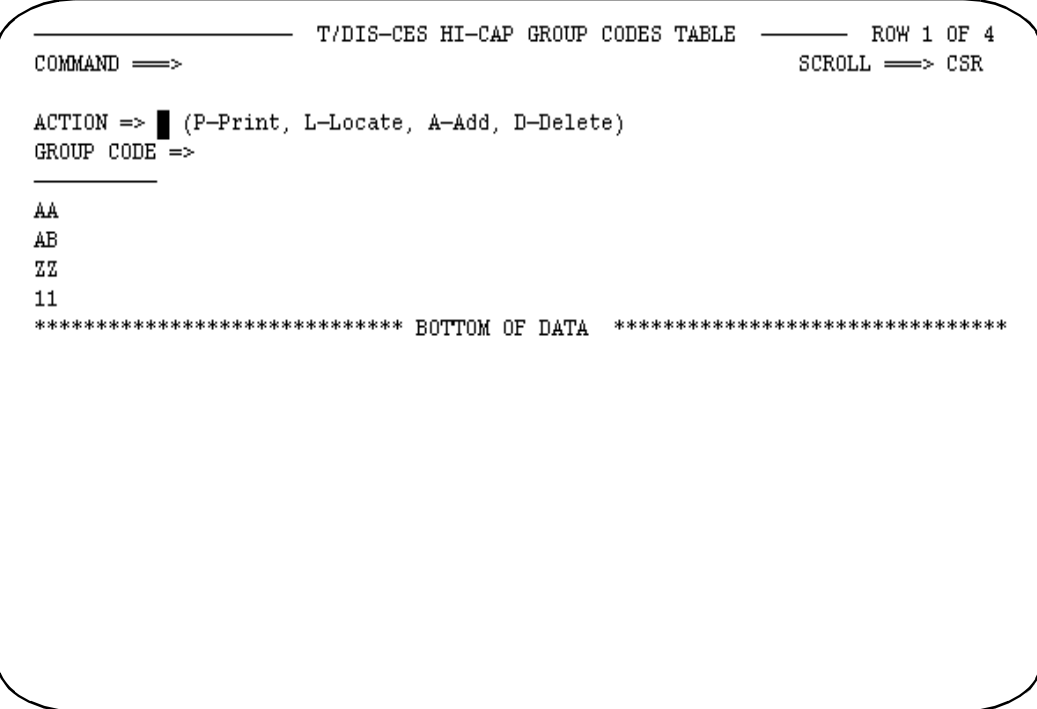

**Figure 8-10.** HICAP Group Codes Table

## **8.6.1 Defining the HICAP Group Codes Table**

This table contains two fields:

- 1. Action
- 2. Group Code

Use the Action field to specify the action you want TDIS-CES to take. See Section [2.8](#page-31-0) for a description of the Action field.

Use the Group Code field to specify the HICAP group code you are adding or deleting. You can specify one two-character group code in this field. The group code can be one character. If you want to locate a specific group code, enter it in this field and enter **l** in the Action field.

### **8.6.2 Adding Group Codes to the HICAP Group Codes Table**

You select the add action when you want to add a group code to the HICAP Group Codes table. To add group codes, follow the procedures below:

- 1. Enter **a** in the Action field.
- 2. Enter the group code you are adding in the Group Code field. Enter just one Group Code at a time.
- 3. Press the ENTER key.

Figure [8-11](#page-202-0) is an example of a group code that has been successfully added. The message SUCCESSFUL ADD is displayed in the upper right corner of the screen. The group code you just added becomes the first record displayed on your screen. If TDIS-CES was unable to add the group code, an appropriate message is displayed. Press the HELP key to determine the problem with your data.

<span id="page-202-0"></span>**BR 759–200–001 TDIS-CES User Guide**

T/DIS-CES HI-CAP GROUP CODES TABLE -- SUCCESSFUL ADD COMMAND ==>  $SCROLL \implies CSR$  $ACTION \Rightarrow$  (P-Print, L-Locate, A-Add, D-Delete) GROUP CODE  $\Rightarrow$  BA BA zz 11 \*\*\*\*\*\*\*\*\*\*\*\*\*\*\*\*\*\*\*\*\*\*\*\*\*\*\*\*\* BOTTOM OF DATA \*\*\*\*\*\*\*\*\*\*\*\*\*\*\*\*\*\*\*\*\*\*\*\*\*\*\*\*\*\*\*\*

**Figure 8-11.** Adding Group Codes to the HICAP Group Code Table

#### **8.6.3 Deleting Group Codes from the HICAP Group Codes Table**

You select the delete action when you want to delete group codes from the HICAP Group Codes table. To delete group codes, follow the procedures below:

- 1. Enter **d** in the Action field.
- 2. Enter the group code you are deleting in the Group Code field. Enter just one Group Code at a time.
- 3. Press the ENTER key.

Figure [8-12](#page-203-0) shows an example of a group code that has been successfully deleted. The message SUCCESSFUL DELETE is displayed in the upper right corner of the screen. The group code immediately above the group code you deleted becomes the first record displayed on your screen. If TDIS-CES was unable to delete your record, an appropriate message is displayed. Press the HELP key to determine the problem with your entry.

<span id="page-203-0"></span>**TDIS-CES User Guide BR 759–200–001 Managing User Tables Issue 7, May 1998 Release 7.2**

```
SUCCESSFUL DELETE
                        - T/DIS-CES HI-CAP GROUP CODES T
COMMAND \n\longrightarrowSCROLL \implies CSR\texttt{ACTION} \Rightarrow \blacksquare (P-Print, L-Locate, A-Add, D-Delete)
GROUP CODE => ZZBA
11
********************************** BOTTOM OF DATA *******************************
```
**Figure 8-12.** Deleting Group Codes from the HICAP Group Code Table

# **8.7 HICAP Class Code Table (Option H)**

This screen identifies a company's switched access and private line class codes on single ended HICAP.

> **NOTE —** You cannot add a record to this table if its class code does not appear in the Class Code to Separations Category table.

Figure 8-13 shows an example of the HICAP Class Code table. Access procedures are provided in Section [8.2.](#page-190-0) Procedures for moving from the HICAP Class Code table are provided in Section [8.3.](#page-190-0)

|                  |                                                          | T/DIS-CES HICAP CLASS CODE TABLE |  |  | ROW 1 OF 57                    |  |
|------------------|----------------------------------------------------------|----------------------------------|--|--|--------------------------------|--|
| COMMAND ==>      |                                                          |                                  |  |  | $SCROLL \nightharpoonup > CSR$ |  |
|                  | ACTION => (A-Add, C-Change, D-Delete, L-Locate, P-Print) |                                  |  |  |                                |  |
| $M/P \implies$ * | CLASS CODE => $*$ (M = Message, P = Private Line)        |                                  |  |  |                                |  |
| М                | K144                                                     |                                  |  |  |                                |  |
| М                | MCXA                                                     |                                  |  |  |                                |  |
| М                | MC44                                                     |                                  |  |  |                                |  |
| М                | M244                                                     |                                  |  |  |                                |  |
| М                | <b>RNUR</b>                                              |                                  |  |  |                                |  |
| М                | <b>RNWK</b>                                              |                                  |  |  |                                |  |
| М                | <b>RNHM</b>                                              |                                  |  |  |                                |  |
| М                | RNXA                                                     |                                  |  |  |                                |  |
| М                | RNZK                                                     |                                  |  |  |                                |  |
| М                | RNZM                                                     |                                  |  |  |                                |  |
| М                | <b>RN39</b>                                              |                                  |  |  |                                |  |
| М                | RN42                                                     |                                  |  |  |                                |  |
| М                | RN44                                                     |                                  |  |  |                                |  |
| М                | YSUR                                                     |                                  |  |  |                                |  |
| М                | YSWK                                                     |                                  |  |  |                                |  |
| М                | YSWM                                                     |                                  |  |  |                                |  |
| М                | YSXA                                                     |                                  |  |  |                                |  |
|                  |                                                          |                                  |  |  |                                |  |

**Figure 8-13.** HICAP Class Code Table

### **8.7.1 Defining the HICAP Class Code Table**

This table contains three fields:

- 1. Action
- 2. M/P
- 3. Class Code

Use the Action field to specify the action you want TDIS-CES to take. See Section [2.8](#page-31-0) for a description of the Action field.

Use the M/P field to specify a message or private line class code, respectively.

Use the Class Code field to specify the class code.

Class codes are grouped first by message grouping, then by private line, and are sorted alphabetically within each grouping.

#### **8.7.2 Adding a Class Code**

You select the add action when you want to add a class code to the HICAP Class Code table. To add a class code, follow the procedures below:

- 1. Enter **a** in the Action field.
- 2. Enter **m** if you are adding a message class code, or **p** if you are adding a private line class code in the M/P field.
- 3. Enter the 4-character class code in the Class Code field.
- 4. Press the ENTER key.

Figure [8-14](#page-206-0) is an example of a class code that has been successfully added. The message SUCCESSFUL ADD is displayed in the upper right corner of the screen. The class code you just added becomes the first record displayed on your screen. If TDIS-CES was unable to add the class code, an appropriate message is displayed. Press the HELP key to determine the problem with your data.

<span id="page-206-0"></span>

| $COMMAND \implies$ | T/DIS-CES HICAP CLASS CODE TABLE -- SUCCESSFUL ADD<br>$SCROLL \implies CSR$                                                        |
|--------------------|----------------------------------------------------------------------------------------------------|
|                    | ACTION => (A-Add, C-Change, D-Delete, L-Locate, P-Print)<br>$M/P \Rightarrow M$ CLASS CODE => RNUR (M = Message, P = Private Line) |
| М                  | <b>RNUR</b>                                                                                                    |
| К                  | <b>RNWK</b>                                                                                                    |
| М                  | <b>RNWM</b>                                                                                                    |
| М                  | RNXA                                                                                                    |
| М                  | RNZK                                                                                                    |
| М                  | RNZM                                                                                                    |
| Ж                  | <b>RN39</b>                                                                                                    |
| М                  | <b>RN42</b>                                                                                                    |
| М                  | <b>RN44</b>                                                                                                    |
| М                  | YSUR                                                                                                    |
| М                  | YSWK                                                                                                    |
| м                  | YSWM                                                                                                    |
| М                  | YSXA                                                                                                    |
| м                  | YSZK                                                                                                    |
| м                  | YSZM                                                                                                    |
| М                  | YS39                                                                                                    |
| Ж                  | YS44                                                                                                    |
|                    |                                                                                                    |

**Figure 8-14.** Adding a Class Code to the HICAP Class Code Table

#### **8.7.3 Changing a Class Code**

You select the change action when you want to change a class code on the HICAP Class Code table. To change a class code, follow the procedures below:

- 1. Enter **c** in the Action field.
- 2. In the M/P field, enter **p** if you are changing the class code from message to private line, or **m** if you are changing the class code from private line to message.
- 3. Enter the class code you are changing in the Class Code field.
- 4. Press the ENTER key.

Figure [8-15](#page-207-0) is an example of a class code that has been successfully changed. The changed record is placed in its appropriate position in the records. The message SUCCESSFUL CHANGE is displayed in the upper right corner of the screen. If TDIS-CES was unable to change your record, an appropriate message is displayed. Press the HELP key to determine the problem with your entry.

<span id="page-207-0"></span>

| $COMMAND \implies$ | T/DIS-CES HICAP CLASS CODE TA<br>SUCCESSFUL CHANGE<br>$SCROLL \implies CSR$                                           |  |
|--------------------|----------------------------------------------------------------------------------------------------|--|
| $M/P \implies P$   | ACTION => (A-Add, C-Change, D-Delete, L-Locate, P-Print)<br>CLASS CODE => RNUR ( $M = Message$ , $P = Private Line$ ) |  |
| P                  | <b>RNUR</b>                                                                                                    |  |
| P                  | URUS                                                                                                    |  |
| P                  | URUV                                                                                                    |  |
| P                  | <b>URWK</b>                                                                                                    |  |
| P                  | URWL                                                                                                    |  |
| P                  | URWM                                                                                                    |  |
| P                  | URZK                                                                                                    |  |
| P                  | URZL                                                                                                    |  |
| P                  | URZM                                                                                                    |  |
| Ρ                  | UR39                                                                                                    |  |
| P                  | UR42                                                                                                    |  |
| P                  | UR43                                                                                                    |  |
| P                  | UVZK                                                                                                    |  |
| P                  | XAZK                                                                                                    |  |
| P                  | ZKXA                                                                                                    |  |
| P                  | ZKZM                                                                                                    |  |
| P                  | ZMXA                                                                                                    |  |

**Figure 8-15.** Changing a Class Code on the HICAP Class Code Table

### **8.7.4 Deleting a Class Code**

You select the delete action when you want to delete a class code in the HICAP Class Code table. To delete a class code, follow the procedures below:

- 1. Enter **d** in the Action field.
- 2. Enter **m** or **p** in the M/P field.
- 3. Enter the class code you want to delete in the Class Code field.
- 4. Press the ENTER key.

Figure [8-16](#page-208-0) shows an example of a class code that has been successfully deleted. The message SUCCESSFUL DELETE is displayed in the upper right corner of the screen. The class code immediately above the class code you deleted becomes the first record displayed on your screen. If TDIS-CES was unable to delete your record, an appropriate message is displayed. Press the HELP key to determine the problem with your entry.

<span id="page-208-0"></span>

| $COMMAND \implies$ |             | T/DIS-CES HICAP CLASS CODE TA |                                                                        | SUCCESSFUL DELETE<br>$SCROLL \nightharpoonup > CSR$ |
|--------------------|-------------|-------------------------------|------------------------------------------------------------------------|-----------------------------------------------------|
|                    |             |                               | $ACTION \Rightarrow$ (A-Add, C-Change, D-Delete, L-Locate, P-Print)    |                                                     |
|                    |             |                               | $M/P \Rightarrow M$ CLASS CODE => RNUR (M = Message, P = Private Line) |                                                     |
| М                  | M244        |                               |                                                                        |                                                     |
| Ж                  | <b>RNWK</b> |                               |                                                                        |                                                     |
| М                  | <b>RNHM</b> |                               |                                                                        |                                                     |
| М                  | RNXA        |                               |                                                                        |                                                     |
| М                  | <b>RNZK</b> |                               |                                                                        |                                                     |
| М                  | <b>RNZM</b> |                               |                                                                        |                                                     |
| М                  | <b>RN39</b> |                               |                                                                        |                                                     |
| М                  | RN42        |                               |                                                                        |                                                     |
| М                  | RN44        |                               |                                                                        |                                                     |
| Ж                  | YSUR        |                               |                                                                        |                                                     |
| М                  | YSWK        |                               |                                                                        |                                                     |
| М                  | YSWM        |                               |                                                                        |                                                     |
| М                  | YSXA        |                               |                                                                        |                                                     |
| М                  | YSZK        |                               |                                                                        |                                                     |
| м                  | YSZM        |                               |                                                                        |                                                     |
| Ж                  | YS39        |                               |                                                                        |                                                     |
| Ж                  | YS44        |                               |                                                                        |                                                     |

**Figure 8-16.** Deleting a Class Code from the HICAP Class Code Table

# **8.8 Inter-Company Administrative Contract (ICAC) Table (Option I)**

This table identifies Inter-Company Administrative Contract amounts by separations category. These amounts are posted against the categorized equipment totals to produce the final study results. The values in the investment column are removed from the category.

> **NOTE —** You cannot add a record to this table if it does not appear in either the Class Code to Separations Category or Carrier Distribution tables.

Figure 8-17 shows an example of the ICAC table. Access procedures are provided in Section [8.2.](#page-190-0) Procedures for moving from the ICAC table are provided in Section [8.3](#page-190-0).

- T/DIS-CES INTER-COMPANY ADMIN CONTRACT(ICAC) TABLE ROW 1 OF 6 COMMAND ==>  $SCROLL \implies CSR$ ACTION => (P-Print, L-Locate, A-Add, C-Change, D-Delete)  $SEPARATION\overline{S}$  CATEGORY => INVESTMENT  $\Rightarrow$ 555 4.XA 426  $4.3B$ 4.1ABCD 111, 111 4.12 765,432 4.12AB 9,999 1,234  $4.13$ 

**Figure 8-17.** Inter-Company Administrative Contract (ICAC) Table

### **8.8.1 Defining the ICAC Table**

This table contains three fields:

- 1. Action
- 2. Separations Category

3. Investment

Use the Action field to specify the action you want TDIS-CES to take. See Section [2.8](#page-31-0) for a description of the Action field.

#### **8.8.2 Adding ICAC Investments**

You select the add action when you want to add ICAC amounts to the ICAC table. To add ICAC amounts, follow the procedures below:

- 1. Enter **a** in the Action field.
- 2. Enter the category that the ICAC dollars will reduce, (e.g., 4.23).
- 3. Enter the investment associated with Inter-Company billing.
- 4. Press the ENTER key.

Figure 8-18 is an example of a successful ICAC addition. The message SUCCESSFUL ADD is displayed in the upper right corner of the screen. The added record becomes the first record displayed on your screen. If TDIS-CES was unable to add the record, an appropriate message is displayed. Press the HELP key to determine the problem with your data.

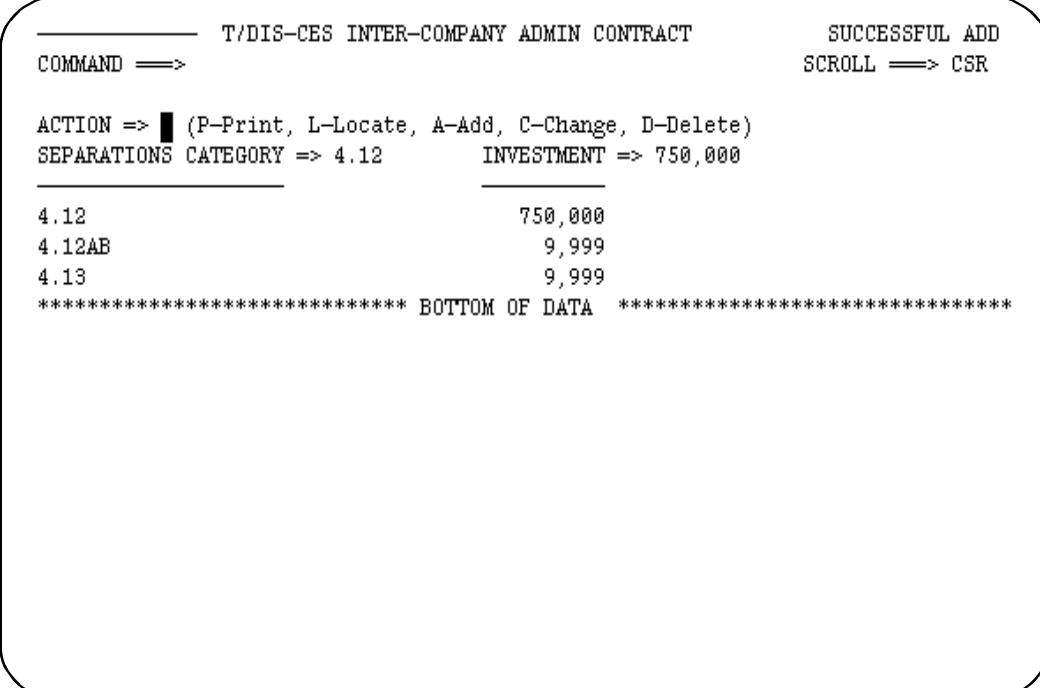

**Figure 8-18.** Adding to the ICAC Table

#### **8.8.3 Changing ICAC Investments**

You select the change action when you want to change the ICAC amount you are associating with the separations category on the ICAC table. To change the ICAC amount, follow the procedures below:

- 1. Enter **c** in the Action field.
- 2. Enter the separations category you want to change in the Separations Category field.
- 3. Enter the new ICAC investment amount you want to associate with the separations category.
- 4. Press the ENTER key.

Figure 8-19 is an example of an ICAC amount that has been successfully changed. The message SUCCESSFUL CHANGE is displayed in the upper right corner of the screen. If TDIS-CES was unable to change your record, an appropriate message is displayed. Press the HELP key to determine the problem with your entry.

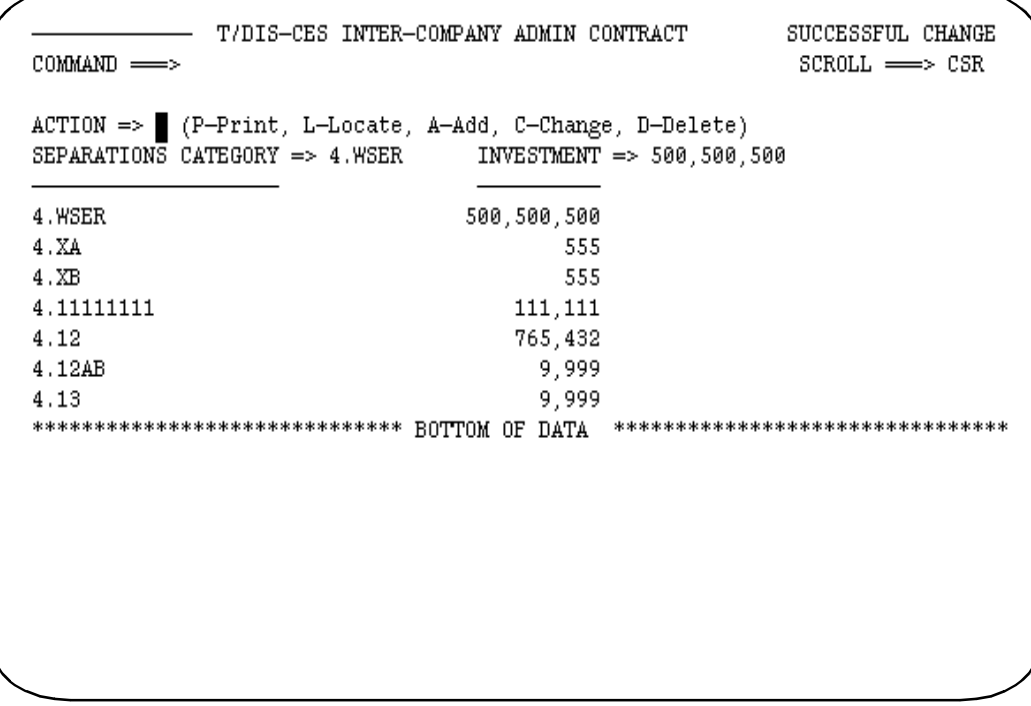

**Figure 8-19.** Changing the ICAC Table

### **8.8.4 Deleting ICAC Investments**

You select the delete action when you want to delete a separations category and its associated ICAC investments from the ICAC table. To delete an ICAC record, follow the procedures below:

- 1. Enter **d** in the Action field.
- 2. Enter the separations category you want to delete in the Separations Category field.
- 3. Press the ENTER key.

Figure 8-20 shows an example of an ICAC record that has been successfully deleted. The message SUCCESSFUL DELETE is displayed in the upper right corner of the screen. The ICAC record immediately above the ICAC record you deleted becomes the first record displayed on your screen. If TDIS-CES was unable to delete your record, an appropriate message is displayed. Press the HELP key to determine the problem with your entry.

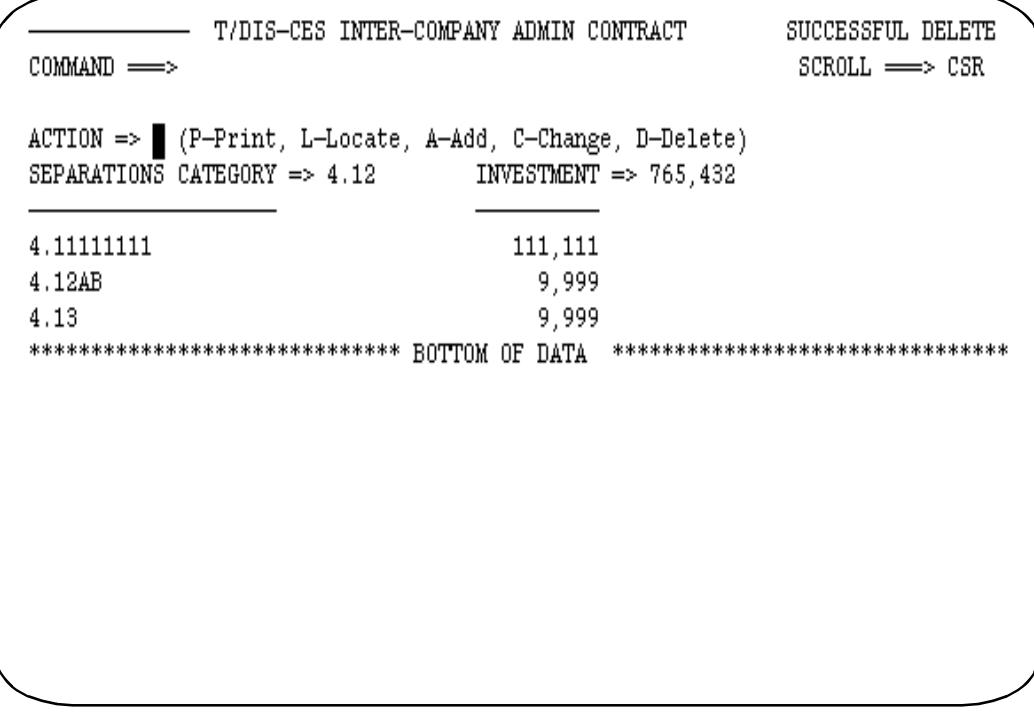

**Figure 8-20.** Deleting from the ICAC Table

# **8.9 Selected Location Study Table (Option L)**

This table allows you to obtain study results for specific locations. If you choose the Selected Locations option on the Basic Study Results screen, you obtain study results only for the locations listed on this table.

Figure 8-21 shows an example of the Selected Location table. Access procedures are provided in Section [8.2.](#page-190-0) Procedures for moving from the Selected Location table are provided in Section [8.3.](#page-190-0)

```
- T/DIS-CES SELECTED LOCATION STUDY TABLE -- ROW 1 OF 15
COMMAND \impliesSCROLL \nightharpoonup > CSRACTION \Rightarrow (P-Print, L-Locate, A-Add, D-Delete)
LOCATION = 5AAAA0H
AAAA0HAA
ABCDOH
ABCDOHAA
ABCDOHBB
ABCDOHCC
ABCDOHDD
ABCDOHZZ
BBBB0H
BBBBOHBB
сессонес
CLEVOH21
DDDDOHDD
GHIJOHKL
ZZZZOH
```
**Figure 8-21.** Selected Location Study Table

### **8.9.1 Defining the Selected Location Study Table**

This table contains two fields:

- 1. Action
- 2. Location

Use the Action field to specify the action you want TDIS-CES to take. See Section [2.8](#page-31-0) for a description of the Action field.

Use the Location field to specify the locations you are adding or deleting. You can specify one eight-character location code in this field. If you want to locate a specific location code, enter it in this field and enter **l** in the Action field.

#### **8.9.2 Adding Locations to the Selected Location Table**

You select the add action when you want to add locations to the Selected Location table. To add locations, follow the procedures below:

- 1. Enter **a** in the Action field.
- 2. Enter the location you want to add in the Location field. Enter just one location at a time.
- 3. Press the ENTER key.

Figure 8-22 is an example of a location code that has been successfully added. The message SUCCESSFUL ADD is displayed in the upper right corner of the screen. The location code you just added becomes the first record displayed on your screen. If TDIS-CES was unable to add the location code, an appropriate message is displayed. Press the HELP key to determine the problem with your data.

- T/DIS-CES SELECTED LOCATION STUDY SUCCESSFUL ADD  $COMMAND \implies$  $SCROLL \nightharpoonup > CSR$  $ACTION \Rightarrow$  (P-Print, L-Locate, A-Add, D-Delete)  $LOCATION = \sqrt{ }$  ABCDOHAB ABCDOHAB ABCDOHBB ABCDOHCC ABCDOHDD ABCDOHZZ ACDPPP **BBBB0H BBBB0HBB** сессонес CLEVOH21 DDDDOHDD **GHIJOHKL** ZZZZ0H \*\*\*\*\*\*\*\*\*\*\*\*\*\*\*\*\*\*\*\*\*\*\*\*\*\*\*\*\*\* BOTTOM OF DATA \*\*\*\*\*\*\*\*\*\*\*\*\*\*\*\*\*\*\*\*\*\*\*\*\*\*\*\*\*\*\*\*\*

**Figure 8-22.** Adding Locations to the Selected Location Table

#### **8.9.3 Deleting Locations from the Selected Location Table**

You select the delete action when you want to delete locations from the Selected Location table. To delete locations, follow the procedures below:

- 1. Enter **d** in the Action field.
- 2. Enter the location you are deleting in the Location field. Enter just one location at a time.
- 3. Press the ENTER key.

Figure 8-23 shows an example of a location code that has been successfully deleted. The message SUCCESSFUL DELETE is displayed in the upper right corner of the screen. The location code immediately above the location code you deleted becomes the first record displayed on your screen. If TDIS-CES was unable to delete your record, an appropriate message is displayed. Press the HELP key to determine the problem with your entry.

| $COMMAND \implies$                                                                                | T/DIS-CES SELECTED LOCATION STUDY |  |                                   | SUCCESSFUL DELETE<br>$SCROLL \implies CSR$ |  |
|---------------------------------------------------------------------------------------------------|-----------------------------------|--|-----------------------------------|--------------------------------------------|--|
| $ACTION$ => $($ P-Print, L-Locate, A-Add, D-Delete)<br>$LOCATION \implies BBBBOH$                 |                                   |  |                                   |                                            |  |
| ACDPPP<br><b>BBBB0HBB</b><br>сессонес<br>CLEVOH21<br><b>DDDDOHDD</b><br><b>GHIJOHKL</b><br>ZZZZOH |                                   |  |                                   |                                            |  |
| ******************************** BOTTOM OF DATA                                                   |                                   |  | ********************************* |                                            |  |
|                                                                                                   |                                   |  |                                   |                                            |  |

**Figure 8-23.** Deleting Locations from the Selected Location Table
# **8.10 Location, ECN, FRC Mapping Table (Option M)**

This table maps all or part of an investment for one location and/or ECN to another location and/or ECN. You can make the mapping even more specific by including an FRC. TDIS-CES accesses this table during the investment load.

Listed below are some reasons you may want to apply a mapping relationship:

- 1. To move investment from remote locations with little or no usage back to the powering central office.
- 2. To cause the PICS CLLI codes to match the TIRKS CLLI codes to better align usage and investment.
- 3. Map all DRMA investment that has no usage to one location where supplemental usage will be provided.

**CAUTION —** This may produce undesirable results when post category spreads are done, since all investment is at one location.

4. Because the FRC relationships to an ECN are lost during the DRMA load, you may want to create some new ECN or combine ECN's by FRC to keep track of a particular investment.

You cannot run a study if you change the data contained in this table and have not reloaded the investment data. If you try to run a study without reloading the data, TDIS-CES will not process the request and an appropriate message is displayed.

Figure [8-24](#page-217-0) shows an example of the Location, ECN, FRC Mapping table. Access procedures are provided in Section [8.2.](#page-190-0) Procedures for moving from the Location, ECN, FRC Mapping table are provided in Section [8.3.](#page-190-0)

<span id="page-217-0"></span>

|                     |      |                      | ACTION => (P-Print, L-Locate, A-Add, C-Change, D-Delete, U-Purge) |      |       |
|---------------------|------|----------------------|-------------------------------------------------------------------|------|-------|
| $LOC \Rightarrow *$ |      | $ECN5 = > *$         | $FRC = > *$                                                       |      |       |
| $NEWLOC \implies$   |      | $ECN3$ => $DATA = >$ |                                                                   |      |       |
| <b>LOCATION</b>     | ECN5 | FRC                  | NEWLOC                                                            | ECN3 | DATE  |
|                     | 854  |                      |                                                                   | 808  | 99/99 |
|                     | 859  |                      |                                                                   | 861  | 99/99 |
|                     | 870  |                      |                                                                   | 810  | 99/99 |
|                     | 877  |                      |                                                                   | 876  | 99/99 |
|                     | 880  |                      |                                                                   | 876  | 99/99 |
|                     | 881  |                      |                                                                   | 876  | 99/99 |
|                     | 882  |                      |                                                                   | 876  | 99/99 |
|                     | 897  |                      |                                                                   | 808  | 99/99 |
|                     | 898  |                      |                                                                   | 809  | 99/99 |
| BTLRKYO0            | 897  |                      | <b>BTLRKYBR</b>                                                   | 808  | 01/94 |
| DRRGKYR8            |      |                      | <b>FLRNKYFL</b>                                                   |      | 99/99 |
| FLRNKYGA            |      |                      | FLRNKYFL                                                          |      | 99/99 |
| FLRNKYU2            |      |                      | FLRNKYFL                                                          |      | 99/99 |
| SGTEKYGA            |      |                      | FLRNKYFL                                                          |      | 99/99 |

**Figure 8-24.** Location, ECN, FRC Mapping Table

#### **8.10.1 Defining the Location, ECN, FRC Mapping Table**

You can define many types of mapping combinations on this table, depending on the fields you choose to enter. Data entry in each field is optional, but at least a pair must be identified. Populate only the fields that define the map you are establishing. A blank field indicates that the map applies to any location, ECN, or FRC, depending on which field is blank. A blank Location field implies a global map for all locations not specified as location specific.

The load program uses this table to find the most specific map and applies that map first. The most specific map is by location, ECN, and FRC. After a map has been applied, the map table is no longer examined. If the load process fails to find the most specific map, it will continue to reduce the degree of match required for a map until:

- No global relationship is found
- A global map that applies to all locations is found.

An example of a global relationship is the ECN5 and the ECN3 columns only containing data. This example represents a global translate from one ECN to another for all locations. Table 8-2 contains a description of each field on the Location, ECN, FRC Mapping table.

# **Table 8-2.** Location, ECN, FRC Mapping Table Field Definitions

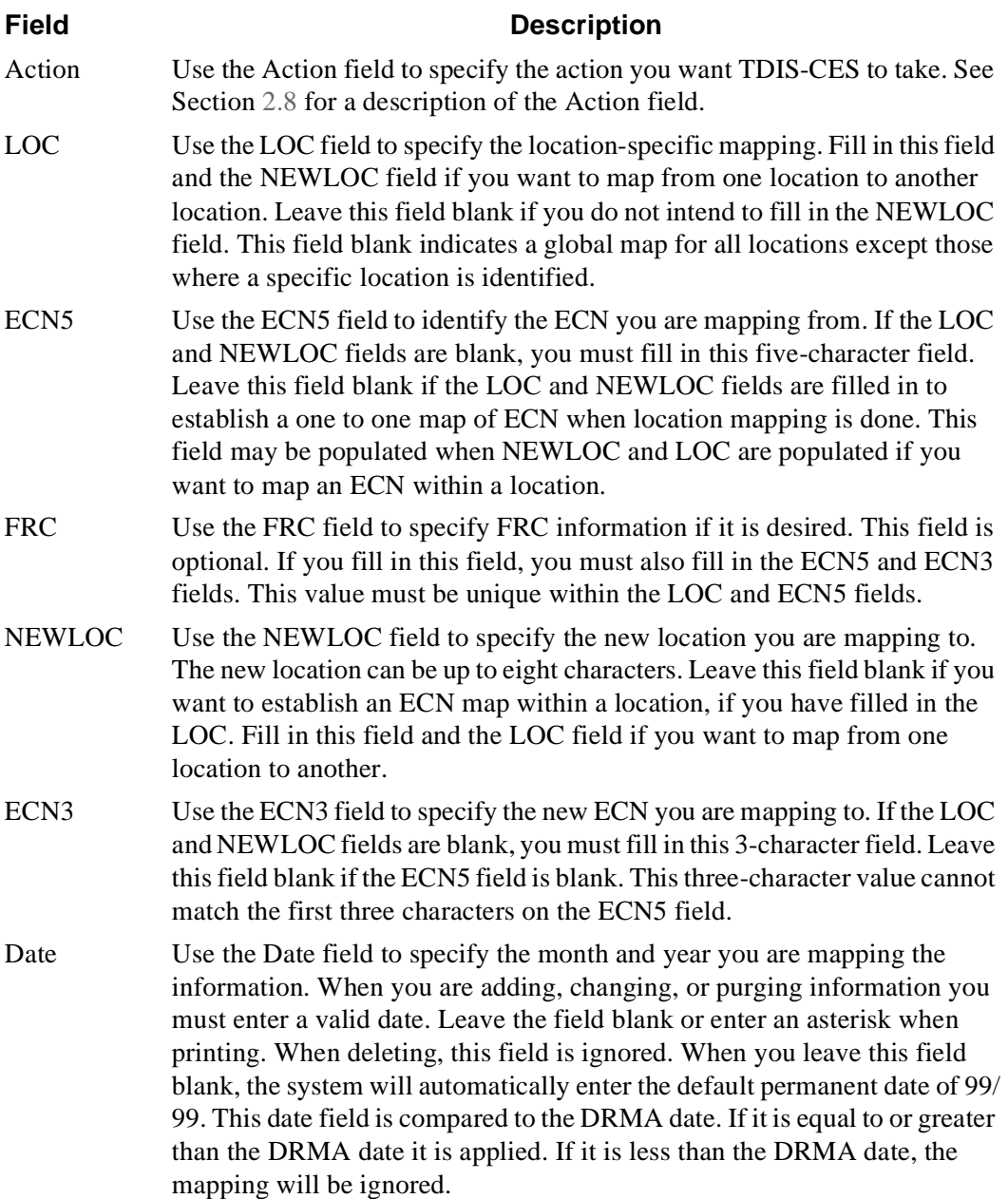

Table 8-3 shows the mapping relationships you can define and the corresponding action that results from the map. TDIS-CES find the most specific map and applies it. If TDIS-CES cannot find a specific map, it searches for a global map that applies. Once TDIS-CES applies a specific map, no further mapping is attempted.

| <b>LOC</b> | ECN <sub>5</sub> | <b>FRC</b>  | <b>NEWLOC</b> | ECN <sub>3</sub> | <b>ACTION</b>                                                                  |
|------------|------------------|-------------|---------------|------------------|--------------------------------------------------------------------------------|
|            | <b>XXXXX</b>     |             |               | XXX              | Global map of an ECN<br>to a different ECN.                                    |
|            | XXXXX            | <b>XXXX</b> |               | XXX              | Global map of one<br><b>ECN</b> and <b>FRC</b> to<br>another ECN.              |
| XXXXXXXX   | <b>XXXXXX</b>    |             |               |                  | Map of a location to a<br>different location<br>without a change of<br>ECN.    |
| XXXXXXXX   | <b>XXXXX</b>     |             |               | XXX              | Map a location and<br>ECN to a different<br>ECN without changing<br>locations. |
| XXXXXXXX   | XXXXX            | XXXX        |               | <b>XXX</b>       | Map a location, ECN<br>and FRC to a different<br>ECN in the same<br>location.  |
| XXXXXXXX   | XXXXX            |             | XXXXXX        | XXX              | Map a location and<br>ECN5 to a new<br>location and ECN.                       |
| XXXXXXXX   | XXXXX            | XXXX        | XXXXXX        |                  | Map a location, ECN,<br>FRC combination to a<br>new location.                  |
| XXXXXXXX   | <b>XXXXX</b>     | <b>XXXX</b> | XXXXXX        | XXX              | Map a location, ECN,<br>FRC combination to a<br>new location and ECN.          |
|            | XXXX             |             | XXXX          |                  | Global move an ECN<br>to one location                                          |
|            |                  | XXX         | XXXX          |                  | Global move an FRC<br>to one location.                                         |

**Table 8-3.** Mapping Relationships and Corresponding Action

#### **8.10.2 Editing a Location, ECN, FRC Map**

You can add, change, delete, and purge maps contained in this table using the Action field. To add, change, delete, and purge items, follow the steps below:

- 1. Enter **a**, **c**, **d**, or **u** in the Action field.
- 2. Fill in the fields for the map you want to establish if you are adding a map.

Identify the map you are changing by entering the location and ECN in the LOC and ECN5 fields. Establish the changed map by entering the new values in the applicable fields.

Identify the map you are deleting by entering the location and ECN in the LOC and ECN5 fields.

To purge maps, enter an appropriate date. All rows with a date less than the entered date will be removed.

3. Press the ENTER key.

Figure 8-25 is an example of a map that has been successfully added. The message SUCCESSFUL ADD is displayed in the upper right corner of the screen. The map you just added becomes the first record displayed on your screen. If TDIS-CES was unable to add the map, an appropriate message is displayed. Press the HELP key to determine the problem with your data.

| $COMMAND ==$    |                  |                             | T/DIS-CES LOCATION, ECN AND FRC MAPP                                |                  | SUCCESSFUL ADD<br>$SCROLL$ ===> $CSR$ |  |
|-----------------|------------------|-----------------------------|---------------------------------------------------------------------|------------------|---------------------------------------|--|
|                 |                  |                             | $ACTION$ => (P-Print, L-Locate, A-Add, C-Change, D-Delete, U-Purge) |                  |                                       |  |
| LOC=> ABLNMOAA  |                  | $ECN5 = > 80012$ FRC=> 257C |                                                                     |                  |                                       |  |
| NEWLOC =>       |                  | ECN3 => 808 DATE => $07/93$ |                                                                     |                  |                                       |  |
| <b>LOCATION</b> | ECN <sub>5</sub> | FRC                         | NEWLOC                                                              | ECN <sub>3</sub> | <b>DATE</b>                           |  |
|                 |                  |                             |                                                                     |                  |                                       |  |
| ABLNMOAA        | 80012            | 257C                        | ABLNMOAA                                                            | 808              | 07/93                                 |  |
| ABLNMOAB        | 80012            | 257C                        | ABLNMOAB                                                            | 809              | 07/93                                 |  |
| ABLNMOCC        | 80012            | 257C                        | ABLNMODC                                                            | 808              | 12/93                                 |  |
| ABLNMOCC        | 80022            | 257C                        | ABLNMODC                                                            | 806              | 11/93                                 |  |
| ABLNMOCD        | 80002            | 257C                        | ABLNMODC                                                            | 808              | 12/93                                 |  |
| ABLNMOCD        | 80012            | 257C                        | ABLNMORC                                                            | 808              | 11/93                                 |  |
| ABLNMOCD        | 80112            | 257C                        | ABLNMORC                                                            | 808              | 09/93                                 |  |
| ABLNMOCD        | 80212            | 257C                        | ABLNMORC                                                            | 808              | 08/93                                 |  |
| ABLNMOCD        | 80312            | 257C                        | ABLNMORC                                                            | 808              | 08/93                                 |  |
| ABLNMOCD        | 80412            | 257C                        | ABLNMORC                                                            | 808              | 08/93                                 |  |
|                 |                  |                             |                                                                     |                  |                                       |  |
|                 |                  |                             |                                                                     |                  |                                       |  |

**Figure 8-25.** Adding to the Location, ECN, FRC Mapping Table

Figure 8-26 is an example of a map that has been successfully changed. The changed map becomes the first map displayed on the screen. The message SUCCESSFUL CHANGE is displayed in the upper right corner of the screen. If TDIS-CES was unable to change your record, an appropriate message is displayed. Press the HELP key to determine the problem with your entry.

| T/DIS-CES LOCATION, ECN AND FRC MAPP<br>SUCCESSFUL CHANGE<br>$COMMAND == =>$<br>$SCROLL$ ===> $CSR$ |                  |                                                                     |                  |                  |       |  |  |  |
|----------------------------------------------------------------------------------------------------|------------------|---------------------------------------------------------------------|------------------|------------------|-------|--|--|--|
|                                                                                                    |                  | $ACTION$ => (P-Print, L-Locate, A-Add, C-Change, D-Delete, U-Purge) |                  |                  |       |  |  |  |
| LOC=> ABLNMOAA                                                                                      |                  | $ECN5 = > 80012$ $FRC = > 257C$                                     |                  |                  |       |  |  |  |
| $NEWLOC \implies$                                                                                   |                  | $ECN3 \implies 809$                                                 | $DATA = > 06/93$ |                  |       |  |  |  |
| <b>LOCATION</b>                                                                                     | ECN <sub>5</sub> | FRC                                                                 | NEWLOC           | ECN <sub>3</sub> | DATE  |  |  |  |
|                                                                                                    |                  |                                                                     |                  |                  |       |  |  |  |
| ABLNMOAA                                                                                            | 80012            | 257C                                                                | ABLNMOAA         | 809              | 06/93 |  |  |  |
| ABLNMOAB                                                                                            | 80012            | 257C                                                                | ABLNMOAB         | 809              | 07/93 |  |  |  |
| <b>ABLNMOCC</b>                                                                                     | 80012            | 257C                                                                | ABLNMODC         | 808              | 12/93 |  |  |  |
| <b>ABLNMOCC</b>                                                                                     | 80022            | 257C                                                                | <b>ABLNMODC</b>  | 806              | 11/93 |  |  |  |
| ABLNMOCD                                                                                            | 80002            | 257C                                                                | ABLNMODC         | 808              | 12/93 |  |  |  |
| <b>ABLNMOCD</b>                                                                                     | 80012            | 257C                                                                | ABLNMORC         | 808              | 11/93 |  |  |  |
| ABLNMOCD                                                                                            | 80112            | 257C                                                                | ABLNMORC         | 808              | 09/93 |  |  |  |
| ABLNMOCD                                                                                            | 80212            | 257C                                                                | ABLNMORC         | 808              | 08/93 |  |  |  |
| ABLNMOCD                                                                                            | 80312            | 257C                                                                | ABLNMORC         | 808              | 08/93 |  |  |  |
| ABLNMOCD                                                                                            | 80412            | 257C                                                                | ABLNMORC         | 808              | 08/93 |  |  |  |

**Figure 8-26.** Changing the Location, ECN, FRC Mapping Table

Figure 8-27 shows an example of a map that has been successfully deleted. The message SUCCESSFUL DELETE is displayed in the upper right corner of the screen. The relationship immediately above the one you deleted becomes the first record displayed on your screen. If TDIS-CES was unable to delete your record, an appropriate message is displayed. Press the HELP key to determine the problem with your entry.

| $COMMAND == =>$ |                  | T/DIS-CES LOCATION, ECN AND FRC MAPP                                        |          |                  | SUCCESSFUL DELETE<br>$SCROLL$ ===> $CSR$ |
|-----------------|------------------|-----------------------------------------------------------------------------|----------|------------------|------------------------------------------|
|                 |                  | ACTION => (P-Print, L-Locate, A-Add, C-Change, D-Delete, U-Purge)           |          |                  |                                          |
| LOC=> ABLNMOAA  |                  | $ECN5 = > 80012$ FRC=> 257C<br>NEWLOC => ABLAMOAA ECN3 => 809 DATE => 06/93 |          |                  |                                          |
| <b>LOCATION</b> | ECN <sub>5</sub> | FRC                                                                         | NEWLOC   | ECN <sub>3</sub> | DATE                                     |
|                 |                  |                                                                             |          |                  |                                          |
| ABLNMOAB        | 80012            | 257C                                                                        | ABLNMOAB | 809              | 07/93                                    |
| ABLNMOCC        | 80012            | 257C                                                                        | ABLNMODC | 808              | 12/93                                    |
| ABLNMOCC        | 80022            | 257C                                                                        | ABLNMODC | 806              | 11/93                                    |
| ABLNMOCD        | 80002            | 257C                                                                        | ABLNMODC | 808              | 12/93                                    |
| ABLNMOCD        | 80012            | 257C                                                                        | ABLNMORC | 808              | 11/93                                    |
| ABLNMOCD        | 80112            | 257C                                                                        | ABLNMORC | 808              | 09/93                                    |
| ABLNMOCD        | 80212            | 257C                                                                        | ABLNMORC | 808              | 08/93                                    |
| ABLNMOCD        | 80312            | 257C                                                                        | ABLNMORC | 808              | 08/93                                    |
| ABLNMOCD        | 80412            | 257C                                                                        | ABLNMORC | 808              | 08/93                                    |

**Figure 8-27.** Deleting from Location, ECN, FRC Mapping Table

Figure 8-28 shows an example of a map that has been successfully purged. The message SUCCESSFUL PURGE is displayed in the upper right corner of the screen. The relationship immediately above the one you purged becomes the first record displayed on your screen. If TDIS-CES was unable to purge your record, an appropriate message is displayed. Press the HELP key to determine the problem with your entry.

| $COMMAND ==->$  |       |                                                                                                    | ------- T/DIS-CES LOCATION, ECN AND FRC MAPP                      |      | SUCCESSFUL PURGE<br>$SCROLL$ ===> $CSR$ |
|-----------------|-------|----------------------------------------------------------------------------------------------------|-------------------------------------------------------------------|------|-----------------------------------------|
|                 |       | $LOC \Rightarrow ABLMMOAA$ $ECN5 \Rightarrow 80012$ $FRC \Rightarrow 257C$<br>NEWLOC => ABLAMOAA ECN3 => 809 DATE => 08/93 | ACTION => (P-Print, L-Locate, A-Add, C-Change, D-Delete, U-Purge) |      |                                         |
| <b>LOCATION</b> | ECN5  | $_{\rm FRC}$                                                                                                    | NEWLOC                                                            | ECN3 | DATE                                    |
|                 | ----- | -----                                                                                                    |                                                                   |      | -----                                   |
| ABLNMOCC        | 80012 | 257C                                                                                                    | ABLNMODC                                                          | 808  | 12/93                                   |
| ABLNMOCC        | 80022 | 257C                                                                                                    | ABLNMODC                                                          | 806  | 11/93                                   |
| ABLNMOCD        | 80002 | 257C                                                                                                    | ABLNMODC                                                          | 808  | 12/93                                   |
| ABLNMOCD        | 80012 | 257C                                                                                                    | ABLNMORC                                                          | 808  | 11/93                                   |
| ABLNMOCD        | 80112 | 257C                                                                                                    | ABLNMORC                                                          | 808  | 09/93                                   |
| ABLNMOCD        | 80212 | 257C                                                                                                    | ABLNMORC 808                                                      |      | 08/93                                   |
| ABLNMOCD        | 80312 | 257C                                                                                                    | ABLNMORC 808                                                      |      | 08/93                                   |
| ABLNMOCD        | 80412 | 257C                                                                                                    | ABLNMORC 808                                                      |      | 08/93                                   |

**Figure 8-28.** Purging from Location, ECN, FRC Mapping Table

# **8.11 No 800 Spread ECN Table (Option N)**

This table defines the ECNs to which no 800 ECN investment should be distributed. You use this table to prevent 800 ECN dollars from being spread to an ECN. For example, if you know that the 800 investment in your company is from old technology equipment, then you would place all new technology ECN's in this table (i.e., 813, 814, etc.).

Figure 8-29 shows an example of the No 800 Spread ECN table. Access procedures are provided in Section [8.2](#page-190-0). Procedures for moving from the No 800 Spread ECN table are provided in Section [8.3.](#page-190-0)

- T/DIS-CES NO 800 SPREAD ECN TABLE - $-$  ROW 1 OF 10 COMMAND =  $SCROLL \implies CSR$ ⇒∎  $ACTION$  => (P-Print, L-Locate, A-Add, D-Delete)  $ECN \Rightarrow$ 808 810 815 833 845 857 873 875 888 897 \*\*\*\*\*\*\*\*\*\*\*\*\*\*\*\*\*\*\*\*\*\* BOTTOM OF DATA \*\*\*\*\*\*\*\*\*\*\*\*\*\*\*\*\*\*\*\*\*\*\*\*\*\*\*\*\*\*\*\*\*

**Figure 8-29.** No 800 Spread ECN Table

## **8.11.1 Defining the No 800 Spread ECN Table**

This table contains two fields:

- 1. Action
- 2. ECN

Use the Action field to specify the action you want TDIS-CES to take. See Section [2.8](#page-31-0) for a description of the Action field.

Use the ECN field to specify the ECNs you are adding or deleting. You can specify one three-character ECN in this field. If you want to locate a specific ECN, enter the ECN you want to locate in this field and **l** in the Action field.

### **8.11.2 Adding ECNs to the No 800 Spread ECN Table**

You select the add action when you want to add an ECN to the Study Area ECN Table. To add an ECN, follow the procedures below:

- 1. Enter **a** in the Action field.
- 2. Enter the ECN you want to add in the ECN field. Enter just one ECN at a time.
- 3. Press the ENTER key.

Figure 8-30 is an example of an ECN that has been successfully added. The message SUCCESSFUL ADD is displayed in the upper right corner of the screen. The ECN you just added becomes the first record displayed on your screen. If TDIS-CES was unable to add the ECN, an appropriate message is displayed. Press the HELP key to determine the problem with your data.

```
T/DIS-CES NO 800 SPREAD ECN TABLE -
                                                                        - SUCCESSFUL ADD
COMMAND = \RightarrowSCROLL \nightharpoonup > CSRACTION \Rightarrow (P-Print, L-Locate, A-Add, D-Delete)
ECN \implies 801801
802
810
815
833
845
857
873
875
888
897
898
****************************** BOTTOM OF DATA *********************************
```
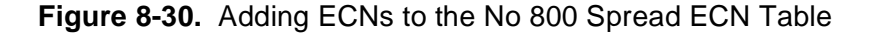

## **8.11.3 Deleting ECNs from the No 800 Spread ECN Table**

You select the delete action when you want to delete ECNs from the No 800 Spread ECN table. To delete ECNs, follow the procedures below:

- 1. Enter **d** in the Action field.
- 2. Enter the ECN you want to delete in the ECN field. Enter just one ECN at a time.
- 3. Press the ENTER key.

Figure 8-31 shows an example of an ECN that has been successfully deleted. The message SUCCESSFUL DELETE is displayed in the upper right corner of the screen. The ECN immediately above the ECN you deleted becomes the first record displayed on your screen. If TDIS-CES was unable to delete your record, an appropriate message is displayed. Press the HELP key to determine the problem with your entry.

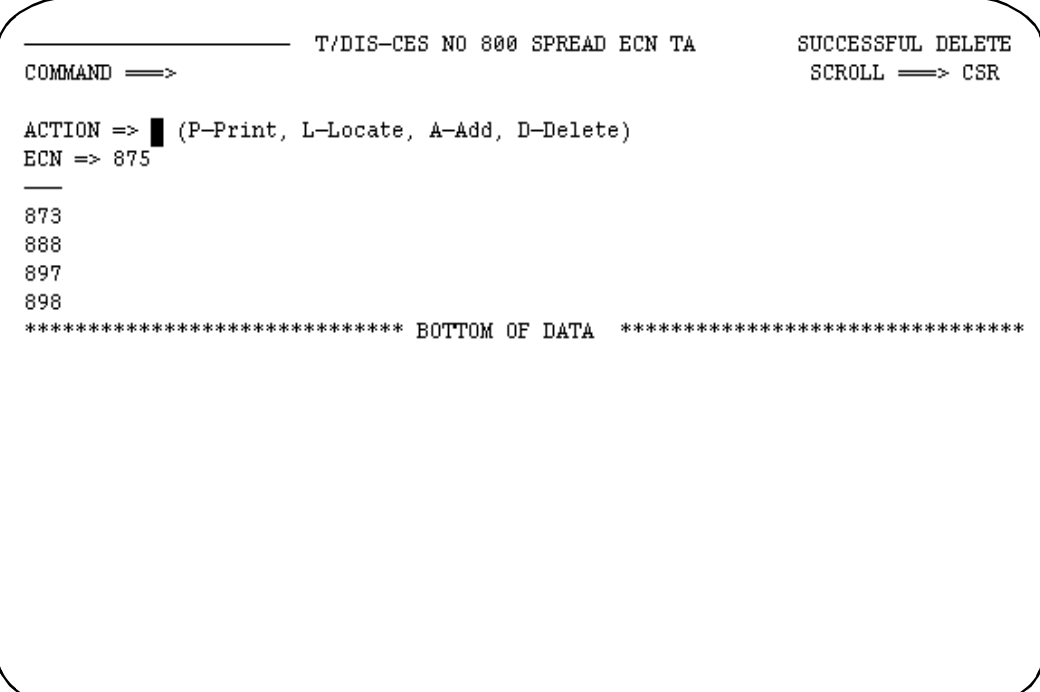

**Figure 8-31.** Deleting ECNs from the No 800 Spread ECN Table

# **8.12 Class Code to Separations Category Table (Option S)**

This table contains all the class codes provided by TDIS and their associated circuit equipment separations category.

> **NOTE —** You cannot delete a record if its separation category is the last occurrence in the table and can be found in the Carrier Distribution or ICAC tables.

> You cannot delete a record if its class code can be found in the HICAP Class Code table.

Figure 8-32 shows an example of the Class Code to Separations Category table. Access procedures are provided in Section [8.2.](#page-190-0) Procedures for moving from the Class Code to Separations Category table are provided in Section [8.3.](#page-190-0)

|              | ----- T/DIS-CES CLASS CODE TO SEP CAT TABL ROW 1 TO 17 OF 319                                               |                   |                     |
|--------------|----------------------------------------------------------------------------------------------------|-------------------|---------------------|
| $COMMAND ==$ |                                                                                                    |                   | $SCROLL$ ===> $CSR$ |
|              | ACTION => (P-Print, L-Locate, A-Add, C-Change, D-Delete,<br>1-Sort by DR Category, 2-Sort by DR Class Code) |                   |                     |
|              | SEPARATIONS CATEGORY => *                                                                                   | CLASS CODE => $*$ |                     |
| 4.CXR        |                                                                                                    | ---------<br>DX   |                     |
| 4.CXR        |                                                                                                    | HA                |                     |
| 4.CXR        |                                                                                                    | HB                |                     |
| 4.CXR        |                                                                                                    | HC                |                     |
| 4.CXR        |                                                                                                    | HD                |                     |
| 4.CXR        |                                                                                                    | ΗF                |                     |
| 4.CXR        |                                                                                                    | HG                |                     |
| 4.CXR        |                                                                                                    | LC                |                     |
| 4.CXR        |                                                                                                    | XA                |                     |
| 4.CXR        |                                                                                                    | ХB                |                     |
| 4.CXR        |                                                                                                    | XF                |                     |
| 4.CXR        |                                                                                                    | ΧI                |                     |
| 4.CXR        |                                                                                                    | XJ                |                     |
| 4.CXR        |                                                                                                    | XR.               |                     |
| 4.CXR        |                                                                                                    | X2                |                     |
|              |                                                                                                    |                   |                     |

**Figure 8-32.** Class Code to Separations Category Table

# **8.12.1 Defining the Class Code to Separations Category Table**

This table contains three fields:

- 1. Action
- 2. Separations Category
- 3. Class Code

Use the Action field to specify the action you want TDIS-CES to take. See Section [2.8](#page-31-0) for a description of the Action field.

In addition to the standard actions, you can also sort the table either by the DR category or by the DR class code.

Use the Separations Category field to specify the separations category you are associating with the class code. The separations category consists of up to 10 characters, and must begin with the number four followed by a period (.).

Use the Class Code field to specify the class code you want to associate with the category. The class code consists of one to four characters. You cannot associate a class code with more than one separations category.

#### **8.12.2 Adding a Class Code to Separations Category Association**

You select the add action when you want to add a new class code and separations category association on the Separations Category to Class Code table. To add a class code and separations category association, follow the procedures below:

- 1. Enter **a** in the Action field.
- 2. Enter the separations category code you are adding in the Separations Category field.
- 3. Enter the class code you are associating with the separations category in the Class Code field.
- 4. Press the ENTER key.

Figure 8-33 is an example of a successful separations category to class code association. The message SUCCESSFUL ADD is displayed in the upper right corner of the screen. The class code you just added becomes the first record displayed on your screen. If TDIS-CES was unable to add the class code, an appropriate message is displayed. Press the HELP key to determine the problem with your data.

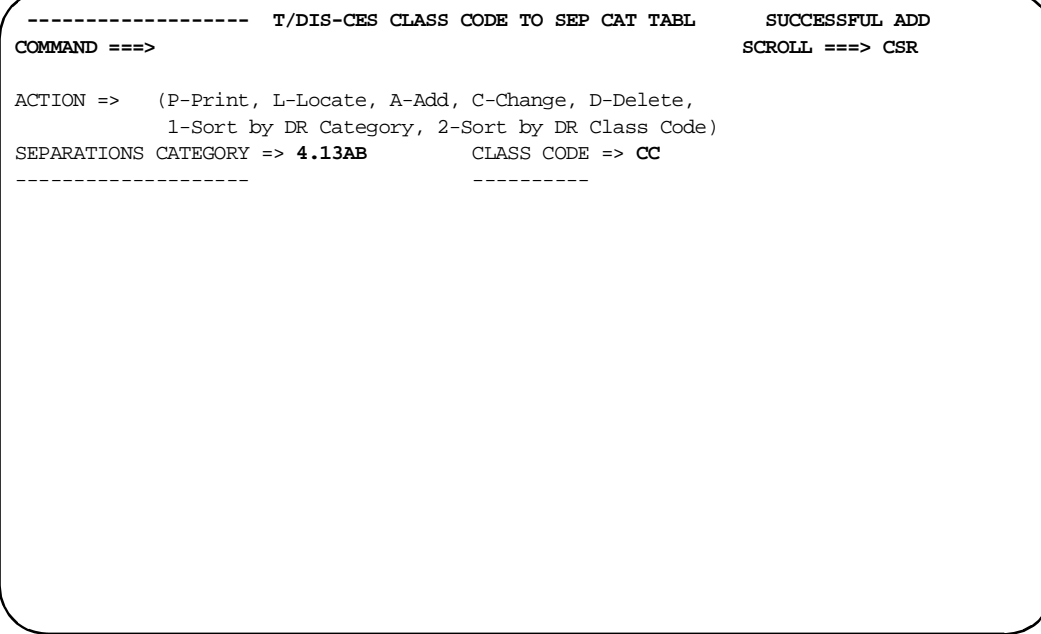

**Figure 8-33.** Adding a Class Code to Separations Category

#### **8.12.3 Changing a Class Code to Separations Category Association**

You select the change action when you want to associate a different separations category with an existing class code. To change the separations category, follow the procedures below:

- 1. Enter **c** in the Action field.
- 2. Enter the new separations category in the Separations Category field.
- 3. Enter the class code that is associated with the separations category you are changing.
- 4. Press the ENTER key.

Figure 8-34 is an example of a separations category that has been successfully changed. The changed record becomes the first record displayed on the screen. The message SUCCESSFUL CHANGE is displayed in the upper right corner of the screen. If TDIS-CES was unable to change your record, an appropriate message is displayed. Press the HELP key to determine the problem with your entry.

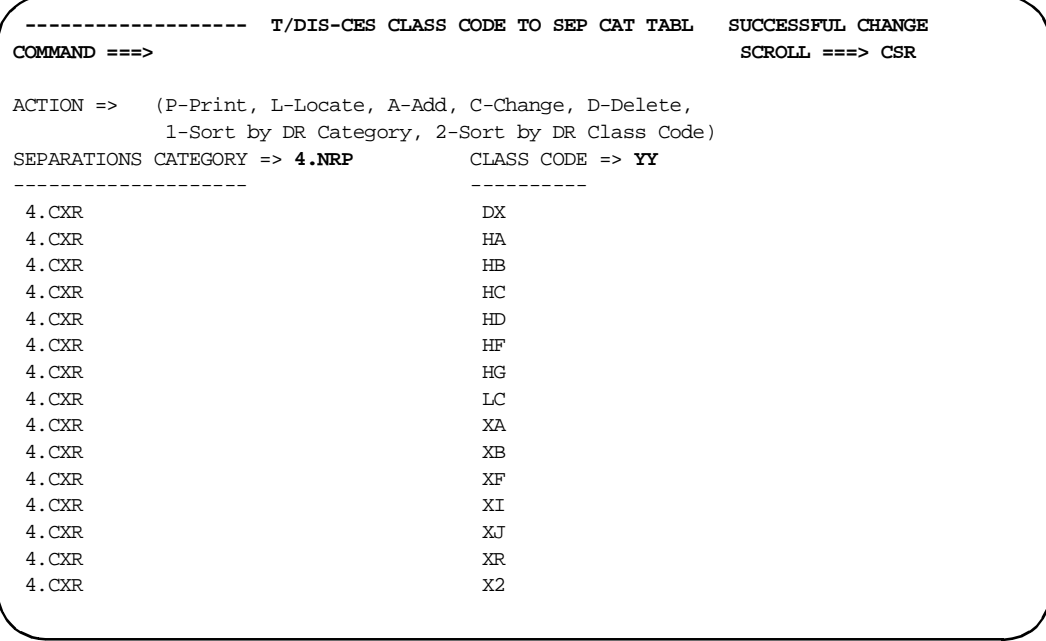

**Figure 8-34.** Changing a Class Code to Separations Category

#### **8.12.4 Deleting a Class Code to Separations Category Association**

You select the delete action when you want to delete a class code's association with a separations category on the Class Code to Separations Category table. To delete an association, follow the procedures below:

- 1. Enter **d** in the Action field.
- 2. Enter the separations category you are deleting in the Separations Category field.
- 3. Enter the class code associated with the separations category you are deleting in the Class Code field.
- 4. Press the ENTER key.

Figure 8-35 shows an example of a class code to separations category association that has been successfully deleted. The message SUCCESSFUL DELETE is displayed in the upper right corner of the screen. The class code to separations category association immediately above the associations you deleted becomes the first record displayed on your screen. If TDIS-CES was unable to delete your record, an appropriate message is displayed. Press the HELP key to determine the problem with your entry.

| $COMMAND == =>$ | --------- T/DIS-CES CLASS CODE TO SEP CAT TABL SUCCESSFUL DELETE                                            | $SCROLL$ ===> $CSR$ |  |
|-----------------|----------------------------------------------------------------------------------------------------|---------------------|--|
|                 | ACTION => (P-Print, L-Locate, A-Add, C-Change, D-Delete,<br>1-Sort by DR Category, 2-Sort by DR Class Code) |                     |  |
|                 | SEPARATIONS CATEGORY => $4.$ CXR CLASS CODE => DX                                                           |                     |  |
| 4.CXR           | . _ _ _ _ _ _ _ _ _<br>--------------<br>ΗA                                                                 |                     |  |
| 4.CXR           | $_{\rm HB}$                                                                                                 |                     |  |
| 4.CXR           | HC                                                                                                    |                     |  |
| 4.CXR           | HD                                                                                                    |                     |  |
| 4.CXR           | HF                                                                                                    |                     |  |
| 4.CXR           | HG                                                                                                    |                     |  |
| 4.CXR           | LC                                                                                                    |                     |  |
| 4.CXR           | XA                                                                                                    |                     |  |
| 4.CXR           | ХB                                                                                                    |                     |  |
| 4.CXR           | ΧF                                                                                                    |                     |  |
| 4.CXR           | <b>XT</b>                                                                                                   |                     |  |
| 4.CXR           | XJ                                                                                                    |                     |  |
| 4.CXR           | XR                                                                                                    |                     |  |
| 4.CXR           | X2                                                                                                    |                     |  |
|                 |                                                                                                    |                     |  |

**Figure 8-35.** Deleting a Class Code to Separations Association

## **8.12.5 Sorting a Class Code to Separations Category Table**

By default, the table is sorted by the Separations (DR) Category. If you wish, you can sort the table by the DR class code.

- 1. Enter **2** in the Action field.
- 2. Press the ENTER key.

Figure 8-36 shows an example of a table sorted by the DR class code. If you want to return the table to the default state (sorted by the DR Category), enter **1** in the Action field and press the ENTER key.

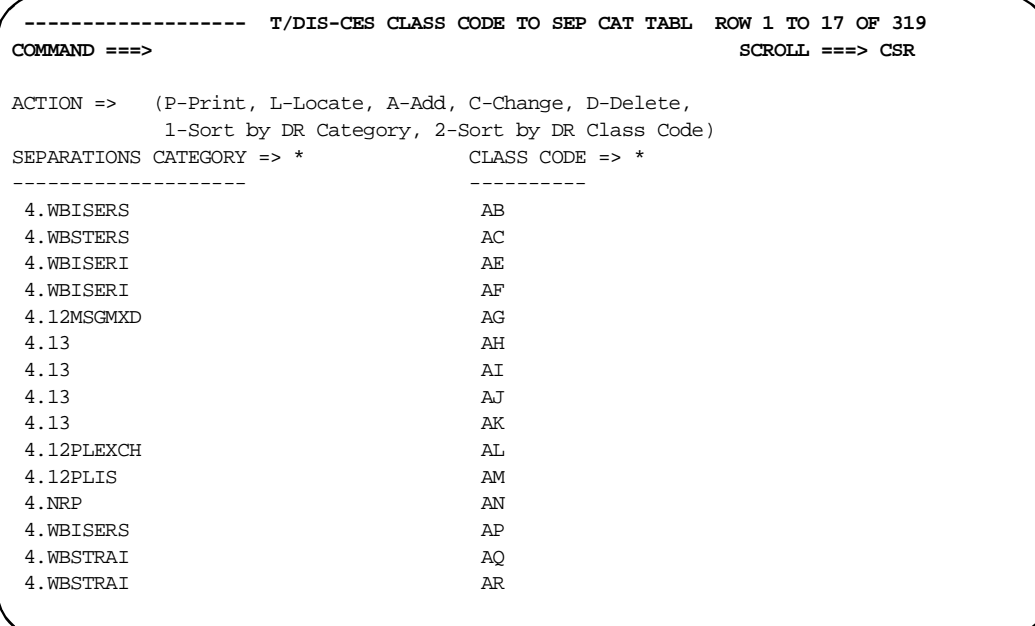

**Figure 8-36.** Sorting a Class Code to Separations Association

# **8.13 Supplemental Investment Table (Option SI)**

This table provides the capability for creating month sensitive supplemental investment data. When an investment load is done, all supplemental investment data that has a date less than the DRMA date will be ignored. All supplemental investment data that is greater than or equal to the DRMA date will be accepted. This table should be reviewed each month prior to a load to insure that corrections that have been implemented in DRMA are removed. The other method for insuring corrections would be to make the data the same as the applicable month, in which case, the next month's load of DRMA will ignore the previous months.

Figure 8-37 shows an example of the Supplemental Investment table. Access procedures are provided in Section [8.2](#page-190-0). Procedures for moving from the Supplemental Investment table are provided in Section [8.3.](#page-190-0)

| $COMMAND == =>$     | ------                          |               | T/DIS-CES SUPPLEMENTAL INVESTMENT TABLE                           |                          |            |              | $SCROLL$ ===> $CSR$ |
|---------------------|---------------------------------|---------------|-------------------------------------------------------------------|--------------------------|------------|--------------|---------------------|
|                     |                                 |               | ACTION => (P-Print, L-Locate, A-Add, C-Change, D-Delete, U-Purge) |                          |            |              |                     |
|                     |                                 |               |                                                                   |                          |            |              |                     |
| $LOC \Rightarrow *$ |                                 |               | FRC => * ECN => * CS => * PW => *                                 |                          |            |              |                     |
| <b>LOCATION</b>     | INVESTMENT ADJUSTMENT =><br>FRC |               | ECN CS                                                            | PW                       | $DATA = >$ | INV ADJUST   | DATE                |
|                     | AAAAMOAB 1257C 805 N            | $\frac{1}{2}$ | $\sim$ $-$                                                        | $\equiv$ $\equiv$<br>Y . |            | 75,000 12/99 |                     |

**Figure 8-37.** Supplemental Investment Table

# **8.13.1 Defining the Supplemental Investment Table**

Table 8-4 contains a description of each field on the Supplemental Investment table.

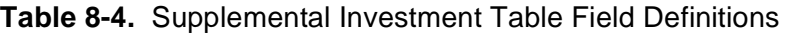

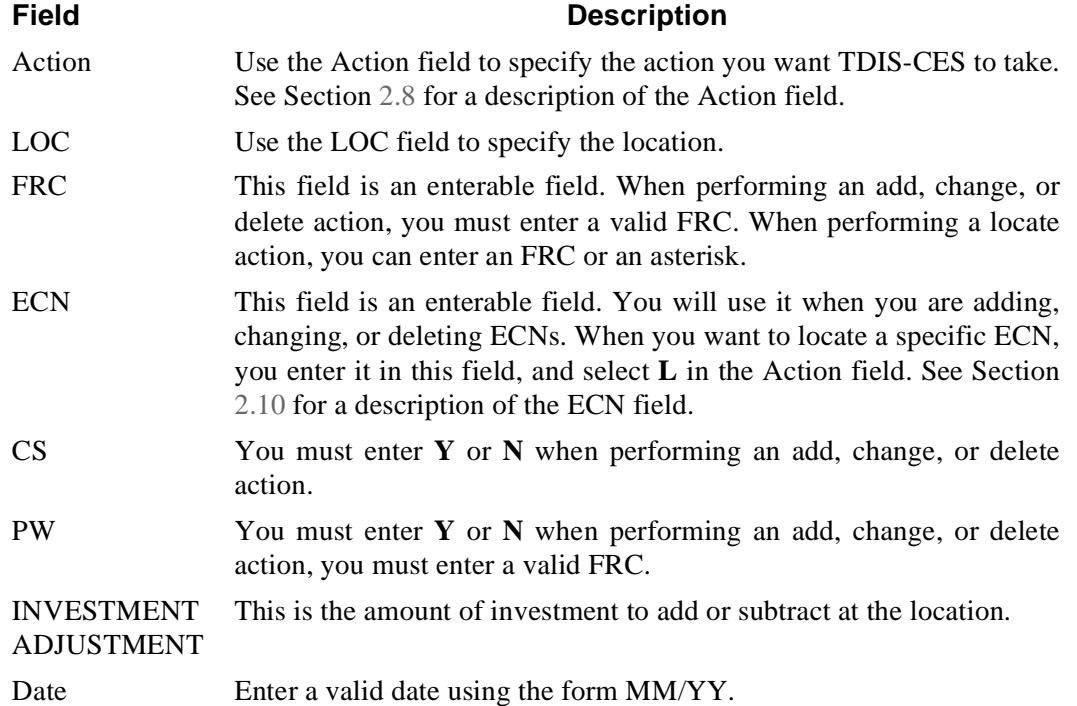

#### **8.13.2 Adding Supplemental Investment Information**

You select the add action when you want to add supplemental investment information. To add supplemental investment information, follow the procedures below:

- 1. Enter **a** in the Action field.
- 2. Enter the necessary information in the LOC, FRC, ECN, CS, PW, INVESTMENT ADJUSTMENT, and DATE fields.
- 3. Press the ENTER key.

Figure 8-38 is an example of a supplemental investment that has been successfully added. The message SUCCESSFUL ADD is displayed in the upper right corner of the screen. The new record becomes the first record displayed on the screen. If TDIS-CES was unable to add your record, an appropriate message is displayed. Press the HELP key to determine the problem with your entry.

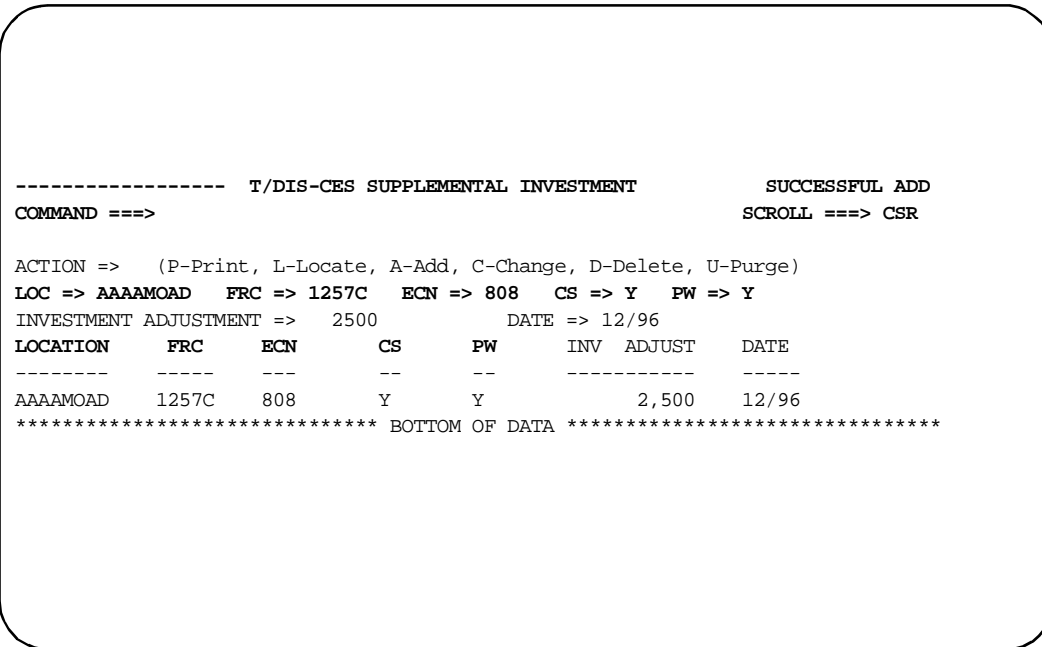

**Figure 8-38.** Adding Supplemental Investment Information

#### **8.13.3 Changing Supplemental Investment Information**

You select the change action when you want to change existing supplemental investment information. To change supplemental investment information, follow the procedures below:

- 1. Enter **c** in the Action field.
- 2. Enter existing information in the LOC, FRC, ECN, CS, and PW fields.
- 3. Enter the new or existing information in the INVESTMENT ADJUSTMENT and DATE fields.
- 4. Press the ENTER key.

Figure 8-39 is an example of supplemental investment information that has been successfully changed. The changed record becomes the first record displayed on the screen. The message SUCCESSFUL CHANGE is displayed in the upper right corner of the screen. If TDIS-CES was unable to change your record, an appropriate message is displayed. Press the HELP key to determine the problem with your entry.

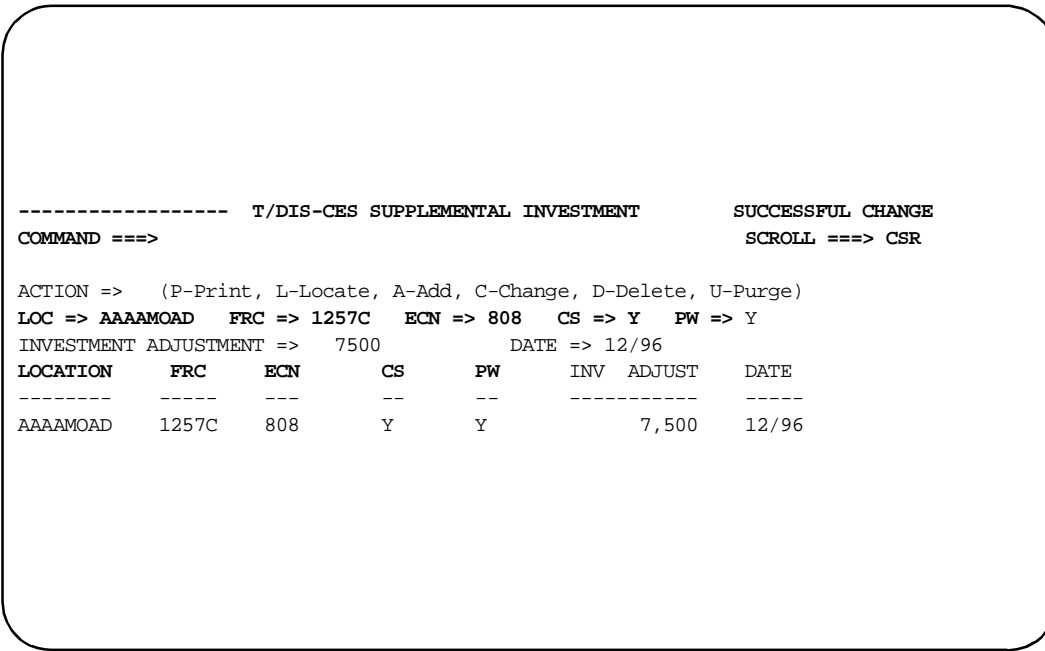

**Figure 8-39.** Changing Supplemental Investment Information

#### **8.13.4 Deleting Supplemental Investment Information**

You select the delete action when you want to delete existing supplemental investment information. To delete supplemental investment information, follow the procedures below:

- 1. Enter **d** in the Action field.
- 2. Enter existing information in the LOC, FRC, ECN, CS, and PW fields.
- 3. Press the ENTER key.

Figure 8-40 is an example of supplemental investment information that has been successfully deleted. The record above the deleted record becomes the first record displayed on the screen.

The message SUCCESSFUL DELETE is displayed in the upper right corner of the screen. If TDIS-CES was unable to delete your record, an appropriate message is displayed. Press the HELP key to determine the problem with your entry.

| $COMMAND == =>$        |                      |                      |                                 |                | ------ T/DIS-CES SUPPLEMENTAL INVESTMENT                                                                                     | SUCCESSFUL DELETE<br>$SCROLL$ ===> $CSR$ |
|------------------------|----------------------|----------------------|---------------------------------|----------------|----------------------------------------------------------------------------------------------------|------------------------------------------|
|                        |                      |                      |                                 |                | ACTION => (P-Print, L-Locate, A-Add, C-Change, D-Delete, U-Purge)<br>LOC => AAAAMOAA FRC => 1257C ECN => 804 CS => Y PW => Y |                                          |
|                        |                      |                      |                                 |                | INVESTMENT ADJUSTMENT => $12,250$ DATE => $12/99$                                                                            |                                          |
| <b>LOCATION</b>        | <b>FRC</b><br>-----  | ECN<br>$\frac{1}{2}$ | the contract of the contract of | CS PW<br>$- -$ | INV ADJUST                                                                                                    | DATE                                     |
|                        |                      |                      |                                 |                | 75,000 12/99                                                                                                    |                                          |
| AAAAMOAB 1257C 805 N Y |                      |                      |                                 |                |                                                                                                    |                                          |
|                        | AAAAMOAC 1257C 806 Y |                      |                                 | N              | $6,000$ $12/99$                                                                                                    |                                          |

**Figure 8-40.** Deleting Supplemental Investment Information

#### **8.13.5 Purging Supplemental Investment Information**

You select the purge action when you want to purge existing supplemental investment information before a certain date. To purge investment information, follow the procedures below:

- 1. Enter **u** in the Action field.
- 2. Enter a valid date.
- 3. Press the ENTER key.

When entering the date for purging, the process will purge all dates prior to but not including the entered date.

Figure 8-41 is an example of supplemental investment information that has been successfully purged. The purge does not include the entered month and year but all earlier dates.

The message SUCCESSFUL PURGE is displayed in the upper right corner of the screen. If TDIS-CES was unable to purge your record, an appropriate message is displayed. Press the HELP key to determine the problem with your entry.

| $COMMAND ==$                                |            |                |                      |    | T/DIS-CES SUPPLEMENTAL INVESTMENT                                                                                              | SUCCESSFUL PURGE<br>$SCROLL$ ===> $CSR$ |
|---------------------------------------------|------------|----------------|----------------------|----|----------------------------------------------------------------------------------------------------|-----------------------------------------|
| $LOC \Rightarrow *$                         |            | $FRC \implies$ |                      |    | ACTION => (P-Print, L-Locate, A-Add, C-Change, D-Delete, U-Purge)<br>$ECN \Rightarrow *$ $CS \Rightarrow *$ $PW \Rightarrow *$ |                                         |
| INVESTMENT ADJUSTMENT =><br><b>LOCATION</b> | <b>FRC</b> | ECN            | CS                   | PW | $DATA = > 12/97$<br>INV ADJUST                                                                                                 | DATE                                    |
| AAAAMOAB                                    | 1257C 805  | $\frac{1}{2}$  | $- -$<br>$N$ and $N$ | Y  | 75,000 12/99                                                                                                    |                                         |
|                                             |            |                |                      |    | 6,000                                                                                                    | 12/99                                   |

**Figure 8-41.** Purging Supplemental Investment Information

# **8.14 Technology Weighting Table (Option T)**

This table contains weighting factors for ECN and technology descriptor combinations. TDIS-CES accesses this table during the usage load. You use the Technology Weighting table to define technology descriptors for carriers.

> **NOTE —** This table cannot include any ECNs that are included on the Study Area ECN table.

> You cannot delete a record from this table if its TD is the last occurrence in the table and can be found in the Supplemental Usage Complements table.

> You cannot run a study if you change the data contained in this table and have not reloaded the usage data. If you try to run a study without reloading the data, TDIS-CES will not process the request and an appropriate message is displayed.

This table is used for the following purposes:

- Identify usage in an ECN that you want subdivided by technology
- Provide a factor to split the ECN investment into a technology identified ECN.

The descriptor codes can be developed from the TIRKS System TTS table FAC GROUP. Although the FAC GROUP is more than three characters, CES uses only the first three characters.

The source for the weight factor can be some form of the following:

- Broadguage cost for each technology type within an ECN
- Relative cost measure for the technology strata within an ECN.

For example, if a T1 level multiplexor is \$1,000 and a T1C is \$1,500, then the weight for T1 can be entered as 1,000 or 1.000. The type of units, i.e., dollars, ratio, must be the same for all entries.

Figure [8-42](#page-240-0) shows an example of the Technology Weighting table. Access procedures are provided in Section [8.2](#page-190-0). Procedures for moving from the Technology Weighting table are provided in Section [8.3.](#page-190-0)

<span id="page-240-0"></span>.

| $COMMAND ==$ |                  | T/DIS-CES TECHNOLOGY WEIGHTING TABLE                                    | ROW 1 TO 18 OF 25<br>$SCROLL$ ===> $CSR$ |
|--------------|------------------|-------------------------------------------------------------------------|------------------------------------------|
| $ECN = > *$  | TECH DESCR=> *   | ACTION => (P-Print, L-Locate, A-Add, C-Change, D-Delete)<br>$WEIGHT$ => |                                          |
| ---          |                  |                                                                         |                                          |
| 808          | PT1              | 1,0000                                                                  |                                          |
| 808          | T <sub>0</sub>   | 0.1250                                                                  |                                          |
| 808          | <b>T1</b>        | 1,0000                                                                  |                                          |
| 808          | T1C              | 1.5000                                                                  |                                          |
| 808          | T1S              | 1,0000                                                                  |                                          |
| 808          | T1U              | 1,0000                                                                  |                                          |
| 808          | T1Z              | 1,0000                                                                  |                                          |
| 808          | T17              | 1,0000                                                                  |                                          |
| 808          | T2               | 0.7500                                                                  |                                          |
| 808          | T <sub>2</sub> x | 0.7500                                                                  |                                          |
| 808          | T2Z              | 0.7500                                                                  |                                          |
| 809          | PT1              | 1,0000                                                                  |                                          |
| 809          | T0               | 1,0000                                                                  |                                          |
| 809          | T <sub>01</sub>  | 1,0000                                                                  |                                          |
| 809          | T1               | 1,0000                                                                  |                                          |
| 809          | T1C              | 1.5000                                                                  |                                          |
|              |                  |                                                                         |                                          |

**Figure 8-42.** Technology Weighting Table

# **8.14.1 Defining the Technology Weighting Table**

Table 8-5 contains a description for each field on the Technology Weighting Table.

**Table 8-5.** Technology Weighting Table Field Definitions

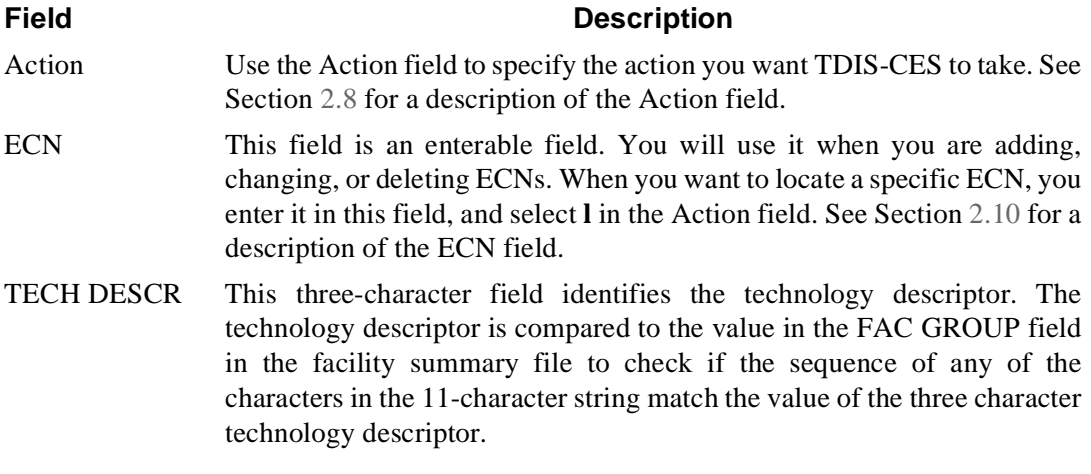

### **Table 8-5.** Technology Weighting Table Field Definitions

# **Field Description**

Weight This numeric field identifies the weight that is associated with the technology descriptor. Use this field to define how much weight different technology descriptors should carry for the same ECN. This value can be a fraction, a whole number, or a combination.

#### **8.14.2 Adding Technology Descriptors**

You select the add action when you want to add technology weighting information. To add weighting information, follow the procedures below:

- 1. Enter **a** in the Action field.
- 2. Enter the ECN you are adding in the ECN field.
- 3. Enter the technology descriptor you are adding in the TECH DESCR field.
- 4. Enter the weight in the Weight field.
- 5. Press the ENTER key.

Figure 8-43 is an example of a technology weight that has been successfully added. The message SUCCESSFUL ADD is displayed in the upper right corner of the screen. The new record becomes the first record displayed on the screen. If TDIS-CES was unable to add your record, an appropriate message is displayed. Press the HELP key to determine the problem with your entry.

| $COMMAND == =>$ |                  | T/DIS-CES TECHNOLOGY WEIGHTING                                                      | SUCCESSFUL ADD<br>$SCROLL$ ===> $CSR$ |
|-----------------|------------------|-------------------------------------------------------------------------------------|---------------------------------------|
| $ECN = > 808$   | TECH DESCR=> T4X | ACTION => (P-Print, L-Locate, A-Add, C-Change, D-Delete)<br>WEIGHT $\approx$ 5.0000 |                                       |
| ---<br>808      | -------<br>T4X   | -----<br>5.0000                                                                     |                                       |
| 809             | PT1              | 1,0000                                                                              |                                       |
| 809             | T <sub>0</sub>   | 1,0000                                                                              |                                       |
| 809             | T <sub>01</sub>  | 1,0000                                                                              |                                       |
| 809             | Τ1               | 1,0000                                                                              |                                       |
| 809             | T <sub>1C</sub>  | 1.5000                                                                              |                                       |
| 809             | T1S              | 1,0000                                                                              |                                       |
| 809             | T1U              | 1,0000                                                                              |                                       |
| 809             | T1Z              | 1,0000                                                                              |                                       |
| 809             | T17              | 1,0000                                                                              |                                       |
| 813             | T3X              | 1,0000                                                                              |                                       |
| 813             | T4X              | 1.5000                                                                              |                                       |
| 814             | T3X              | 1,0000                                                                              |                                       |
| 814             | T4X              | 1.5000                                                                              |                                       |
| 814             | T6X              | 2.0000                                                                              |                                       |
|                 |                  |                                                                                     |                                       |

**Figure 8-43.** Adding a Technology Descriptor

#### **8.14.3 Changing Technology Descriptors**

You select the change action when you want to change existing technology weighting information. To change weighting information, follow the procedures below:

- 1. Enter **c** in the Action field.
- 2. Enter the ECN in the ECN field to identify the record you want to change.
- 3. Enter the descriptor in the TECH DESCR field to identify the record you want to change.
- 4. Enter the new weight in the Weight field.
- 5. Press the ENTER key.

Figure 8-44 is an example of a technology weight that has been successfully changed. The changed record becomes the first record displayed on the screen. The message SUCCESSFUL CHANGE is displayed in the upper right corner of the screen. If TDIS-CES was unable to change your record, an appropriate message is displayed. Press the HELP key to determine the problem with your entry.

| $COMMAND ==->$ | T/DIS-CES TECHNOLOGY WEIGHTING                                               |                         | SUCCESSFUL CHANGE<br>$SCROLL$ ===> $CSR$ |
|----------------|------------------------------------------------------------------------------|-------------------------|------------------------------------------|
| $ECN = > 808$  | ACTION => (P-Print, L-Locate, A-Add, C-Change, D-Delete)<br>TECH DESCR=> T4X | WEIGHT $\approx$ 4.0000 |                                          |
| 808            | T4X                                                                          | 4.0000                  |                                          |
| 809            | PT1                                                                          | 1,0000                  |                                          |
| 809            | T0                                                                           | 1,0000                  |                                          |
| 809            | T <sub>01</sub>                                                              | 1,0000                  |                                          |
| 809            | <b>T1</b>                                                                    | 1,0000                  |                                          |
| 809            | T1C                                                                          | 1,5000                  |                                          |
| 809            | T1S                                                                          | 1,0000                  |                                          |
| 809            | T1U                                                                          | 1,0000                  |                                          |
| 809            | T1Z                                                                          | 1,0000                  |                                          |
| 809            | T17                                                                          | 1,0000                  |                                          |
| 813            | T3X                                                                          | 1,0000                  |                                          |
| 813            | T4X                                                                          | 1.5000                  |                                          |
| 814            | T3X                                                                          | 1,0000                  |                                          |
| 814            | T4X                                                                          | 1.5000                  |                                          |
| 814            | T6X                                                                          | 2,0000                  |                                          |
|                |                                                                              |                         |                                          |

**Figure 8-44.** Changing a Technology Descriptor

#### **8.14.4 Deleting Technology Descriptors**

You select the delete action when you want to delete existing technology weighing information. To delete weighting information, follow the procedures below:

- 1. Enter **d** in the Action field.
- 2. Enter the ECN in the ECN field to identify the record you want to delete.
- 3. Enter the descriptor in the TECH DESCR field to identify the record you want to delete.
- 4. Press the ENTER key.

Figure 8-45 is an example of a technology weight that has been successfully deleted. The record above the deleted record becomes the first record displayed on the screen. You do not need to enter the weight of the record you are deleting. The ECN and Descriptor fields identify the record you want to delete.

The message SUCCESSFUL DELETE is displayed in the upper right corner of the screen. If TDIS-CES was unable to delete your record, an appropriate message is displayed. Press the HELP key to determine the problem with your entry.

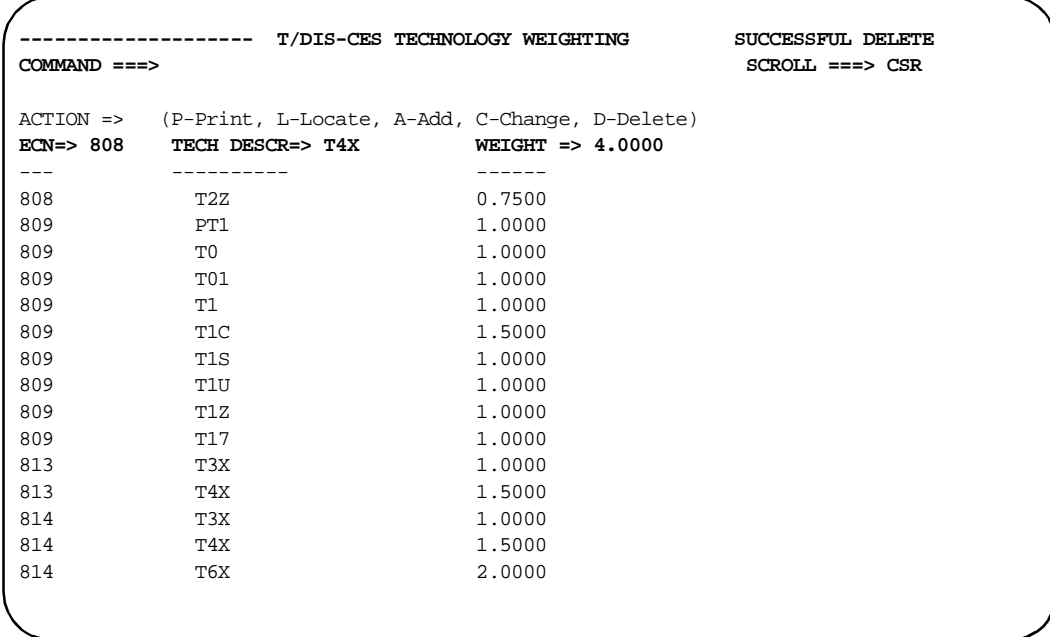

**Figure 8-45.** Deleting a Technology Descriptor

# **8.15 Supplemental Usage Table (Option U)**

The Supplemental Usage screen allows you to perform the following:

- Access supplemental complement or subdivision data
- Define or add additional usage for a location and ECN and TD
- Purge records based on the DATE field.

To add subdivision data, the complement must exist.

During the usage load, the data is selected from the Complement and Subdivision tables by comparing the date on each record with the Control Date from the Usage Load Panel. If the date is greater than or equal to the Control Date, the records are selected and merged with the TDIS usage data.

All dates equal to or greater than the DRMA date will be included. All dates less than the DRMA date will be ignored.

> **NOTE —** You must reload usage data if you change the supplemental usage and want to run a study. You cannot run a study if you change the data contained in these tables and have not reloaded the usage data. If you attempt to run a study without reloading the data, TDIS-CES will not process the request and an appropriate message is displayed.

> These tables cannot contain any non-blank TD's that do not appear on the Technology Weighting table.

**BR 759–200–001 TDIS-CES User Guide**

**Issue 7, May 1998 ISSUE 2, Managing User Tables Release 7.2**

Figure 8-46 shows an example of the Supplemental Usage table. Access procedures are provided in Section [8.2.](#page-190-0) Procedures for moving from the Supplemental Usage table are provided in Section [8.3.](#page-190-0)

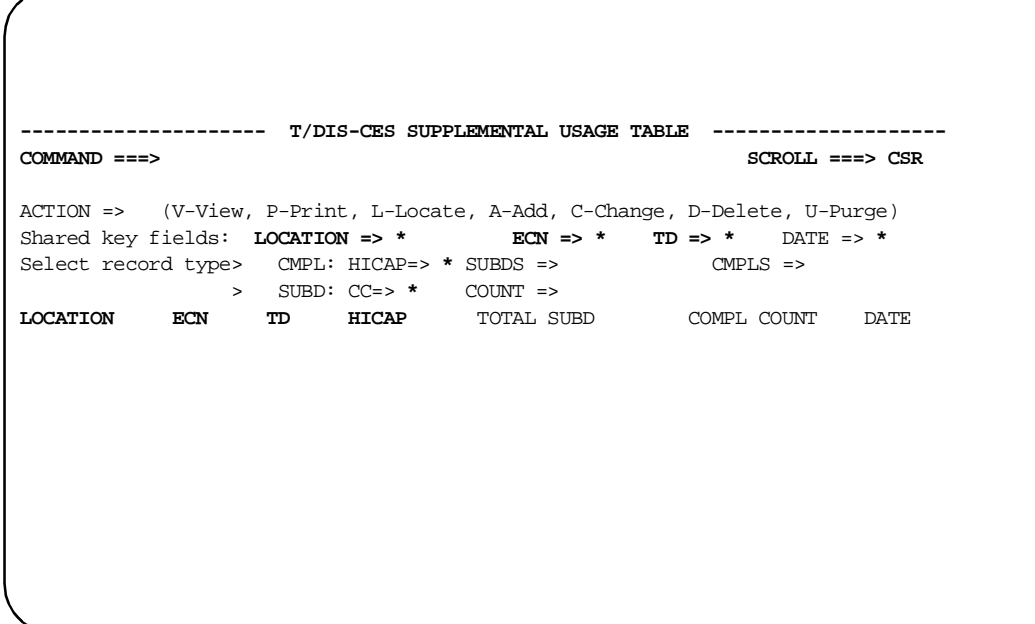

**Figure 8-46.** The Supplemental Usage Table

## **8.15.1 The Supplemental Usage Table Description**

The Supplemental Usage screen provides access to the following tables that you view, establish, or edit supplemental usage records:

- 1. Supplemental Usage Complement table
- 2. Supplemental Usage Subdivision table

Lines two through seven appear on both screens; the fields that you use on each screen vary. Fields that are common to both screens and are used the same are described in Table 8-6.

#### **Table 8-6.** Fields Common to Supplemental Complement and Subdivision Usage **Screens**

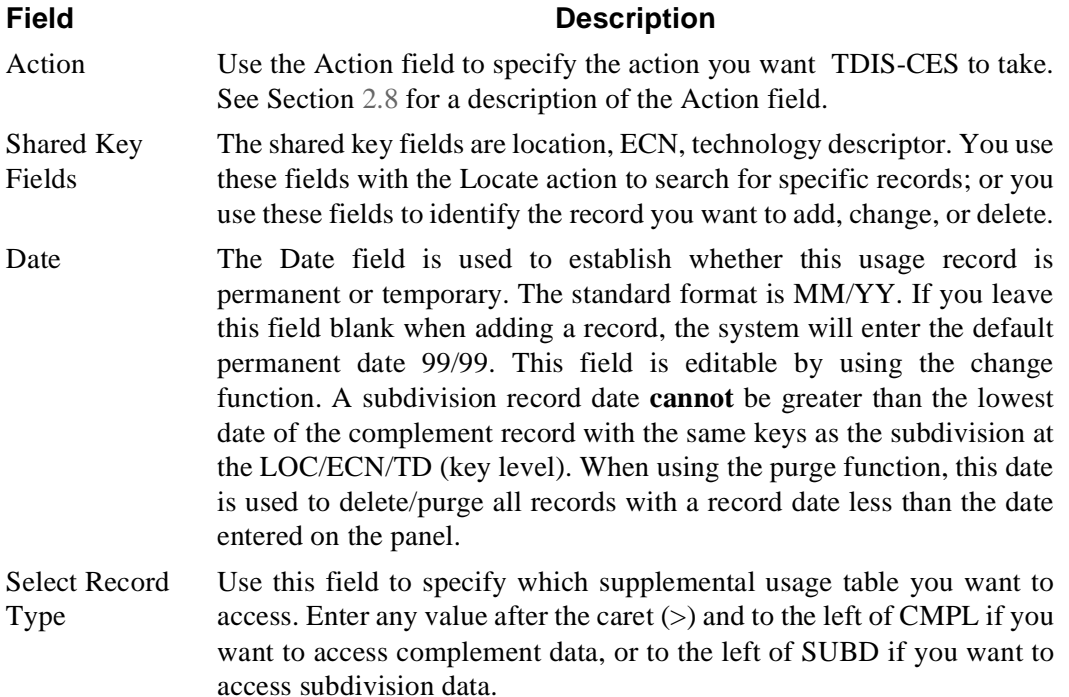

#### **8.15.2 Accessing the Supplemental Usage Complements Table**

Follow the procedures below to access the Supplemental Complements table:

- 1. Enter **v**, **p**, or **l** in the Action field.
- 2. Optionally, enter data in any of the shared key fields or HICAP field to display specific complement records.
- 3. Enter a value on the first line of the Select Record Type field.
- 4. Press the ENTER key.

Figure 8-47 shows an example of the Supplemental Usage Complements table.

```
------------------ T/DIS-CES SUPPLEMENTAL COMPLEMENTS TABLE -- ROW 1 FROM 4 
 COMMAND ===> SCROLL ===> CSR 
 ACTION => (V-View, P-Print, L-Locate, A-Add, C-Change, D-Delete, U-Purge) 
 Shared key fields: LOCATION => * ECN => * TD => * DATE => * 
 Select record type> Y CMPL: HICAP=> * SUBDS => CMPLS =>
           > SUBD: CC=> * COUNT =>
LOCATION ECN TD HICAP TOTAL SUBD COMPL COUNT DATE 
 -------- --- -- ----- ----------- ----------- ----- 
AAAAMOAA 801 N 1 1 99/99
AAAAMOAA 803 N 1 1 99/99
 PISCNJ01 809 Y 100 100 99/99 
PISCNJ01 810 Y 100 100 99/99
```
**Figure 8-47.** Supplemental Usage Complement Table

## **8.15.3 Defining the Supplemental Usage Complement Table**

Table 8-7 contains a description for the fields you use only on the Supplemental Usage Complement table.

**Table 8-7.** Supplemental Usage Complement Table Field Definitions

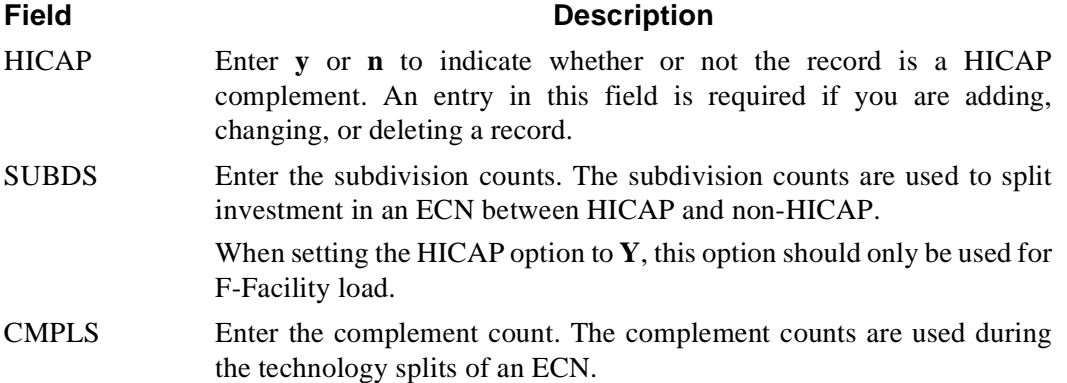

## **8.15.4 Editing a Supplemental Usage Complement Record**

Options are provided on the Supplemental Usage Complement table that allow you to edit a complement record. To edit a complement record, follow the procedures below:

- 1. Enter **a**, **c**, or **d** in the Action field.
- 2. Enter values in each of the shared key fields.

If you enter the **a**, **c**, or **p** action codes, enter a date in the Date field in the form MM/ YY. If you leave this field blank, the system will default to the permanent date of 99/ 99. When deleting a record, this field is not checked, but will be populated with the date of the deleted record. You **cannot** change the complements date to be less than the greatest subdivision date for the same Location/ECN/TD key.

- 3. Enter a value on the first line of the Select Report Type option.
- 4. Enter **y** or **n** in the HICAP field.
- 5. Enter the subdivision counts in the SUBDS field if you are *adding* a record.

If you are *changing* the subdivision count, enter the new count.

Leave this field blank if you are *deleting* a record.

6. Enter the complement counts in the CMPLS field if you are *adding* a record.

If you are *changing* the complement counts, enter the new count.

Leave this field blank if you are *deleting* a record.

7. Press the ENTER key.

The record is processed and becomes the first line of data displayed on your screen if you selected add or change. If you selected delete, the record above the deleted record is the first line displayed. If you selected purge, the record above the purged record is the first line displayed. A successful update message is displayed in the upper right corner of the screen. If TDIS-CES was unable to process your request, an appropriate message is displayed. Press the HELP key to determine the problem with your data.

Values you enter when editing a record are retained after TDIS-CES has finished processing your request, except the entry you made in the Action field.

Following a delete action, values are posted in the SUBDS, CMPLS, and DATE fields so you can add the record again if necessary.

When using the purge function on the Complement panel, all complement records with a record date less than the date you entered will be deleted, and, for **each** purged complement record, all subdivision records with matching Location/.ECN/TD keys will also be purged.

Figure 8-48 is an example of a complement record that has been successfully added.

| $COMMAND == =>$                                                                                                    |                   |                                               | T/DIS-CES SUPPLEMENTAL COMPLEMENT | $SCROLL$ ===> $CSR$ | SUCCESSFUL ADD |  |
|----------------------------------------------------------------------------------------------------|-------------------|-----------------------------------------------|-----------------------------------|---------------------|----------------|--|
| ACTION => (V-View, P-Print, L-Locate, A-Add, C-Change, D-Delete, U-Purge)<br>Shared key fields: LOCATION => AAABMOAB ECN => 801 TD => DATE => 09/96<br>Select record type> Y CMPL: HICAP=> Y SUBDS => 97 CMPLS => 95 |                   |                                               |                                   |                     |                |  |
| <b>LOCATION</b>                                                                                                    | ECN<br>TD         | $>$ SUBD: $CC = > *$ COUNT =><br><b>HICAP</b> | TOTAL SUBD                        | COMPL COUNT         | DATE           |  |
| AAABMOAB                                                                                                    | $---$<br>801 — 10 | Y                                             | 97                                | 95                  | 09/96          |  |
|                                                                                                    |                   | Y                                             | 100                               | 100                 | 99/99          |  |
| PISCNJ01 809                                                                                                    |                   |                                               |                                   |                     |                |  |

**Figure 8-48.** Adding a Complement Record
Figure 8-49 is an example of a complement record that has been successfully changed.

| T/DIS-CES SUPPLEMENTAL COMPLEMENT<br>SUCCESSFUL CHANGE<br>$SCROLL$ ===> $CSR$<br>$COMMAND == =>$ |     |                                     |                                                                                                    |             |             |  |  |
|--------------------------------------------------------------------------------------------------|-----|-------------------------------------|----------------------------------------------------------------------------------------------------|-------------|-------------|--|--|
|                                                                                                  |     |                                     | ACTION => (V-View, P-Print, L-Locate, A-Add, C-Change, D-Delete, U-Purge)                                                                     |             |             |  |  |
|                                                                                                  |     |                                     | Shared key fields: LOCATION => AAABMOAB ECN => 801 TD => DATE => 08/96<br>Select record type> $Y$ CMPL: HICAP=> $Y$ SUBDS => 997 CMPLS => 127 |             |             |  |  |
| <b>LOCATION</b>                                                                                  | ECN | $>$ SUBD: $CC = > *$ COUNT =><br>TD | <b>HICAP</b> TOTAL SUBD                                                                                                    | COMPL COUNT | <b>DATE</b> |  |  |
|                                                                                                  |     |                                     |                                                                                                    |             |             |  |  |
|                                                                                                  | 801 | $\mathbf{Y}$                        | 997                                                                                                    | 127         | 08/96       |  |  |
| AAABMOAB                                                                                         |     |                                     |                                                                                                    |             |             |  |  |
| PISCNJ01 809                                                                                     |     | Y                                   | 100                                                                                                    | 100         | 99/99       |  |  |

**Figure 8-49.** Changing a Complement Record

Figure 8-50 is an example of a complement record that has been successfully deleted.

| T/DIS-CES SUPPLEMENTAL COMPLEMENT<br>SUCCESSFUL DELETE<br>$COMMAND == =>$<br>$SCROLL$ ===> $CSR$ |                    |                             |                                                                                                    |             |             |  |  |
|--------------------------------------------------------------------------------------------------|--------------------|-----------------------------|----------------------------------------------------------------------------------------------------|-------------|-------------|--|--|
|                                                                                                  |                    | > SUBD: $CC = > *$ COUNT => | ACTION => (V-View, P-Print, L-Locate, A-Add, C-Change, D-Delete, U-Purge)<br>Shared key fields: LOCATION => AAABMOAB ECN => 801 TD => DATE => 08/96<br>Select record type> Y CMPL: HICAP=> Y SUBDS => 997 CMPLS => 127 |             |             |  |  |
| <b>LOCATION</b>                                                                                  | ECN<br>TD<br>$---$ |                             | <b>HICAP</b> TOTAL SUBD                                                                                                    | COMPL COUNT | <b>DATE</b> |  |  |
| AAAAMOAA                                                                                         | 803                | N                           | 1                                                                                                    | $1 \quad$   | 99/99       |  |  |
|                                                                                                  |                    | Y                           | 100                                                                                                    |             | 100 99/99   |  |  |
| PISCNJ01 809                                                                                     |                    |                             | 100                                                                                                    | 100         | 99/99       |  |  |
| PISCNJ01                                                                                         | 810                | Y                           |                                                                                                    |             |             |  |  |

**Figure 8-50.** Deleting a Complement Record

Figure 8-51 is an example of a complement record that has been successfully purged.

| $COMMAND == =>$ |     |                               | ------- T/DIS-CES SUPPLEMENTAL COMPLEMENT                                  | SUCCESSFUL PURGE<br>$SCROLL$ ===> $CSR$ |           |
|-----------------|-----|-------------------------------|----------------------------------------------------------------------------|-----------------------------------------|-----------|
|                 |     |                               | ACTION => (V-View, P-Print, L-Locate, A-Add, C-Change, D-Delete, U-Purge)  |                                         |           |
|                 |     |                               | Shared key fields: LOCATION => AAABMOAB ECN => $801$ TD => DATE => $09/96$ |                                         |           |
|                 |     |                               | Select record type> Y CMPL: HICAP=> Y SUBDS => 997 CMPLS => 127            |                                         |           |
|                 |     | $>$ SUBD: $CC = > *$ COUNT => |                                                                            |                                         |           |
| <b>LOCATION</b> | ECN |                               | <b>TD HICAP</b> TOTAL SUBD COMPL COUNT                                     |                                         | DATE      |
|                 |     |                               |                                                                            |                                         |           |
| AAAAMOAA 801    |     | $_{\rm N}$                    | 1                                                                          | $1 \quad$                               | 99/99     |
| AAAAMOAA 803    |     | N                             | <sup>1</sup>                                                               | 1                                       | 99/99     |
| PISCNJ01 809    |     | Y                             | 100                                                                        |                                         | 100 99/99 |
| PISCNJ01 810    |     | Y                             | 100                                                                        | 100                                     | 99/99     |
|                 |     |                               |                                                                            |                                         |           |

**Figure 8-51.** Purging a Complement Record

### **8.15.5 Defining the Supplemental Usage Subdivision Table**

Table 8-8 contains a description for the fields you use only on the Supplemental Usage Subdivision table.

**Table 8-8.** Supplemental Usage Subdivision Table Field Definitions

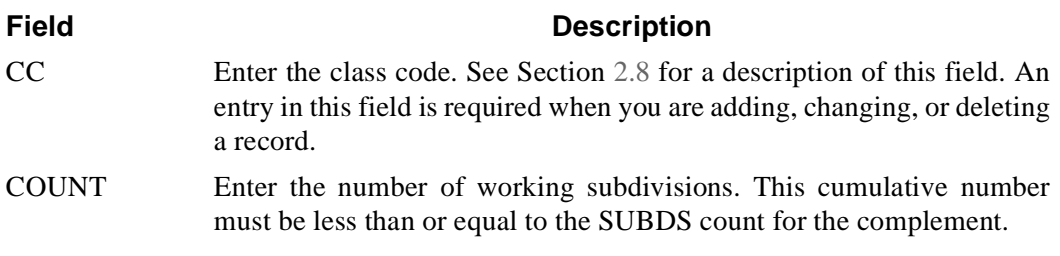

### **8.15.6 Editing a Supplemental Usage Subdivision Record**

Options are provided on the Supplemental Usage Subdivision table that allow you to edit a subdivision record. To edit a subdivision record, follow the procedures below:

- 1. Enter **a**, **c**, or **d** in the Action field.
- 2. Enter values in each of the shared key fields.

If you enter the **a**, **c**, or **p** action codes, enter a date in the Date field in the form MM/ YY. If you leave this field blank, the system will default to the permanent date of 99/ 99. When deleting a record, this field is not checked, but will be populated with the date of the deleted record. You **cannot** change the subdivision date to be greater than the lowest complement date for the same Location/ECN/TD key.

- 3. Enter values on the first line of the Select Record Type option.
- 4. Enter the class code in the CC field.
- 5. Enter the subdivision counts in the Count field if you are *adding* a record.

If you are *changing* the subdivision count, enter the new count.

Leave this field blank if you are *deleting* a record.

6. Press the ENTER key.

The record is processed and becomes the first line of data displayed on your screen if you selected add or change. If you selected delete, the record above the deleted record is the first line displayed. If you selected purge, the record above the purged record is the first line displayed. A successful update message is displayed in the upper right corner of the screen. If TDIS-CES was unable to process your request, an appropriate message is displayed. Press the HELP key to determine the problem with your data.

Values you enter when editing a record are retained after TDIS-CES has finished processing your request.

After you have deleted a record, the COUNT and DATE fields are populated with the deleted count so you can add the record again if necessary.

When using the purge function on the subdivision panel, all subdivision records with a record date less than the date you entered will be deleted.

Figure 8-52 is an example of a subdivision record that has been successfully added.

| $COMMAND == =>$ |                   | ------- T/DIS-CES SUPPLEMENTAL SUBDIVISION                                |           |                  | SUCCESSFUL ADD<br>$SCROLL$ ===> $CSR$                                        |
|-----------------|-------------------|---------------------------------------------------------------------------|-----------|------------------|------------------------------------------------------------------------------|
|                 |                   | ACTION => (V-View, P-Print, L-Locate, A-Add, C-Change, D-Delete, U-Purge) |           |                  |                                                                              |
|                 |                   |                                                                           |           |                  | Shared key fields: LOCATION => AAAAMOAA ECN => $801$ TD => $DATE$ => $08/97$ |
|                 |                   | Select record type> CMPL: HICAP=> SUBDS => CMPLS =>                       |           |                  |                                                                              |
|                 |                   | > Y SUBD: $CC = > AC$ COUNT => 0.001                                      |           |                  |                                                                              |
| <b>LOCATION</b> | ECN               | <b>TD</b> CC                                                              |           | TOTAL COUNT      | DATE                                                                         |
|                 | $\qquad \qquad -$ |                                                                           |           |                  |                                                                              |
| AAAAMOAA 801    |                   |                                                                           | AC        | $0.0010$ $08/97$ |                                                                              |
| PISCNJ01 809    |                   |                                                                           | AA        | 10.0000 99/99    |                                                                              |
| PISCNJ01 809    |                   |                                                                           | <b>BB</b> | 10.0000 99/99    |                                                                              |
| PISCNJ01        | 809               |                                                                           | CC.       | 10.0000 99/99    |                                                                              |
|                 |                   |                                                                           |           |                  |                                                                              |

**Figure 8-52.** Adding a Subdivision Record

Figure 8-53 is an example of a subdivision record that has been successfully changed.

| $COMMAND == =>$ |                     |                                                                           |              |                | ------- T/DIS-CES SUPPLEMENTAL SUBDIVISION            SUCCESSFUL CHANGE<br>$SCROLL$ ===> $CSR$ |
|-----------------|---------------------|---------------------------------------------------------------------------|--------------|----------------|------------------------------------------------------------------------------------------------|
|                 |                     | ACTION => (V-View, P-Print, L-Locate, A-Add, C-Change, D-Delete, U-Purge) |              |                |                                                                                                |
|                 |                     |                                                                           |              |                | Shared key fields: LOCATION => AAAAMOAA ECN => $801$ TD => $DATE$ => $09/97$                   |
|                 |                     | Select record type> CMPL: HICAP=> SUBDS => CMPLS =>                       |              |                |                                                                                                |
|                 |                     | > Y SUBD: $CC = > AC$ COUNT => 0.251                                      |              |                |                                                                                                |
| <b>LOCATION</b> | ECN                 |                                                                           | <b>TD</b> CC | TOTAL COUNT    | <b>DATE</b>                                                                                    |
|                 | $\qquad \qquad - -$ |                                                                           |              |                |                                                                                                |
| AAAAMOAA 801    |                     |                                                                           | AC           | $0.2510$ 09/97 |                                                                                                |
| PISCNJ01 809    |                     |                                                                           | AA           | 10.0000 99/99  |                                                                                                |
| PISCNJ01        | 809                 |                                                                           | <b>BB</b>    | 10.0000 99/99  |                                                                                                |
| PISCNJ01        | 809                 |                                                                           | <b>CC</b>    | 10.0000 99/99  |                                                                                                |
|                 |                     |                                                                           |              |                |                                                                                                |

**Figure 8-53.** Changing a Subdivision Record

Figure 8-54 is an example of a subdivision record that has been successfully deleted.

| $COMMAND == =>$ |     | ----- T/DIS-CES SUPPLEMENTAL SUBDIVISION |           |                                                                                                    | SUCCESSFUL DELETE<br>$SCROLL$ ===> $CSR$ |
|-----------------|-----|------------------------------------------|-----------|----------------------------------------------------------------------------------------------------|------------------------------------------|
|                 |     |                                          |           | ACTION => (V-View, P-Print, L-Locate, A-Add, C-Change, D-Delete, U-Purge)                                                     |                                          |
|                 |     |                                          |           | Shared key fields: LOCATION => AAAAMOAA ECN => 801 TD => DATE => 09/97<br>Select record type> CMPL: HICAP=> SUBDS => CMPLS => |                                          |
|                 |     | > Y SUBD: $CC = > AC$ COUNT => 0.2510    |           |                                                                                                    |                                          |
| <b>LOCATION</b> | ECN | TD <sub>2</sub>                          | CC        | TOTAL COUNT                                                                                                    | DATE                                     |
| PISCNJ01 809    |     |                                          | AA        | 10.0000                                                                                                    | 99/99                                    |
| PISCNJ01        | 809 |                                          | <b>BB</b> | 10.0000 99/99                                                                                                    |                                          |
| PISCNJ01        | 809 |                                          | CC.       | 10.0000 99/99                                                                                                    |                                          |

**Figure 8-54.** Deleting a Subdivision Record

Figure 8-55 is an example of a subdivision record that has been successfully purged.

| $COMMAND == =>$<br>$SCROLL$ ===> $CSR$<br>Shared key fields: LOCATION => AAAAMOAA ECN => 801 TD => DATE => $10/97$<br>Select record type> CMPL: HICAP=> SUBDS => CMPLS => |  |
|----------------------------------------------------------------------------------------------------|--|
| ACTION => (V-View, P-Print, L-Locate, A-Add, C-Change, D-Delete, U-Purge)                                                                                                 |  |
|                                                                                                    |  |
|                                                                                                    |  |
|                                                                                                    |  |
| > Y SUBD: $CC = > AC$ COUNT => 0.2510                                                                                                    |  |
| CC<br><b>LOCATION</b><br>ECN<br>TOTAL COUNT<br>TD D<br>DATE                                                                                                    |  |
|                                                                                                    |  |
| PISCNJ01<br>809<br>10.0000<br>99/99<br>AA                                                                                                    |  |
| 809<br>10.0000 99/99<br>PISCNJ01<br><b>BB</b>                                                                                                    |  |
| 809<br>10.0000 99/99<br>PISCNJ01<br>CC.                                                                                                    |  |

**Figure 8-55.** Purging a Subdivision Record

# **8.16 Usage Mapping Table (Option UM)**

This table provides the capability for mapping usage data.

Figure 8-56 shows an example of the Usage Mapping table. Access procedures are provided in Section [8.2.](#page-190-0) Procedures for moving from the Usage Mapping table are provided in Section [8.3.](#page-190-0)

| $COMMAND == =>$      |                      |                                                               | T/DIS-CES USAGE MAPPING TABLE |        |                                                                   | $SCROLL$ ===> $CSR$ |
|----------------------|----------------------|---------------------------------------------------------------|-------------------------------|--------|-------------------------------------------------------------------|---------------------|
|                      |                      |                                                               |                               |        | ACTION => (P-Print, L-Locate, A-Add, C-Change, D-Delete, U-Purge) |                     |
| $LOC \Rightarrow *$  |                      |                                                               | $ECN \implies *$ TD => *      |        |                                                                   |                     |
| $NEW$ $LOC$ $=>$     |                      | NEW ECN $\Rightarrow$ NEW TD $\Rightarrow$ DATE $\Rightarrow$ |                               |        |                                                                   |                     |
| <b>LOCATION</b>      | ECN<br>$\frac{1}{2}$ | TD                                                            | NEWLOC                        | NEWECN | NEWTD                                                             | DATE                |
|                      | 804                  |                                                               | AAABMOAA                      |        |                                                                   | 06/97               |
| AAAAMOAB<br>AAAAMOAC | 806                  |                                                               | AAAAMOAA                      |        |                                                                   | 12/99               |

**Figure 8-56.** Usage Mapping Table

### **8.16.1 Defining the Usage Mapping Table**

Table 8-9 contains a description of each field on the Usage Mapping table.

**Table 8-9.** Usage Mapping Table Field Definitions

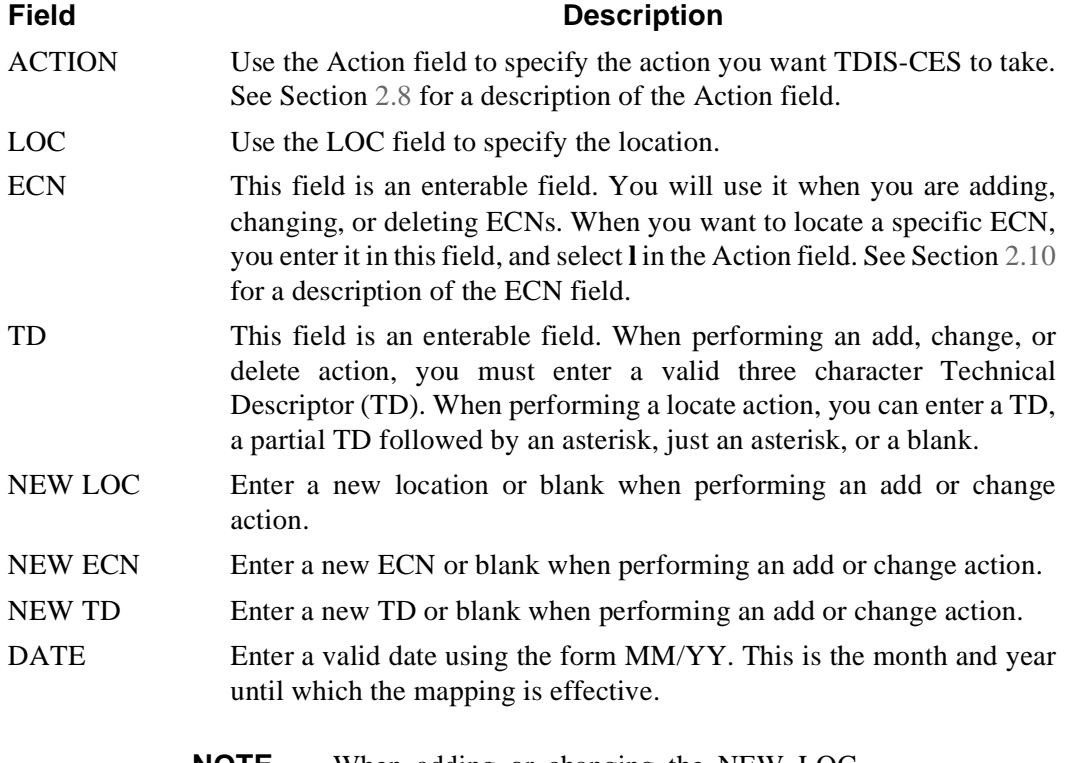

**NOTE —** When adding or changing the NEW LOC, NEW ECN, and NEW TD fields may *not* all be blank.

### **8.16.2 Adding Usage Mapping Information**

You select the add action when you want to add usage mapping information. To add usage mapping information, follow the procedures below:

- 1. Enter **a** in the Action field.
- 2. Enter valid data in the LOC and ECN fields.
- 3. Enter valid data in the NEW LOC, NEW ECN, and/or NEW TD fields. You must enter data in at least one of these fields.
- 4. Enter a valid date in the DATE field.
- 5. Press the ENTER key.

Figure 8-57 is an example of usage mapping information that has been successfully added. The message SUCCESSFUL ADD is displayed in the upper right corner of the screen. The new record becomes the first record displayed on the screen. If TDIS-CES was unable to add your record, an appropriate message is displayed. Press the HELP key to determine the problem with your entry.

| $COMMAND == =>$<br>$SCROLL$ ===> $CSR$                                                                                                    |  |
|----------------------------------------------------------------------------------------------------|--|
| ACTION => (P-Print, L-Locate, A-Add, C-Change, D-Delete, U-Purge)                                                                                                    |  |
|                                                                                                    |  |
| $LOC \Rightarrow AAAAMOAA$ $ECN \Rightarrow 804$ $TD \Rightarrow$                                                                                                    |  |
| NEW LOC => AAABMOAD NEW ECN => NEW TD => DATE => 07/96                                                                                                    |  |
| <b>LOCATION</b><br>ECN<br>NEWLOC NEWECN NEWTD<br>TD and the set of the set of the set of the set of the set of the set of the set of the set of the set of the set of the set of the set of the set of the set of the set of the set of the set of the set of the set of the se<br>DATE |  |
| $\frac{1}{2}$                                                                                                    |  |
| 804<br>07/96<br>AAAAMOAA<br>AAABMOAD                                                                                                    |  |
| AAAAMOAB 804<br>06/97<br>AAABMOAA                                                                                                    |  |
| AAAAMOAC 806<br>AAAAMOAA<br>12/99                                                                                                    |  |
| 807<br>12/99<br>AAAAMOAD<br>AAAAMOAA                                                                                                    |  |
|                                                                                                    |  |
|                                                                                                    |  |
|                                                                                                    |  |

**Figure 8-57.** Adding Usage Mapping Information

### **8.16.3 Changing Usage Mapping Information**

You select the change action when you want to change existing usage mapping information. To change usage mapping information, follow the procedures below:

- 1. Enter **c** in the Action field.
- 2. Enter valid data in the LOC and ECN fields.
- 3. Enter valid data in the NEW LOC, NEW ECN, and/or NEW TD fields. You must enter data in at least one of these fields.
- 4. Enter a valid date in the DATE field.
- 5. Press the ENTER key.

Figure 8-58 is an example of usage mapping information that has been successfully changed. The changed record becomes the first record displayed on the screen. The message SUCCESSFUL CHANGE is displayed in the upper right corner of the screen. If TDIS-CES was unable to change your record, an appropriate message is displayed. Press the HELP key to determine the problem with your entry.

```
 ----------------------- T/DIS-CES USAGE MAPPING TABLE ---- SUCCESSFUL CHANGE 
 COMMAND ===> SCROLL ===> CSR 
 ACTION => (P-Print, L-Locate, A-Add, C-Change, D-Delete, U-Purge)
 LOC => AAAAMOAD ECN => 807 TD =>
 NEW LOC => NEW ECN => 808 NEW TD => DATE => 08/96
LOCATION ECN TD NEWLOC NEWECN NEWTD DATE
 -------- --- --- -------- ------ ----- -----
AAAAMOAD 807 808 808 08/96
```
**Figure 8-58.** Changing Usage Mapping Information

### **8.16.4 Deleting Usage Mapping Information**

You select the delete action when you want to delete existing usage mapping information. To delete usage mapping information, follow the procedures below:

- 1. Enter **d** in the Action field.
- 2. Enter valid data in the LOC and ECN fields.
- 3. If applicable, enter valid data in the NEW LOC, NEW ECN, NEW TD and/or DATE fields.
- 4. Press the ENTER key.

Figure 8-59 is an example of usage mapping information that has been successfully deleted. The record above the deleted record becomes the first record displayed on the screen.

The message SUCCESSFUL DELETE is displayed in the upper right corner of the screen. If TDIS-CES was unable to delete your record, an appropriate message is displayed. Press the HELP key to determine the problem with your entry.

| $COMMAND ==->$  |                     |                                                                                                    | ----- T/DIS-CES USAGE MAPPING TABLE ---- SUCCESSFUL DELETE<br>$SCROLL$ ===> $CSR$ |
|-----------------|---------------------|----------------------------------------------------------------------------------------------------|-----------------------------------------------------------------------------------|
|                 |                     | ACTION => (P-Print, L-Locate, A-Add, C-Change, D-Delete, U-Purge)                                                        |                                                                                   |
|                 |                     | $LOC \Rightarrow AAAAMOAD$ $ECN \Rightarrow 807$ $TD \Rightarrow$<br>NEW LOC => NEW ECN => 808 NEW TD => DATE => $08/96$ |                                                                                   |
| <b>LOCATION</b> | ECN TD              | NEWLOC                                                                                                    | NEWECN NEWTD<br>DATE                                                              |
| AAAAMOAC 806    | $\qquad \qquad - -$ | AAAAMOAA                                                                                                    | 12/99                                                                             |
|                 |                     |                                                                                                    |                                                                                   |
|                 |                     |                                                                                                    |                                                                                   |
|                 |                     |                                                                                                    |                                                                                   |
|                 |                     |                                                                                                    |                                                                                   |
|                 |                     |                                                                                                    |                                                                                   |

**Figure 8-59.** Deleting Usage Mapping Information

### **8.16.5 Purging Usage Mapping Information**

You select the purge action when you want to purge existing usage mapping information before a certain date. To purge usage mapping information, follow the procedures below:

- 1. Enter **u** in the Action field.
- 2. Enter a valid date in the DATE field.
- 3. Press the ENTER key.

Figure 8-60 is an example of usage mapping information that has been successfully purged. Only dates prior to the entered month and year are purged.

The message SUCCESSFUL PURGE is displayed in the upper right corner of the screen. If TDIS-CES was unable to delete your record, an appropriate message is displayed. Press the HELP key to determine the problem with your entry.

```
 ----------------------- T/DIS-CES USAGE MAPPING TABLE ----- SUCCESSFUL PURGE 
 COMMAND ===> SCROLL ===> CSR 
 ACTION => (P-Print, L-Locate, A-Add, C-Change, D-Delete, U-Purge)
\text{LOC} \Rightarrow * \qquad \text{ECN} \Rightarrow * \qquad \text{TD} \Rightarrow *NEW LOC => NEW ECN => NEW TD => DATE => 02/97<br>
LOCATION ECN TD NEWLOC NEWECN NEWTD DAY
                         NEWLOC NEWECN NEWTD DATE
 -------- --- --- -------- ------ ----- -----
AAAAMOAB 804 AAABMOAA 106/97
AAAAMOAC 806 AAAAMOAA 12/99
```
**Figure 8-60.** Purging Usage Mapping Information

# **9. Releasing Locks**

Occasionally when you try to access investment or usage you may receive a message indicating that you cannot update the table. This message results from one of the following:

- You time-out during an update session
- The system crashes during an update session
- The program abends during an update session
- You and another user are trying to access the same table simultaneously.

## **9.1 Programs Invoking the Lock**

The following functions activate the lock:

- the basic study locks both usage and investment
- usage load locks usage
- investment load locks investment.

Access to the Analyze/Adjust Usage and Analyze/Adjust Investment screens is locked during additions, changes, or deletions. These locks are released as soon as the update has been performed.

Match usage and investment checks to verify that tables are not locked prior to execution. However, Match does not activate the locks.

# **9.2 Using the Lock Release Commands**

You can release a lock only if you are the user holding the lock. The commands to release locks are listed on the TDIS-CES Main Menu, and are identified below:

- 1. RI releases the lock on the Investment table
- 2. RU releases the lock on the Usage table

To release a lock, follow the procedures below:

- 1. Enter **RI** or **RU** in the Option field on the TDIS-CES Main Menu.
- 2. Press the ENTER key.

Depending on the lock you selected to release, one of the following messages appears if the command was successful:

```
INV Table lock released
USG Table lock released
```
If another user is holding the lock and the command was unsuccessful, a message identifying the user is displayed. Contact the system administrator to release the lock.

# **10. Status Displays**

The Status Report screen shows you the status of the TDIS-CES data since the last time investment or usage data was loaded, or the basic study was executed. This report helps you analyze other reports and displays TDIS-CES generates.

There are two types of status reports:

- 1. Main Status report
- 2. Function-Specific Status report

# **10.1 Main Status Report**

The Main Status report identifies all the tables with changes, and the steps to take to incorporate those changes into TDIS-CES. This report provides the following information:

- 1. A list of all the user tables that affect how TDIS-CES generates views and reports, with an asterisk next to the tables containing changes
- 2. The user id of the person who made the change
- 3. The date and time of the change
- 4. What actions you must take to incorporate those table changes into TDIS-CES reports and displays.

#### **10.1.1 Access Method**

Use either of the following methods to access the Main Status report:

- From the TDIS-CES Main Menu, enter **SR** in the Option field.
- From any screen in TDIS-CES, enter **=SR** in the Command field.

The Status screen is displayed (see Figure 10-1).

```
BROWSE - SYS90257.T141159.RA000.PHOTDS8.R0000031 - LINE 00000000 COL 001 080
 COMMAND \impliesSCROLL \nightharpoonup > PAGE* * * * DRP - T / DIS * * * *
COMPANY: BELLCORE T/DIS RELEASE 4.0.2
                                                     PROGRAM: YDCSP0 R-4.0.2
REPORT: T/DIS-CES STATUS PANEL
                                                     RUN DATE: 09/14/90 14:12:00
STUDY AREA: OH
                                                     PAGE:
                                                                   \mathbf{1}T/DIS DATE: 09/30/89
                                                     DRMA DATE: 09/89
USAGE LOAD: 90/09/06-15:58:00
                                                     INV LOAD: 90/09/14-12:00:10
 CARRIER DIST PHOTDS5 90/09/04-15:09 *PRE 800 INV
                                                          PHQTDS3 90/09/14-12:00
                PHOTDS5    90/09/04-15:08    SELECTED LOC    PHOTDS5    90/08/31-15:41<br>PHOTDS5    90/09/04-14:59    SEP CATEGORIES    PHOTDS5    90/09/04-15:11<br>PHOTDS5    90/09/04-15:08    STUDY AREA ECN    PHOTDS2    90/04/26-11:12
HICAP CLASS
                PHQTDS5 90/09/04-15:08 SELECTED LOC PHQTDS5 90/08/31-15:41
HICAP GROUP
                PHQTDS5
 ICAC TABLE
LOC, ECN MAP PHOTDS5 90/09/04-15:10 SUP USAGE COMP PHOTDS4 90/08/24-12:19
NO 800 SPREAD PHQTDS5 90/09/04-15:11 SUP USAGE SUBD PHQTDS4 90/08/24-12:37
*PRE BASE INV PHOTDS3 90/09/14-12:00 *TECH WEIGHTING PHOTDS5 90/09/06-16:08
*PRE CENT STOCK PHOTDS3 90/09/14-12:00 USAGE SUBD PHOTDS5 90/09/06-15:59
*PRE POWER INV PHOTDS3
                         90/09/14-12:00
    REQUIRED ACTIONS USER ID LAST EXECUTED
 *LOAD USAGE
                                90/09/06-15:58:00
                 PHOTDS8
 *LOAD INVESTMENT DHOTDS8 90/09/06-15:58:05
                     PHOTDS8
 *RUN BASIC STUDY PHOTDS8 90/09/06-15:58:10
                     PHOTDS8
```
**Figure 10-1.** Sample Status Screen

### **10.2 Function-Specific Status Report**

The Function-Specific Status report identifies only the tables with changes that affect the accuracy of the data displayed in the function you are accessing, and the steps to take to incorporate those changes into TDIS-CES. This report provides the following information:

- 1. A list of all the user tables that affect how TDIS-CES generates views and reports, with an asterisk identifying only the tables containing changes affecting only the function you are accessing
- 2. The user id of the person who made the change
- 3. The date and time of the change
- 4. What action or actions you must take to incorporate those table changes into the function you are accessing.

#### **10.2.1 Access Method**

This report is displayed automatically the first time you are accessing a specific function and there are changes to data contained on other tables that affect the accuracy of the data provided by that function. TDIS-CES displays the Function-Specific Status report each time you enter this function until you synchronize the data.

Function-Specific Status reports are provided for the following functions:

- 1. Match Usage and Investment
- 2. Analyze/Adjust Investment
- 3. Analyze/Adjust Usage
- 4. Basic Study
- 5. Verify Study Results

For example, data on the Technology Weighting table, which affects the Basic Study, has changed. Figure [10-2](#page-271-0) shows the sequence of screen displays. The steps below describe that sequence:

1. Select S on the Main Menu to access the Basic Study screen for the first time since the Technology Weighting table changed.

TDIS-CES displays the Basic Study screen.

2. Press ENTER to execute the Basic Study.

TDIS-CES prohibits you from executing the basic study and displays the specific status report.

3. Press ENTER when you have finished viewing the status report.

TDIS-CES displays the Report Hardcopy screen.

4. Press ENTER when you have filled in the Report Hardcopy screen.

TDIS-CES returns you to the Main Menu.

**NOTE —** If you are accessing any other function besides the basic study, that screen is displayed and is populated with its associated data.

<span id="page-271-0"></span>**TDIS-CES User Guide BR 759–200–001 Status Displays Issue 7, May 1998 Release 7.2**

- T/DIS-CES MAIN MENU -OPTION  $\Longrightarrow$  s IL INV. LOAD - Load DRMA Investment Data STUDY AREA: OH UL USAGE LOAD - Load T/DIS Usage Data<br>D DRMA - Verify DRMA Investment DRMA DATE: 09/89 T/DIS DATE: 09/30/89 M MATCH - Match Usage and Investment PRINTER: PY4P2 I INVESTMENT - Analyze/Adjust Investment TL. T/DIS-CES EXECUTE BASIC STUDY - $COMMAND \nightharpoonup$ STUDY MODE  $\Longrightarrow$   $\blacksquare$  ( E -ECN Level, D -Detailed Level) STUDY AREA: OH LIST TABLES =>  $\overline{N}$  (Y/N) DRMA DATE: 09/89 T/DIS DATE: 09/30/89 DATE & TIME STAMP - Load OH Databases Perform 800 Distribution Investment Without  $\Pr$ BROWSE - SYS90297.T104628.RA000.PHQTDS8.R0000082 - LINE 00000000 COL 001 080  $COMMAND \longrightarrow$  $SCR0LL \implies PAGE$ COMPANY: BELLCORE T/DIS RELEASE 4.0.2 PROGRAM: YDCS0 R-4.0.2 REPORT: T/DIS-CES STATUS PANEL RUN DATE: 10/24/90 10:46:29 STUDY AREA: OH PAGE:  $\mathbf{1}$ Pr T/DIS DATE: 09/30/89 DRMA DATE: 09/89 USAGE LOAD: 90/10/23-12:58:20 INV LOAD: 90/10/23-13:03:46 CARRIER DIST PHOTDS5 90/09/04-15:09 PRE 800 INV PHOTDS5 90/10/23-13:05 HICAP P HICA **---------------------- T/DIS-CES REPORT HARDCOPY SCREEN ----------** ICA **-----------** LOC  $_{\rm N0}$  **COMMAND ===>** PRE  ${\tt PRE}$ Print Hardcopy Report ==>  $(Y/N)$ <br>Page Range ==> 1 to 9999 PRE Page Range Number of Copies  $==> 1$   $(1-9)$  $\mathbb{RE}$  Printer Destination ==> **PHIL**  $*L0$  Sysout Class ==> **K** Press **ENTER** to continue, **END** to exit, or **HELP** for more information.

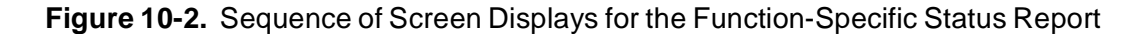

# **10.2.2 Function to Table Cross-Reference**

Each of the tables listed on the Status Report screen affect one or more of the functions for which TDIS-CES generates a Function-Specific Status report. Table 10-1 cross-references each function to the tables that affect it.

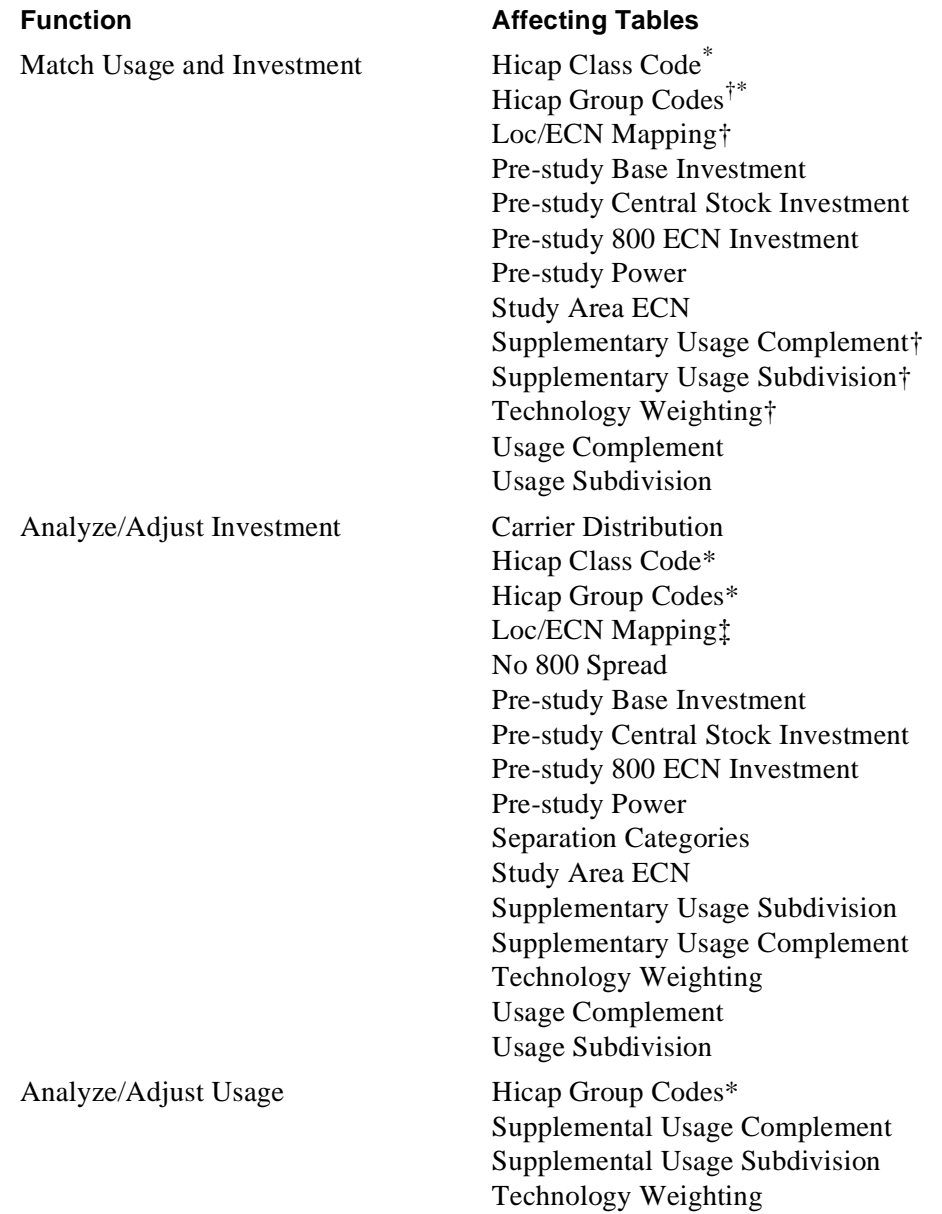

### **Table 10-1.** Function to Table Cross-Reference

**BELLCORE CONFIDENTIAL — RESTRICTED ACCESS See confidentiality restrictions on title page.**

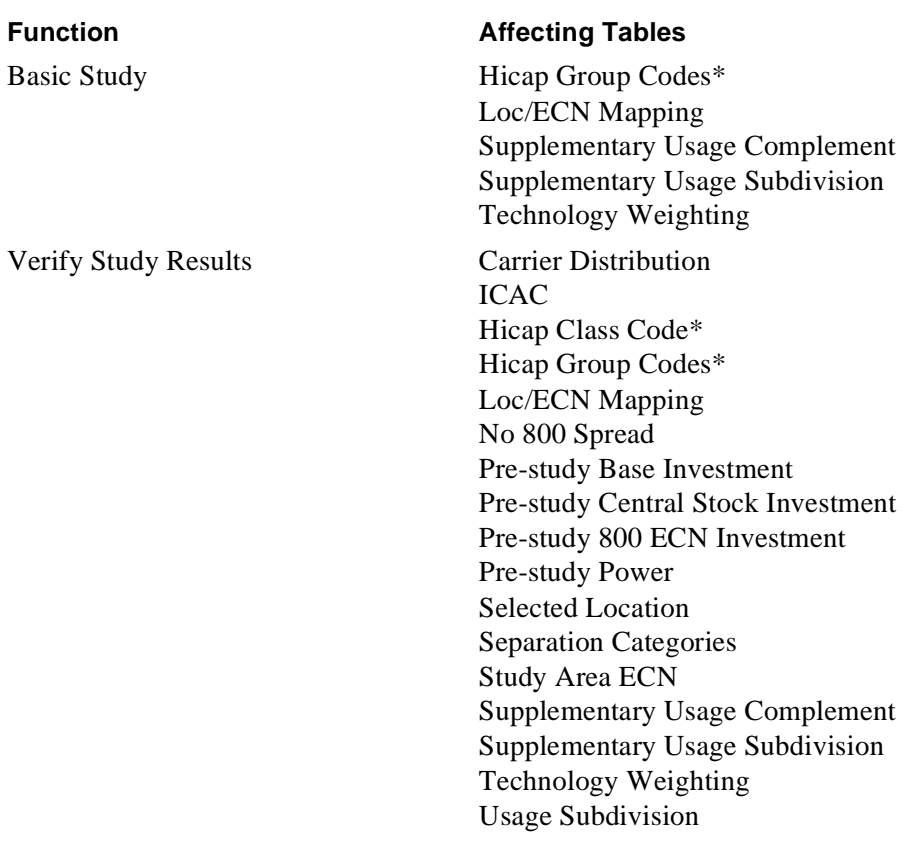

## **Table 10-1.** Function to Table Cross-Reference (Continued)

\* These tables do not affect the function.

†

# **10.3 Status Screen Description**

Figure 10.3 identifies each section of the Status screen. The Status screen contains the following sections:

 $\frac{1}{2}$  Heading - The top two lines of the screen include the Command field and the Scroll field. The heading also identifies the following:

- Your company
- Report name
- Study area
- Date of TDIS data
- Date of last usage load
- Program name
- Date of study run
- Page number
- Date of DRMA data
- Date of investment load
- $\frac{2}{2}$  List of Tables This section lists the user tables that affect how TDIS-CES generates views and reports. An asterisk next to a table indicates that a change has occurred to the data contained on that table. On the Main Status report, an asterisk identifies every table that contains changes. On the Function-Specific Status report, an asterisk identifies only the tables that affect only the function you are accessing. This section also identifies the following:
	- the user id of the person who made the change
- the date and time of the change.
- $\frac{3}{2}$  List of Required Actions This section lists the actions you need to take to incorporate changes throughout TDIS-CES. An asterisk appears next to each action required, and remains displayed until you perform the highlighted action. This section also identifies the following:
	- the user id of the person who performed the action
- the date and time the action last occurred.

**TDIS-CES User Guide BR 759–200–001 Status Displays Issue 7, May 1998 Release 7.2**

BROWSE - SYS90257.T141159.RA000.PHQTDS8.R0000031 - LINE 00000000 COL 001 080  $COMMAND \implies$  $SCROLL \nightharpoonup > PAGE$ \*\*\*\*\*\*\*\*\*\*\*\*\*\*\* TOP OF DATA \*\*\*\*\*\*\*\*\*\*\*\*\*\*\*\*\*\*\*\*\*\*\*\*\*\*\*\*\*\*\*\*\* \*\*\*\*\*\*\*\*\*\*\*\*\*\* \* \* \* \* D R P - T / D I S \* \* \* \*  $\left(1\right)$ COMPANY: BELLCORE T/DIS RELEASE 4.0.2 PROGRAM: YDCSP0 R-4.0.2 REPORT: T/DIS-CES STATUS PANEL RUN DATE: 09/14/90 14:12:00 STUDY AREA: OH PAGE:  $\mathbf{1}$ T/DIS DATE: 09/30/89 DRMA DATE: 09/89 USAGE LOAD: 90/09/06-15:58:00 INV LOAD: 90/09/14-12:00:10 CARRIER DIST PHOTDS5 90/09/04-15:09 \*PRE 800 INV<br>HICAP CLASS PHOTDS5 90/09/04-15:08 SELECTED LOC PHQTDS3 90/09/14-12:00 PHQTDS5 90/09/04-15:08 SELECTED LOC PHQTDS5 90/08/31-15:41 HICAP GROUP PHOTDS5 90/09/04-14:59 SEP CATEGORIES PHOTDS5 90/09/04-15:11 ICAC TABLE PHQTDS5 90/09/04-15:08 STUDY AREA ECN PHQTDS2 90/04/26-11:12 LOC, ECN MAP PHOTDS5 90/09/04-15:10 SUP USAGE COMP PHOTDS4 90/08/24-12:19<br>NO 800 SPREAD PHOTDS5 90/09/04-15:11 SUP USAGE SUBD PHOTDS4 90/08/24-12:19<br>\*PRE BASE INV PHOTDS5 90/09/14-12:00 \*TECH WEIGHTING PHOTDS5 90/09/06-16:  $\binom{2}{ }$ \*PRE CENT STOCK PHOTDS3 90/09/14-12:00 USAGE SUBD PHOTDS5 90/09/06-15:59 \*PRE POWER INV PHQTDS3 90/09/14-12:00 REQUIRED ACTIONS USER ID LAST EXECUTED \*LOAD USAGE<br>\*LOAD INVESTMENT PHQTDS8 90/09/06-15:58:00 90/09/06-15:58:05 PHQTDS8 \*RUN BASIC STUDY PHQTDS890/09/06-15:58:10

**Figure 10-3.** Sample Status Screen

## **10.4 Using the Report**

This section provides two examples to show a difference between the Main Status report and the Function-Specific Status report.

#### **Example 1: The Function-Specific Status Report**

The header information identifies the invoking program's name. The invoking program is identified in the Program field in the upper right corner of the screen. The invoking program in Figure 10-4 is the Usage program. The Technology Weighting table, which affects the Usage table, has changed. As the date and time stamps indicate, this table has changed since the last basic study. As a result, TDIS-CES has highlighted the table. Other tables have been updated also, but they are not highlighted since they do not affect the Usage function. The action list only requires you to execute the basic study to synchronize the data.

```
BROWSE - SYS90324.T092252.RA000.PHQTDS8.R0000045 - LINE 00000000 COL 001 080
COMMAND \impliesSCR01J. \implies PAGE* * * * D R P - T / D I S * * * *
                                         PROGRAM: YDCUO R-4.0.2
COMPANY: BELLCORE T/DIS RELEASE 4.0.2
                                         RUN DATE: 11/16/90 08:00:43
REPORT: T/DIS-CES STATUS PANEL
STUDY AREA: PA
                                         PAGE:\mathbf{1}03/01/90
                                          DRMA DATE: 02/90
                                         90/11/15-14:51:00
USAGE LOAD: 90/11/16-07:57:18
                    90/04/30-14:15
CARRIER DIST
            PHOTDS5
                                             PHQTDS8 90/11/15-14:53
HICAP CLASS
            PHOTOS5
                     90/04/13-11:12
90/04/13-11:14
HICAP GROUP
                     90/04/11-10:31
90/04/11-12:04
                     90/05/09-16:11
                                                     90/11/16-07:54
                     90/11/14-16:20
                                                     90/11/15-09:35
                     90/11/15-14:00
90/11/15-09:39
                     90/11/15-14:52 *TECH WEIGHTING PHQTDS8 90/11/16-07:54
                     90/11/15-14:53
90/11/16-07:59
PRE POWER INV PHOTDS8
                    90/11/15-14:53
 REQUIRED ACTIONS
                         USER ID
                                    LAST EXECUTED
 LOAD USAGE
                        PHOTOS8
                                    90/11/16-07:57:18
 LOAD INVESTMENT
                         PHQTDS8
                                    90/11/15-14:51:00
 *RUN BASIC STUDY PHOTDS8
                                    90/11/15-15:04:52
```
**Figure 10-4.** Sample Function-Specific Status Screen

#### **Example 2: The Main Status Report**

Figure [10-5](#page-277-0) shows a Main Status report that contains a list of all the tables that changed in TDIS-CES since the last usage load, investment load, or basic study. Because the Main <span id="page-277-0"></span>Status report identifies every table with changes, the Technology Weighting table, the Study Area ECN table, and the Usage Subdivision table have been highlighted. The action list requires you to execute the basic study to synchronize the data.

> **NOTE —** You can display the Main Status screen if no changes have occurred to check who performed an update or run in TDIS-CES.

```
BROWSE - SYS90324.T092252.RA000.PHQTDS8.R0000045 - LINE 00000000 COL 001 080
COMMAND \impliesSCROLL \nightharpoonup > PAGE* * * * D R P - T / D I S * * * *
COMPANY: BELLCORE T/DIS RELEASE 4.0.2
                                                   PROGRAM: YDCSPO R-4.0.2
REPORT: T/DIS-CES STATUS PANEL
                                                   RUN DATE: 11/16/90 08:01:47
STUDY AREA: PA
                                                   PAGE:\mathbf{1}DRMA DATE: 02/90
T/DIS DATE: 03/01/90
USAGE LOAD: 90/11/16-07:57:18
                                                   90/11/15-14:51:00
 CARRIER DIST PHQTDS5 90/04/30-14:15 PRE 800 INV
                                                        PHQTDS8 90/11/15-14:53
HICAP CLASS
                         90/04/13-11:12
90/04/13-11:14
HICAP GROUP
                         90/04/11-10:31
90/04/11-12:04
ICAC TABLE
               90/05/09-16:11
TCAC TABLE FRUIDED y_{0/00}, y_{0.1}, y_{0.1}, y_{0.1}, y_{0.1}, y_{0.1}, y_{0.1}, y_{0.1}, y_{0.1}, y_{0.1}, y_{0.1}, y_{0.1}, y_{0.1}, y_{0.1}, y_{0.1}, y_{0.1}, y_{0.1}, y_{0.1}, y_{0.1}, y_{0.1}, STUDY AREA ECN PHQTDS2 90/11/16-07:54
                                                                  90/11/15-09:35
NO 800 SPREAD PHOTDS5 90/11/15-14:00
                                         SUP USAGE SUBD PHOTDS4 90/11/15-09:39
                         90/11/15-14:52 HTECH WEIGHTING PHQTDS8 90/11/16-07:54
PRE CENT STOCK PHQTDS8 90/11/15-14:53
                                         USAGE SUBD PHQTDS8 90/11/16-07:59
PRE POWER INV PHOTDS8 90/11/15-14:53
 REQUIRED ACTIONS
                              USER ID
                                            LAST EXECUTED
 LOAD USAGE
                              PHOTDS8
                                             90/11/16-07:57:18
 LOAD INVESTMENT
                              PHQTDS8
                                             90/11/15-14:51:00
 *RUN BASIC STUDY PHQTDS8
                                             90/11/15-15:04:52
```
**Figure 10-5.** Sample Main Status Screen

### **10.5 Moving From the Report**

From the status screen you can move to any TDIS-CES screen, or the Report Hardcopy screen:

- To go to another display or transaction screen, in the Command field type = and the corresponding code to your desired screen and press the ENTER key (for example, typing **=m** displays the Match Usage and Investment screen).
- To go to the Report Hardcopy screen, use the END command.

# **11. Debugging Aide**

The purpose of the *TDIS-CES Debugging Aide* is to verify discrepancies in *Investment*, *Usage* and *Basic Study Results* data from one processing cycle to another. This tool is accessed by entering **"DB"** on the TDIS-CES main selection menu. The *TDIS-CES Debugging Aide* menu has four options each representing a type of data.

- Investment Load
- Usage Load (Equipment)
- Usage Load (Facilities)
- Basic Study Results

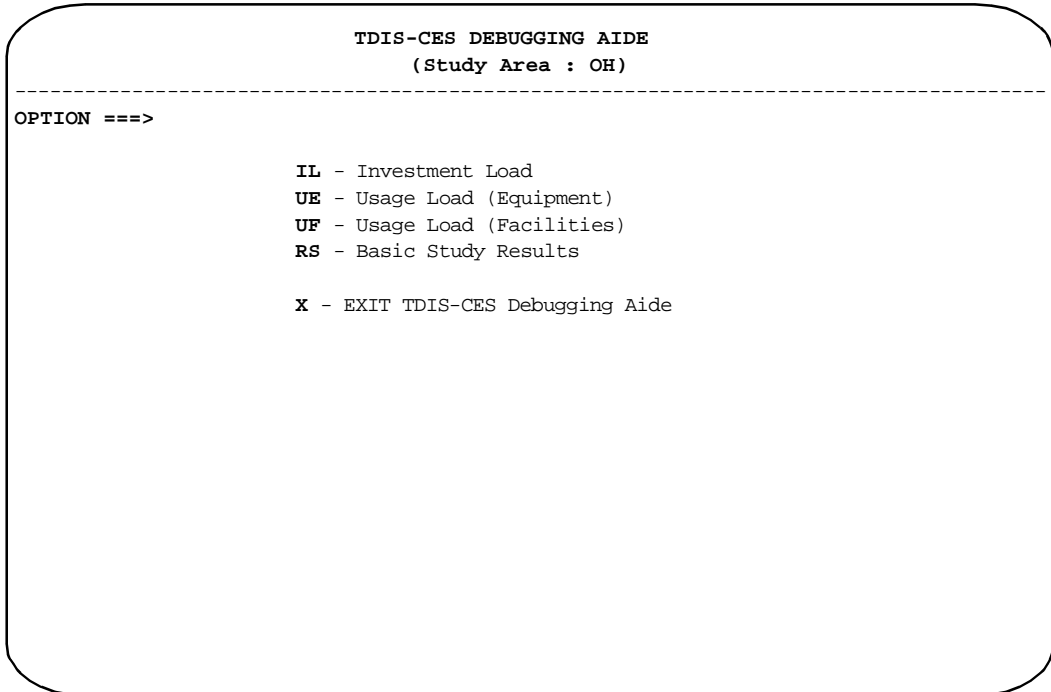

**Figure 11-1.** TDIS-CES Debugging Aide Selection Menu

A "pop-up" screen will appear for the selected option and display up to six dates, each representing a successful execution of the process which produced that data. Simply select two dates to be compared by entering a non-blank character in the field preceding the date displayed.

Each of these screens share a common field call "*% Changed*" *Threshold*. This field is used to limit the report to records which have **changes** in their numeric field(s) *greater than or equal to* +/- the percentage specified. All **deleted** and **added** records will be reported. For example, if a *threshold* is not specified

and the **OLD** file contained three records:

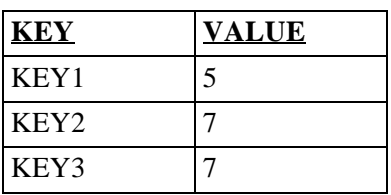

and the **NEW** file contained three records:

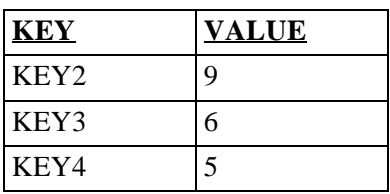

the resulting report would look like:

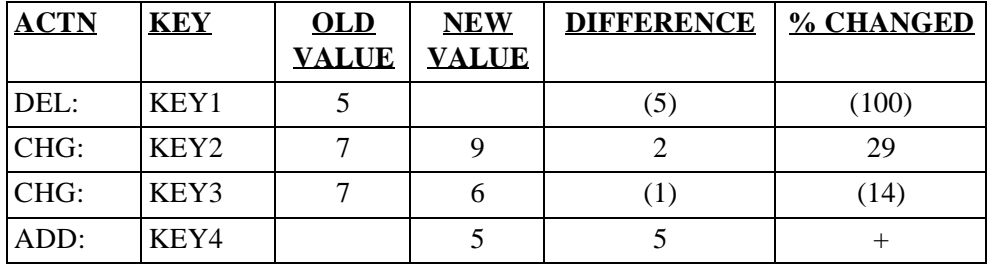

(**NOTE**: Negative values are enclosed in parenthesis.)

If a *threshold* of **20%** is specified, the record **KEY3** would be **omitted** from the report.

If a **change** occurs in non-keyed data fields, the report prints out both records similar to the sample below.

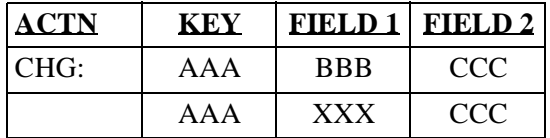

In addition, each option produces a report, TS-EDP, which displays the user's selections and data set information. Below is the EDP report from the execution of the RESULTS ("RS") option.

```
 BROWSE -- TDISD.OH.YDCCMR -------------------------- LINE 00000029 COL 001 080
  COMMAND ===> SCROLL ===> CSR
                     * * * * D R P - T D I S * * * * 
COMPANY: BASE CES SYSTEM PROGRAM: YDCCM0 R-5.3
REPORT: TDIS-CES DEBUGGING REPORT RUN DATE: 02/01/95 14:19:31
STUDY AREA: OH PAGE: 2
        OLD FILE:
           DATE: 95/01/01
           NAME: TDISD.OH.YDCS0.G0004V00
        NEW FILE: 
           DATE: 95/02/01 
           NAME: TDISD.OH.YDCS0.G0005V00
        REPORT OPTIONS SELECTED:
           THRESHOLD : +/- 0 %
            LEVEL : 3
             SORT : EC
            \begin{array}{ccc}\n\text{CATEGORY} & : & *\\
\text{ECN} & \cdot & *\\ \end{array}ECN DATA TYPE : ECN LEVEL
       OLD FILE RECORDS PROCESSED = 1,099<br>NEW FILE RECORDS PROCESSED = 1,099NEW FILE RECORDS PROCESSED =
       RECORDS DISPLAYED AS: ADDS = 0
                      DELS = 0CHGS = 1CHANGED RECORDS OMITTED = 0
RECORDS WITH NO CHANGES = 1,098
       RECORDS WITH NO CHANGES = 1,098<br>TS-DBUG REPORT PAGES WRITTEN = 2
                 * * * * * * END OF REPORT * * * * * *
```
#### **Figure 11-2.** TS-EDP Report for Results

The data set names are displayed for both the OLD and NEW files along with the dates on which they were created. Following this information is the user's reporting selections. Finally, the record statistics are displayed indicating:

- the number of records processed based upon the user's selection
- the number of records added, deleted and changed
- the number of changed records omitted because they did not meet the threshold set by the user
- the number of records that did not have any changes
- the number of pages produced for the report.

## **11.1 Investment Load**

The *Investment Load* data is accessed by entering "**IL**" on the *TDIS-CES Debugging Aide* selection menu. A "pop-up" screen will display up to six dates, each representing a successful execution of the *Investment Load* process.

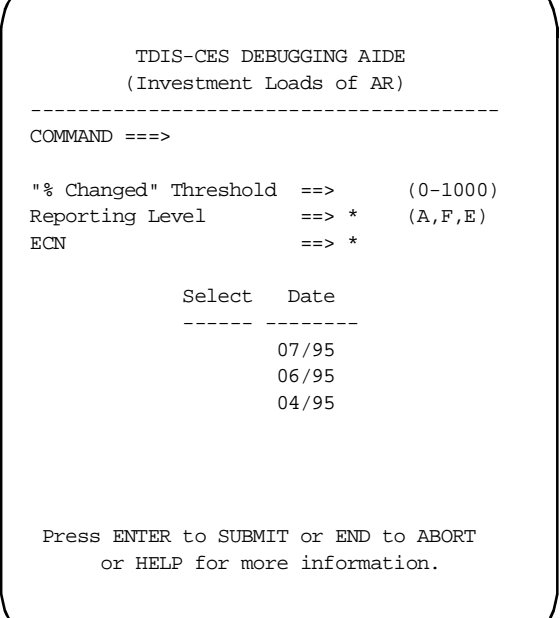

**Figure 11-3.** Investment Load Screen

There are three reporting levels of Investment Load data which correspond to the *VIEW/ PRT DATA* field of the *TDIS-CES VERIFY DRMA INVESTMENT* screen. They are:

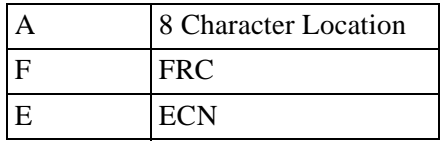

The report can also be limited to either a specific ECN or group of ECNs. This is accomplished by entering specific data in the ECN field. An asterisk (\*) in any position will limit the data to a group of records matching the specific pattern. For example, if the ECN entered was "80\*", then only those records containing ECN beginning with "80" will be processed.

**BR 759–200–001 TDIS-CES User Guide**

**BROWSE -- TDISD.OH.YDCCMR -------------------------- LINE 00000000 COL 001 080 COMMAND ===> SCROLL ===> CSR** \*\*\*\*\*\*\*\*\*\*\*\*\*\*\*\*\*\*\*\*\*\*\*\*\*\*\*\*\*\*\*\*\* TOP OF DATA \*\*\*\*\*\*\*\*\*\*\*\*\*\*\*\*\*\*\*\*\*\*\*\*\*\*\*\*\*\*\*\*\*\* \* \* \* \* D R P - T D I S \* \* \* \* COMPANY: BASE CES SYSTEM **EXECUTE:** PROGRAM: YDCCM0 R-5.3 REPORT: TDIS-CES DEBUGGING REPORT RUN DATE: 02/01/95 10:28:32 STUDY AREA: OH PAGE: 1 INVESTMENT LOAD REPORT OLD DATE: 01/95 NEW DATE: 02/95 ACTN LOCATION ECN FRC ---- -------- ----- ----- OLD INVESTMENT NEW INVESTMENT DIFFERENCE % CHG ------------------- ------------------- ------------------- ------- ADD: ADTNOHAA 808 57C 21,516 21,516 + ADD: ADTNOHAA 809 57C  $($  10,749) ( 10,749) + DEL: ADTNOHAA 809 257C  $(12,053)$  12,053 100  $(12,053)$  ADD: ADTNOHAA 810 57C 284,967 284,967 + DEL: ADTNOHAA 810 257C 284,967 ( 284,967) ( 100)

**Figure 11-4.** Report of Investment Load Data

# **11.2 Usage Load (Equipment)**

The *Usage Load* process can be performed by specifying one of three types of *CXR CC DATA:* F-Facilities, N-Normalized Facilities or E-Normalized Equipment. When "E" is chosen, only the MEQPSUM file is used to load usage. Otherwise, both MFACSUM and MEQPSUM files are used. This section will discuss the Normalized Equipment option.

By entering "**UE**" on the *TDIS-CES Debugging Aide* selection menu, a "pop-up" screen will display up to six dates, each representing a successful execution of the *Usage Load* process from Normalized Equipment.

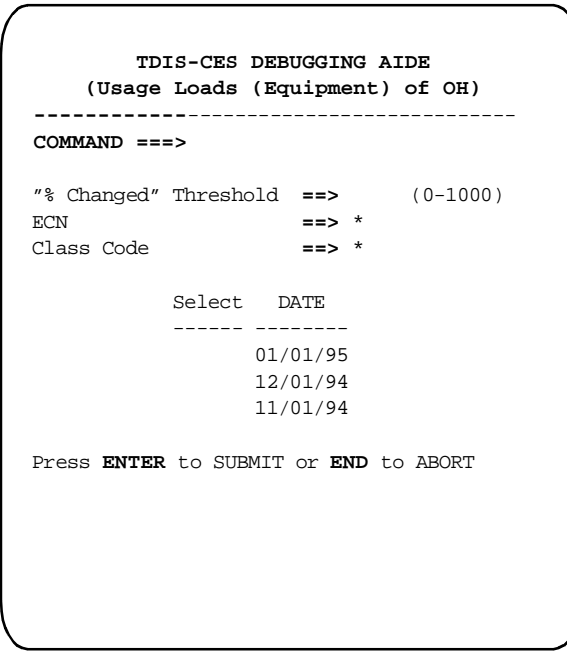

**Figure 11-5.** Usage Load (Equipment) Screen

Simply select two dates to be analyzed and the Debugging Report for Usage Load data will be displayed.

The report can also be limited to either a specific ECN or group of ECNs, or specific class codes or group of class codes. This is accomplished by entering specific data in the ECN or Class Code fields. An asterisk (\*) in any position of either field will limit the data to a group of records matching the specific pattern(s). For example, if "80\*" was entered for the ECN, then only those records containing ECNs beginning with "80" will be processed.

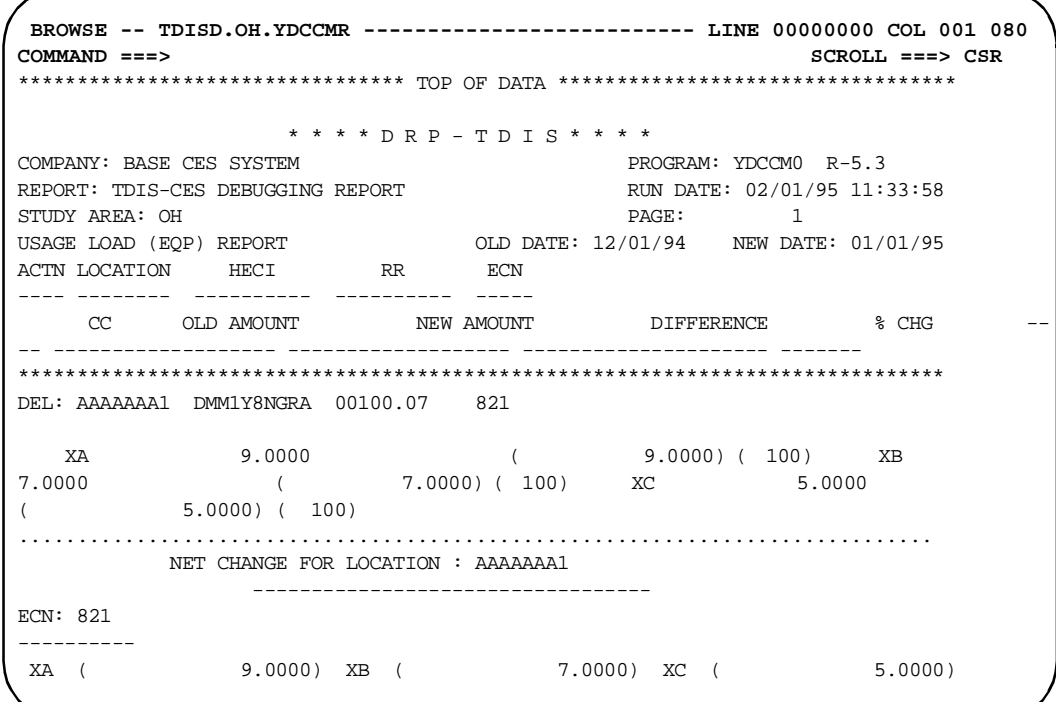

### **Figure 11-6.** Debugging Report of Usage Load (Equipment) data (includes Location Summary by ECN and Class Code)

At the end of this report is a summary report of the entire Study Area by ECN and Class Code.

**TDIS-CES User Guide BR 759–200–001 Debugging Aide Issue 7, May 1998 Release 7.2**

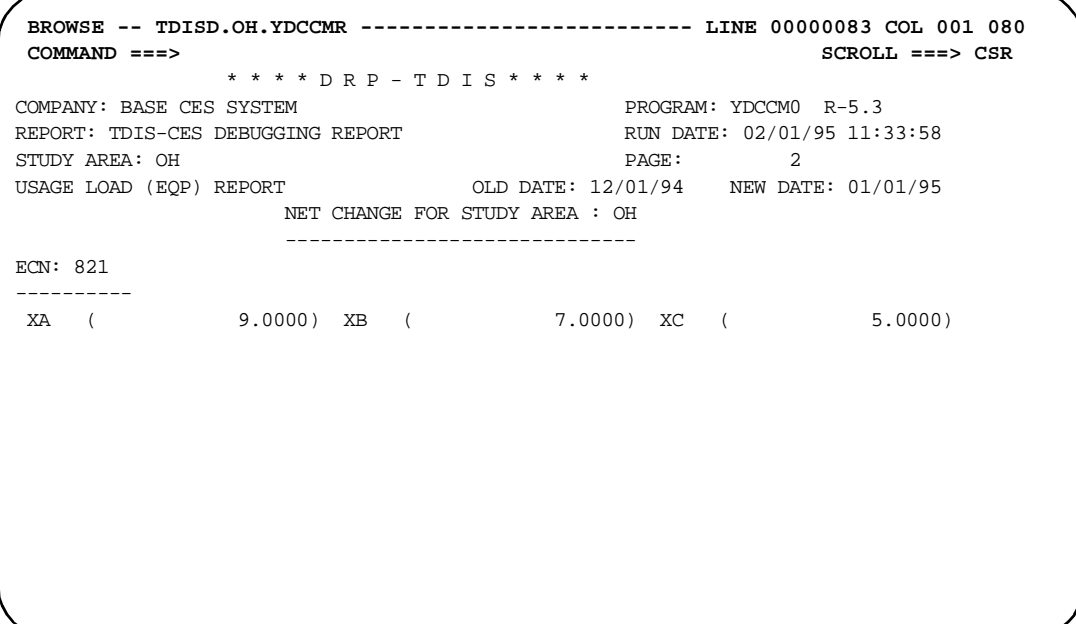

**Figure 11-7.** Area Summary Report (by ECN and Class Code) of Usage Load (Equipment) data

# **11.3 Usage Load (Facilities)**

The *Usage Load* process can be performed specifying one of three types of *CXR CC DATA:* F-Facilities, N-Normalized Facilities or E-Normalized Equipment. When "E" is chosen, only the MEQPSUM file is used to load usage. Otherwise, both MFACSUM and MEQPSUM files are used. This section will discuss the Facilities and Normalized Facilities options.

By entering **"UF"** on the *TDIS-CES Debugging Aide* selection menu, a "pop-up" screen will display up to six dates, each representing a successful execution of the *Usage Load* process from Facilities and Normalized Facilities.

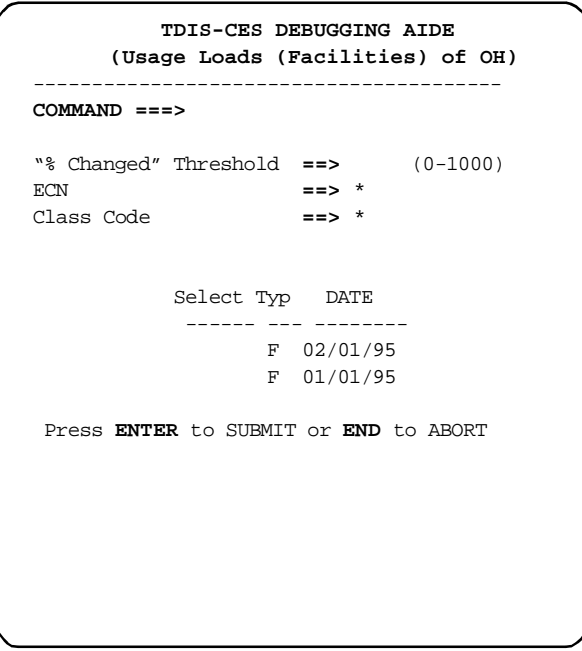

**Figure 11-8.** Usage Load (Facilities) Screen

The report can also be limited to either a specific ECN or group of ECNs, or specific class codes or group of class codes. This is accomplished by entering specific data in the ECN or Class Code fields. An asterisk (\*) in any position of either field will limit the data to a group of records matching the specific pattern(s). For example, if "80\*" was entered for the ECN, then only those records containing ECNs beginning with "80" will be processed.

Simply select two dates with the same *TYPE* (i.e., F-Facilities or N-Normalized Facilities) to be analyzed and the Debugging Report for *Usage Load* data will be displayed.

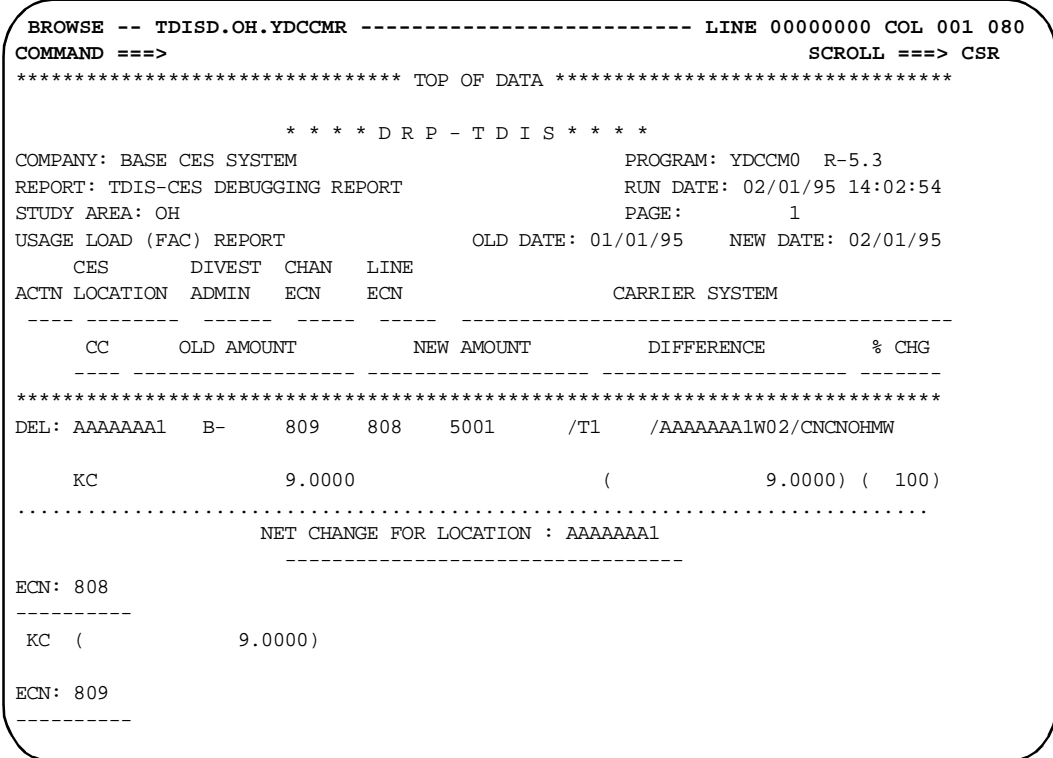

**Figure 11-9.** Debugging Report of Usage Load (Facility) data (includes Location Summary by ECN and Class Code)

At the end of this report is a summary report of the entire Study Area by ECN and Class Code.
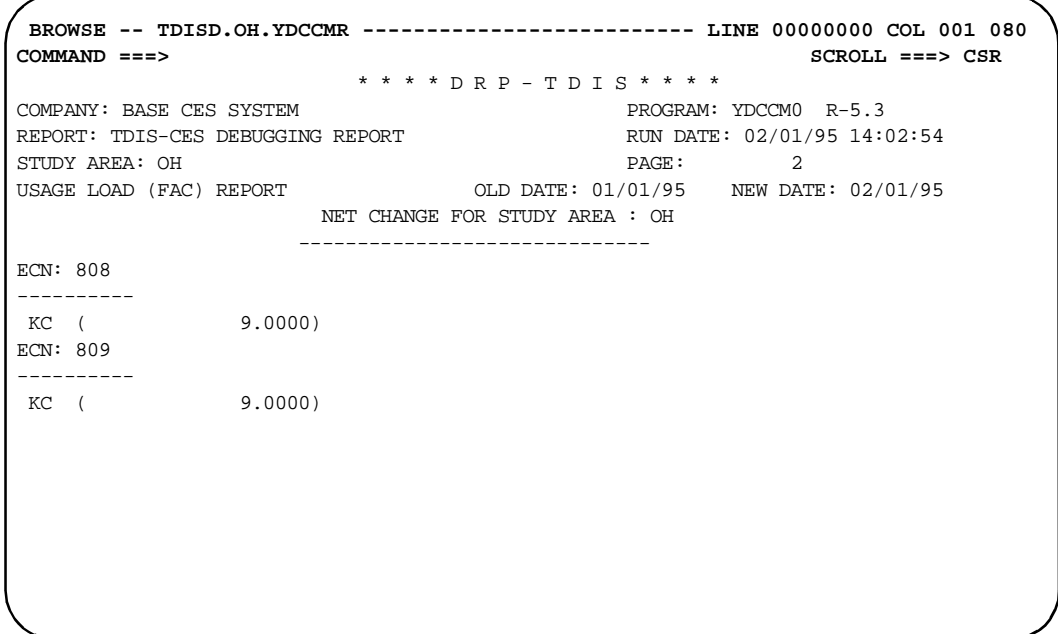

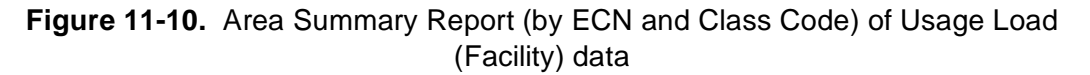

## **11.4 Basic Study Results**

By entering "**RS**" on the *TDIS-CES Debugging Aide* selection menu, a "pop-up" screen will display up to six dates, each representing a successful execution of the *Basic Study* process.

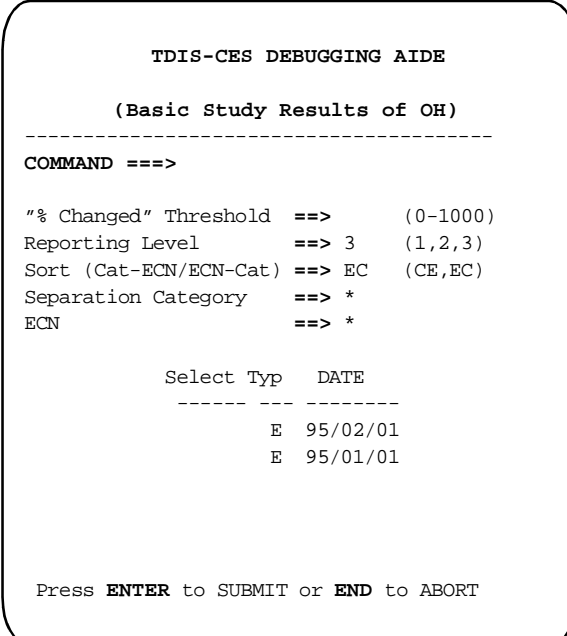

**Figure 11-11.** Results Screen

There are three reporting levels of Basic Study Results data which correspond to the *DATA FORMAT* field of the *TDIS-CES STUDY RESULTS* screen. They are:

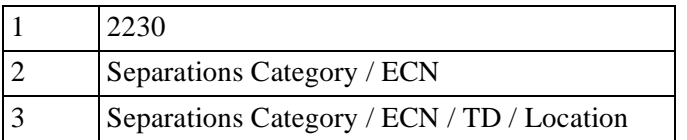

The two *TYPES* of data correspond to the *STUDY MODES*: E-ECN Level or D-Detailed Level of the *TDIS-CES EXECUTE BASIC STUDY* screen. Simply select two dates with the same *TYPE* to be analyzed and the Debugging Report for *Basic Study Results* data will be displayed.

When specifying a *Reporting Level* of "1", the *SORT*, *Separation Category* and *ECN* fields are ignored. Otherwise, the resulting report can be sorted either by Separation Category and ECN or by ECN and Separation Category by specifying "**CE**" or "**EC**" respectively in the *SORT* field.

The report can also be limited to either a specific Separation Category or group of categories as well as a specific ECN or group of ECNs. This is accomplished by entering specific data in the *Separations Category* or *ECN* fields. An asterisk ("*\**") in any position of either field will limit the data to a group of records matching the specified pattern(s). For example, if "**AAA\***" was entered for the Separations Category, then only those records containing Separation Categories beginning with "AAA" will be processed.

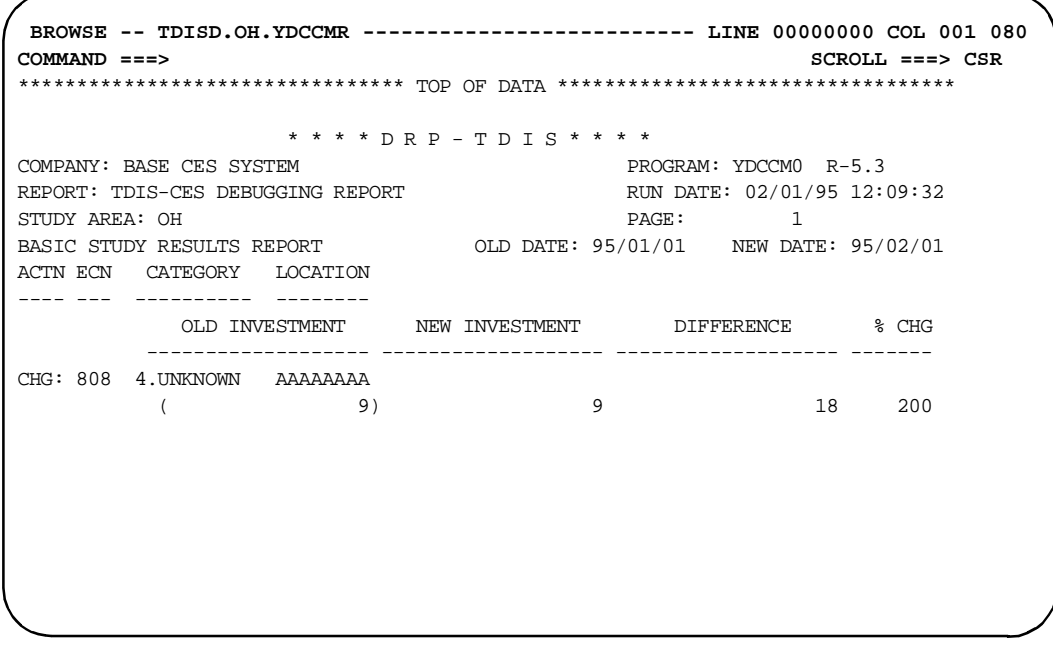

**Figure 11-12.** Debugging Report of Basic Study Results data

**TDIS-CES User Guide BR 759–200–001 Release 7.2**<br>Release 7.2

**Debugging Aide Issue 7, May 1998**